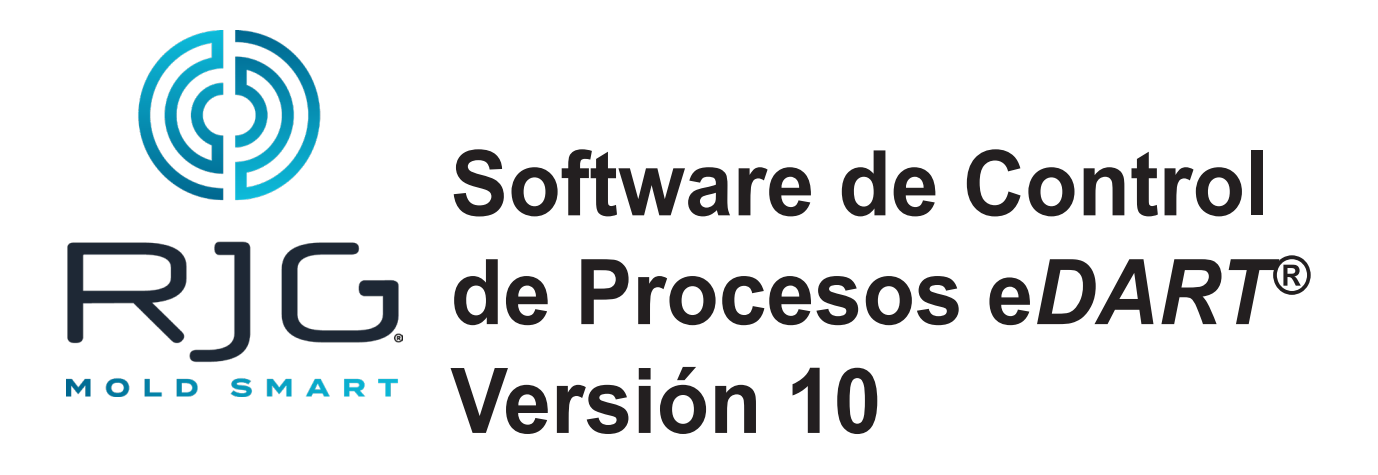

*NOTE* El software de control de procesos e*DART versión 10 es compatible SÓLO con la siguiente pantalla táctil:* Modelo: *1715L,* Pieza MFG #: *E603162,* Pieza CDW #: *1994217*

# **Contenido**

6

### *[Configuración Básica con el Software](#page-2-0)  [eDART®](#page-2-0) <sup>3</sup>*

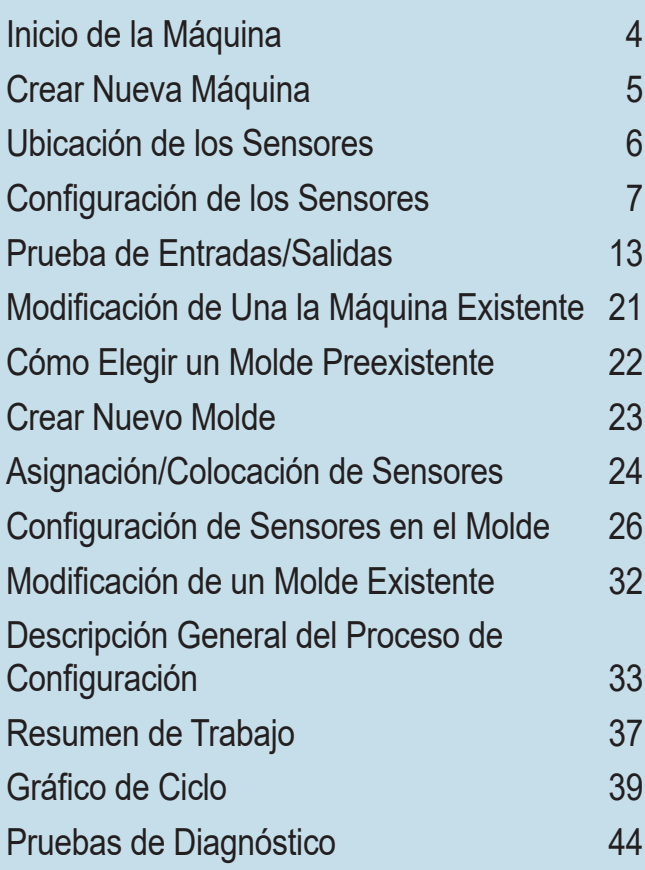

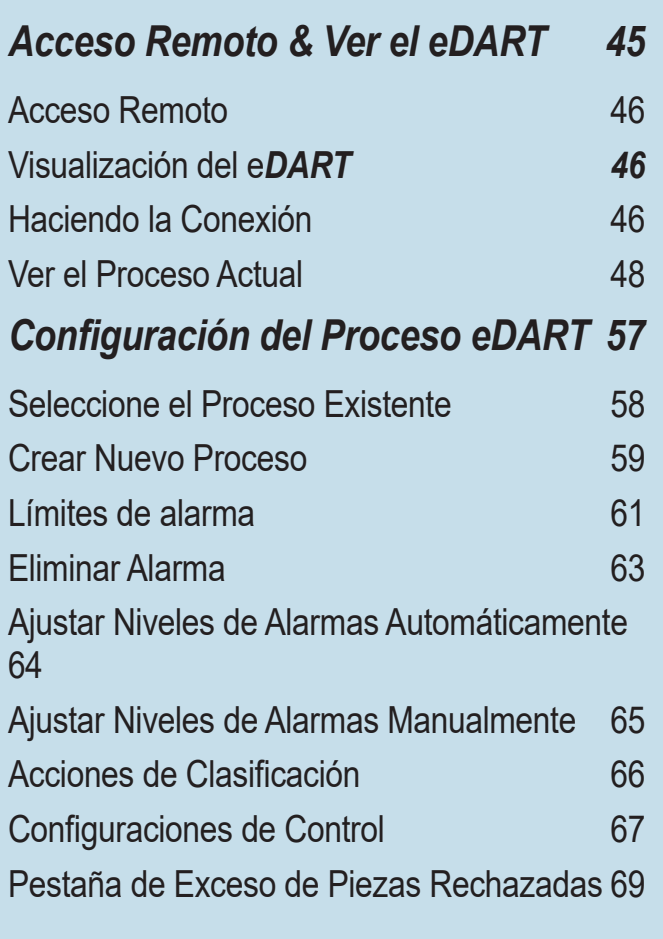

# **Contenido** *continuación*

### *[Pantalla de Información General del](#page-69-0)  [eDART](#page-69-0) 70*

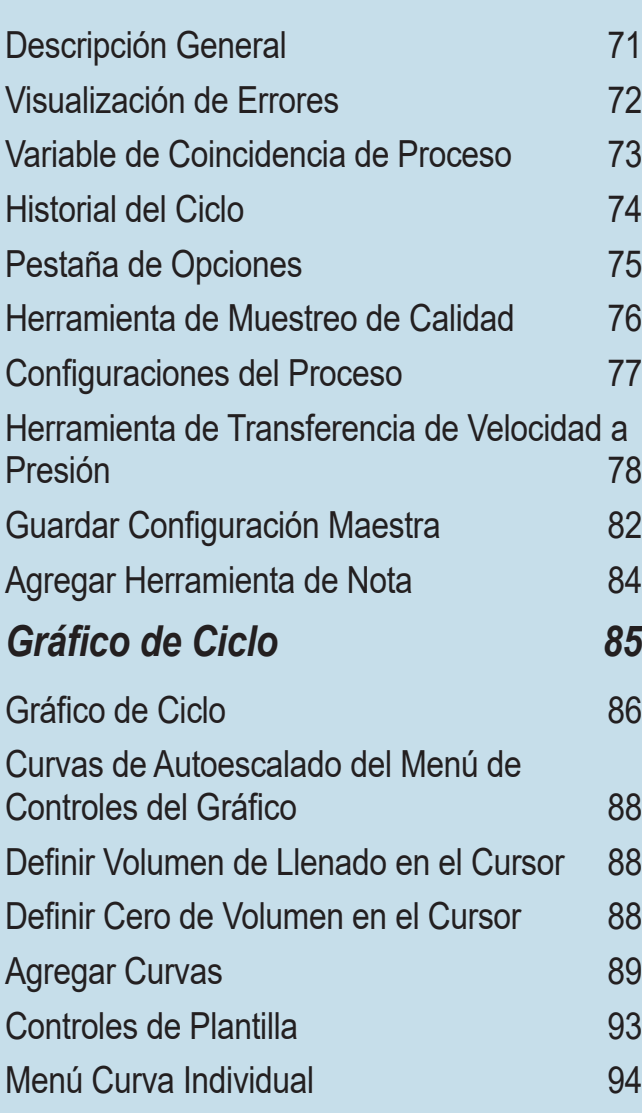

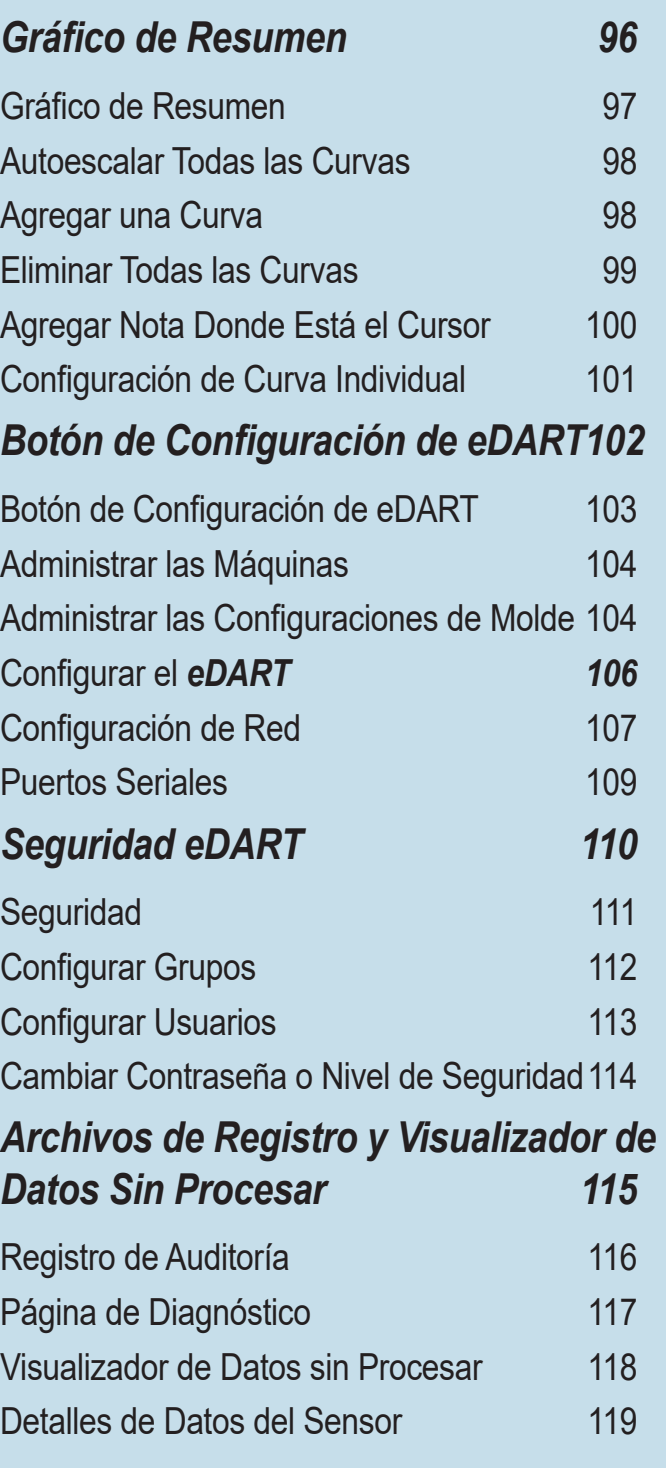

<span id="page-2-0"></span>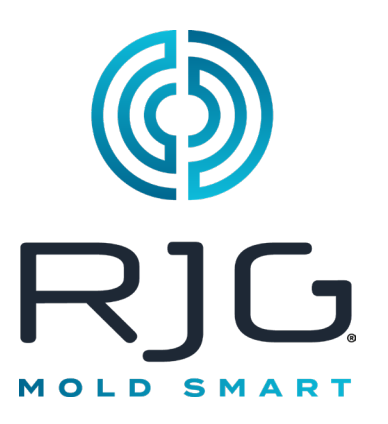

# **Configuración Básica con el Software** *e***DART***®*

Esta sección lo guiará por el proceso de configuración del software del *eDART*.

### *En Este Capítulo*

- **4** [Inicio de la Máquina](#page-3-0)
- **5** [Crear Nueva Máquina](#page-4-0)
- **6** [Ubicación de los Sensores](#page-5-0)
- **7** [Configuración de los](#page-6-0)  [Sensores](#page-6-0)
- **13** [Prueba de Entradas/Salidas](#page-12-0)
- **21** [Modificación de Una la](#page-20-0)  [Máquina Existente](#page-20-0)
- **22** [Cómo Elegir un Molde](#page-21-0)  [Preexistente](#page-21-0)
- **23** [Crear Nuevo Molde](#page-22-0)
- **24** [Asignación/Colocación de](#page-23-0)  [Sensores](#page-23-0)
- **26** [Configuración de Sensores](#page-25-0)  [en el Molde](#page-25-0)
- **32** [Modificación de un Molde](#page-31-0)  **[Existente](#page-31-0)**
- **33** [Descripción General del](#page-32-0)  [Proceso de Configuración](#page-32-0)
- **37** [Resumen de Trabajo](#page-36-0)
- **39** [Gráfico de Ciclo](#page-38-0)
- **44** [Pruebas de Diagnóstico](#page-43-0)

11/20/2023 Rev.E.6.4

# <span id="page-3-0"></span>**Inicio de la Máquina**

El *eDART®* permite almacenar muchas configuraciones de máquinas, moldes y procesos en la memoria para operaciones subsiguientes. Es necesario configurar el molde o la máquina solo en una ocasión: durante el primer inicio. Las configuraciones de entrada y salida de la máquina, así como la información del tamaño de la misma, se almacenan en el archivo "Machine" (Máquina). Las ubicaciones del sensor del molde se almacenan en el archivo "Mold" (Molde). Los límites de alarma y la configuración del desviador se almacenan en la carpeta "Process" (Proceso).

Seleccione siempre el nombre de la máquina del menú desplegable si ya existe. Solo cree una nueva máquina después de haber comprobado que no hay una configuración de máquina ya existente.

Una vez que se crea una máquina, no hay necesidad de configurarla de nuevo. El *eDART®* recordará todas las configuraciones de la máquina. El módulo de secuencia es un identificador de máquinas; selecciona automáticamente la máquina del menú desplegable "Machine" (Máquina) cuando se conecta al sistema.

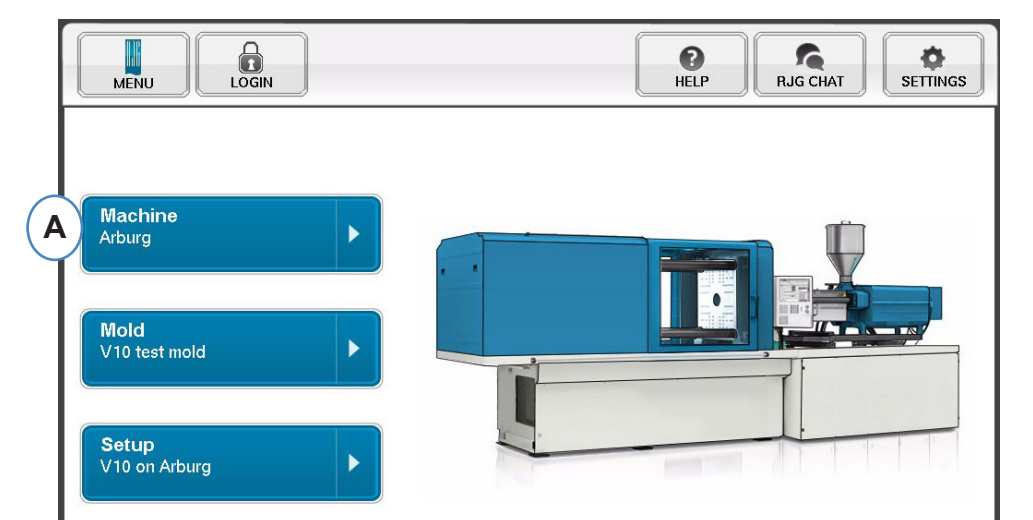

**A:** Haga clic en el botón "Machines" (Máquinas) en la página de inicio de *eDART*.

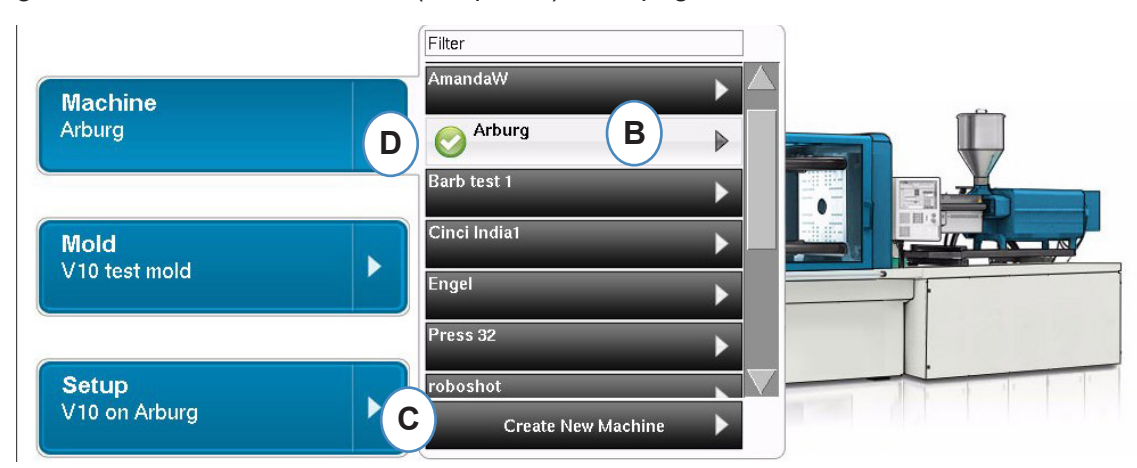

- **B:** Si la máquina está en la lista, haga clic en ella para seleccionarla.
- **C:** Si la máquina no está en la lista, haga clic en "Create New Machine" (Crear nueva maquina).
- **D:** La máquina seleccionada se resaltará y aparecerá una marca de verificación a un lado del nombre.

Si se selecciona una máquina del menú desplegable, aparecerá el nombre de la máquina en el botón "Machine" (Máquina).

## <span id="page-4-0"></span>**Crear Nueva Máquina**

Cuando se selecciona la opción "Create New Machine" (Crear nueva máquina), el *eDART* irá paso a paso por el proceso de creación de la máquina. La primera ventana mostrará la pestaña "Basic" (Básica). No use el botón "Create new Machine" (Crear nueva máquina) si la máquina ya existe en el menú desplegable. En vez de ello, haga clic en la máquina para seleccionarla.  $\mathbf{I}$ 

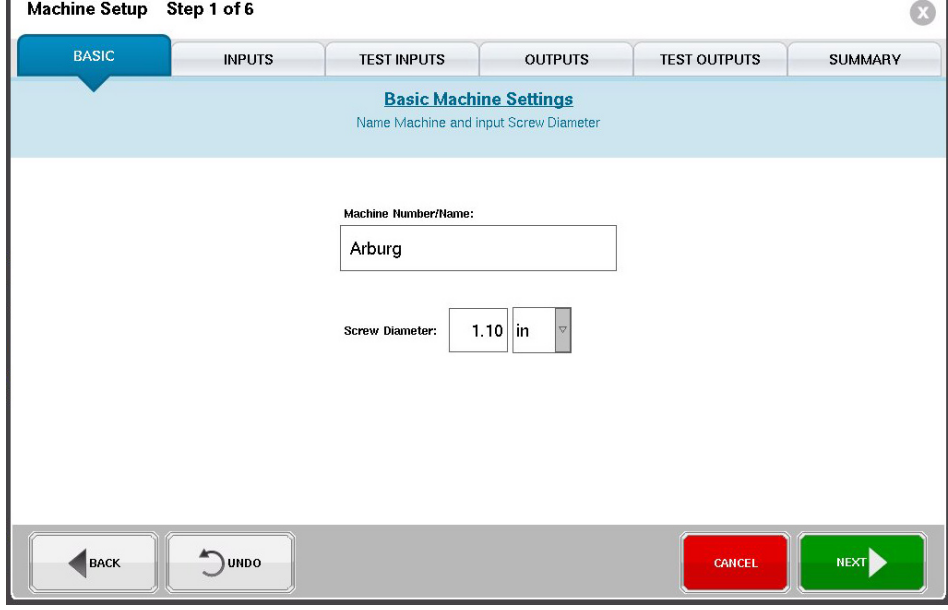

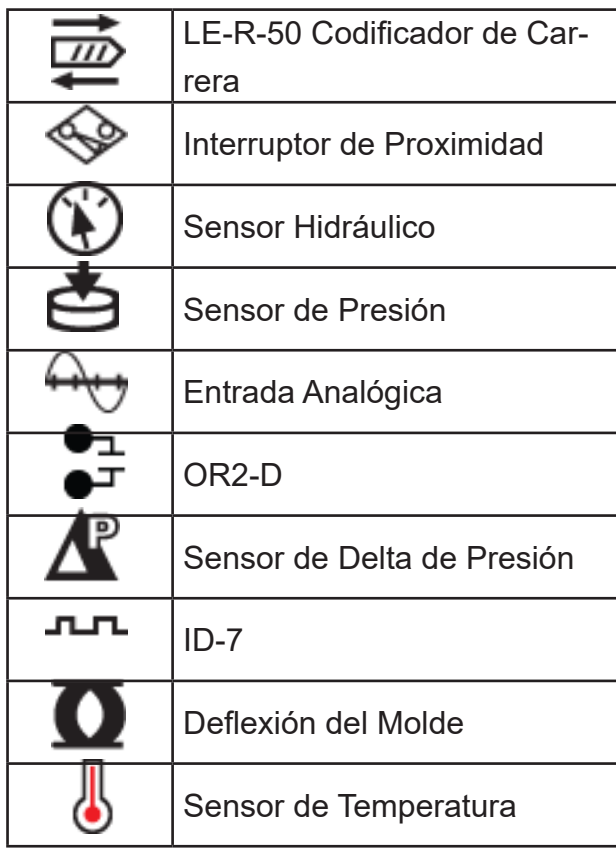

Leyenda de Iconos de Sensor

## <span id="page-5-0"></span>**Ubicación de los Sensores**

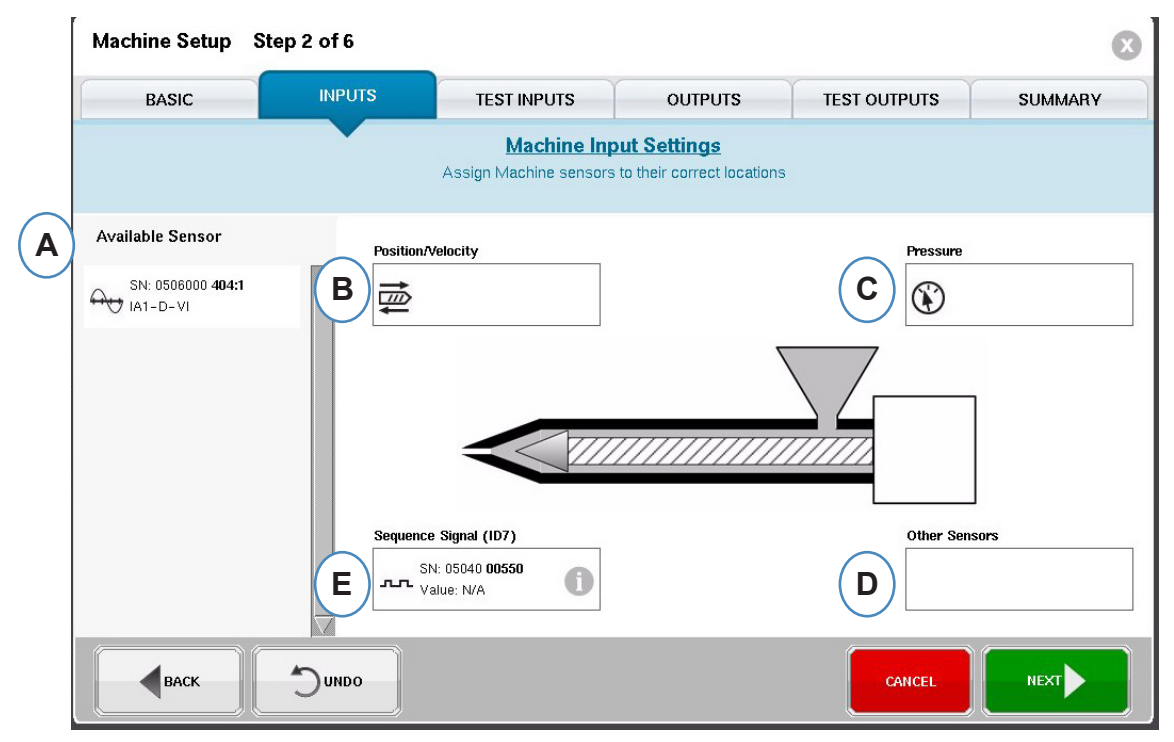

- **A:** Lista "Available Sensor" (Sensores disponibles) Arrastre y suelte sensores de la lista de sensores disponibles en sus ubicaciones correctas. Cuando se mantiene un sensor sobre una ubicación, se abrirá una ventana para permitir la colocación correcta del sensor en dicha ubicación.
- **B:** Arrastre el LE-R-50 o los módulos de entrada analógicos conectados para la posición de la rosca en esta casilla. Vea la sección Posición/velocidad para más información.
- **C:** Arrastre el sensor hidráulico o el módulo de entrada analógico conectado para la presión de inyección en esta casilla. Vea la sección Presión de inyección para obtener más **Other Sensors**  información. **D** Manifold Delta Pressure
- **D**: Arrastre los otros sensores de máquina que estén conectados a la máquina a esta casilla.

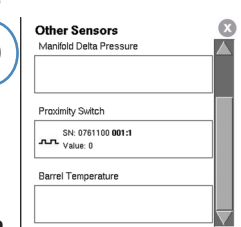

**E:** Cuando conecte el módulo de secuencia al *eDART*, automáticamente lo asignará al área "Sequence Signal" (Señal de secuencia). Vea la sección Configuración del módulo de secuencia para obtener más información.

Todos los sensores conectados al sistema se mostrarán automáticamente en una de las listas "Available Sensor" (Sensores disponibles). Los sensores del molde aparecerán en la lista "Mold Available Sensor" (Sensores de molde disponibles) y los sensores de la máquina aparecerán en la lista "Machine Available Sensor" (Sensores de máquina disponibles) de la porción de configuración del proceso de creación de trabajos.

El módulo de secuencia es un identificador de máquina para el sistema *eDART*. Después de la configuración inicial para la máquina, el *eDART* mostrará automáticamente el nombre de la máquina en la página de inicio.

## <span id="page-6-0"></span>**Configuración de los Sensores**

### **Posición/velocidad para el LER-50**

Al poner el sensor de posición/velocidad sobre la ubicación de posición/velocidad en la máquina, se abrirá una ventana para permitir colocar los sensores en la ubicación correcta.

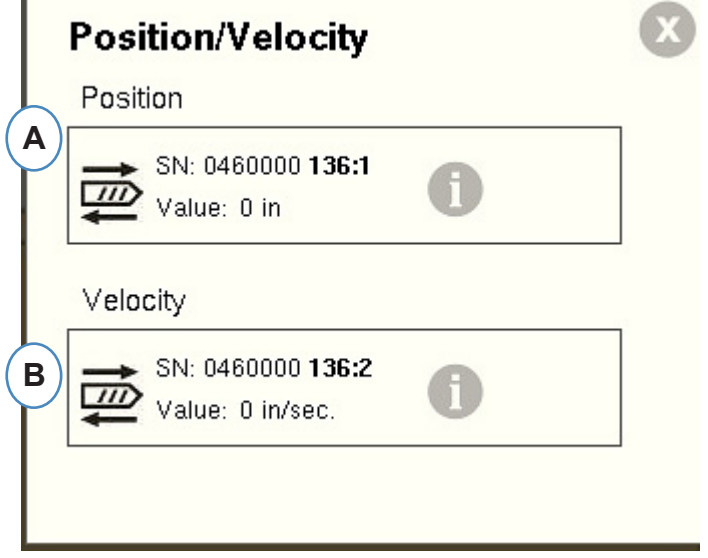

- **A:** Coloque la salida 1 del sensor LE-R-50 de la lista de sensores disponibles en la casilla Position (Posición). Seleccione la dirección del tornillo. (Vea la sección Configuración de la dirección del tornillo)
- **B:** El sensor de velocidad se asignará automáticamente.

#### **Posición/velocidad desde una entrada analógica**

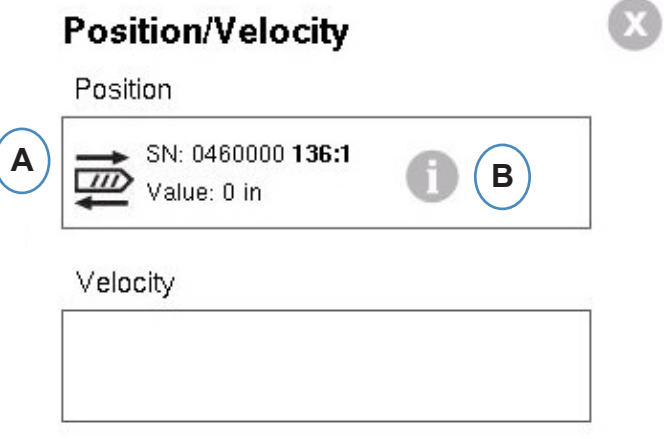

- **A:** Arrastre la entrada analógica conectada a "Position" (Posición) o "Velocity" (Velocidad) hacia las ubicaciones correctas.
- **B:** Haga clic en la "i" para ver la ventana de escalado de entradas analógicas "Scale Analog Inputs for Position and Velocity" (Escalado de entradas analógicas para posición y velocidad).

#### **Configuración del sensor de posición/velocidad**

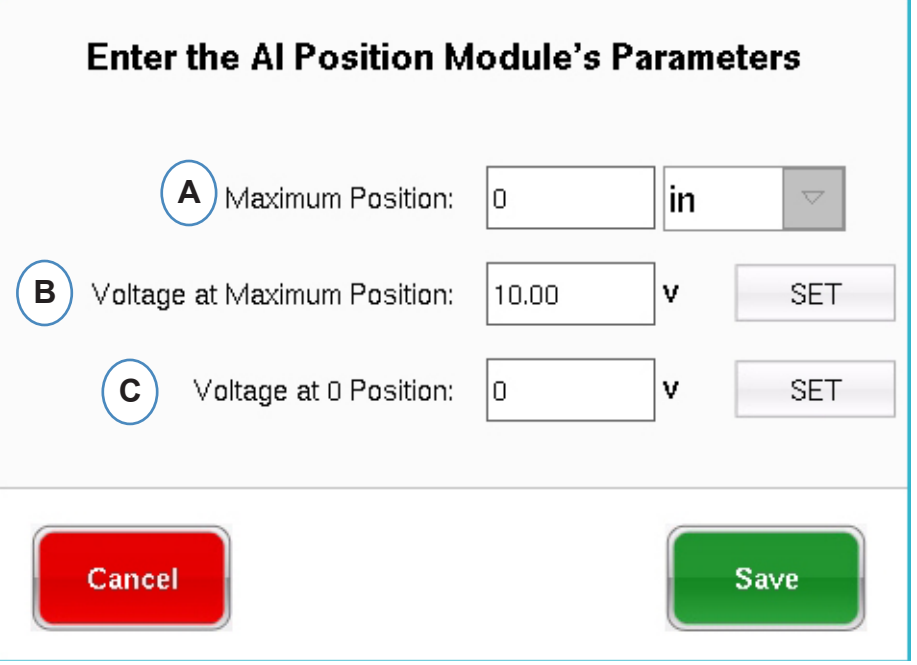

- **A:** Ingrese la dosis máxima de material en la máquina.
- **B:** Haga funcionar el tornillo hasta la posición de dosis máxima de material, seleccione "Set" (Configurar) para establecer automáticamente el nivel de voltaje para la posición máxima.
- **B:** Haga funcionar el tornillo hasta el fondo (cojín 0), seleccione "Set" (Configurar) para establecer automáticamente el nivel de voltaje para la posición 0.

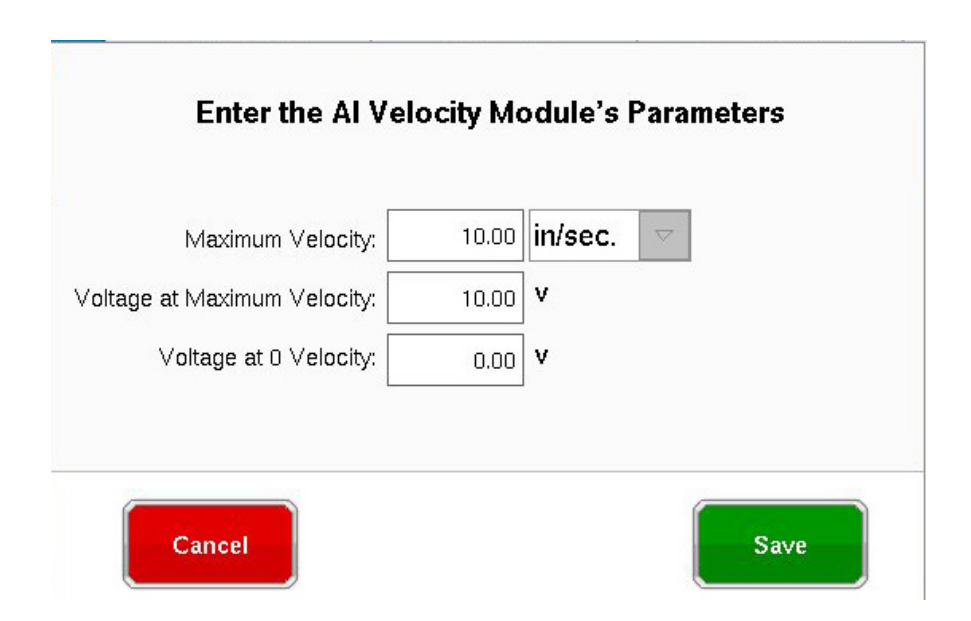

### **Configuración del sensor hidráulico de presión de inyección**

Las máquinas hidráulicas requieren un sensor de presión hidráulico.

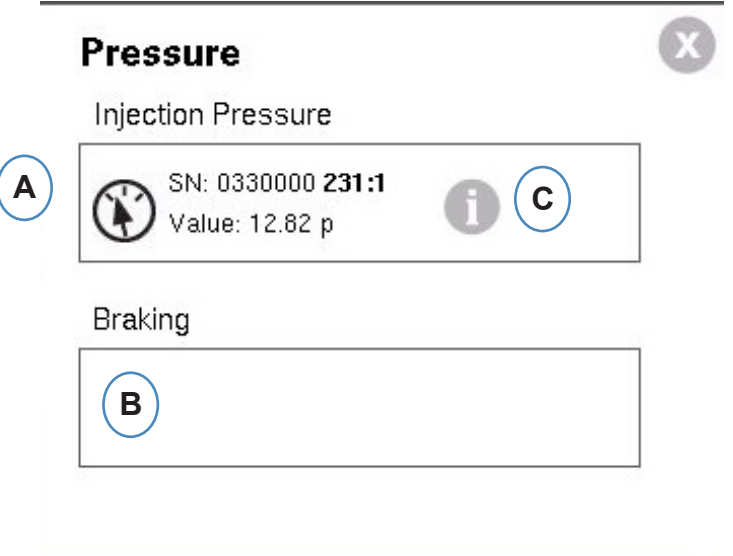

- **A:** Arrastre el sensor hidráulico de la lista de sensores disponibles hasta la ubicación "Injection Pressure" (Presión de inyección).
- **B:** Si la máquina cuenta con la opción "Dynamic Braking" (Frenado dinámico), arrastre ese sensor hasta la ubicación correspondiente a dicho frenado .
- **C:** Haga clic en la "i" para entrar a la ventana "Intensification Ratio" (Relación de intensificación).

Intensification Ratio

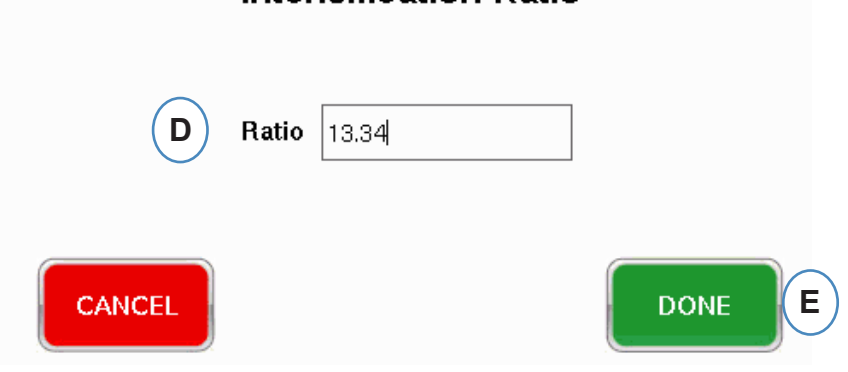

### **Configuración de presión de inyección analógica**

Las máquinas eléctricas requieren que se conecte un módulo de entrada analógica a la salida de la presión de inyección de la máquina.

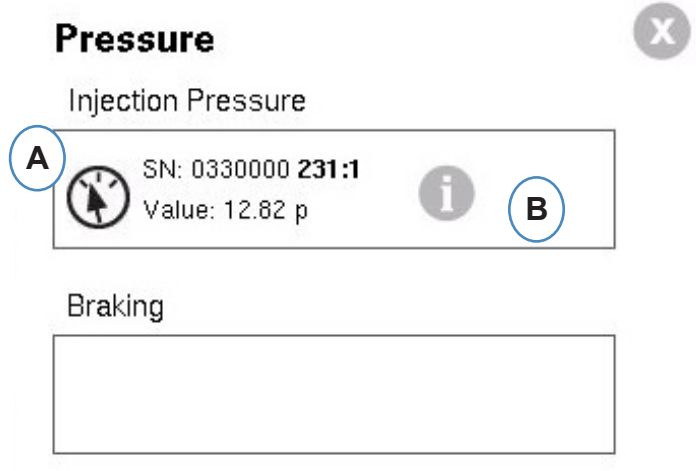

- **A:** Arrastre la entrada analógica conectada a la salida de presión de inyección hasta la ubicación "Injection Pressure" (Presión de inyección) .
- **B:** Haga clic en la "i" para abrir la ventana de escalado.

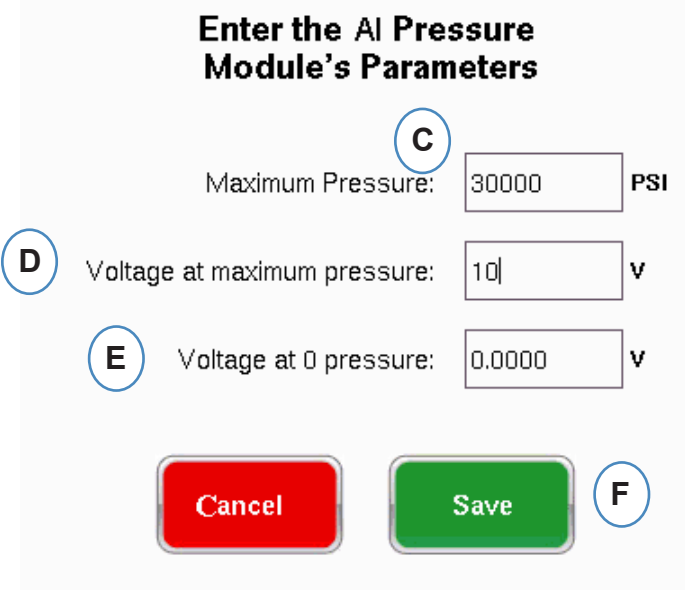

### **Configuración del módulo de secuencia**

Los disparadores o o señales de secuencia de máquina son señales de encendido/apagado de 24 VCC que llegan de las salidas digitales de las máquinas. El *eDART* usa estas señales para la sincronización. El módulo de secuencia se asignará automáticamente a la casilla de señal de secuencia.

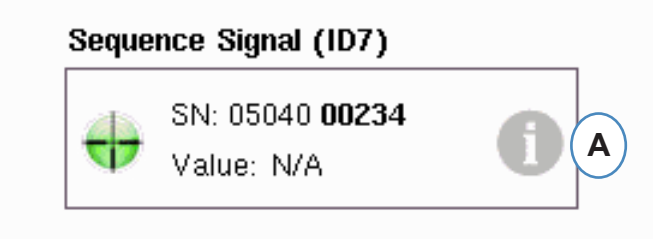

**A:** Haga clic en la "i" para ver las luces de los disparadores y asignar las señales

Los disparadores indican al *eDART* cuándo ejecutar las distintas funciones como poner en cero los sensores, iniciar ciclos y calcular valores; por lo tanto, es importante que los disparadores estén etiquetados indicando exactamente lo que hacen.

Las señales necesarias –"Inj.Fwd" (inyección hacia adelante), "ScrewR" (recorrido del tornillo) y "MoldC" (molde sujetado)– están asignadas de manera predeterminada al módulo de secuencia y no se pueden cambiar.

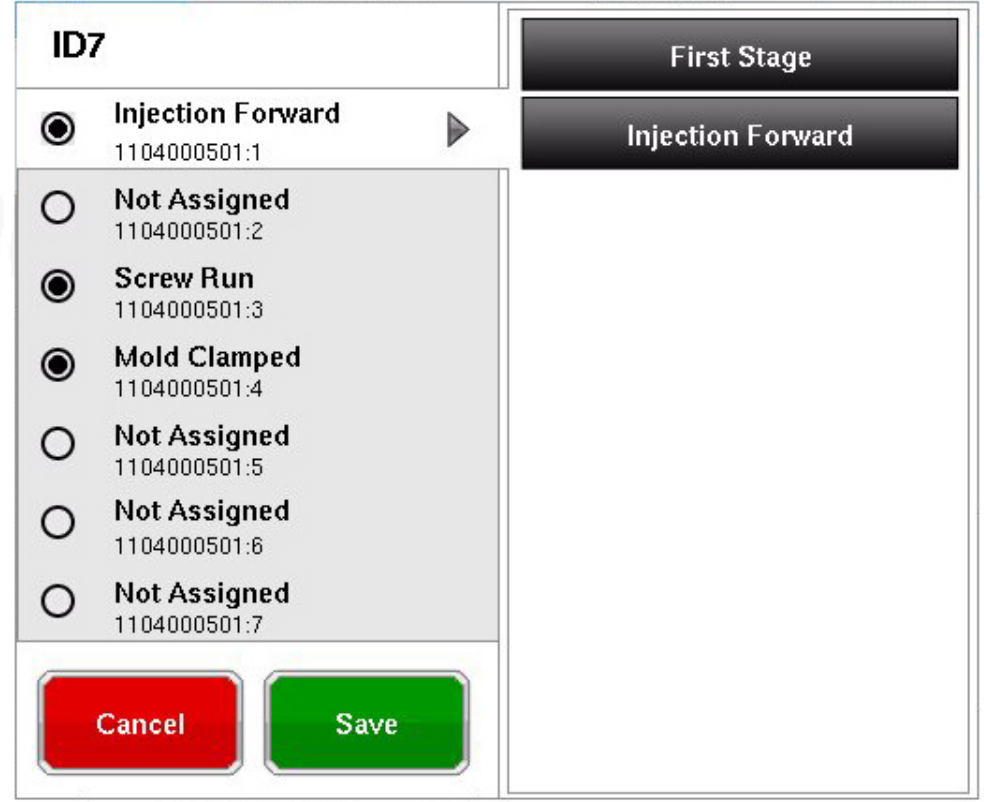

**Los disparadores conectados que no hayan sido asignados de manera predeterminada, deben ser etiquetados.**

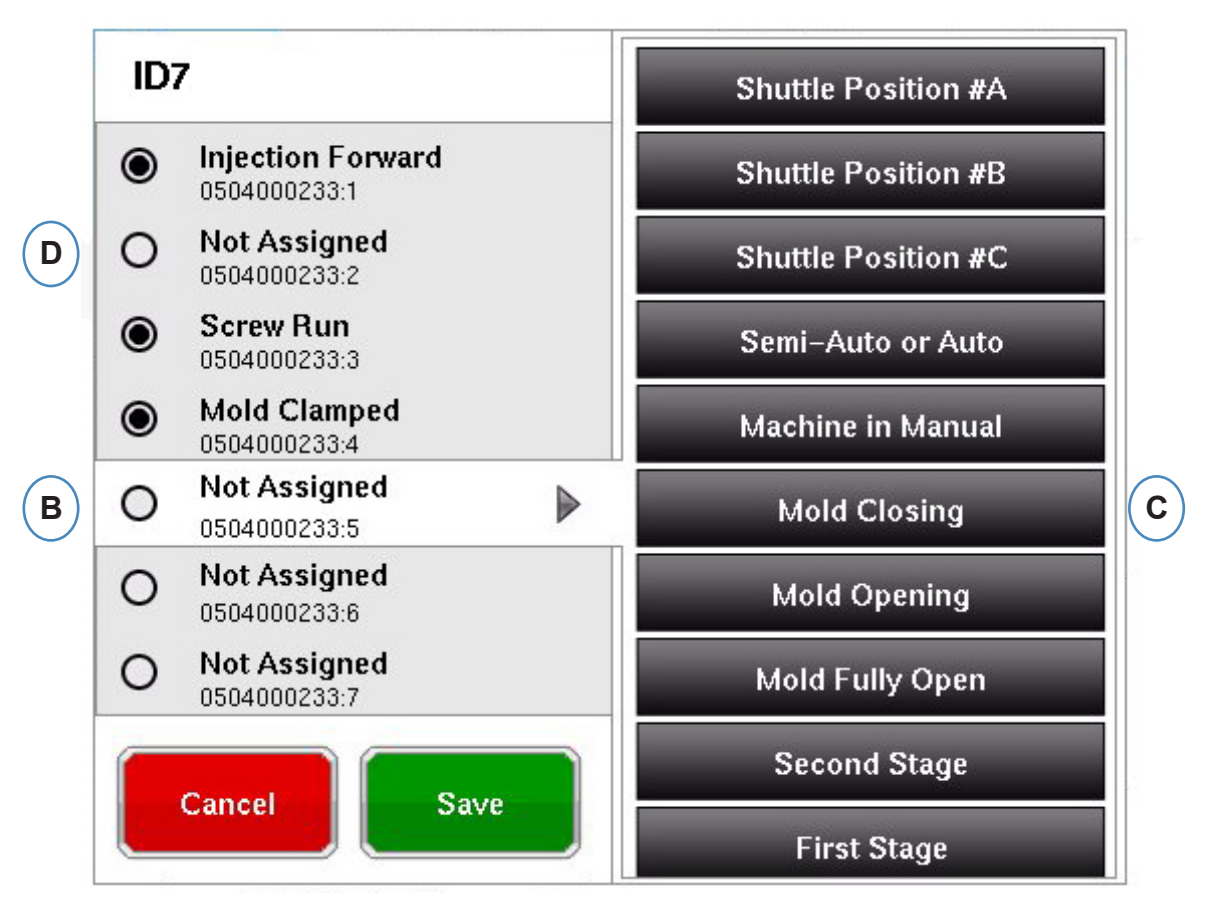

- **B:** Haga clic en la ubicación de la terminal para asignar el nombre del disparador.
- **C:** Haga clic en la etiqueta correspondiente al disparador conectado a la terminal.
- **D:** Para desasignar un disparador seleccionado previamente, haga clic en la terminal y cámbiela a "Not Assigned" (Sin asignar).

**Es extremadamente importante etiquetar los disparadores correctamente. Déjelos como "Not Assigned" (Sin asignar) si no está seguro.**

# <span id="page-12-0"></span>**Prueba de Entradas/Salidas**

Luego de asignar todos los sensores y hacer clic en el botón "Next" (Siguiente), el *eDART* lo llevará automáticamente a la pestaña "Test Inputs" (Probar entradas).

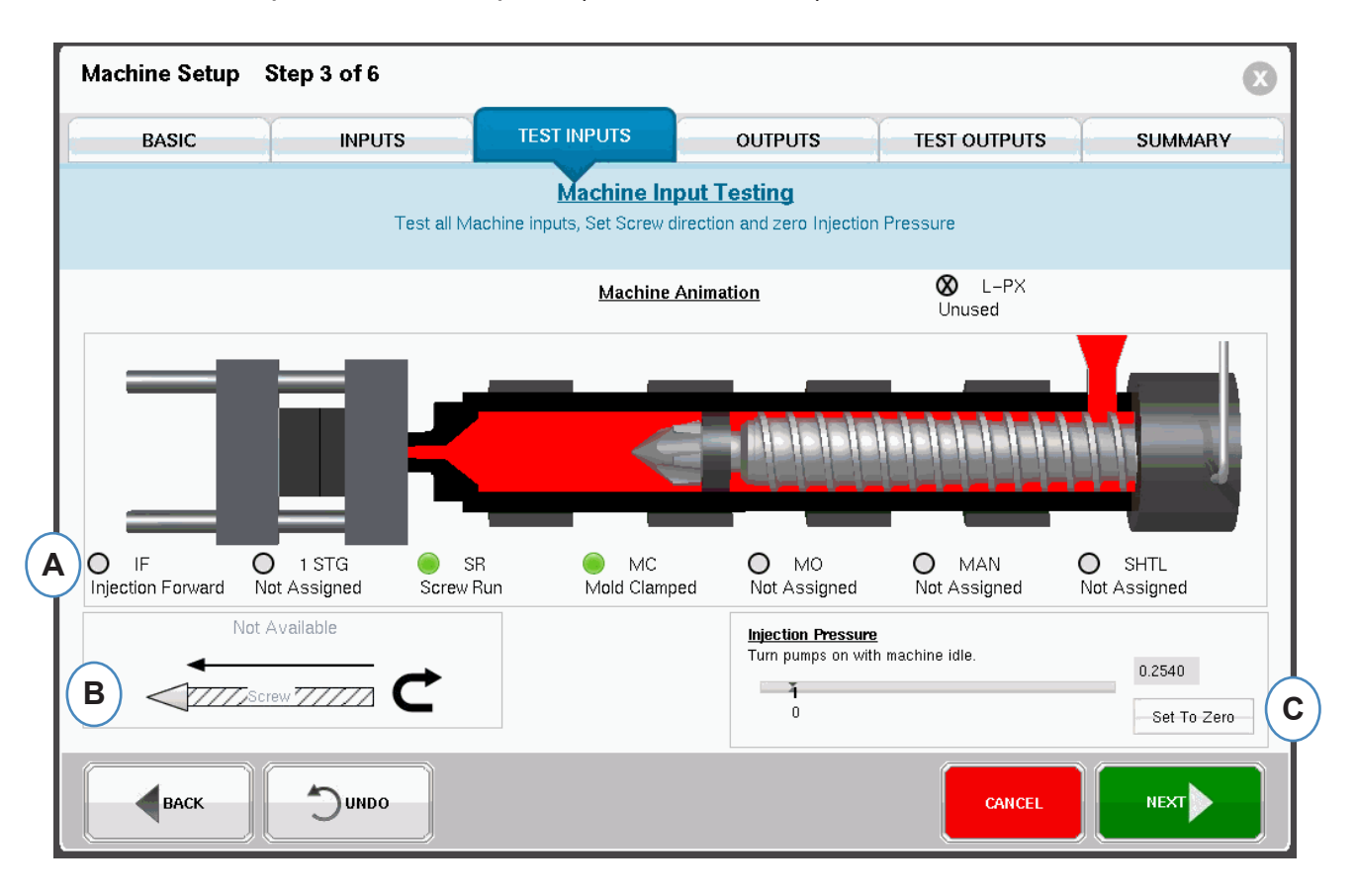

**A:** Para verificar los disparadores, observe las luces para estar seguro de que los disparadores se enciendan y apaguen en los tiempos correctos.

La imagen es una animación de su máquina y debería moverse junto con la máquina como ayuda visual al asignar los disparadores.

Si la luz del disparador no se enciende, etiquete esa terminal de entrada como no utilizada o corrija el cableado al módulo.

Si la luz del disparador no se enciende cuando debe hacerlo, etiquete esa terminal de entrada como no utilizada o corrija el cableado al módulo. Para hacer cambios debe regresar a la página de entradas.

- **B:** Haga clic en este botón para establecer la dirección del tornillo. Vea la sección Configuración de la dirección del tornillo para obtener más información.
- **C:** Haga clic en este botón para poner la presión de inyección en cero. Vea la sección Poner en cero la presión de inyección para obtener más información.

### **Configuración de la Dirección del Tornillo**

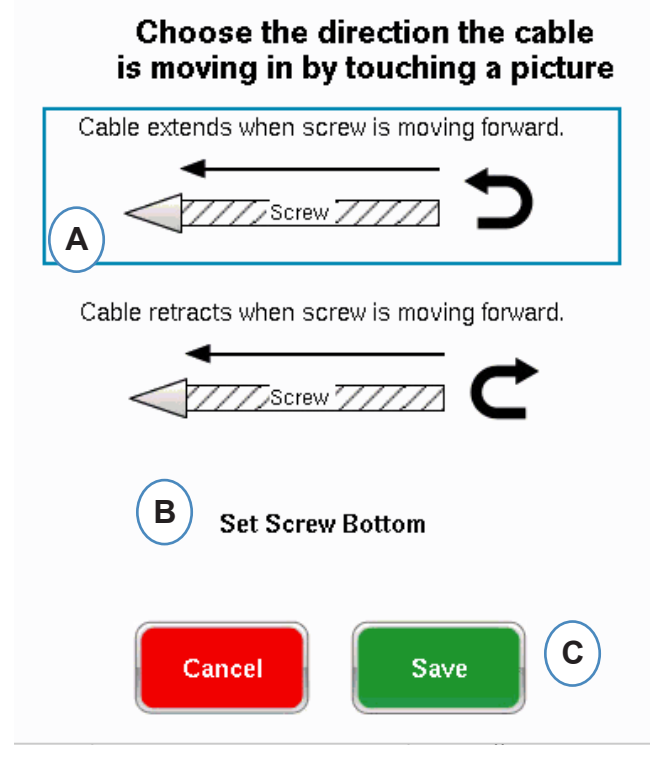

- A: Seleccione la opción que coincida con la dirección del cable del sensor de carrera.
- B: Lleve el tornillo hasta el fondo y seleccione para establecer la posición de fondo del tornillo.

#### **Presión de inyección Cero**

Poner en cero la presión de inyección Esto debe completarse mientras la máquina no esté inyectando.

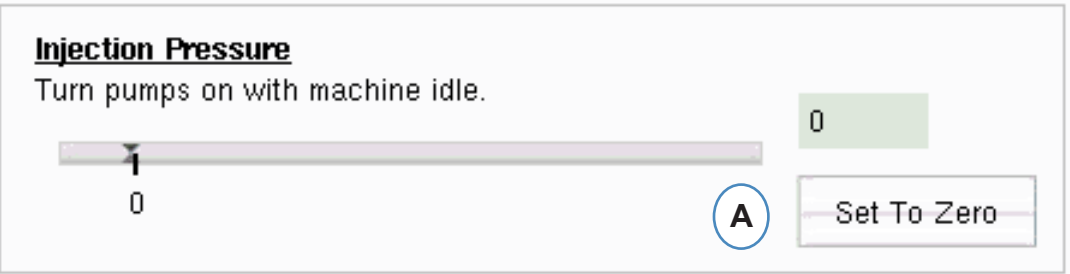

**A:** Seleccione "Set To Zero" (Poner en cero) para configurar el cero (0) mientras la máquina está inactiva.

### **Prueba de Disparadores Automáticos**

Esta ventana aparecerá después de completar la página "Test Input" (Probar entradas). Si los disparadores son incorrectos durante el ciclo, aparecerá un mensaje una vez que haya iniciado el trabajo.

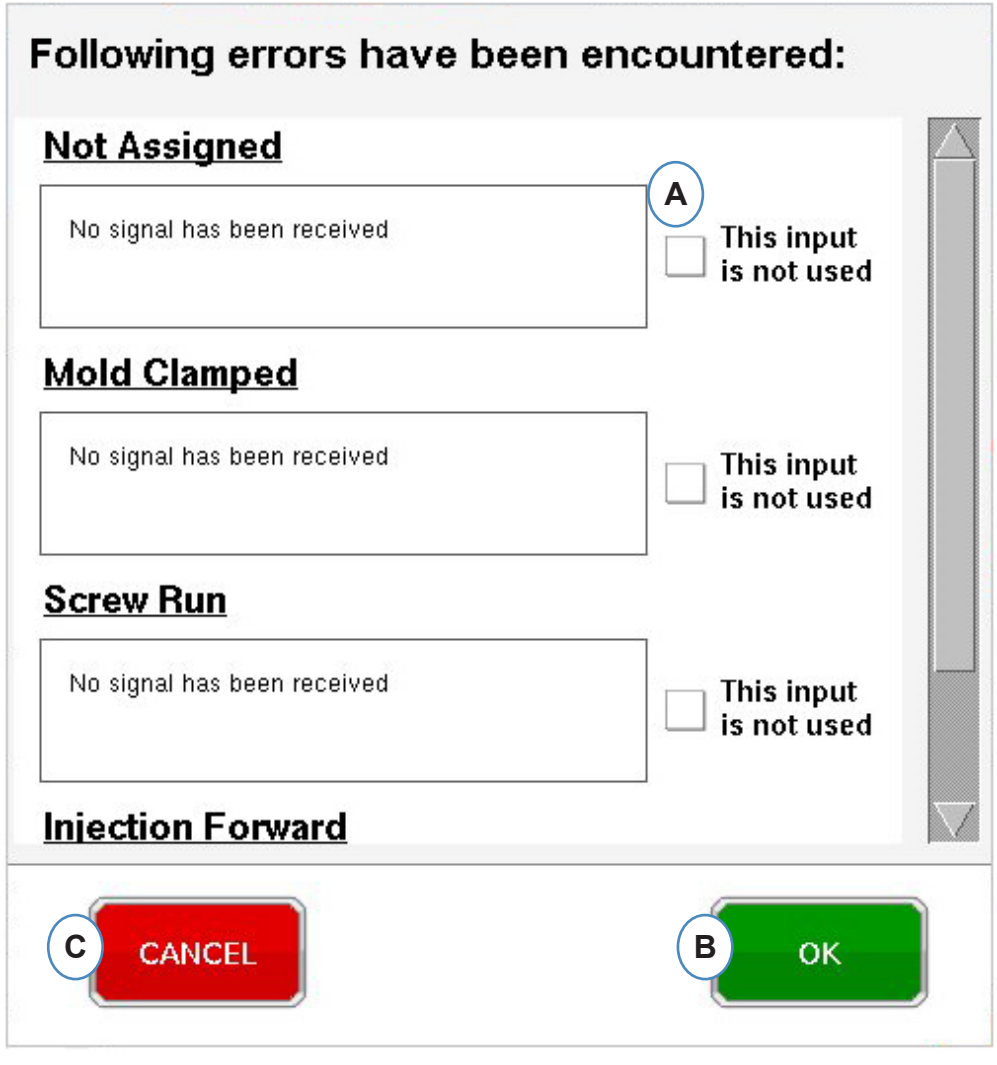

- **A:** Haga clic en la casilla "This input is not used" (Esta entrada no se utiliza) si el disparador no funciona o es incorrecto.
- **B:** Seleccione "OK" (Aceptar) para continuar sin corregir los errores.
- **C:** Seleccione "Cancel" (Cancelar) para regresar a la página de prueba de entradas y corregir los errores.

### **Configuración de Salidas**

Use la página "Outputs" (Salidas) de *eDART* para asignar los módulos de salida conectados a la maquina.

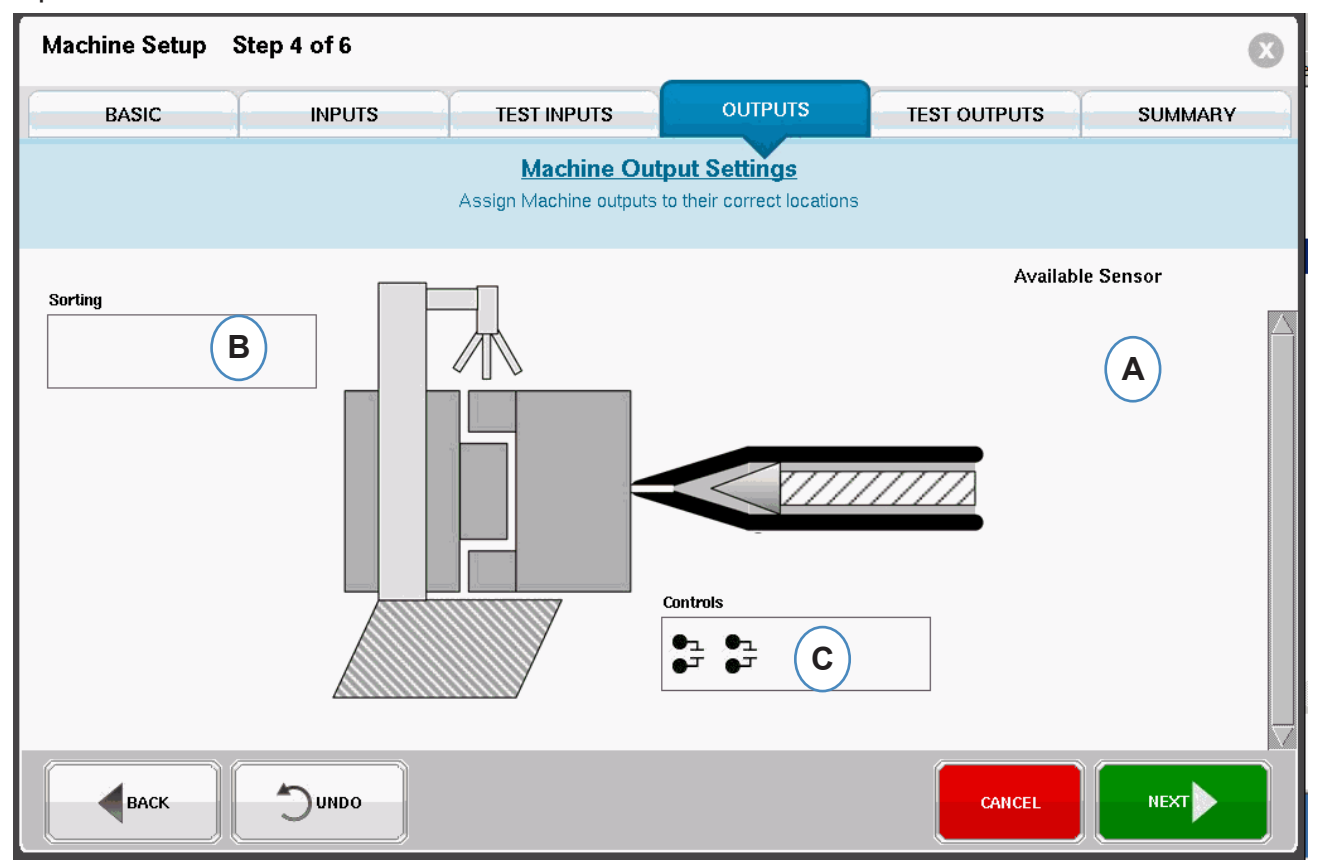

- **A:** Lista de sensores disponibles Arrastre los módulos de salida de la lista de sensores disponibles hasta la ubicación donde están conectados.
- **B:** Si un módulo está conectado al robot o al desviador de piezas, colóquelo en la casilla correspondiente a clasificación. Vea la sección Clasificación para obtener más información.
- **C:** Si un módulo esta conectado a la transferencia V>P de la máquina, colóquelo en la casilla "Controls" (Controles). Vea la sección Control de la transferencia de velocidad a presión para obtener más información.

### **Clasificar**

ClasificaciónAl mantener un sensor de la lista de sensores disponibles la casilla "Sorting" (Clasificación), se abrirá la ventana y permitirá colocar los sensores en sus respectivas posiciones.

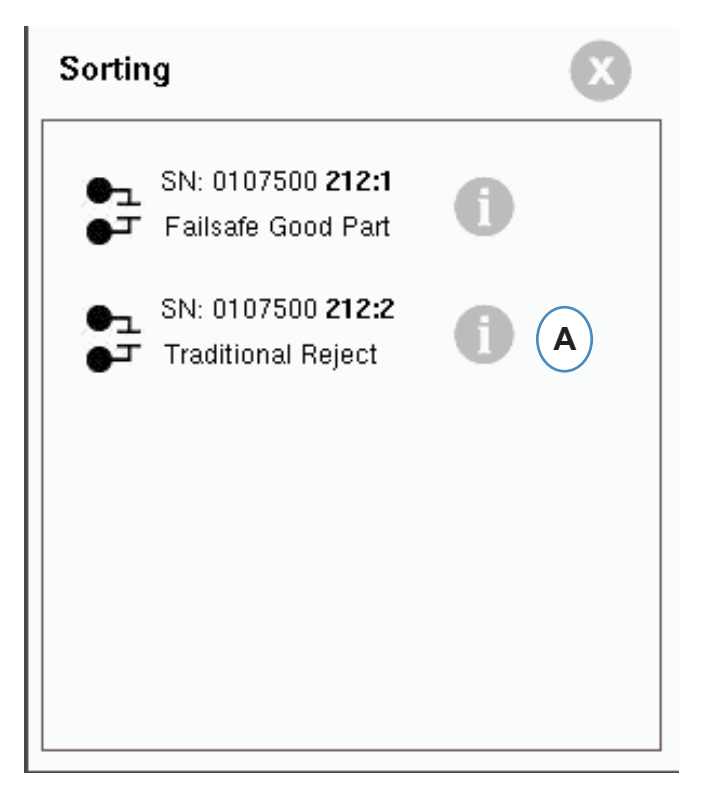

**A:** Haga clic en la "i" para configurar la salida de clasificación.

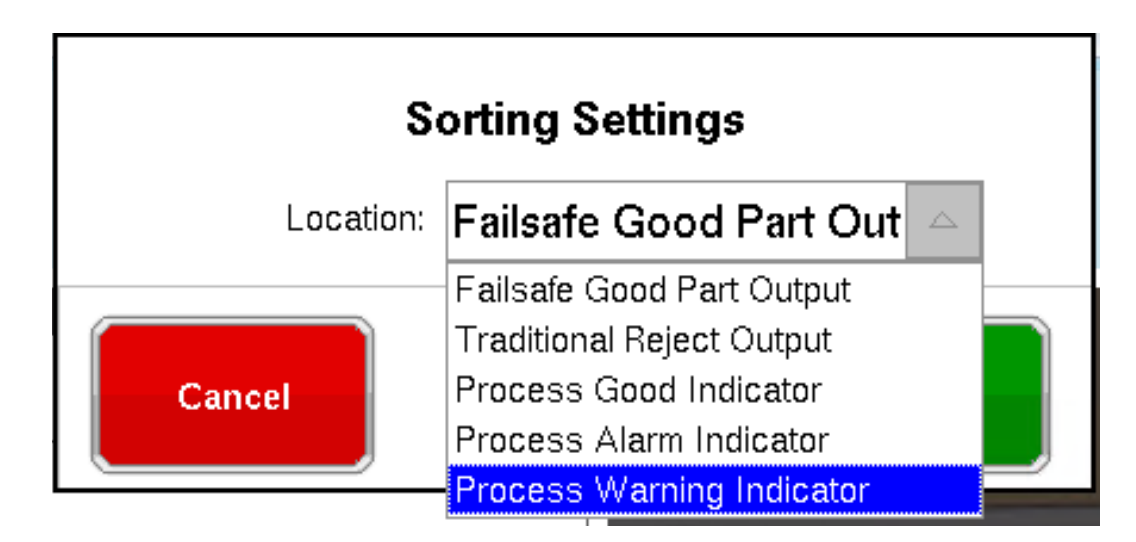

### **Contención de Dosis de Material:**

Si se va a segregar toda la dosis de material para su inspección, necesitará un lado de un módulo OR2 conectado al robot o al desviador. Solo habrá una entrada del módulo OR2 en la casilla "Sorting" (Clasificación). Haga clic en la "i" y seleccione "Failsafe Good Part Output" (Salida de piezas buenas a prueba de fallas).

### **Control de la Transferencia de Velocidad a Presión**

Cuando mantenga un sensor sobre el cuadro Control, se abrirá la ventana para que pueda agregar todos los sensores de control a la lista de control .

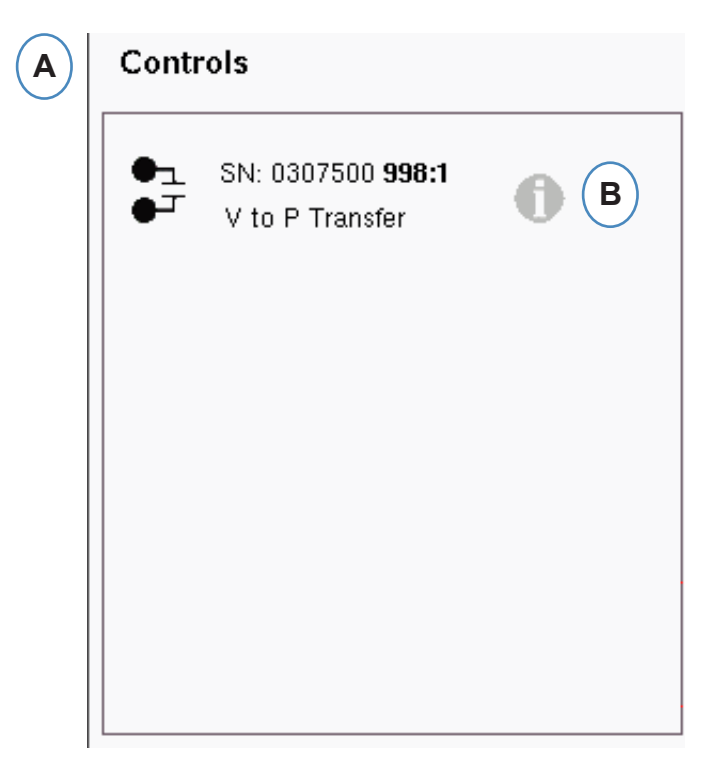

- **A:** Coloque todos los módulos conectados a los controles en el cuadro Controls (Controles).
- **B:** Haga clic en el botón "i" para configurar el tipo de salida de control para cada módulo.
- **C:** Seleccione la configuración deseada del menú desplegable.

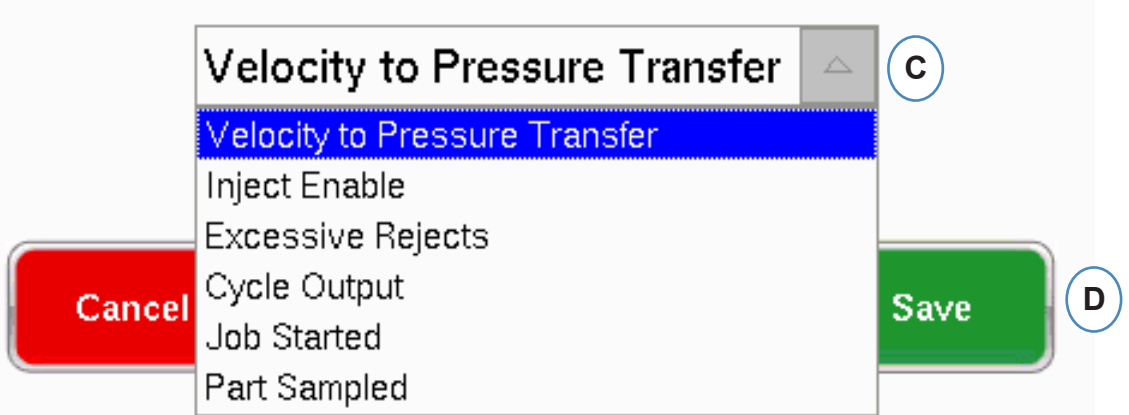

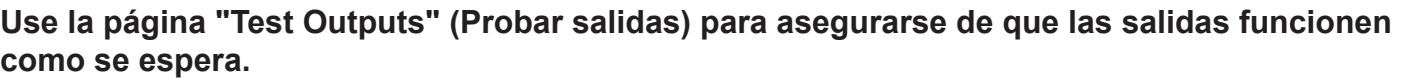

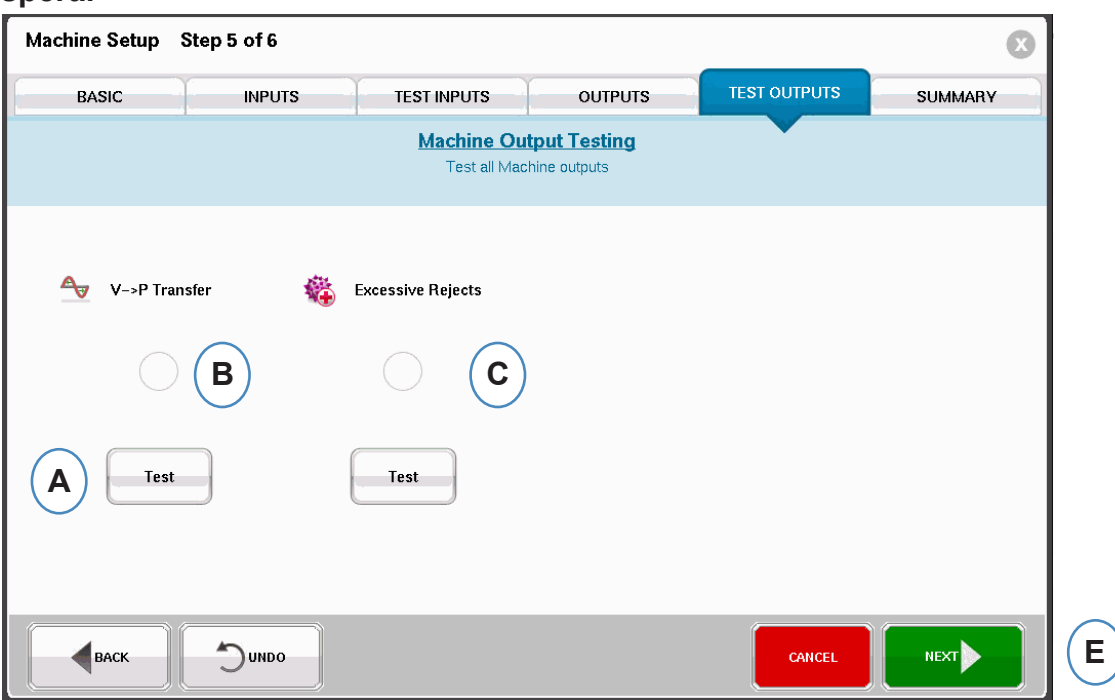

- **A:** Haga clic en el botón "Test" (Probar) para probar cada salida.
- **B:** Compruebe que la luz se encienda de color verde.

**C:** Compruebe que el LED en el módulo de salida se encienda de color verde. Compruebe que el dispositivo alterne correctamente entre máquina, robot, etc.

### **Pestaña Resumen**

Esta pestaña muestra el tipo, ubicación y número de serie de todos los sensores relacionados con esta máquina, ya sea que estén o no en uso. Haga clic en "Finish" (Terminar) para continuar.

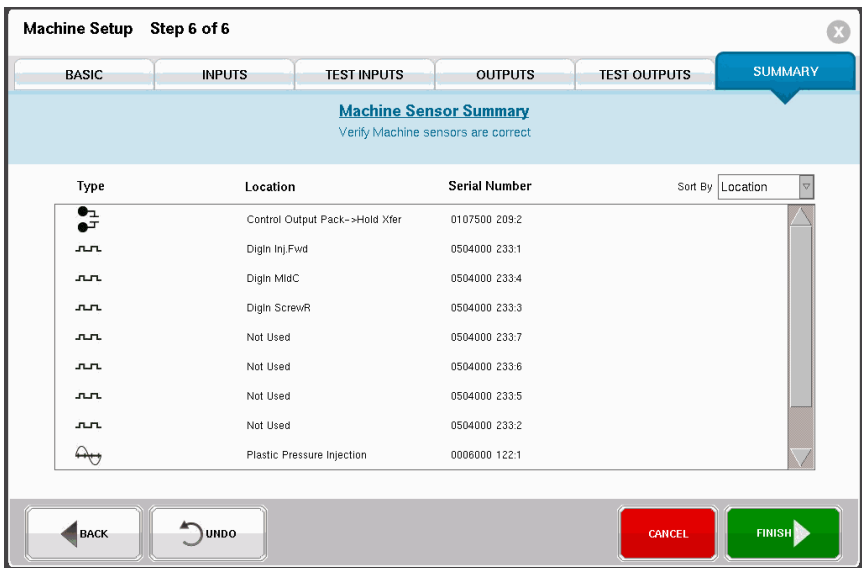

# <span id="page-20-0"></span>**Modificación de Una la Máquina Existente**

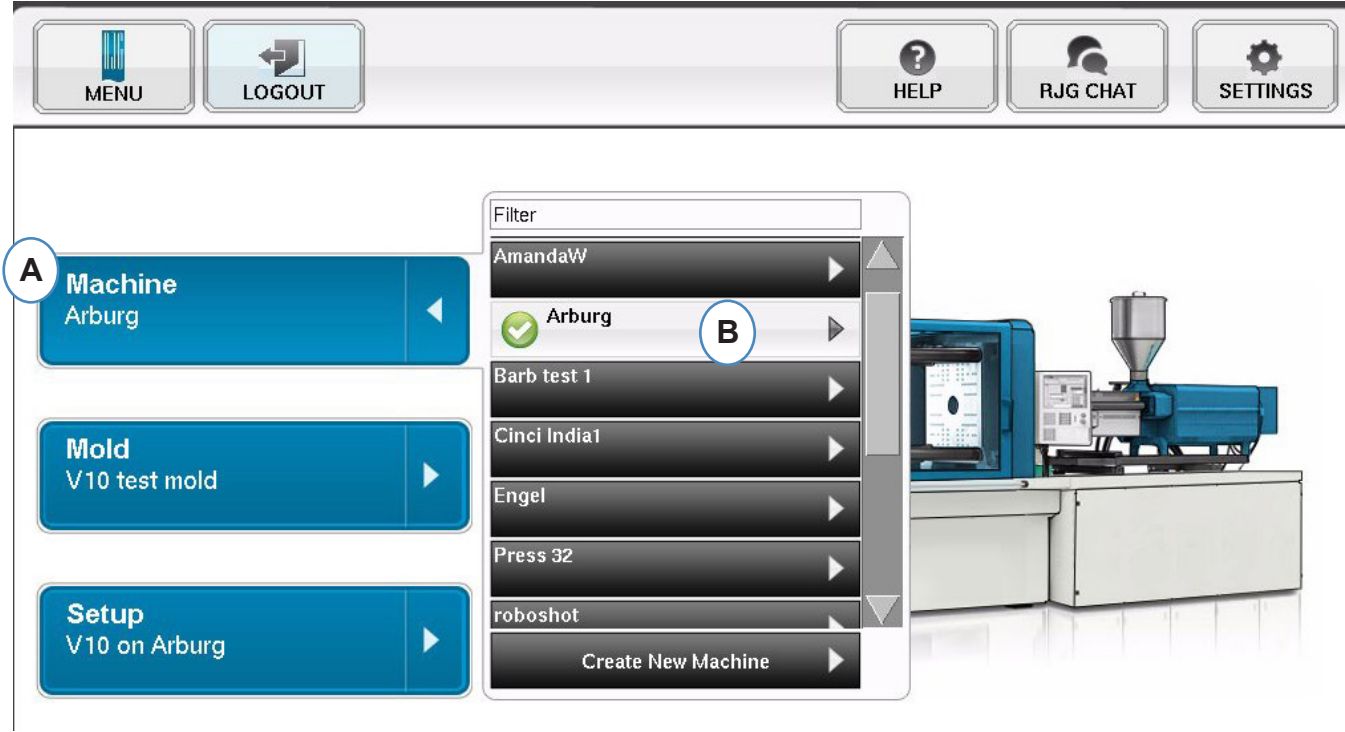

**A:** Haga clic en el botón "Machine" (Máquina).

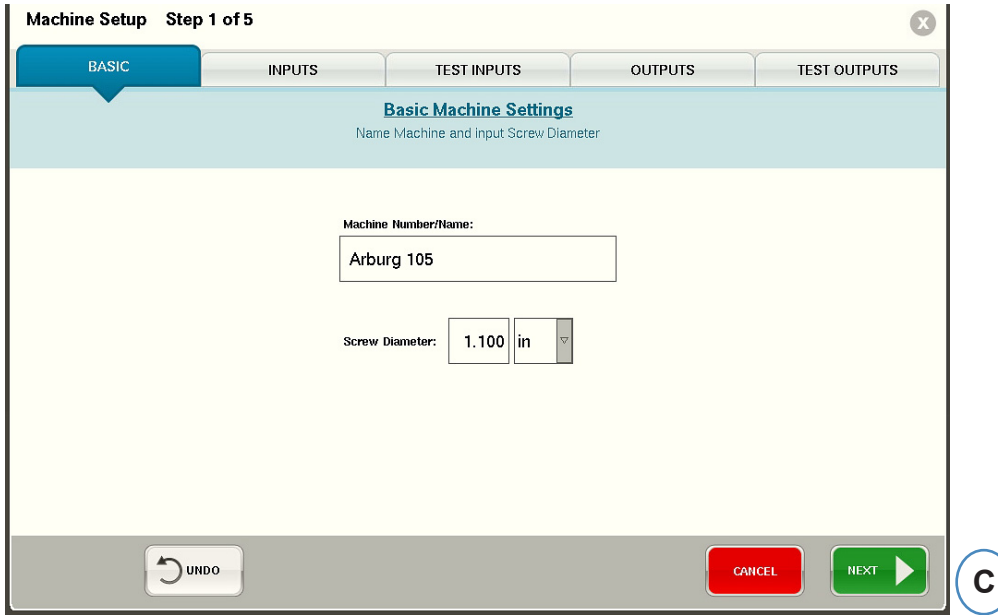

**B:** Haga clic en la flecha al lado del nombre de la máquina para llegar a la ventana "Machine Setup" (Configuración de máquina).

## <span id="page-21-0"></span>**Cómo Elegir un Molde Preexistente**

Al crear un molde, el *eDART* recordará todas las ubicaciones y tipos de los sensores. No es necesario configurar el molde nuevamente. En vez de ello, simplemente selección en el menú desplegable "Mold" (Molde).

Los sensores de presión de molde Lynx son identificadores de molde. Una vez configurados en un archivo de molde, el *eDART* recordará en qué molde se encuentran y lo seleccionará automáticamente de la lista de moldes. Si mueve los sensores a un molde diferente, deberá elegir el molde apropiado del menú desplegable o crear un molde nuevo si éste no existe.

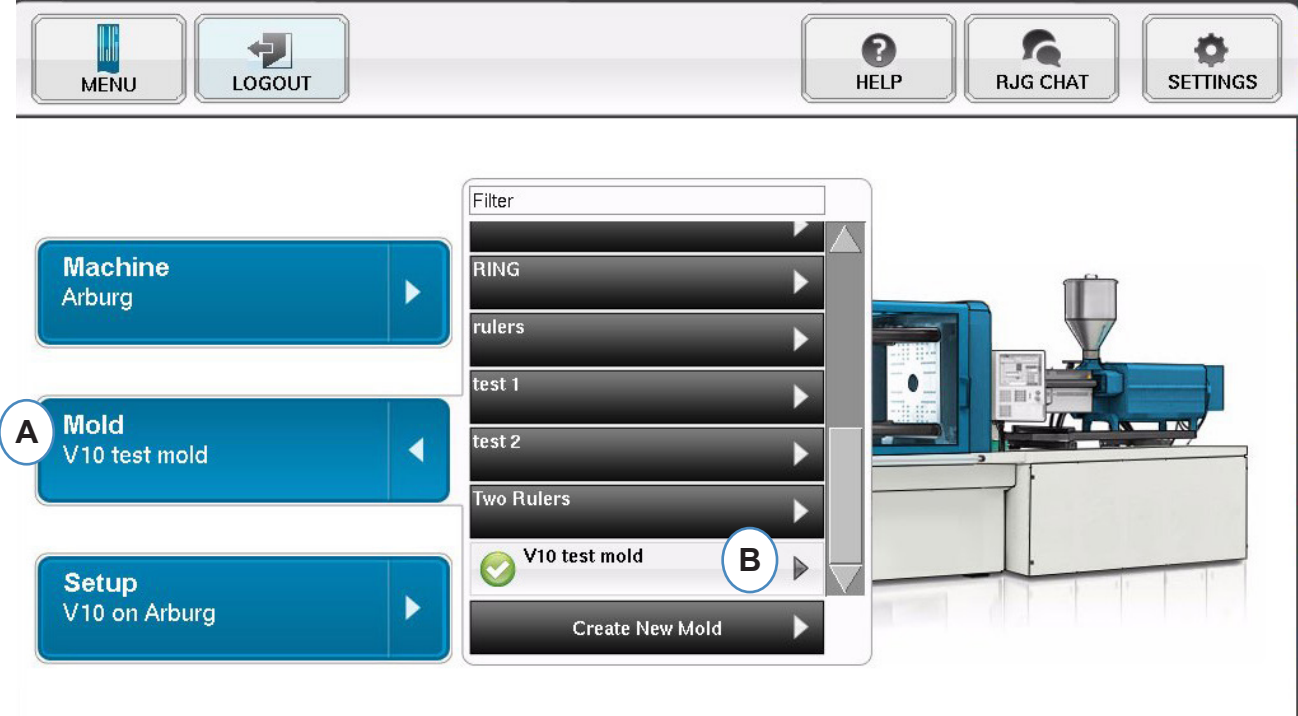

- **A:** Haga clic en el botón "Mold" (Molde).
- **B:** Haga clic en el molde que desea seleccionar.

### <span id="page-22-0"></span>**Crear Nuevo Molde**

No use el botón "Create New Mold" (Crear nuevo molde) si ya ha configurado el molde. En vez de ello, simplemente selecciónelo en menú desplegable.

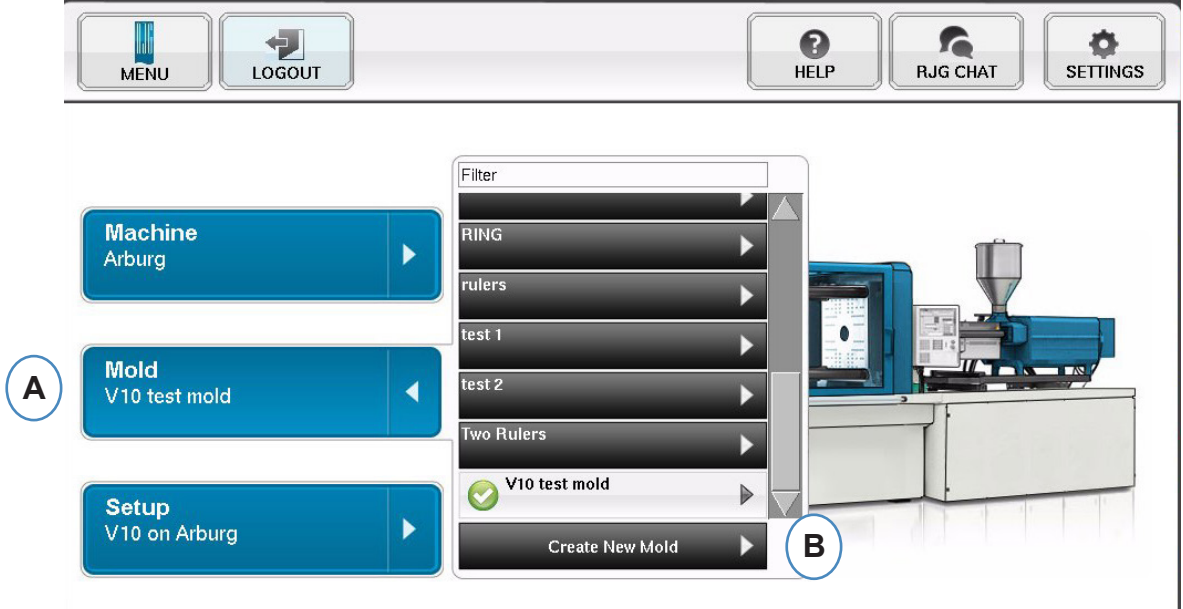

- **A:** Haga clic en el botón "Mold" (Molde) para llegar al menú correspondiente.
- **A:** Haga clic en el botón "Create New Mold" (Crear nuevo molde).

Al seleccionar el botón "Create New Mold" (Crear nuevo molde), aparecerá la ventana "Mold Setup" (Configuración de molde).

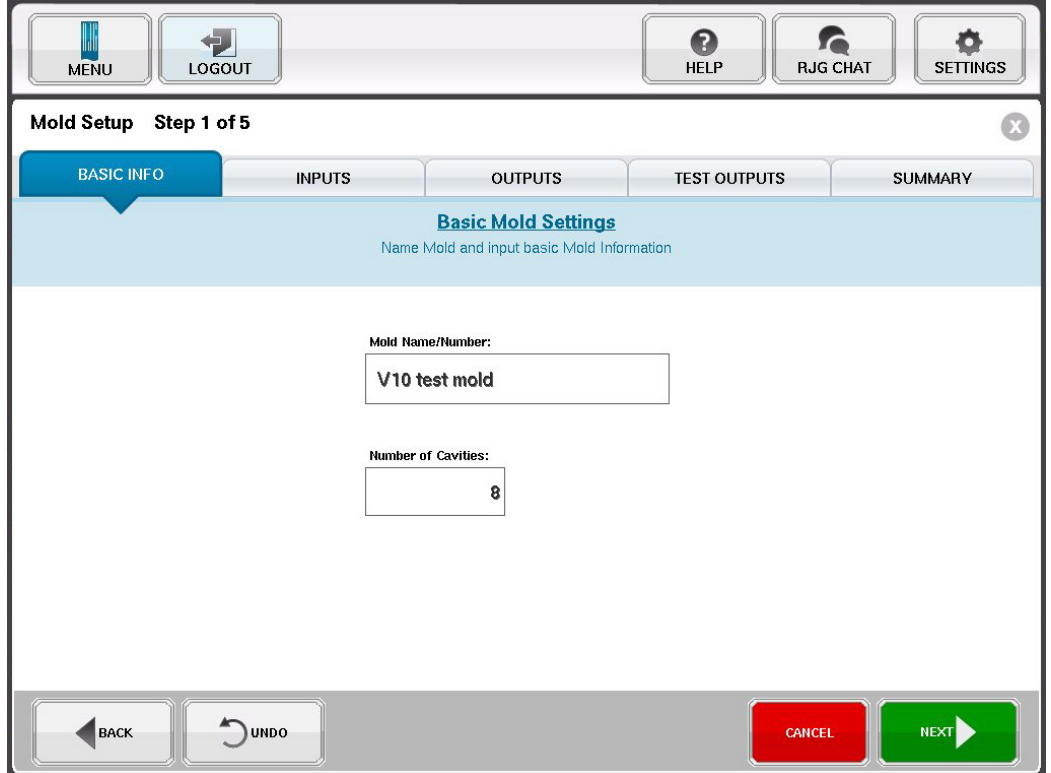

# <span id="page-23-0"></span>**Asignación/Colocación de Sensores**

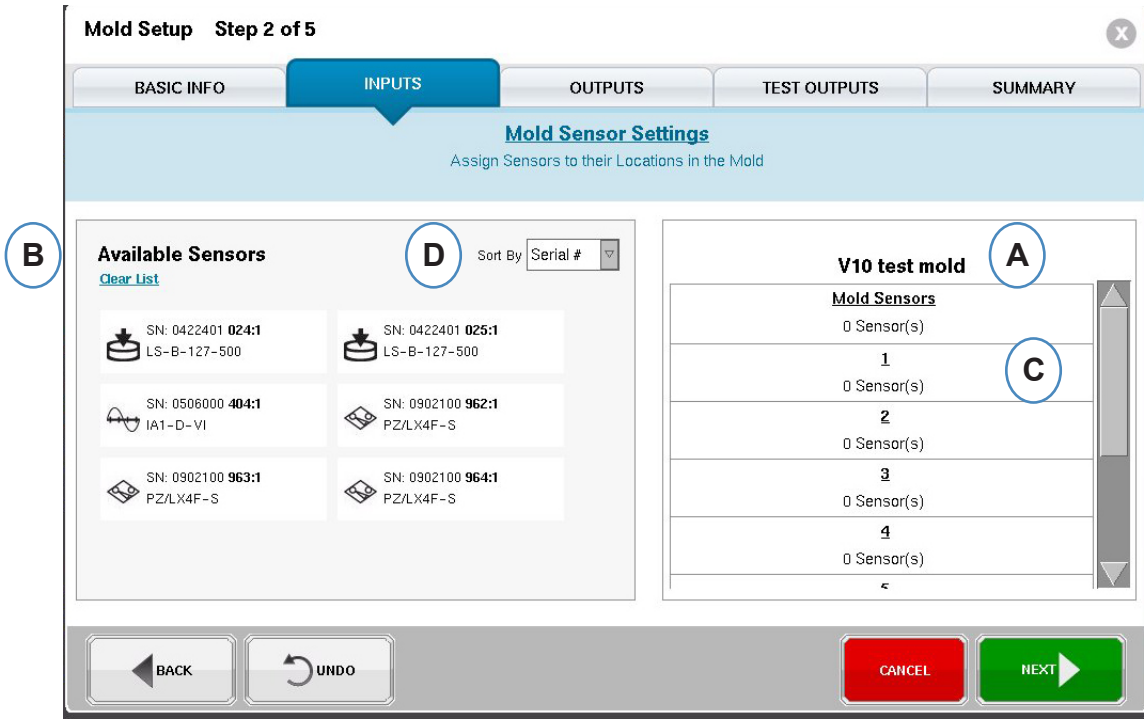

- **A:** La parte de la pantalla correspondiente al nombre del molde reflejará el número de cavidades introducidas para el molde.
- **B:** Lista de sensores disponibles Arrastre un sensor de la lista "Available Sensor" (Sensores disponibles) que se encuentra a la izquierda y codifíquelo en la cavidad apropiada del molde que aparece del lado derecho de la ventana.
- **C:** Al colocar el sensor sobre la cavidad aparecerá una ventana exclusivamente para dicha cavidad. Coloque el sensor en la ubicación correcta dentro de la cavidad.

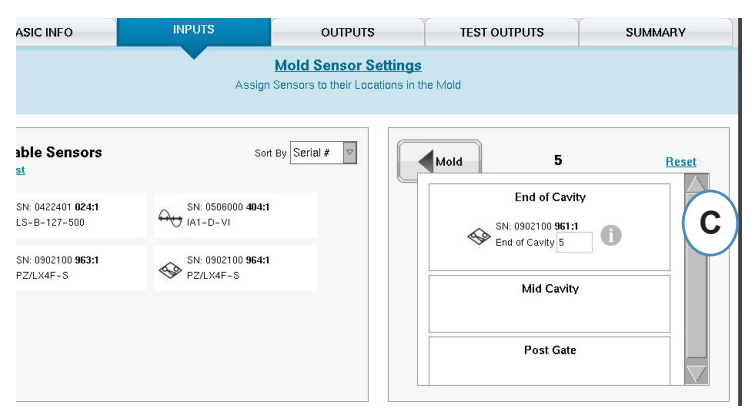

 Vea Colocación de los sensores en su ubicación dentro de la cavidad para obtener más información.

**D:** Ordene los sensores, ya sea por número de serie o por número de modelo.

### **Colocación de los Sensores en su Ubicación Dentro de la Cavidad**

Cuando mantenga un sensor sobre una de las cavidades de la ventana del molde se abrirá una ventana para dicha cavidad individual.

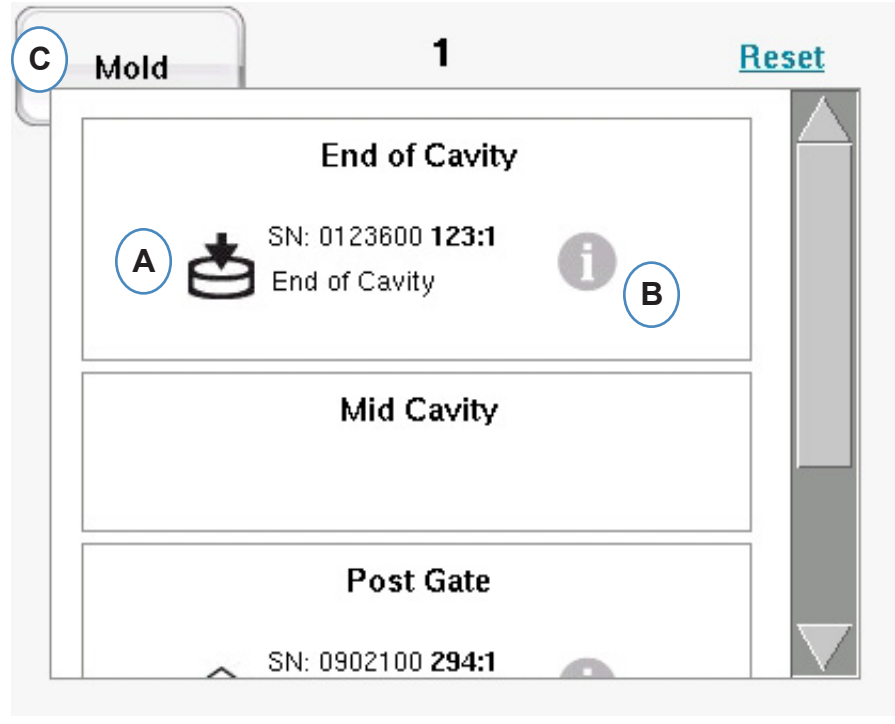

**A:** Suelte el sensor en la ubicación correcta dentro de la ventana de la cavidad individual.

"Post Gate" (Después de la compuerta), "End of Cavity" (Final de la cavidad), "Mid Cavity" (Mitad de la cavidad); puede haber varios sensores en cada cavidad.

- **B:** Haga clic en la "i" para mostrar la ventana "Mold Sensor Config" (Configuración de sensores de molde). Vea la ventana "Mold Sensor Config" (Configuración de sensores de molde) para más información.
- **C:** Haga clic en el botón "Mold" (Molde) para volver a todas las cavidades.

### <span id="page-25-0"></span>**Configuración de Sensores en el Molde Mold Sensor Config (Configuración de Sensores de Molde) - Medidor de Deformación**

Al seleccionar la "i" junto a un sensor indirecto aparecerá una ventana que permitirá ingresar el tamaño de la aguja.

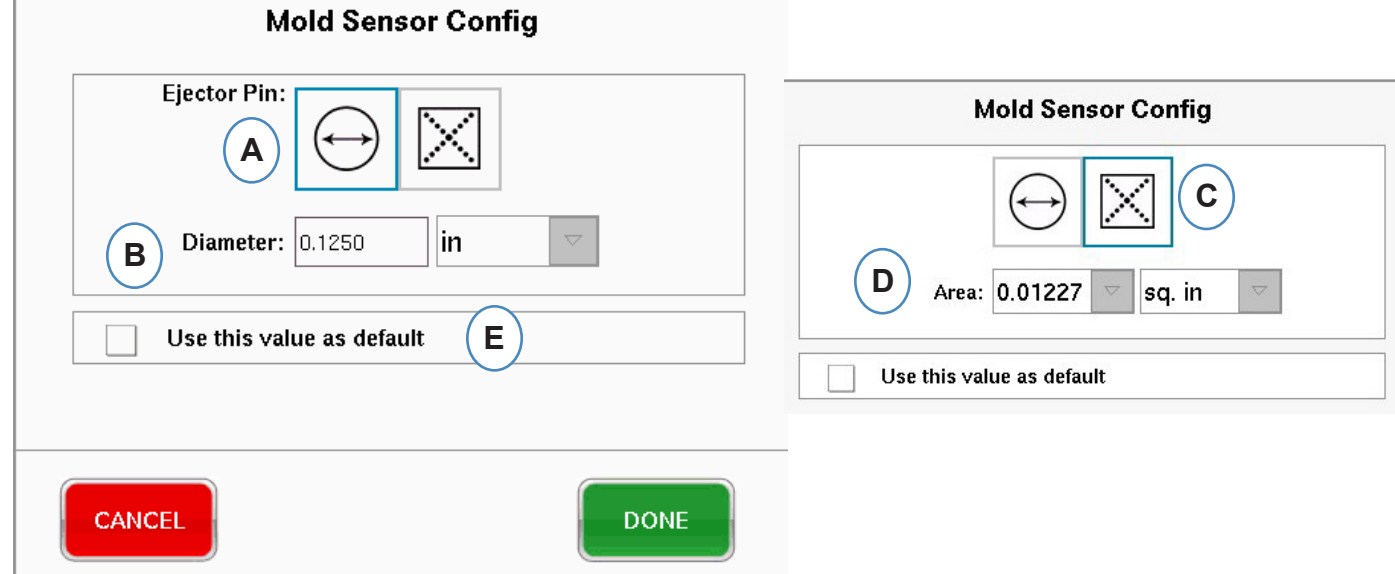

- **A:** Elija esta opción si desea ingresar el diámetro de la aguja.
- **B:** Introduzca el diámetro de la aguja de eyección.
- **C:** Elija esta opción para introducir el área de la aguja/hoja.
- **D:** Introduzca el ´área de la clavija/hoja.
- **E:** Si todas las agujas son del mismo tamaño, seleccione esta opción.

### **Configuración de Sensores del Molde - Piezoeléctrico - Indirecto**

**a:** Seleccione el Estilo Piezoeléctrico del Menú Desplegable.

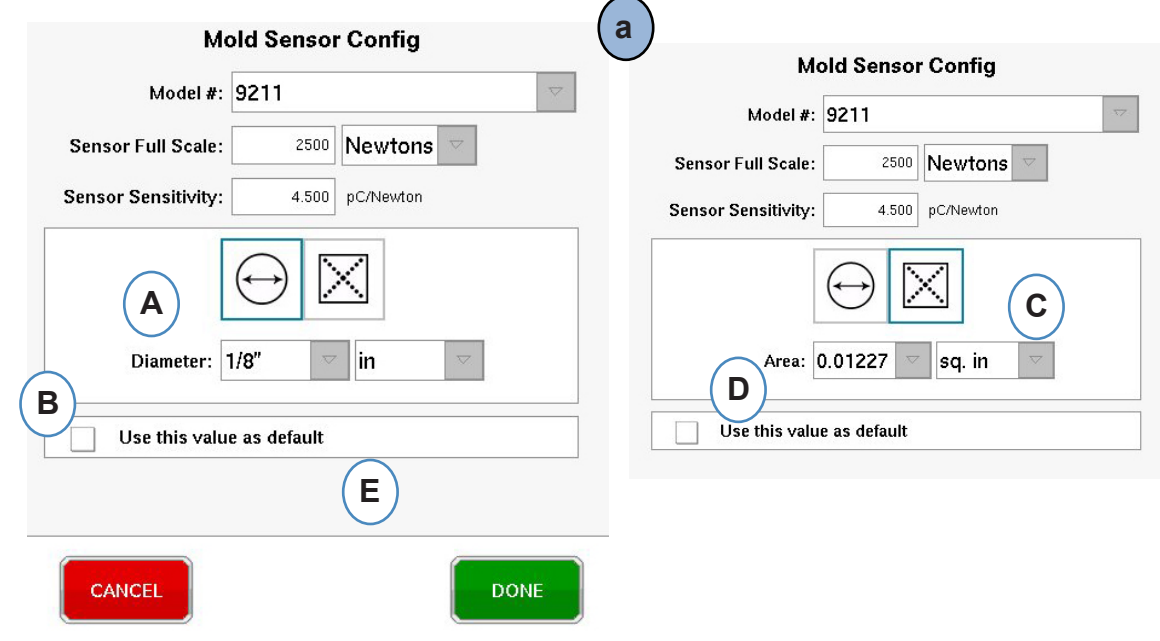

*RJG, Inc. eDART*® software 26

### **Configuración de Sensores de Molde; Piezoeléctrico Montado al Ras**

Al hacer clic en el botón "i" de un sensor se abrirá la ventana de identificación del sensor. Si utiliza un adaptador de sensor en vez de un sensor Lynx, necesitará identificar qué sensor está conectado al adaptador.

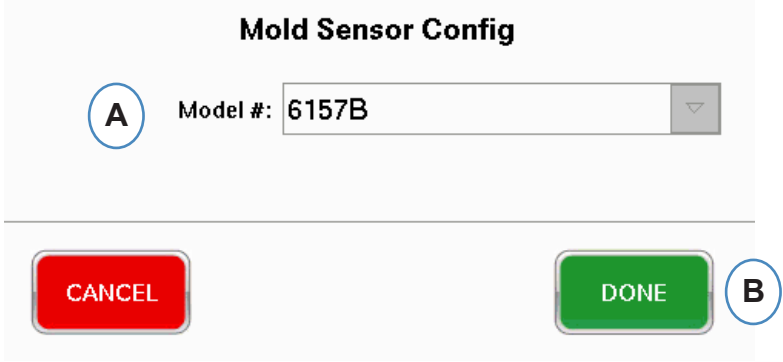

### **Adaptador de Sensor Piezoeléctrico**

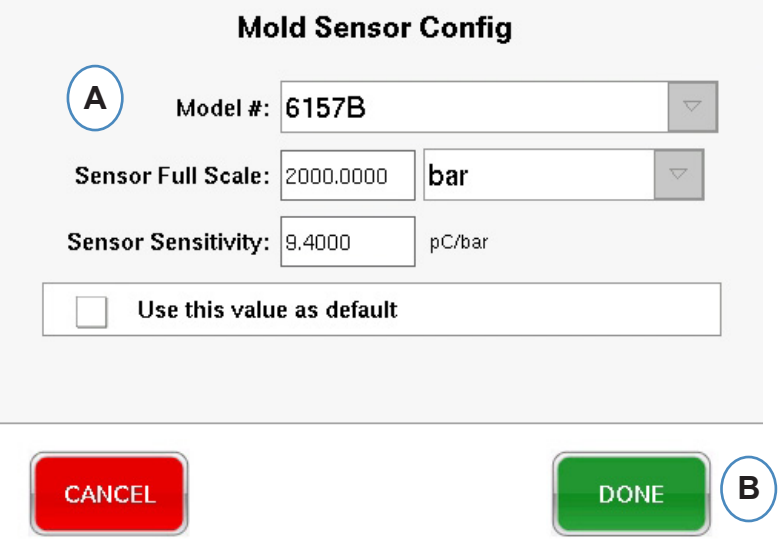

#### **Ubicar los Sensores**

Si se desconoce la ubicación de los sensores dentro del molde y las cavidades, la pestaña "Sensor assignment" (Asignación de sensores) puede ayudar a localizarlos. Al configurar el molde inicialmente la lista de sensores disponibles muestra la opción "Clear List" (Borrar lista) para ayudarlo.

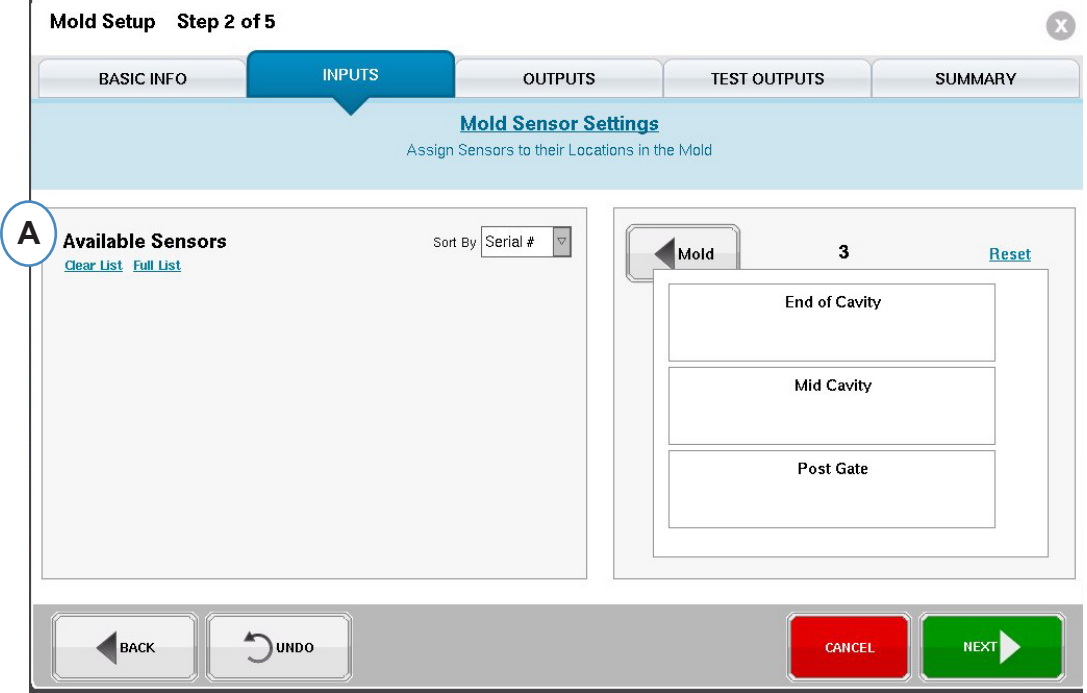

**A:** Haga clic en "Clear List" (Borrar lista) para eliminar todos los sensores de la lista "Available Sensor" (Sensores disponibles).

Aplique presión a cada sensor o aguja.

#### **Sensores indirectos:**

- 1. Abra el molde
- 2. Extienda las agujas eyectoras
- 3. Presione sobre las agujas, una a la vez
- 4. Observe el orden en el que se presionaron las agujas

#### **Sensores directos**

- 1. Aplique presión a los sensores
- 2. Observe el orden en el que se cargaron los sensores

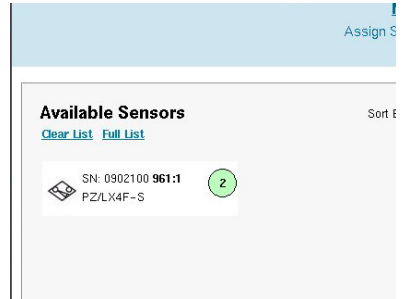

### **Localización de los sensores (continuación)**

**Los sensores aparecerán en la lista de sensores disponibles cuando se les aplique presión.**

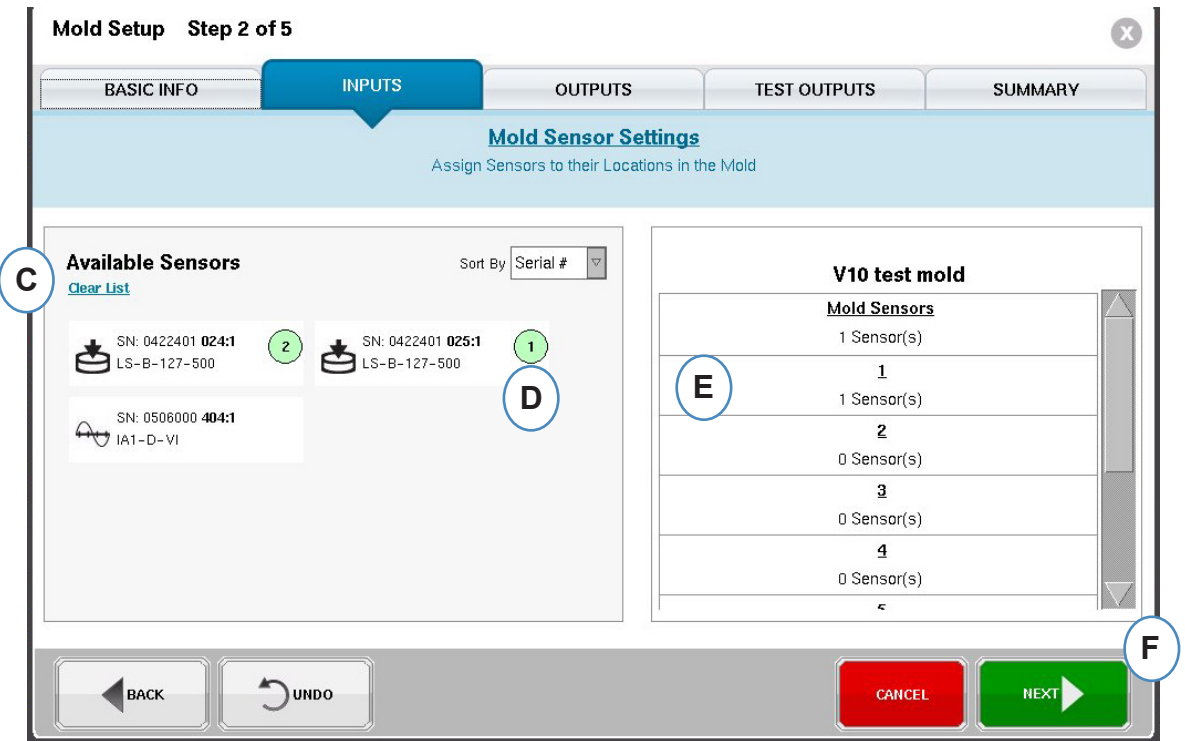

- **C:** Observe que aparezcan los sensores en la lista "Available Sensor" (Sensores disponibles).
- **D:** Los sensores aparecerán resaltados y se enumerarán en el orden en el que se fueron presionados.
- **E:** Arrastre los sensores hasta su cavidad y ubicación correctas.

### **Configuración para la contención de piezas en cavidades individuales**

La contención de cavidades individuales requiere asignar un relé de un módulo OR2-D a cada cavidad.

Resulta muy útil que el personal de mantenimiento tome nota de los números de serie conectados al robot para cada cavidad.

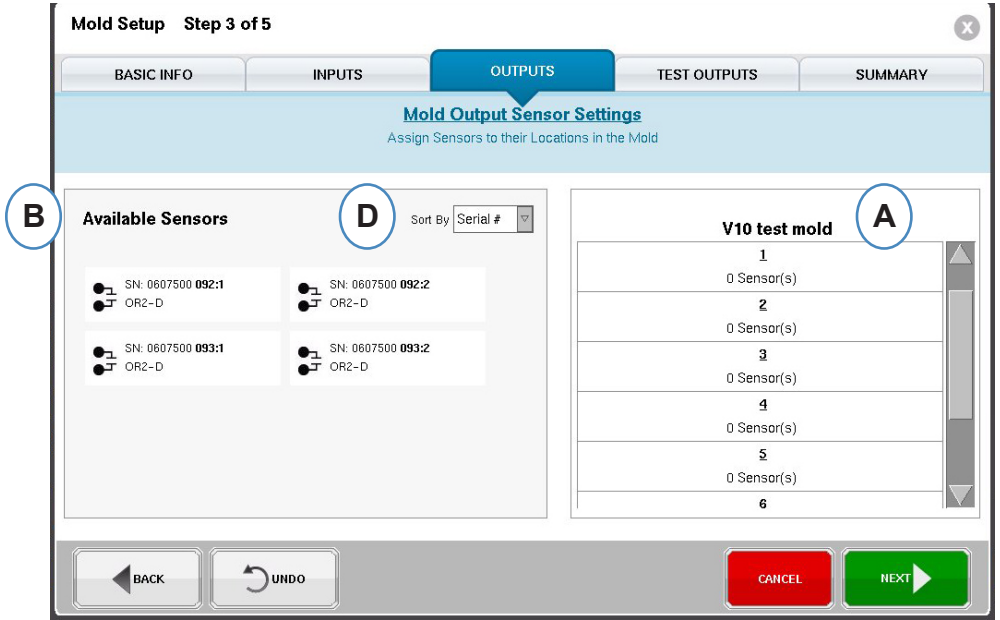

- **A:** La parte de la pantalla correspondiente al nombre del molde reflejará el número de cavidades introducidas para el molde.
- **B:** Lista de sensores disponibles Arrastre un sensor de la lista "Available Sensor" (Sensores disponibles) que se encuentra a la izquierda y colóquelo en la cavidad apropiada del molde que aparece del lado derecho de la ventana.
- C: Al colocar el sensor sobre la cavidad aparecerá una ventana exclusivamente para dicha cavidad.<br>Coloque el sensor en la ubicación correcta dentro de la cavidad. Vea Colocación de los<br>sensores en su ubicación dentro de la

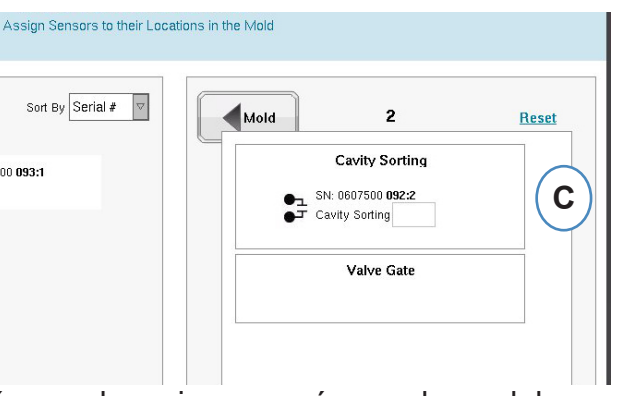

**D:** Ordene los sensores, ya sea por número de serie o por número de modelo.

### **Configuración del Molde - Probar Salidas**

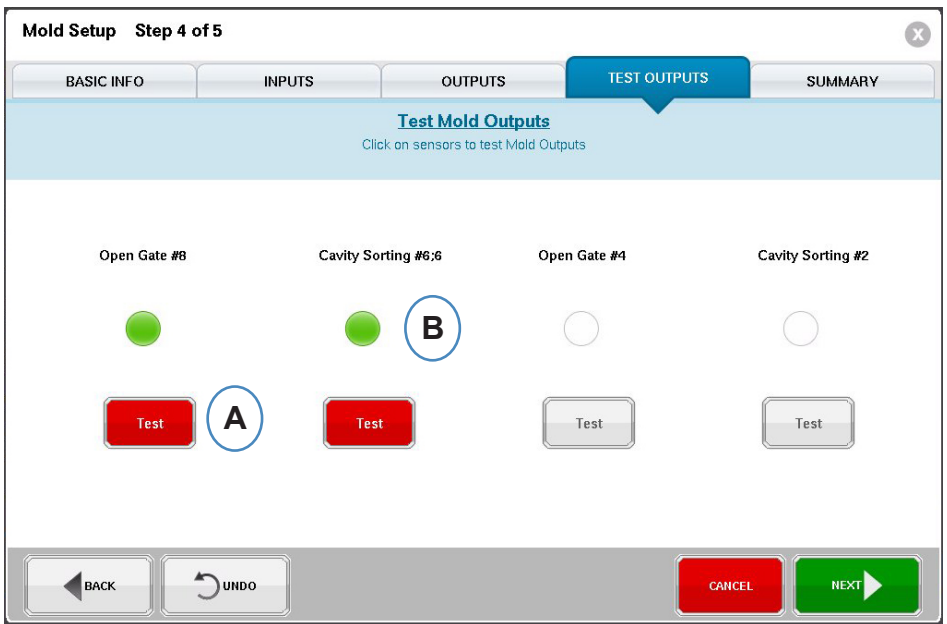

- **A:** Haga clic en el botón "Test" (Probar) para probar cada salida.
- **B:** Si la prueba es exitosa, la luz asociada con esa salida se enciende de color verde.

#### **Configuración del Molde - Resumen**

Una vista general de todos los sensores, su ubicación en el molde y sus números de serie.

**A:** Ordenar por cavidad, tipo, ubicación o número de serie.

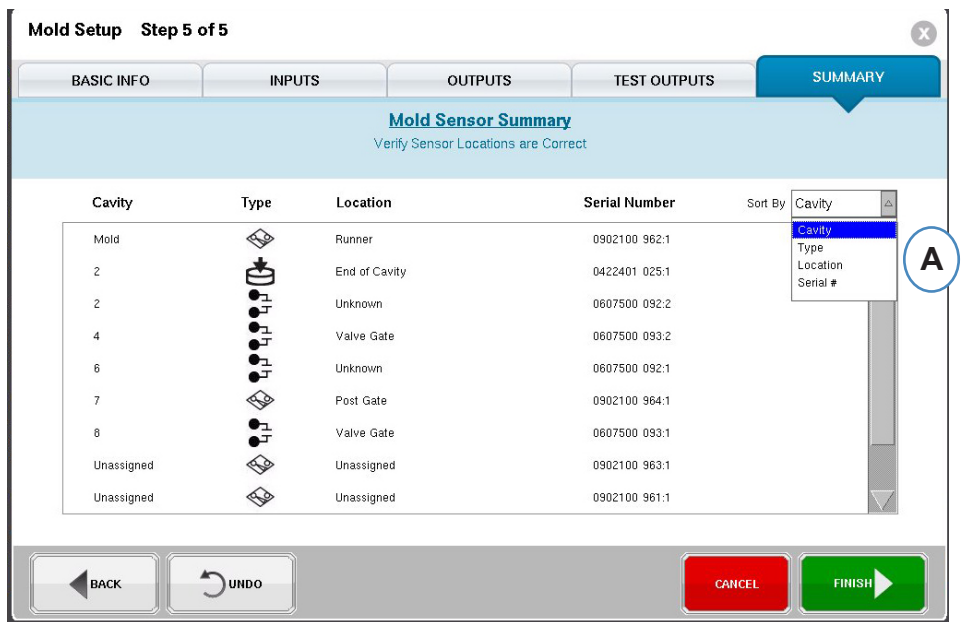

### <span id="page-31-0"></span>**Modificación de un Molde Existente**

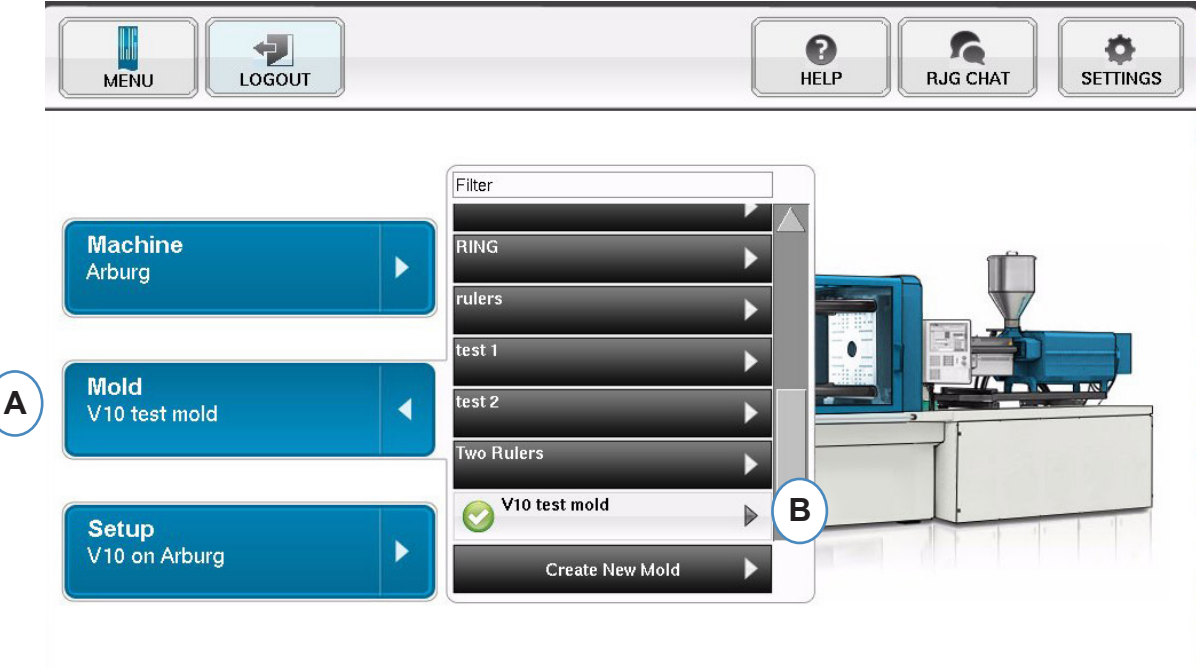

**A:** Para modificar un molde existente, haga clic en el botón "Mold" (Molde).

**B:** Haga clic en la flecha junto al molde que desea editar.

**C:** Vaya a la pestaña o al campo apropiado para realizar las modificaciones deseadas. Haga clic en "Next" (Siguiente) hasta llegar a la última pantalla. Haga clic en "Finish" (Terminar) para continuar.

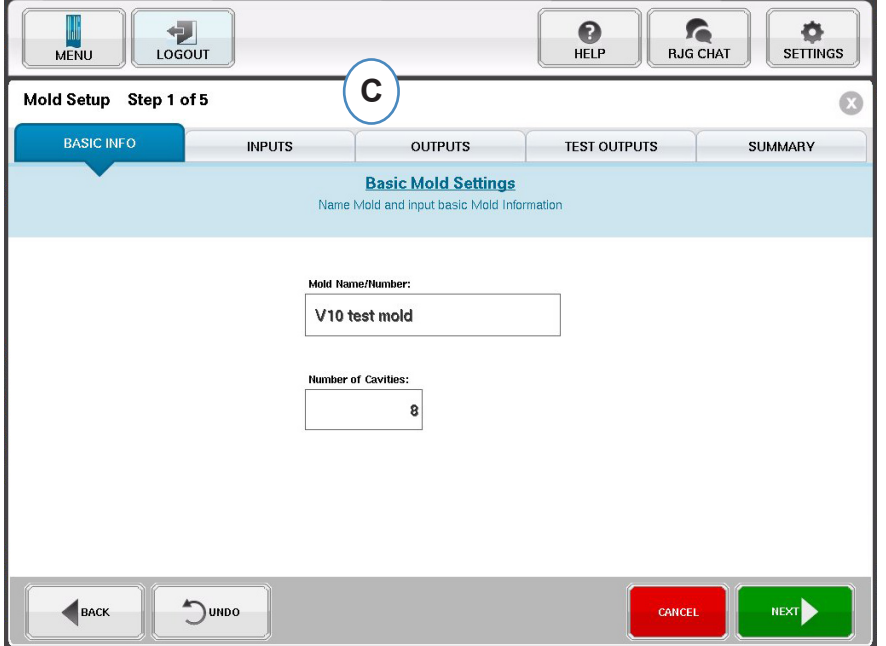

# <span id="page-32-0"></span>**Descripción General del Proceso de Configuración**

### **Configuración**

Use la opción "Setup" (Configurar) para crear una nueva configuración o si algo cambió en un proceso guardado que afecte la configuración de las alarmas o la sincronización del dispositivo de segregación de piezas. Guardar una configuración para el nuevo proceso le permite volver al proceso anterior si fuera necesario. (Vea el Manual de configuración de procesos para obtener más información)

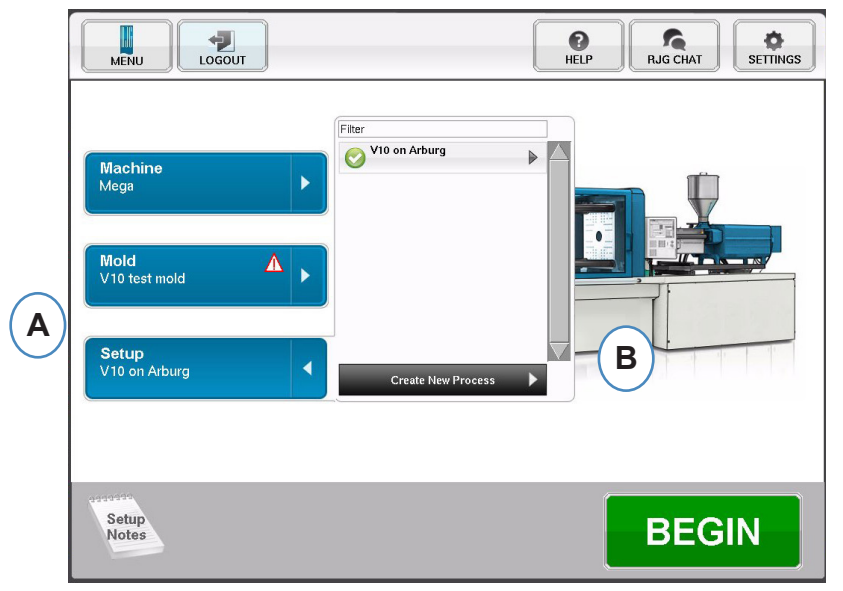

- **A:** Haga clic en el botón "Setup" (Configurar) desde la página de inicio del *eDART.*
- **B:** Haga clic en el botón "Create New Process" (Crear nuevo proceso).

#### **Configuración Básica**

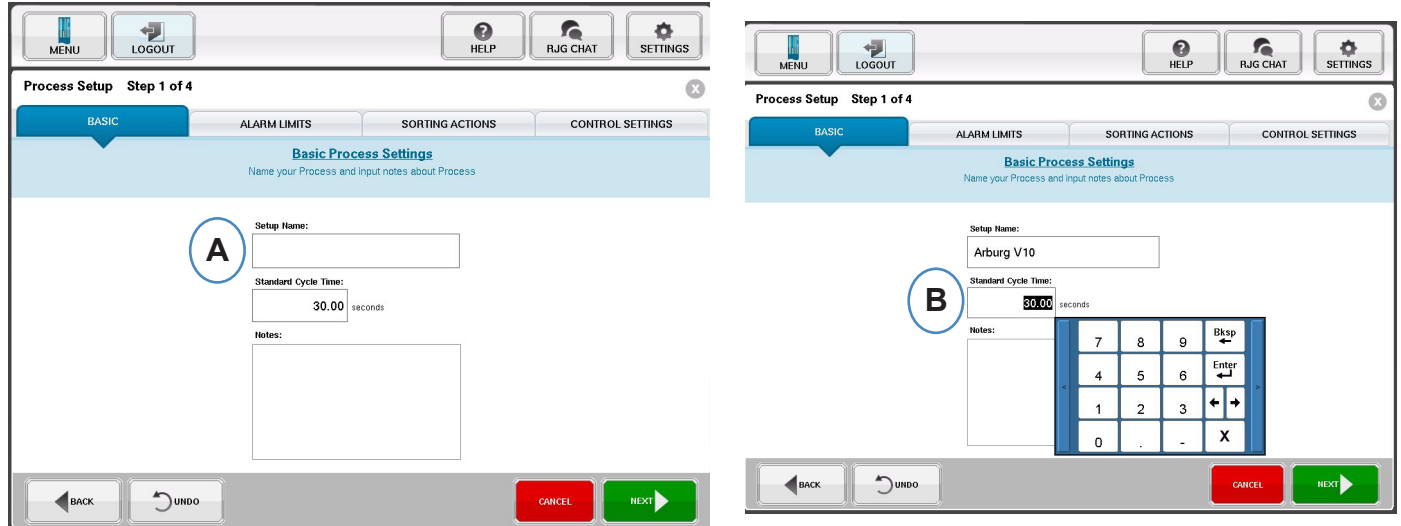

Al seleccionar "Create New Process" (Crear nuevo proceso), aparecerá la pantalla de configuración "Basic" (Básica) del proceso.

- **A:** Introduzca el nombre del proceso.
- **B:** Introduzca el tiempo de ciclo estándar para este proceso

*RJG, Inc. eDART*® software 33

### **Límites de Alarma**

Haga clic en el botón "Next" (Siguiente) para ir a la pestaña "Alarm Limits" (Límites de alarmas). (Vea el Manual de configuración de procesos para obtener más información)

Esta configuración incluirá la adición de Alarmas/Advertencias del proceso y controles de señal del desviador de piezas/robot.

Al agregar una alarma o advertencia de proceso, el *eDART* mostrará una alarma tanto baja como alta. Estos niveles de alarmas pueden establecerse ya sea en forma automática o manual, según las características actuales de la pieza.

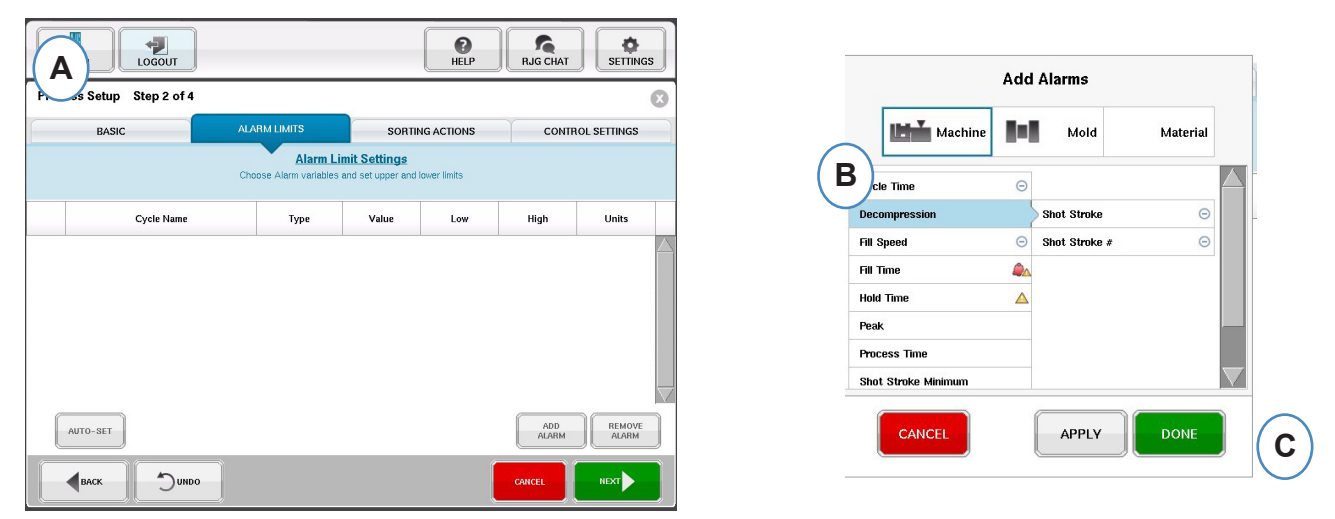

- **A:** Haga clic en el botón "Add Alarm" (Agregar alarma), Al seleccionar el botón "Add Alarm" (Agregar alarma), el *eDART™* mostrará la lista de alarmas disponibles.
- **B:** Elija las posiciones que desea monitorear o la alarma.
- **C:** Haga clic en "Done" (Listo) para aplicar las advertencias y alarmas cuando haya terminado.

### **Acciones de Clasificación**

Haga clic en el botón "Next" (Siguiente) para mostrar la ventana "Sorting Actions" (Acciones de clasificación). Esta ventana permitirá entradas sobre cómo tratar la señal de salida de clasificación para asegurar que las piezas lleguen a su destino apropiado. (Vea el Manual de configuración de procesos para obtener más información)

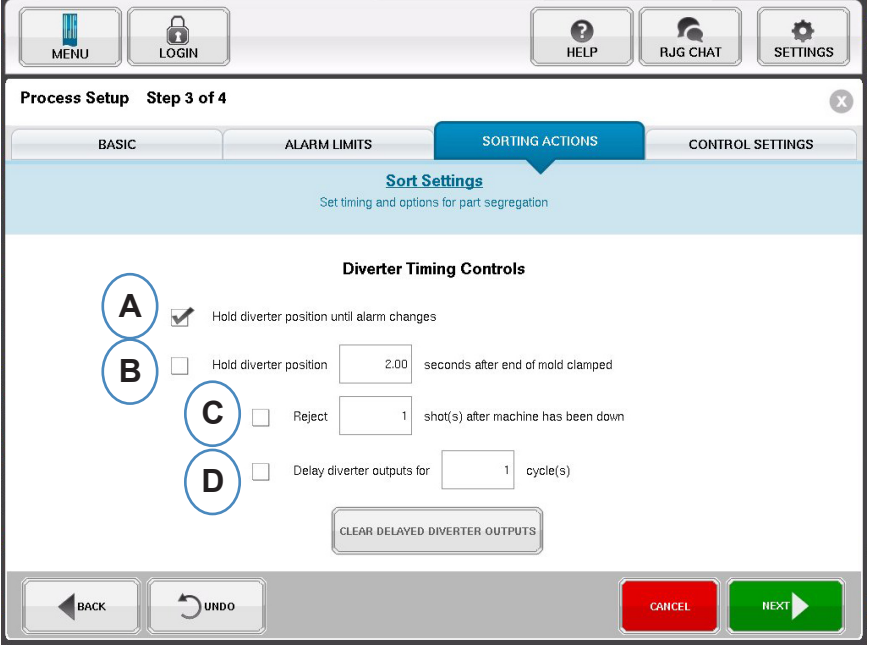

- **A:** Marque esta casilla para mantener el desviador de piezas en una posición hasta que haya un cambio en el estado de la alarma.
- **B:** Marque esta casilla e introduzca la cantidad de tiempo que debe mantenerse cerrado el contacto cuando se genere una señal de pieza buena.
- **C:** Para usar la característica "Reject After Down" (Rechazar después de inactividad), marque esta casilla e introduzca el número de piezas a rechazar después de que la máquina haya estado inactiva.
- **D:** Para usar la característica "Diverter Delay" (Retraso del desviador), marque esta casilla e introduzca el número de ciclos que desearía retrasar la salida. Use esta característica para transportadores que contengan muchas piezas antes de que se activen las alarmas del dispositivo desviador o de los procesos sobre el molde en la primera inyección.

### **Configuraciones de Control**

Esta página permite al usuario configurar la forma en que se calculan las alarmas. También contiene los ajustes para las configuraciones de salida de control adicionales. Esta página permite modificar los límites de integración y configurarlos de modo que pueda ver una caída de temperatura en vez de un aumento de la misma en LSR o en otros materiales termo conformados. (Vea el Manual de configuración de procesos para obtener más información)

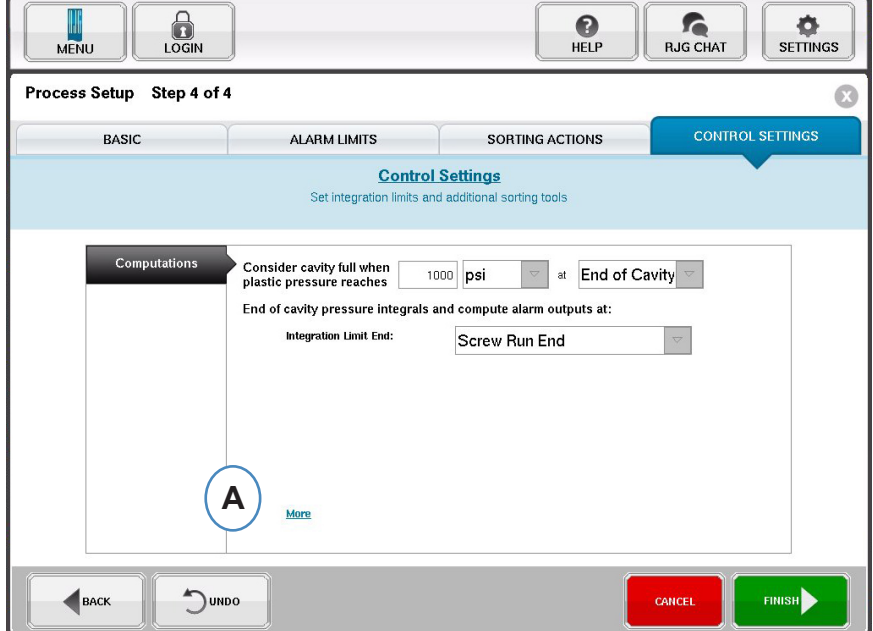

**A:** Haga clic aquí para más opciones de control.

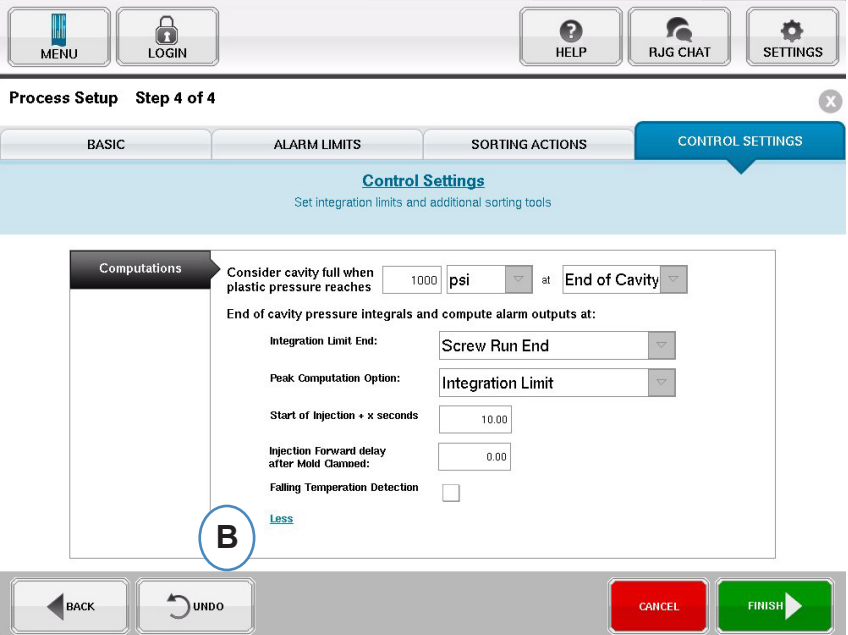

- **B:** Haga clic en "Less" (Menos) para ocultarlas.
- **C:** Haga clic en "Finish" (Terminar) para completar la configuración del proceso y regresar a la ventana principal.
### **Iniciar Trabajo**

Una vez que haya configurado la máquina, el molde y el proceso como se indica en las páginas anteriores, estará listo para iniciar su trabajo.

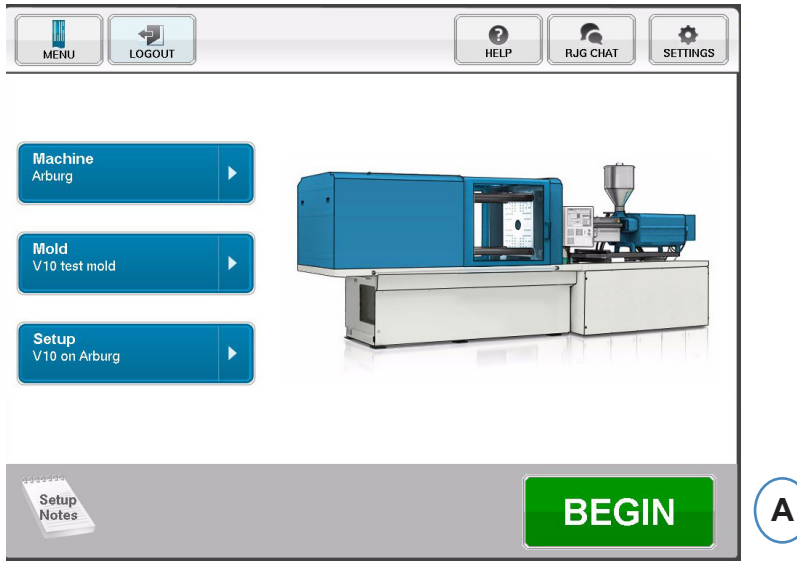

**A:** Para iniciar el proceso, haga clic en el botón "Begin" (Comenzar) en la parte inferior de la pan talla.

## **Resumen de Trabajo**

En la parte superior de la página Overview (Descripción general) hay cuatro 'botones'. Estos botones le permiten navegar entre las pantallas. Puede hacer clic en cada botón o usar las flechas para avanzar o retroceder.

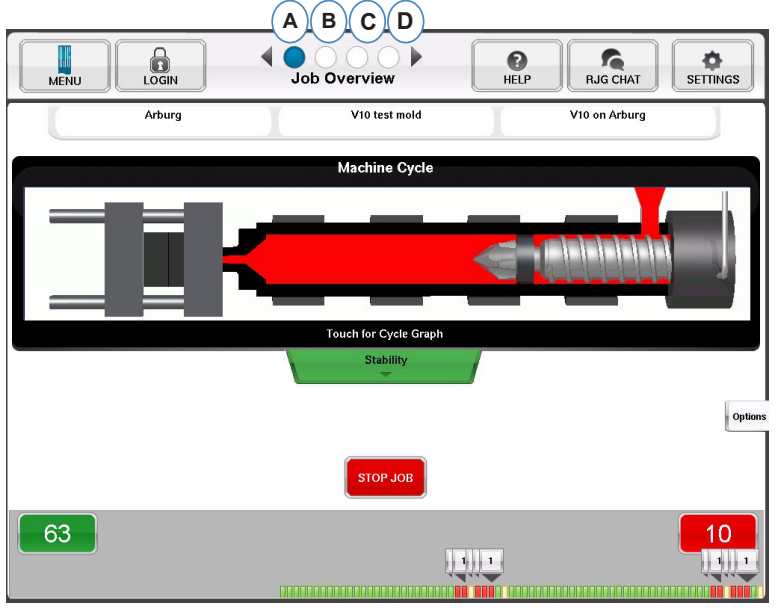

- **A:** Descripción general del trabajo: Vista general de información básica
- **B:** Gráficos de ciclo y de resumen
- **C:** Página de auditoría del trabajo
- **D:** Página de diagnóstico

*RJG, Inc. eDART®* software 37

### **Descripción General del Trabajo, continuación**

En esta pantalla verá:

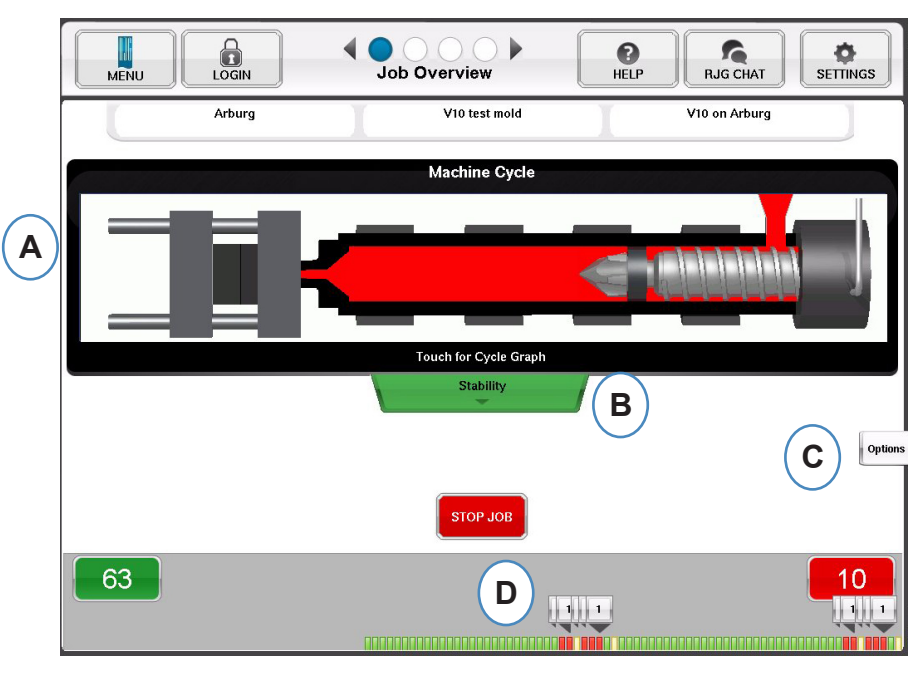

- **A:** Estado de la máquina
- **B:** Indicador de estado de la máquina, material y coincidencia de molde
- **C:** Herramientas de software y opciones
- **D:** Conteo de piezas buenas/malas e historial de 100 inyecciones de dosis de material

### **Vista de Gráfico de Ciclo y Resumen**

- **A:** Gráfico de Ciclo
- **B:** Gráfico de Resumen

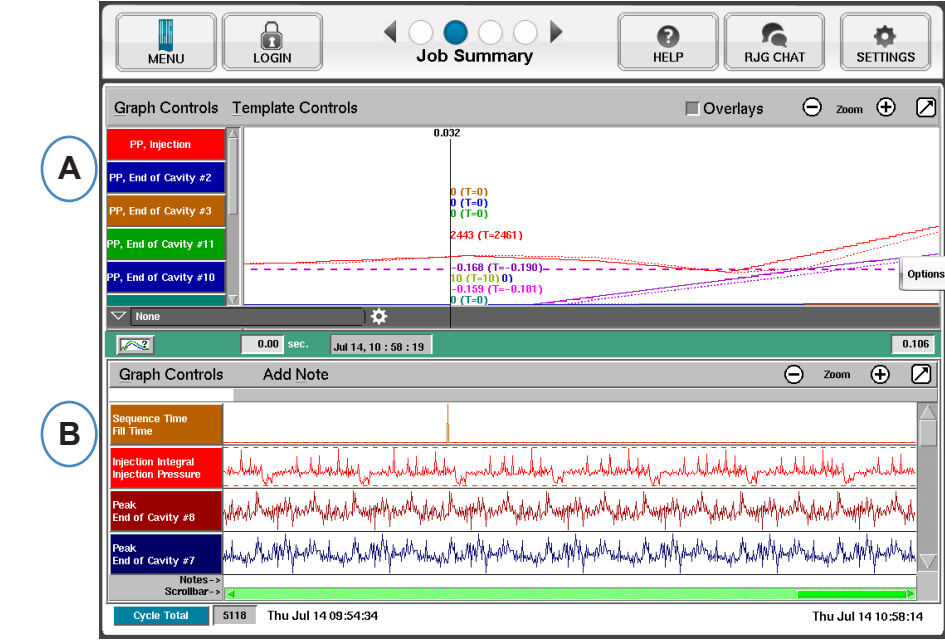

## **Gráfico de Ciclo**

El gráfico de ciclo es donde los datos se muestran en tiempo real. Todos los sensores activos podrán verse en forma gráfica en tiempo real.

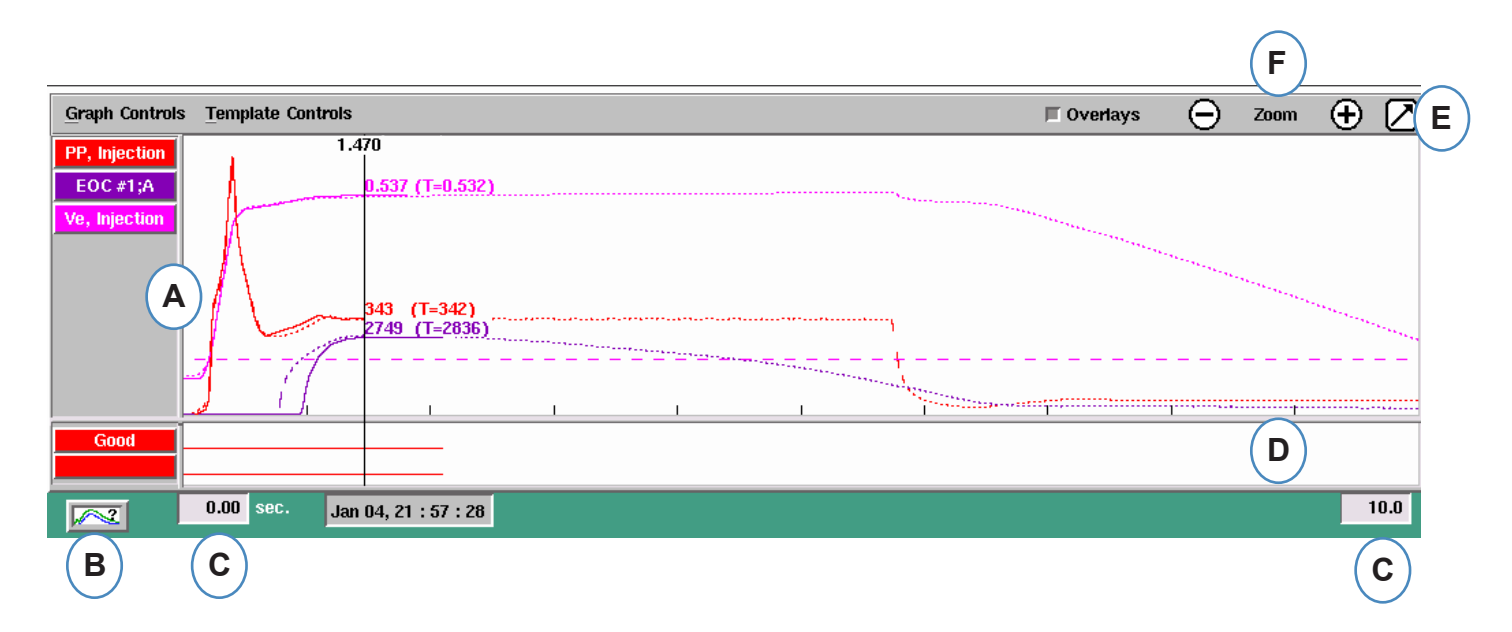

- **A:** Área principal del gráfico. Todos los gráficos en tiempo real se mostrarán en esta área.
- **B:** Pantalla de ayuda sobre las curvas. Esta pantalla muestra ejemplos de curvas y contiene descripciones de las características más importantes de cada una de ellas.
- **C:** Periodo de tiempo visible en el gráfico. Estos valores se pueden cambiar para mostrar cualquier parte del gráfico en forma detallada.
- **D:** Área de entrada-salida digital del gráfico. En esta parte del gráfico se puede ver cualquier señal de encendido/apagado. Estas señales incluyen a los disparadores, las salidas de control y las salidas de clasificación.
- **E:** Haga clic en este botón para maximizar o minimizar el gráfico.
- **F:** Use los signos más y menos para acercar o alejar el gráfico. El gráfico siempre comenzará desde 0 segundos cuando haga acercamientos o alejamientos.

## **Gráfico de Ciclo, continuación**

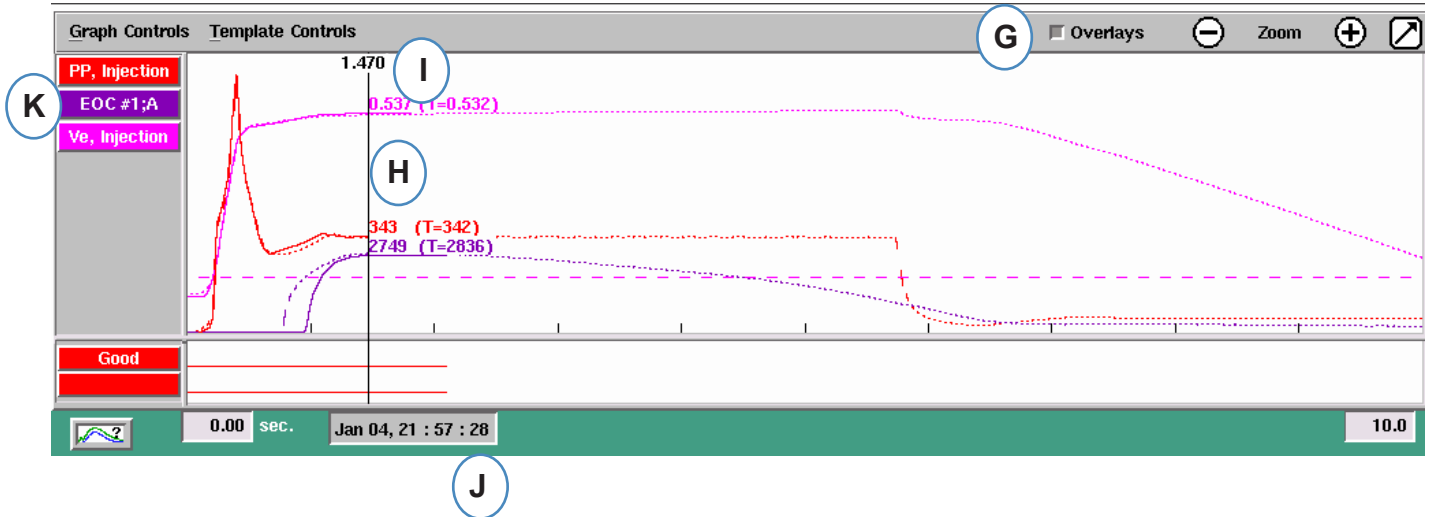

- . **G:** Haga clic en este botón para superponer todos los ciclos futuros en la pantalla.
- **H:** Cursor. El cursor se puede colocar sobre el gráfico para ver los valores de las curvas correspondientes a tiempos específicos.
- **I:** El tiempo que ha transcurrido del ciclo se muestra en la parte superior del cursor.
- **J:** Aquí se muestra el registro de fecha y hora para la actual inyección de dosis de material. Todas las inyecciones de material se diferencian con un registro de fecha y hora.
- **K:** Cada una de las curvas mostradas en el Gráfico de Ciclo tendrá un botón de identificación. El nombre de la curva aparecerá en el botón y será del mismo color.

### **Curvas de Auto Escalado del Menú de Controles del Gráfico**

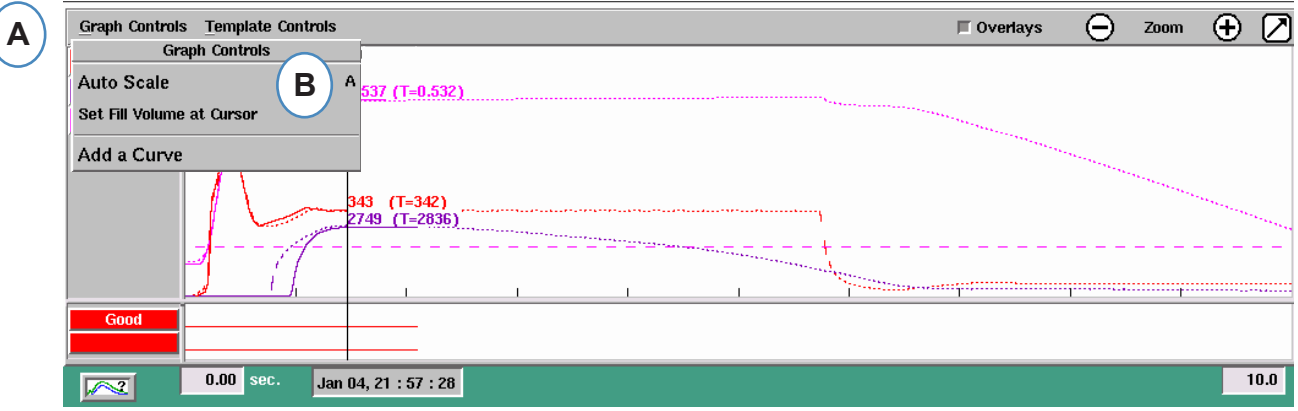

- **A:** Haga clic en el menú "Graph Controls" (Controles del gráfico).
- **B:** Haga clic en "Auto Scale" (Escalar automáticamente) en el menú. Las curvas se escalarán automáticamente para adaptarse al tamaño de la pantalla.

### **Definir Volumen de Llenado en el Cursor**

El *eDART* usa el área bajo la porción de llenado de la curva de inyección como una medición de la viscosidad efectiva, ya que esta área varía directamente con la viscosidad. Este valor es correcto solo cuando se calcula durante la porción del ciclo correspondiente al llenado dinámico. Para asegurar que se calcule en un lugar apropiado, se debe ingresar al *eDART* el volumen en la transferencia.

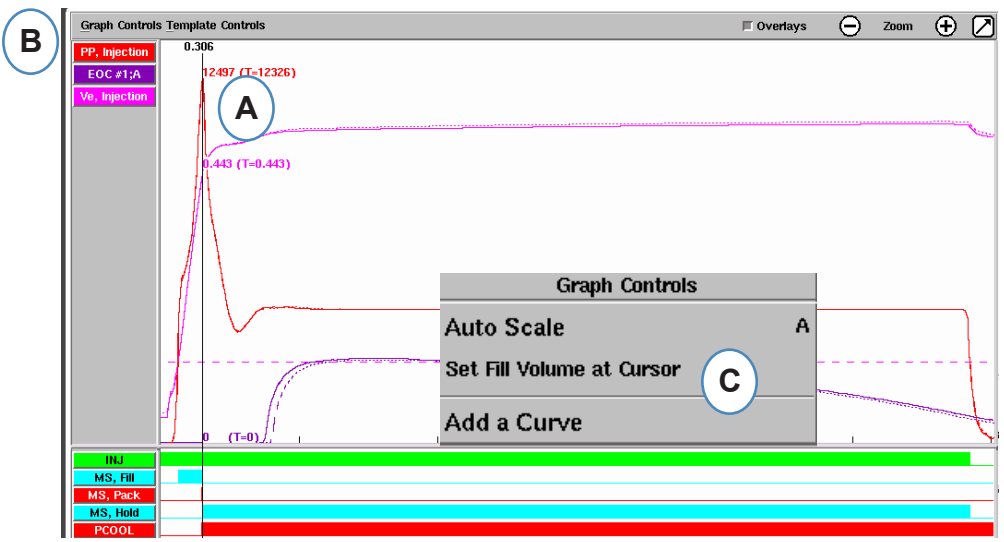

- **A:** Coloque el cursor en la transferencia en el gráfico de ciclo.
- **B:** Haga clic en el menú "Graph Controls" (Controles del gráfico).
- **C:** Haga clic en "Set Fill Volume at Cursor" (Configurar volumen de llenado en el cursor). El *eDART* usará la medición de volumen en ese punto como punto final para las mediciones de viscosidad efectiva.

### **Valores del Gráfico de Ciclo**

 A: Para ver los valores numéricos de las curvas en el gráfico de ciclo, haga clic con el cursor en la tabla de datos de resumen, seleccione el engranaje de configuración, marque las casillas de los valores que desea ver y haga clic en Aplicar.

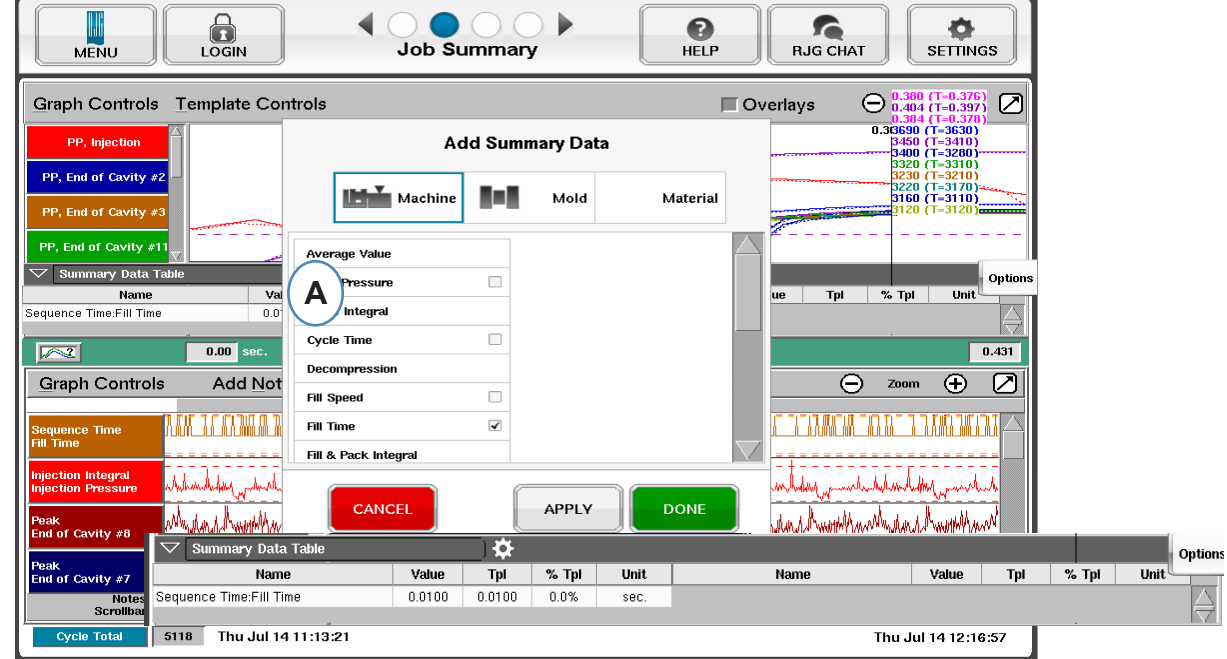

**B:** Cuando haya 4 o más sensores presentes, también puede obtenerse un gráfico de barras haciendo clic debajo de la curva deseada.

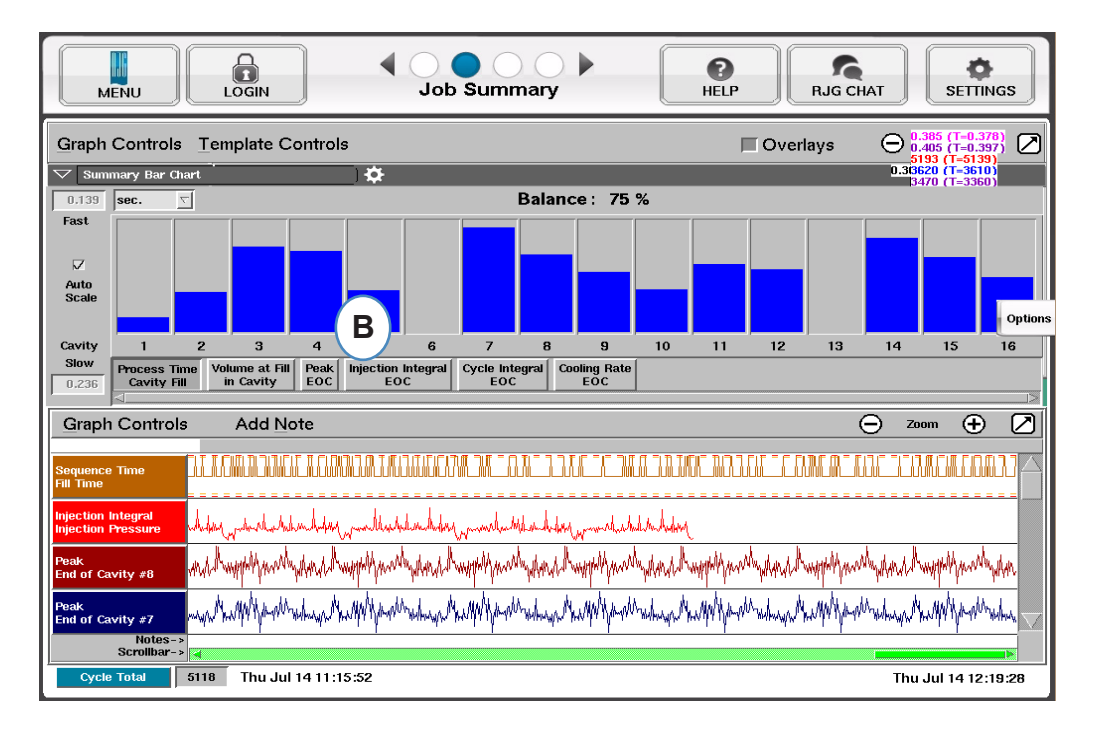

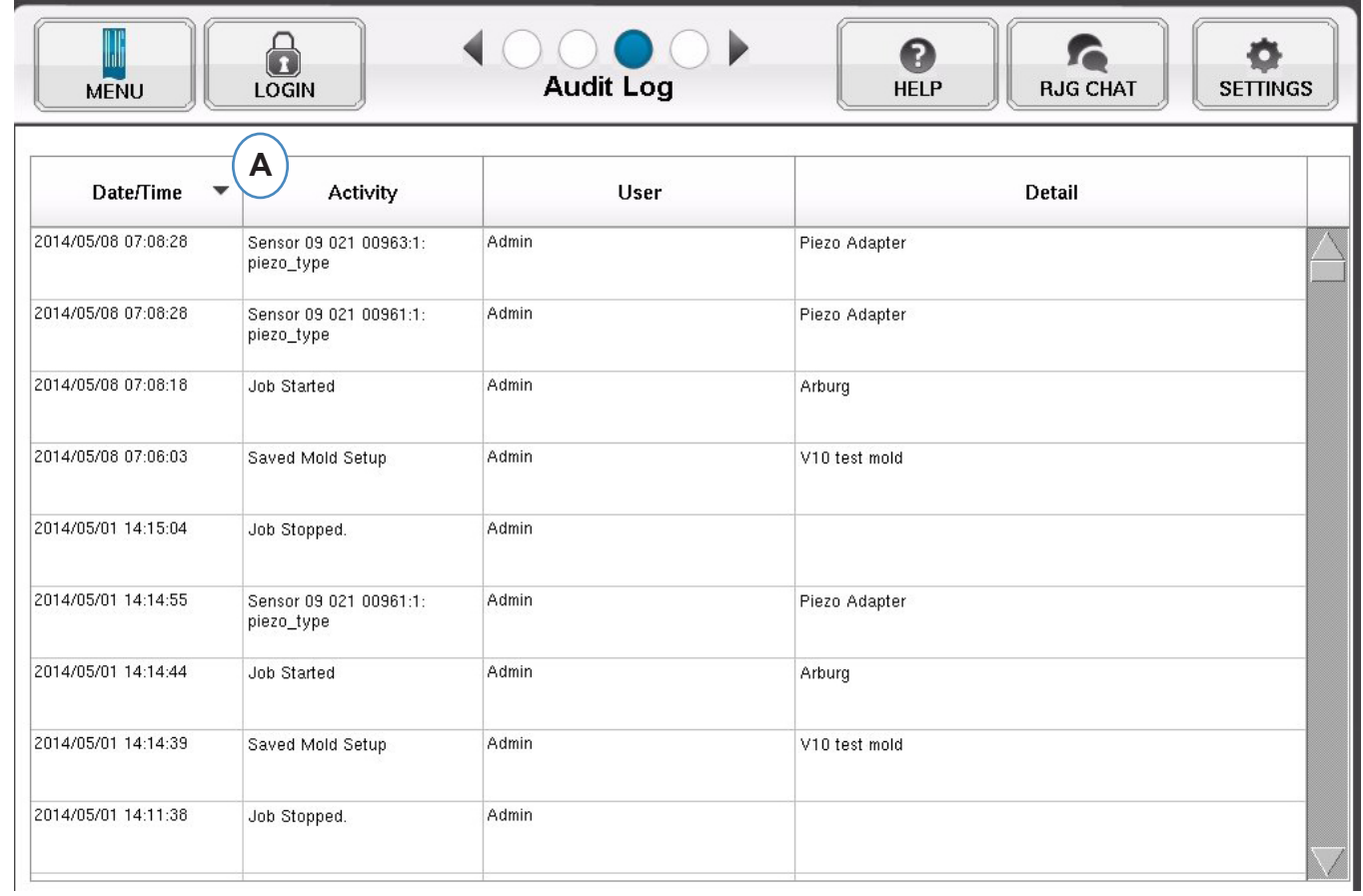

A: Ordene por fecha, actividad o usuario para ver los cambios que se realizaron durante un periodo de tiempo, y quien los realizó.

## **Pruebas de Diagnóstico**

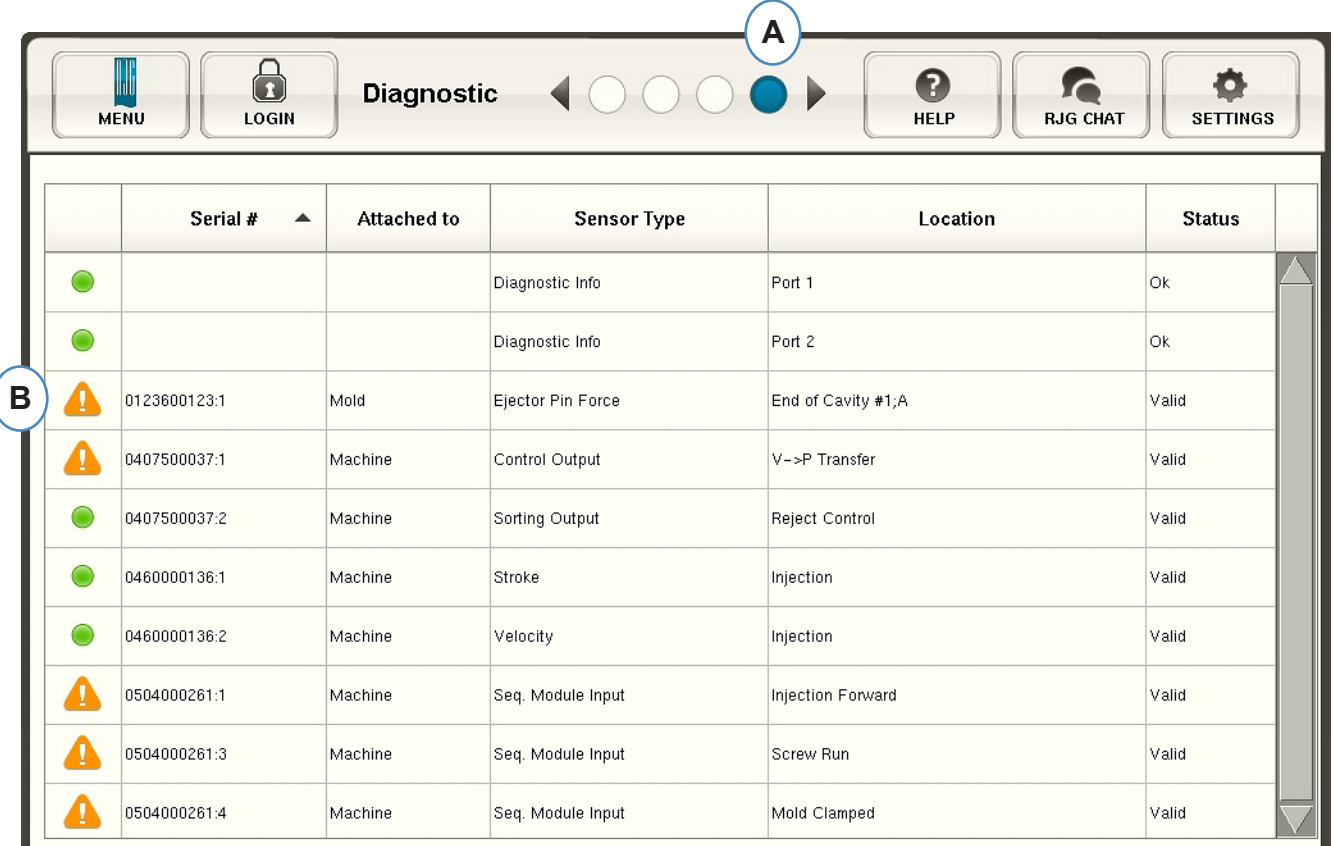

- **A:** Haga clic en la flecha o en el cuarto punto para ir a la página de diagnóstico.
- **B:** Haga clic en el triángulo para ver información sobre el estado del sensor.

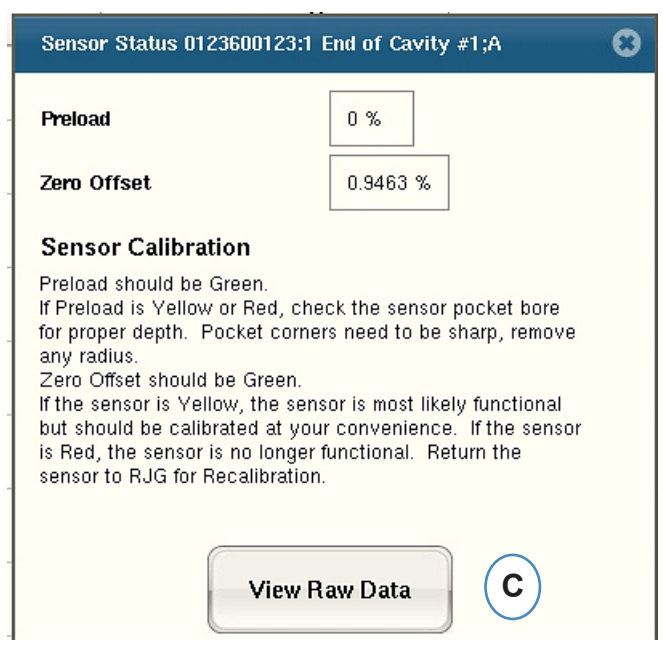

**C:** Haga clic en el botón "View Raw Data" (Ver datos sin procesar) para mostrar información más detallada sobre el sensor.

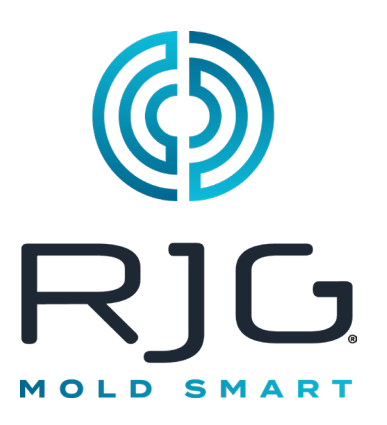

# **Acceso Remoto & Ver el e***DART*

Esta sección describe las opciones para el acceso remoto y la visualización del eDART.

### *En Este Capítulo*

- **46** [Acceso Remoto](#page-45-0)
- **46** [Visualización del e](#page-45-0)*DART*
- **46** [Haciendo la Conexión](#page-45-0)
- **48** [Ver el Proceso Actual](#page-47-0)

### <span id="page-45-0"></span>**Acceso Remoto Visualización del e***DART*

Primero, es importante establecer qué desea hacer con su sistema. En general, querrás hacer una de las siguientes cosas:

- ¾ Ver el Proceso Actual (en tiempo real)
- ¾ Copiar/Mover Datos, plantillas, etc.
- $\triangleright$  Analizar Datos

Antes de poder hacer cualquiera de estas cosas, deberá realizar una conexión física desde el *eDART* a una computadora remota. Las opciones para la visualización remota se enumeran y describen a continuación. RJG recomienda encarecidamente

utilizar una conexión Ethernet debido a su velocidad y facilidad de uso.

#### **NOTA**

 Instalación del Sistema eDART Utilidades Se Requiere software

## **Haciendo la Conexión**

### **Ethernet (método preferido)**

Una conexión Ethernet vincula el *eDART* a otra computadora o una red para que se pueda transmitir información entre ellos. Consulte la sección "Realizar la conexión" para obtener instrucciones detalladas sobre cómo realizar la conexión Ethernet.

 $\triangleright$  Red: un eDART se puede conectar a la red de una oficina mediante un concentrador.

¾ Cable cruzado: permite que una computadora se comunique con un eDART directamente sin usar un concentrador .

Para obtener instrucciones sobre cómo realizar una conexión mediante un módem, consulte la sección "Cómo realizar la conexión" para obtener más información.

Después de realizar una conexión física al *eDART*, puede elegir lo que le gustaría hacer:

1. Analizar Datos

Utilice el programa Analizador para ver los datos de e*DART* guardados. Consulte la sección Analizador de este capítulo para obtener más información.

2. Copiar/Mover Datos, plantillas, etc.

Utilice el programa "Filezilla" para copiar o mover datos, plantillas u otros archivos de *eDART* a una computadora, servidor u otra ubicación de la oficina para que la información pueda enviarse por correo electrónico, grabarse en un disco, etc. Consulte la sección posterior para obtener información sobre el programa FTP de Filezilla.

3. Ver el Proceso Actual

Ver el proceso actual en tiempo real requiere una licencia de Phindows para cada computadora remota que esté utilizando para verlo.

4. Actualice su Software *eDART* Puede realizar una actualización del software *eDART* mediante una conexión serie o Ethernet.

### **NOTA**

 La computadora debe tener una tarjeta de red instalada.

#### *RJG, Inc. eDART*® software 46

### **Conexión Ethernet**

#### Red

Para conectar el *eDART* a su red existente, conecte el cable Ethernet al puerto Ethernet RJ‑45 del *eDART*. Conecte el otro extremo del cable Ethernet al concentrador.

#### Cable Cruzado

Para conectar el *eDART* directamente a otra computadora (sin un concentrador), conecte un extremo del cable cruzado Ethernet al puerto Ethernet RJ‑45 del *eDART*. Conecte el otro extremo del cable al conector de red de la computadora.

Su computadora necesitará una dirección IP fija. También puede

configurar la dirección IP del eDART para que coincida con su red. Seleccione "Configurar eDART" en el icono QNX en la barra de herramientas de *eDART*. Esto evitará problemas relacionados con el cambio de la dirección IP cada vez que se mueve la computadora. Para obtener más información, consulte la sección "Configurar *eDART*" del visor de ayuda.

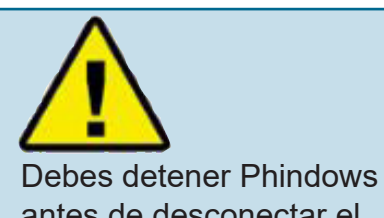

 antes de desconectar el 6' cable ethernet cruzado

## <span id="page-47-0"></span>**Ver el Proceso Actual**

### Phindows

El programa Phindows permite a los usuarios de plataformas Windows remotas conectarse e interactuar con aplicaciones que se ejecutan en una computadora QNX (por ejemplo, eDART).

Puede ver el software de forma remota en tantas estaciones de trabajo como desee. Sin embargo, necesitará una licencia de Phindows independiente para cada estación de trabajo. Phindows es un software opcional para el sistema eDART.

#### Instalación

- 1. Seleccione "Ejecutar" en el menú Inicio
- 2. Tipo "A:\setup.exe"
- 3. Haga clic en Aceptar.

También puede crear un acceso directo de Phindows para cada *eDART*.

- 1. Utilice el Explorador de Windows para buscar Phindows.exe en C:\Programa Files\RJG Conocimiento System\Photon\phindows.exe.
- 2. Haga clic derecho en Phindows.exe
- 3. Seleccione "Crear acceso directo"
- 4. Haga clic derecho en el acceso directo y seleccione Propiedades en el menú.
- 5. Haga clic en la pestaña Acceso directo.
- 6. Modifique el objetivo para que diga: C:\Program Files\RJG Insight System\Photon\phindows.exe -t (Dirección IP ) -n (Número de nodo) -u -o1.
- 7. Haga clic en Aceptar para guardar los cambios.
- 8. Verifique que el eDART esté conectado a la red
- 9. Haga doble clic en el acceso directo para ejecutar el programa.

## *eDART*Locator

*eDART* Locator es parte del CD de software de utilidades del sistema *eDART*. Se utiliza junto con Phindows para ver *eDART* desde una computadora con Windows.

- ¾ Haga doble clic en la opción Localizador de *eDART* dentro de la carpeta RJG Insight System en el escritorio.
- ¾ Primero, elija Archivo, Configuración. Utilice el botón (...) del navegador para elegir la ruta a Phindows.
- ¾ Cuando termine, haga clic en Aceptar.

A continuación, busque los *eDART*bajo el encabezado Nombre de la máquina. Haga doble clic en el nombre deseado para ver el software para ese *eDART*.

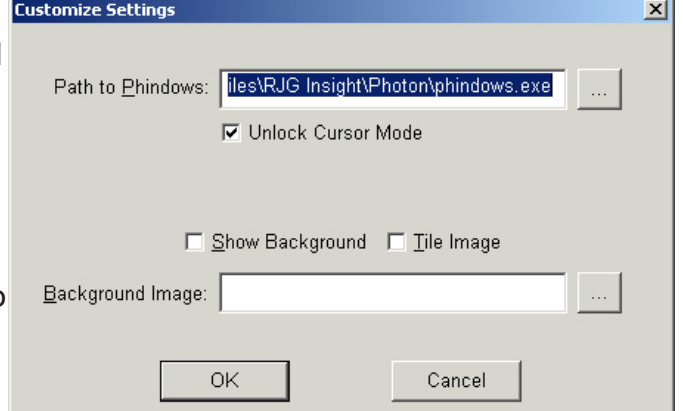

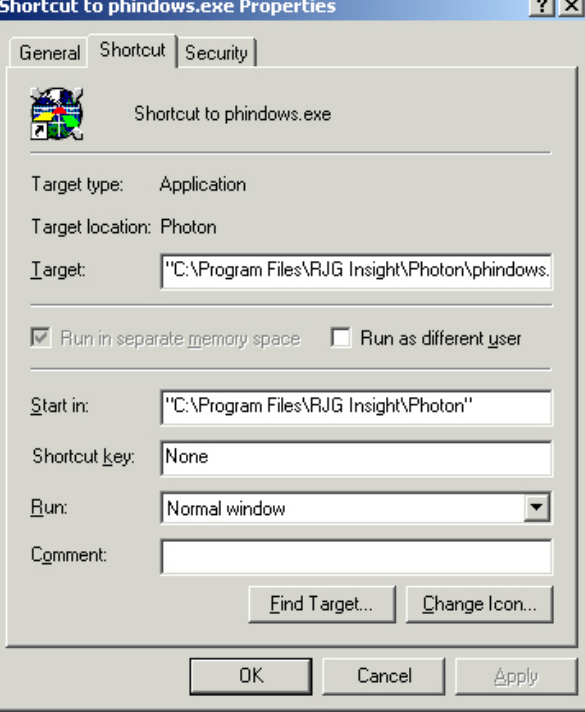

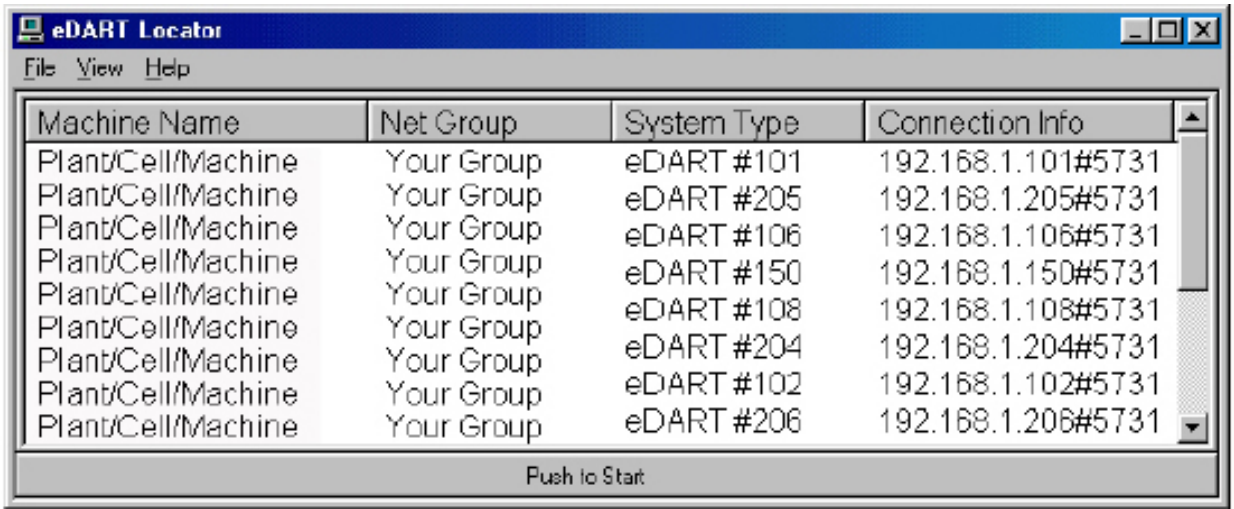

Si los nombres de *eDART* no aparecen, deberá agregar las direcciones IP a un archivo de lista. Dentro de la carpeta del sistema RJG Insight hay una opción "Editar lista de IP de eDART". Haga doble clic en esta opción para abrir el archivo.

- ¾ Escriba la dirección IP del primer *eDART*.
- ¾ Haga clic en Entrar y luego escriba la siguiente dirección IP.
- ¾ Elija Archivo, Guardar y luego cierre.
- ¾ Vuelva a abrir el localizador *eDART*.

## Transferencia de archivos FTP

Para transferir datos desde un *eDART* a otra PC, computadora portátil o servidor, acceda al programa Filezilla desde su carpeta "RJG Insight System". Deberías ver la siguiente pantalla:

#### **NOTA**

 Instalación del Sistema *eDART* Se requiere software de utilidades.

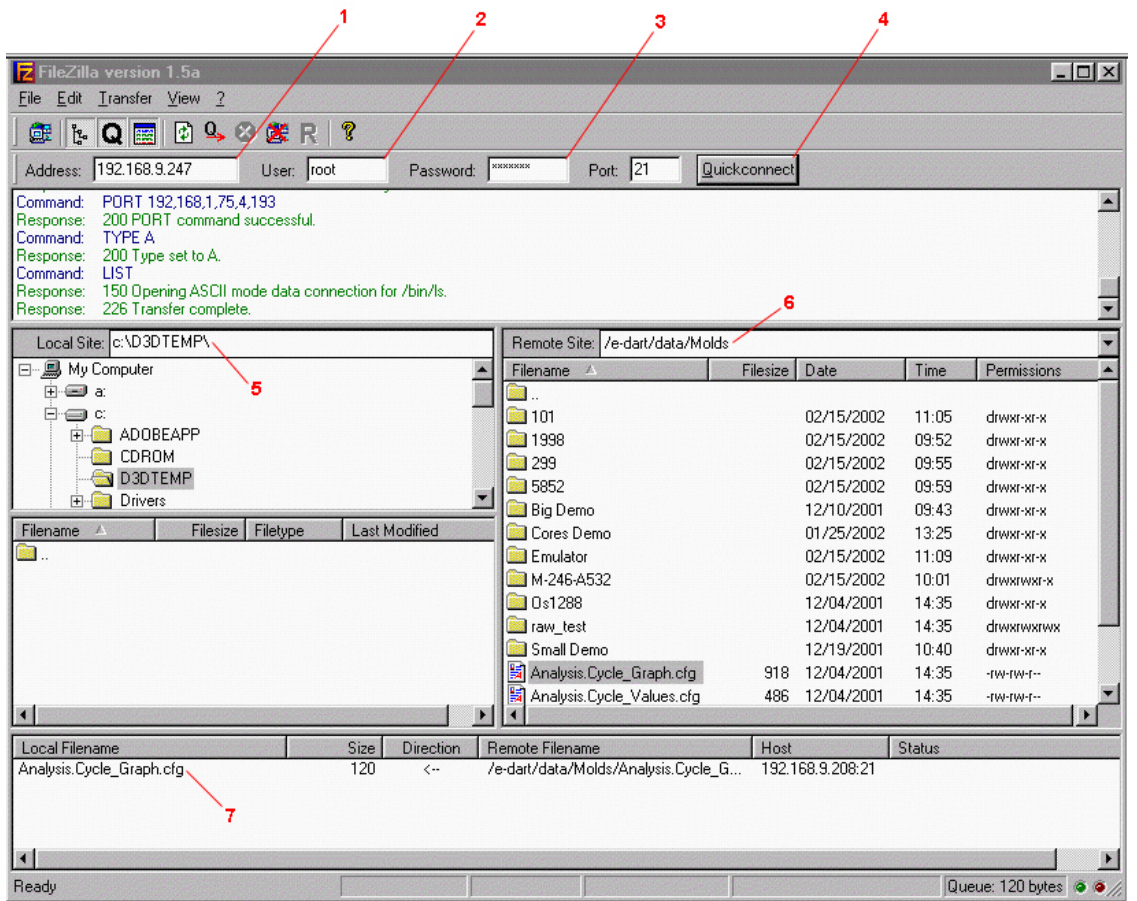

- 1. Dirección: Escriba la dirección IP del *eDART* o computadora a la que desea conectarse. Si está utilizando una conexión en serie, escriba "10.0.0.1".
- 2. Usuario: Escriba "root". Utilice letras minúsculas.
- 3. La contraseña es "evintea" Utilice letras minúsculas.
- 4. Conexión rápida: haga clic en este botón para conectarse a la dirección IP que ha especificado.

5. Sitio local: Al hacer clic en el"+" y "‑", seleccione la ubicación del directorio donde desea que se coloquen los datos transferidos.

6. Sitio remoto: seleccione la carpeta "e‑dart" y luego seleccione la carpeta "datos". De la lista de datos, seleccione los archivos que desea transferir

haciendo clic en el nombre una vez para resaltarlo. 7. Una vez resaltado, mantenga presionado el botón izquierdo del mouse y arrastre el archivo aquí. Repita para cada archivo que se transferirá. Cuando se hayan seleccionado todos los archivos, haga clic derecho en

### *NOTA*

 *Haciendo clic en la carpeta seguida de dos Los puntos te llevan a un nivel superior.*

cualquier lugar de este cuadro para abrir un menú . En el menú, seleccione "Cola de procesos". Los archivos se transferirán al sitio local que haya seleccionado.

Una vez instalado, el programa Filezilla contiene ayuda detallada.

### Analizador

El analizador es una aplicación de Windows para usar con DART*Vision*™ o Insight System™ de RJG. Siga las instrucciones a continuación para utilizar la herramienta Analizador. In el ARTS

1. Iniciar Analizador

La pantalla principal del Analizador es el selector de datos. El Directorio de datos en el lado izquierdo de la pantalla enumera los directorios donde se guardaron los datos (por molde).

En la parte inferior de la pantalla hay una barra de herramientas donde puede seleccionar varias herramientas para visualizar, analizar o calcular datos.

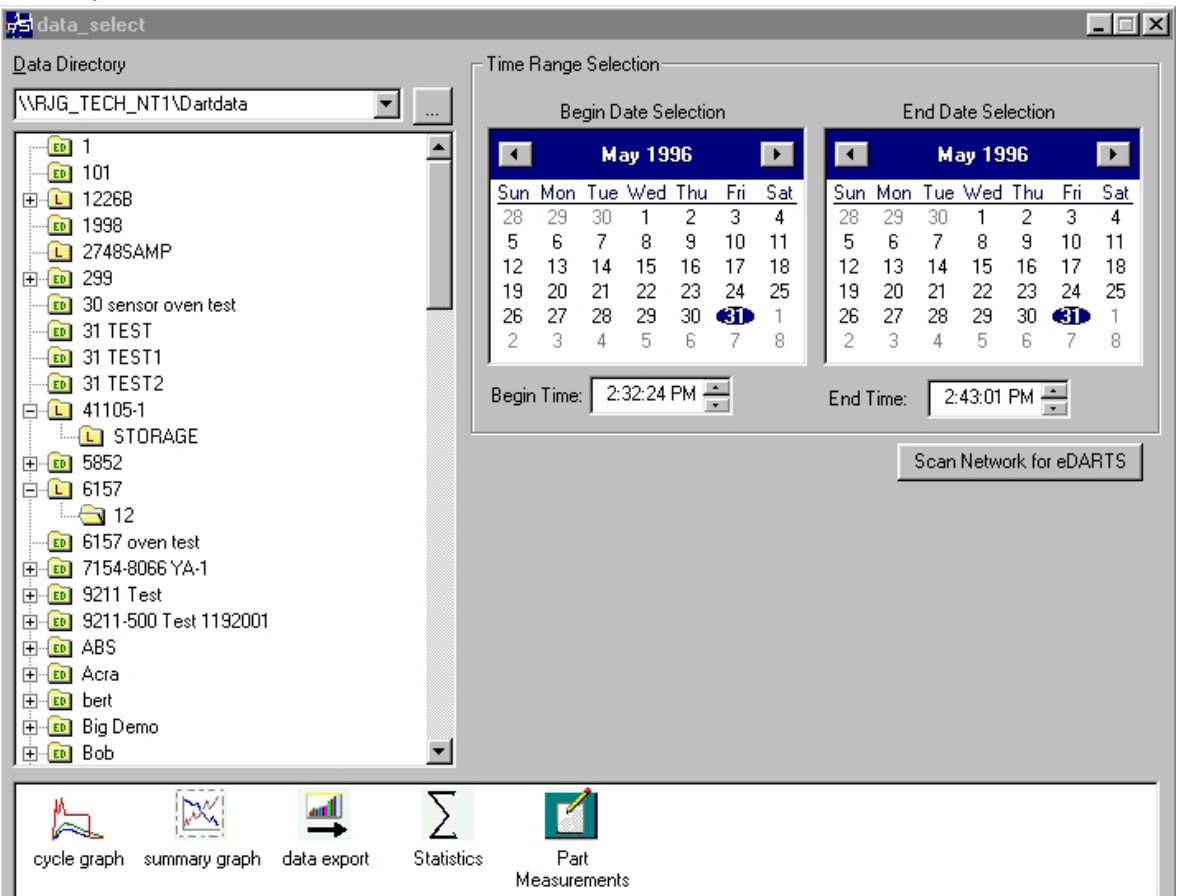

2. Seleccione una carpeta

En el Directorio de datos, haga clic en la carpeta con el nombre de los datos del molde que desea ver. Si desea elegir un conjunto específico de datos de la carpeta, haga clic en el "+" a la izquierda de la carpeta. Esto expandirá el directorio y brindará opciones más específicas.

#### *NOTA*

 *Si la carpeta tiene la etiqueta "L", contiene local datos (datos de el directorio que eligió arriba). Si la carpeta tiene la etiqueta "ED", eso los datos provienen de un eDART en la red.*

3. Seleccionar Fecha de Inicio y Finalización

Los dos calendarios en el lado derecho de la pantalla le permiten elegir una fecha de inicio y una fecha de finalización para los datos que ha elegido ver. Si el color de fondo es gris, no hay datos disponibles para mostrar. Si es blanco, hay datos disponibles. Las fechas marcadas con texto en negrita indican fechas en las que existen datos. Usando el calendario de la izquierda, seleccione la fecha de inicio de los datos que desea que vea. Usando el calendario de la derecha, seleccione la fecha de finalización. También puede seleccionar las horas de inicio y finalización de los datos debajo de los calendarios.

### (Ver el Proceso Actual continuación)

#### 4. Seleccione una Aplicación

Desde la barra de herramientas en la parte inferior de la pantalla, elija la aplicación que le gustaría usar con su rango de datos seleccionado.

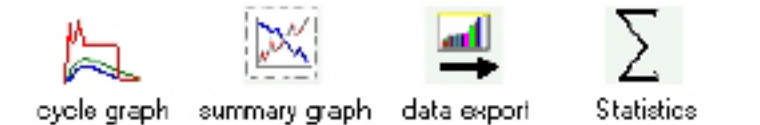

### Park Measurements

## Gráfico de Resumen

El gráfico de resumen proporciona una visualización gráfica de valores resumidos que le permite ver tendencias. Aquí se pueden mostrar varias tendencias de valores resumidos a la vez. Un valor resumido es un único número (punto de datos) para cada ciclo; es decir, integral de ciclo máximo, tiempo de ciclo, etc.

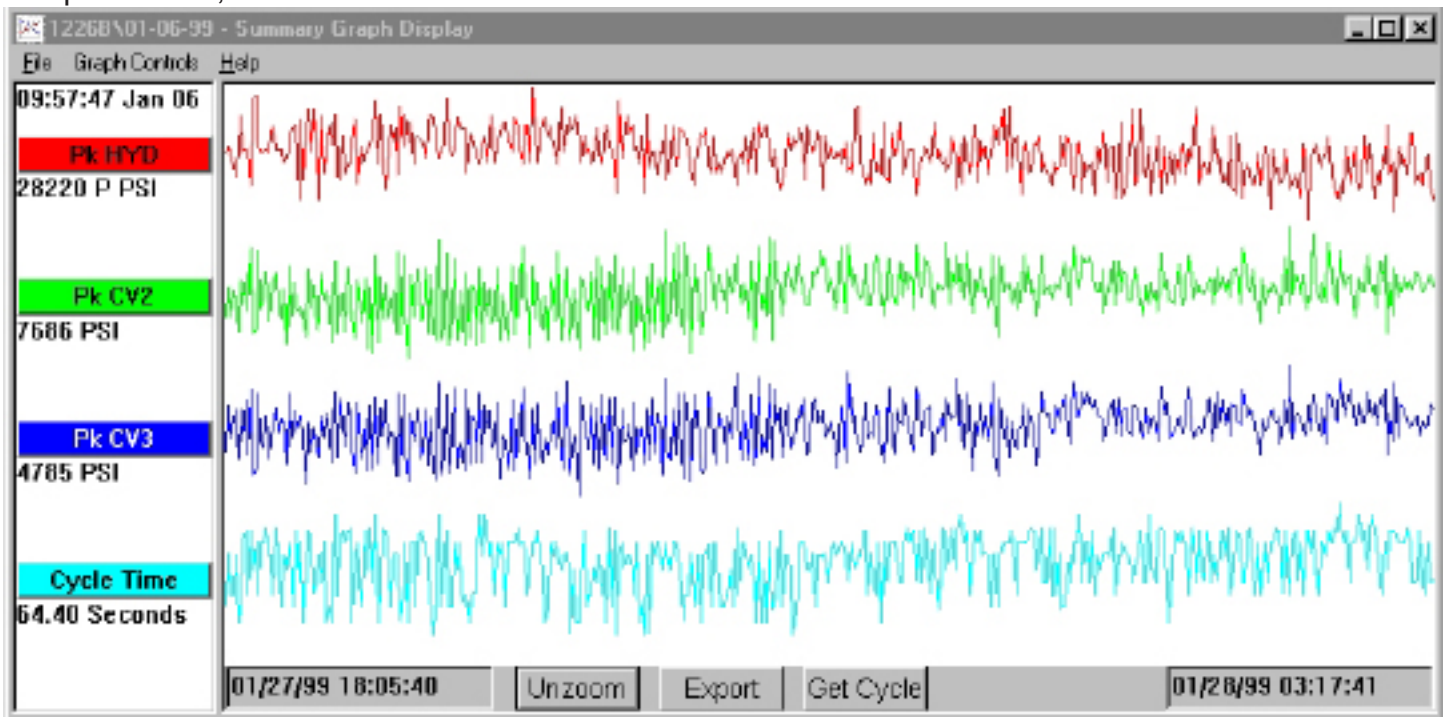

### **Barras de Título**

Estas barras , que se muestran en el lado izquierdo de la pantalla, indican qué mediciones resumidas se muestran en el gráfico. Para agregar una medida al gráfico de resumen, elija "Agregar curva" en el menú Controles de gráfico o haga clic en la barra de título y presione el botón Agregar curva.

#### **Cursor**

El cursor es la línea vertical en el gráfico. Se puede mover en el gráfico haciendo clic izquierdo en el punto al que desea que se mueva el cursor o haciendo clic izquierdo y arrastrando el cursor. Los valores numéricos para cada punto de datos se muestran debajo de las barras de título.

### **Obtener Ciclo**

El botón Obtener ciclo en la parte inferior de la pantalla mostrará el gráfico del ciclo para los datos seleccionados por el cursor.

*RJG, Inc. eDART*® software 52

### (Ver el Proceso Actual continuación)

#### **Exportar**

Presione este botón para exportar los datos del gráfico de resumen a una hoja de cálculo de Excel. Para seleccionar solo un área determinada del gráfico de resumen para exportar, amplíe esa área (haga clic derecho y arrastre) y luego presione el botón Exportar.

#### **Nota**

Para agregar una nota, coloque el cursor en el punto de datos deseado y elija Agregar nota en el menú Controles de gráficos. La nota aparecerá como un pequeño icono en la parte inferior del gráfico. Para ver la nota, simplemente haga clic en su icono. Para cambiar la nota, elija Editar nota en el menú Controles de gráficos.

#### **Acercar/Alejar**

Para acercar un área particular de una curva, elija Zoom en el menú Controles de gráfico o haga clic derecho y arrastre en el área deseada del gráfico.

### Gráfico de Ciclo

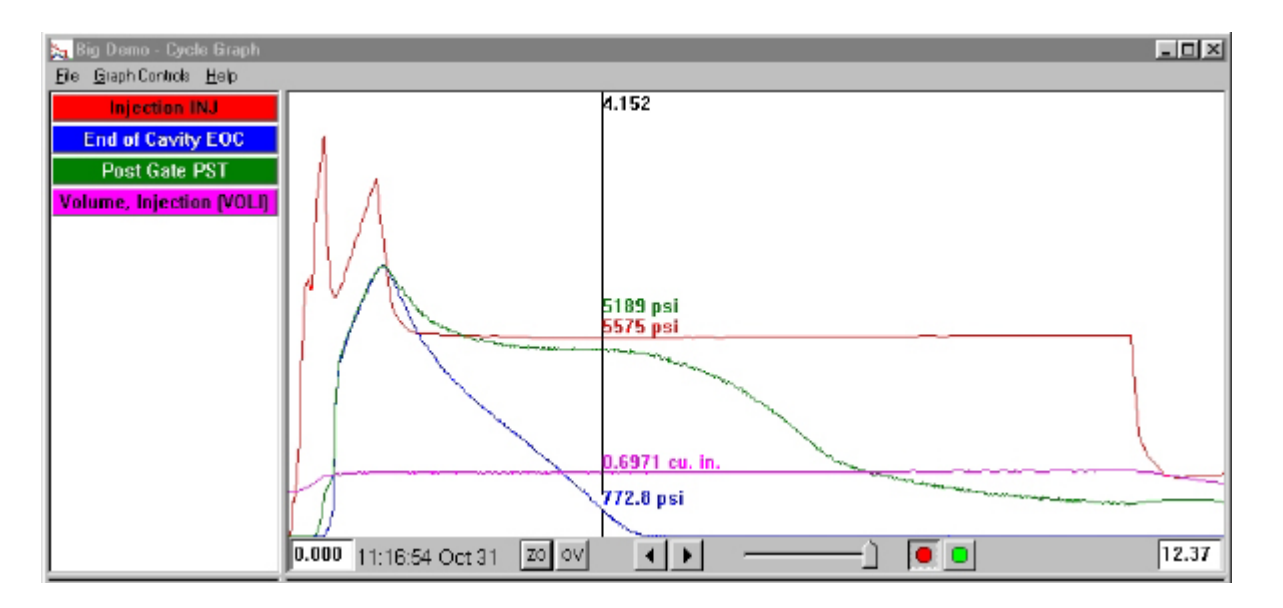

El gráfico de ciclo muestra los datos del ciclo guardados, un disparo a la vez.

#### **Revestimientos**

Puede ver varias tomas a la vez activando la función Superposiciones (presione el botón OV en la parte inferior de la pantalla).

#### **Zoom**

Para acercar un área particular de una curva, elija Zoom en el menú Controles de gráfico o haga clic derecho y arrastre en el área deseada del gráfico.

#### **Cursor**

El cursor vertical en el gráfico muestra los valores numéricos de cada curva. Se puede mover en el gráfico haciendo clic izquierdo en el punto al que desea que se mueva el cursor o haciendo clic izquierdo y arrastrando el cursor.

#### **Agregar Una Curva**

Para agregar una curva que no se muestra, seleccione Agregar curva en el menú desplegable Controles de gráficos.

#### **Reproducción de Datos**

Puede desplazarse por los datos utilizando las flechas en la parte inferior de la pantalla. La marca de tiempo de disparo indica la fecha y hora en que se realizó cada disparo específico. Puede reproducir los datos presionando el botón verde en la parte inferior de la pantalla. Establezca la velocidad de reproducción usando el control deslizante a la izquierda. A medida que se repiten los ciclos, el cursor se moverá en el gráfico de resumen (si ambas pantallas son visibles) para que pueda ver qué datos del ciclo corresponden a los datos de resumen. El botón rojo detendrá la reproducción.

#### **Guardar Plantilla**

Para utilizar los datos del ciclo en el gráfico como plantilla para comparar otros ciclos, seleccione "Guardar como plantilla" en el menú Controles del gráfico. Escriba una descripción de la plantilla y presione Guardar. La plantilla se puede modificar en la selección Controles de plantilla. Estas plantillas son legibles por eDART.

## Pantalla de Estadísticas

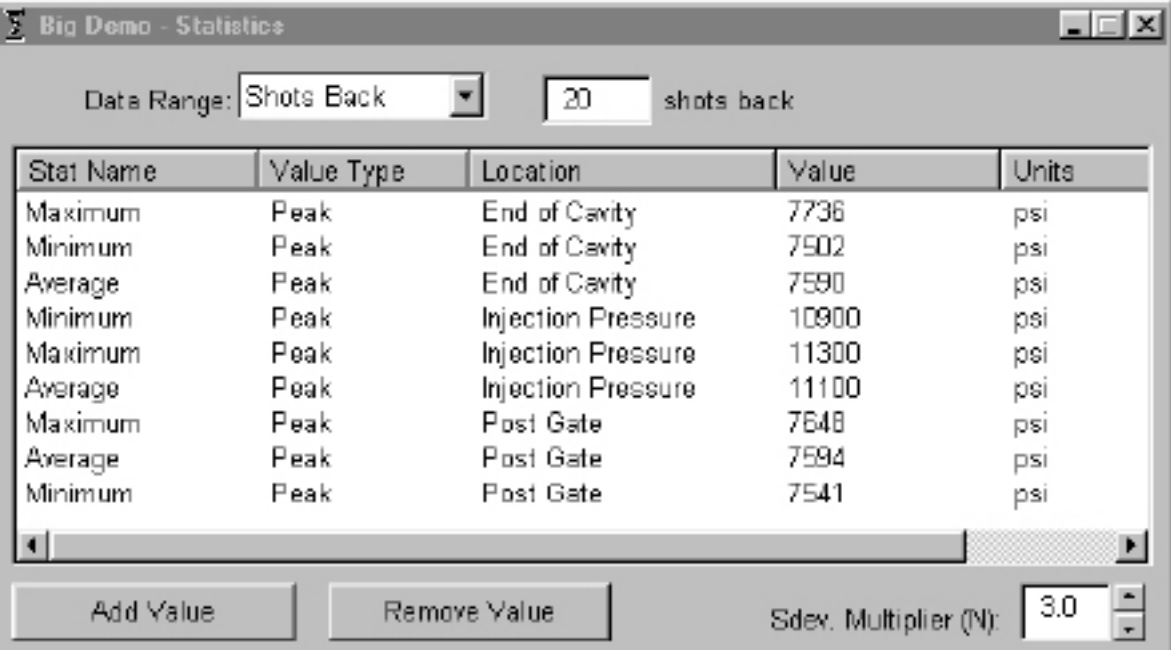

La pantalla Estadísticas calculará el promedio, la desviación estándar, etc. para el rango de datos que se muestra en la pantalla de resumen.

#### **Agregar/Eliminar Valore**s

Para agregar valores adicionales, presione Agregar. Elija el cálculo (Promedio, Máximo, Mínimo, Desviación estándar, etc.) que desea aplicar al rango de datos seleccionado y presione OK. Seleccione una medición resumida y una ubicación de la lista que le gustaría ver y presione OK. Repita para agregar medidas adicionales. Para eliminar una medida que ya se había agregado, resáltela y presione Eliminar.

### (Gráfico de Ciclo continuación)

#### **Rango de Datos**

Elija una vista (Vista resumida, Vista posterior o Vista completa) en el cuadro combinado Rango de datos en la parte superior de la pantalla. Si seleccionas Disparos atrás, podrás indicar el número de disparos.

#### **Medida de la Pieza**

La herramienta Mediciones de piezas se utiliza con la herramienta Muestreo de piezas en el software eDART. Con la herramienta de muestreo de piezas, puede recopilar muestras para su posterior análisis marcando los puntos de datos de donde las tomó. En la herramienta Medidas de piezas, puede ingresar medidas de piezas.

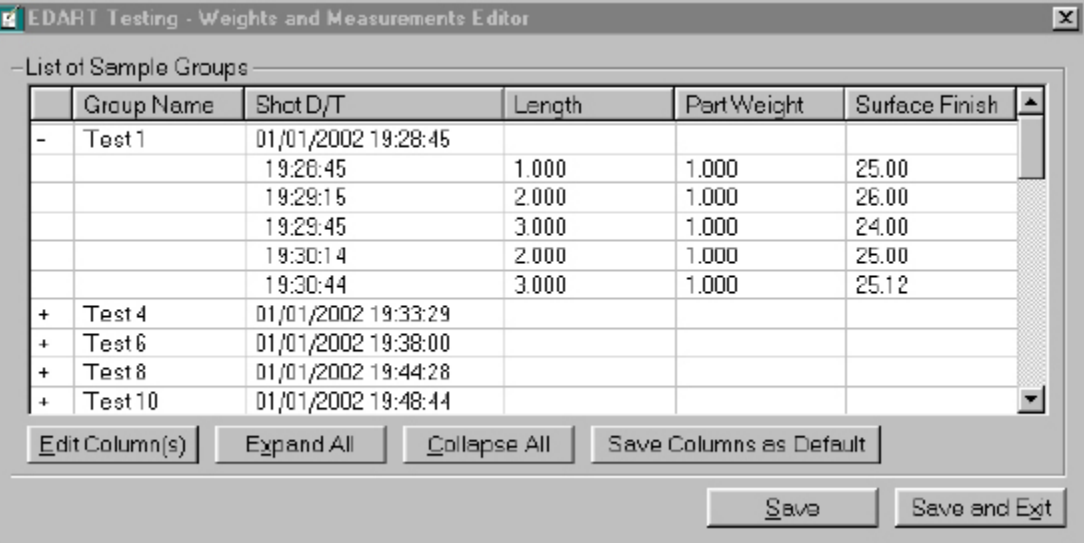

#### **Exportación de Datos**

La herramienta de exportación de datos le permite elegir mediciones resumidas y exportarlas a un archivo csv (legible en Excel) donde se pueden realizar análisis de datos adicionales. También se puede acceder a esta herramienta desde el gráfico resumen.

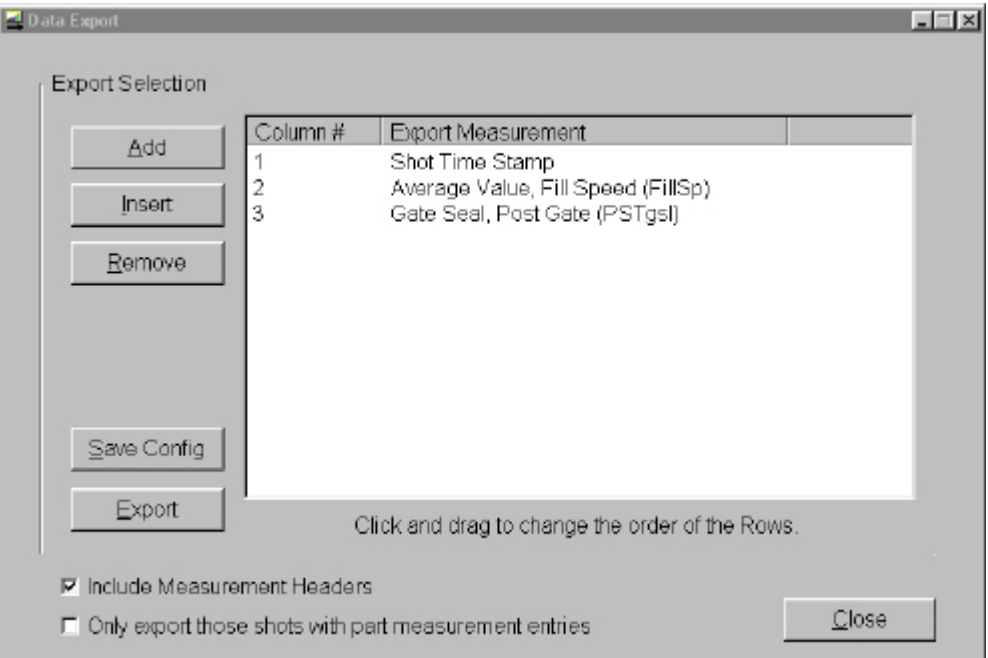

### (Gráfico de Ciclo continuación)

#### **Agregar/Eliminar Medidas Resumidas**

Seleccione una medición resumida y una ubicación de la lista que le gustaría ver y presione OK. El encabezado de medición aparecerá al final de la lista.

Para insertar una medición en un lugar específico de la lista, resalte el encabezado de la medición directamente debajo de donde desea que aparezca la nueva medición. Presione Insertar y seleccione una medición resumida y una ubicación de la lista. Los encabezados de medición también se pueden mover haciendo clic y arrastrando.

Para eliminar una medida que ya se había agregado, resáltela y presione Eliminar.

#### **Guardar Configuración**

Guarda los nombres de medidas específicas. Esto es útil si exporta con frecuencia un formato en particular.

#### **Incluir Encabezados de Medida**

Marque esta casilla si desea que los encabezados de medición se exporten junto con los datos.

Exporte Solo Aquellas Tomas con Entradas de Medidas de Piezas Marque esta casilla si desea exportar solo los datos de medición de piezas.

*NOTA La exportación de datos funciona con sólo datos resumidos.*

Cuando termine, presione *Exportar*.

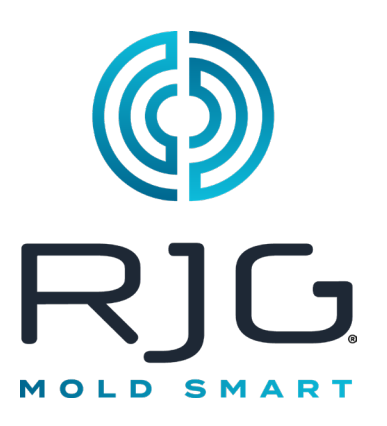

# **Configuración del Proceso e***DART*

Esta sección describe cómo configurar un proceso en su *eDART* usando un proceso existente o creando uno nuevo.

### *En Este Capítulo*

- **58** [Seleccione el Proceso](#page-57-0)  **[Existente](#page-57-0)**
- **59** [Crear Nuevo Proceso](#page-58-0)
- **61** [Límites de alarma](#page-60-0)
- **63** [Eliminar Alarma](#page-62-0)
- **64** [Ajustar Niveles de Alarmas](#page-63-0)  [Automáticamente](#page-63-0)
- **65** [Ajustar Niveles de Alarmas](#page-64-0)  **[Manualmente](#page-64-0)**
- **66** [Acciones de Clasificación](#page-65-0)
- **67** [Configuraciones de Control](#page-66-0)
- **69** [Pestaña de Exceso de](#page-68-0)  [Piezas Rechazadas](#page-68-0)

## <span id="page-57-0"></span>**Seleccione el Proceso Existente**

Si configuró un proceso a partir de una carrera anterior, simplemente selecciónelo de la lista. El*eDART* recordará las configuraciones guardadas de las carreras de tornillo anteriores. No es necesario introducir un nuevo proceso cuando reinicia un trabajo.

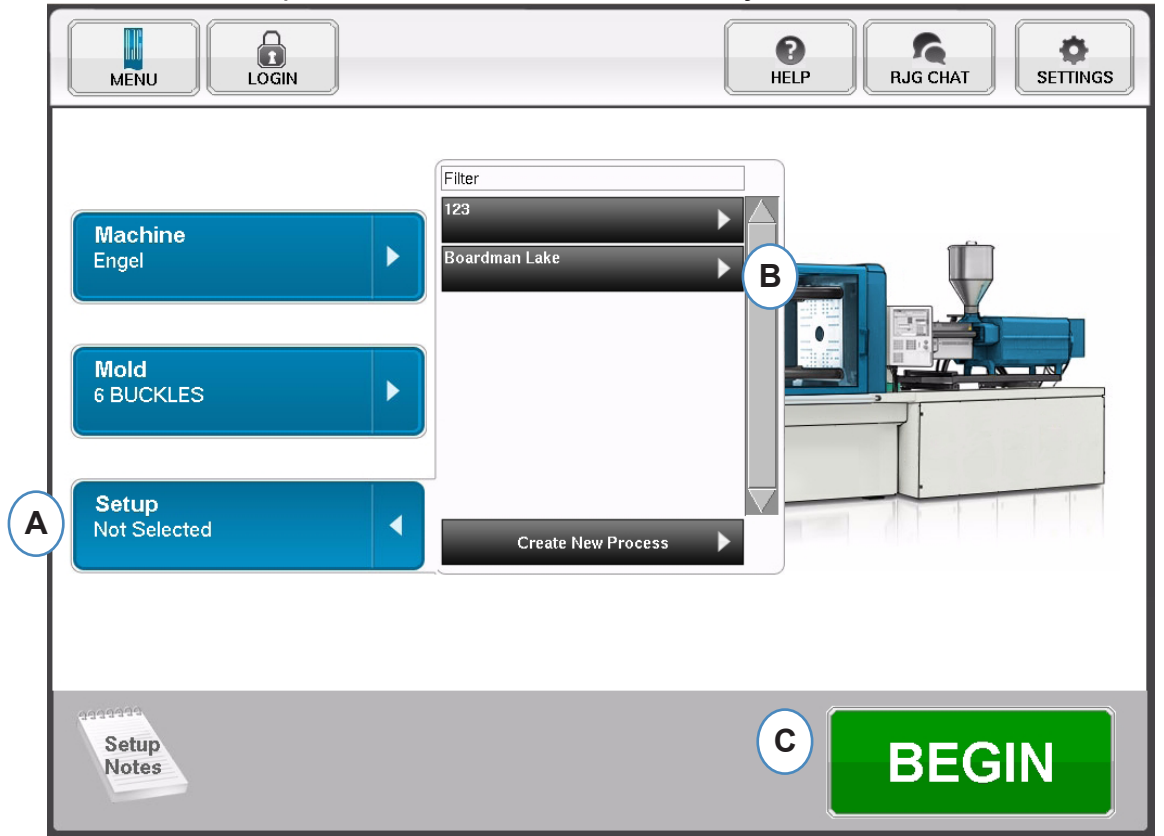

- **A:** Haga clic en el botón "Setup" (Configurar).
- **B:** Haga clic en el proceso que desea ejecutar.
- **C:** Haga clic en el botón "Begin" (Iniciar) cuando estén seleccionados Machine (Máquina), Mold (Molde) y Process (Proceso).

## <span id="page-58-0"></span>**Crear Nuevo Proceso**

Cree solo una nueva configuración si algo cambió en el proceso y que afecte la configuración de alarma o la sincronización del dispositivo de segregación de piezas. Al guardar una nueva configuración para el nuevo proceso podrá regresar al proceso anterior posteriormente, si es necesario.

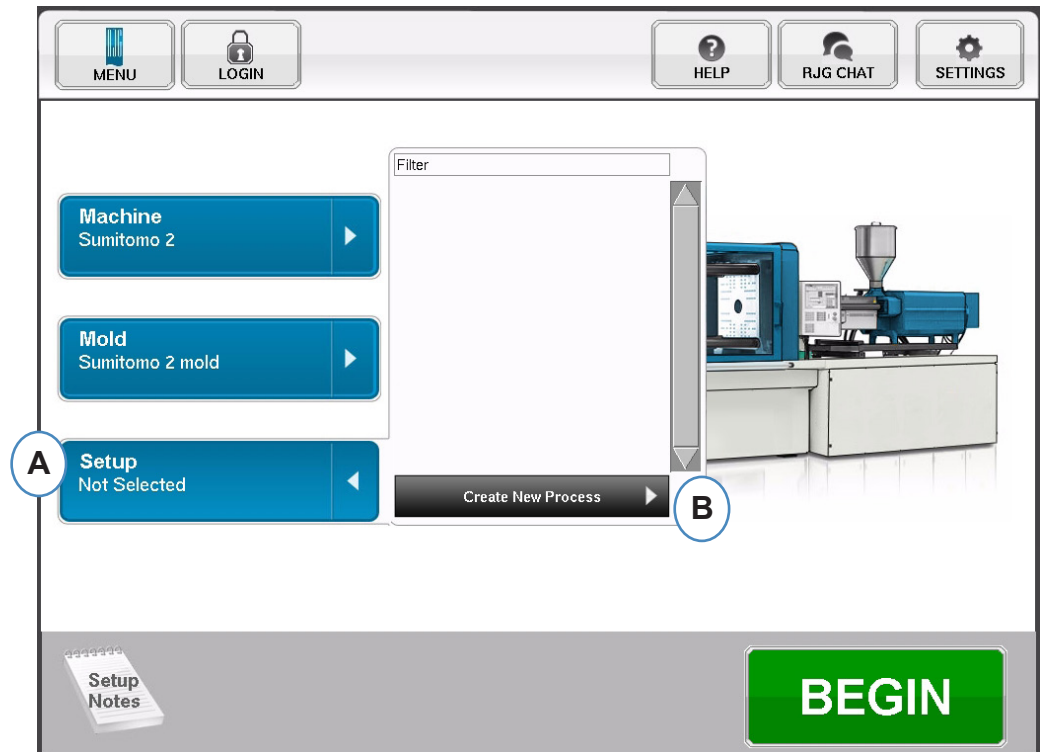

- **A:** Haga clic en el botón "Setup" (Configurar) desde la página de inicio del *eDART.*
- **A:** Haga clic en el botón "Create New Process" (Crear nuevo proceso).

### **Crear Nuevo Proceso, continuación**

Al seleccionar "Create New Process" (Crear nuevo proceso), aparecerá la pantalla de configuración "Basic Process" (Proceso básico).

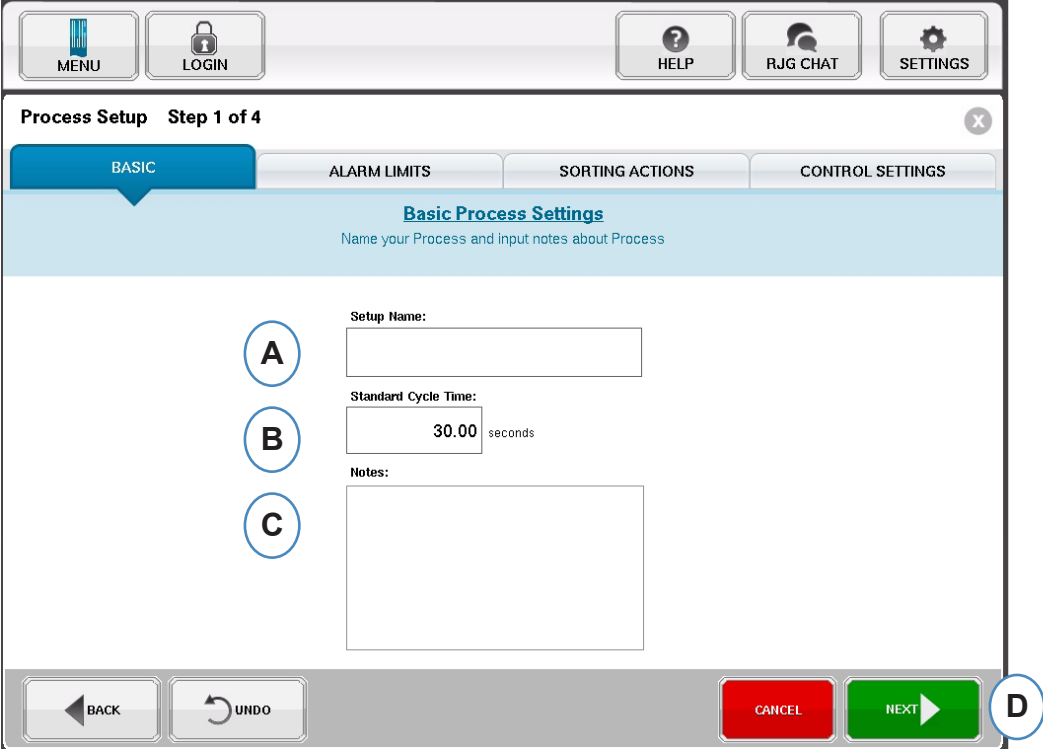

- **A:** Introduzca el nombre del proceso.
- **B:** Introduzca el tiempo de ciclo estándar para este proceso
- **C:** Introduzca las notas sobre el proceso
- **D:** Haga clic en 'NEXT' (Siguiente) para avanzar a la siguiente página

## <span id="page-60-0"></span>**Límites de alarma**

Cuando se seleccione el botón "Next" (Siguiente), se abrirá la pestaña "Alarm Limits" (Límites de alarmas) para permitir la configuración del proceso.

Esta configuración incluirá la adición de Alarmas/Advertencias del proceso y controles de señal del desviador de piezas/robot.

Al agregar una alarma o advertencia de proceso, el *eDART* mostrará una alarma tanto baja como alta. Estos niveles de alarmas pueden establecerse ya sea en forma automática o manual, según las características actuales de la pieza.

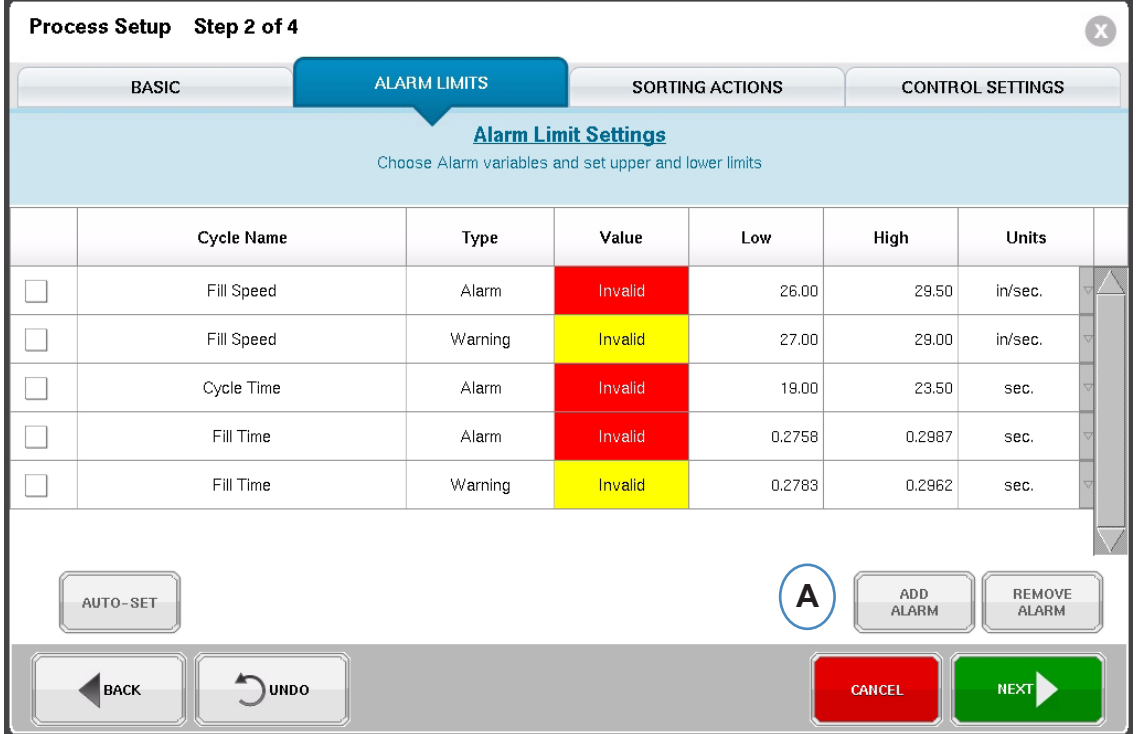

**A:** Haga clic en el botón "Add Alarm" (Agregar alarma), Al seleccionar el botón "Add Alarm" (Agregar alarma), el *eDART™* mostrará la lista de alarmas disponibles. Todos los valores mostrarán "Invalid" (No válido) hasta que el proceso esté realmente en ejecución.

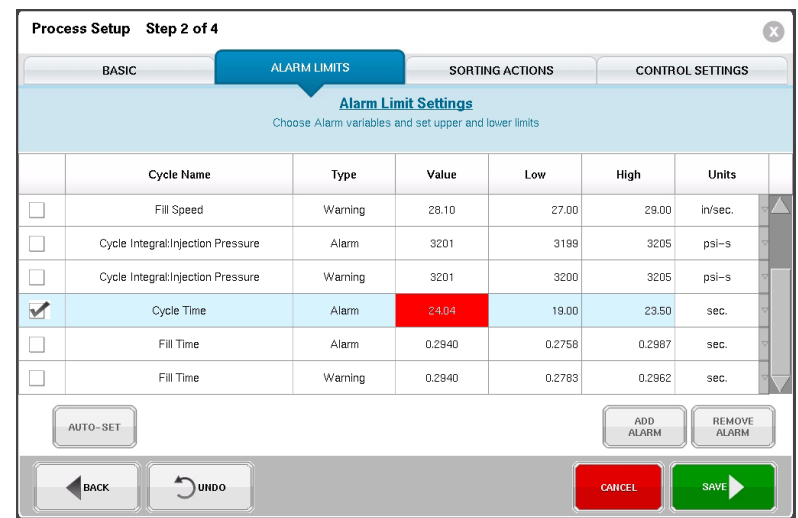

Es posible acceder a la misma pantalla desde un proceso en ejecución, usando el menú "Options" (Opciones).

*RJG, Inc. eDART®* software 61

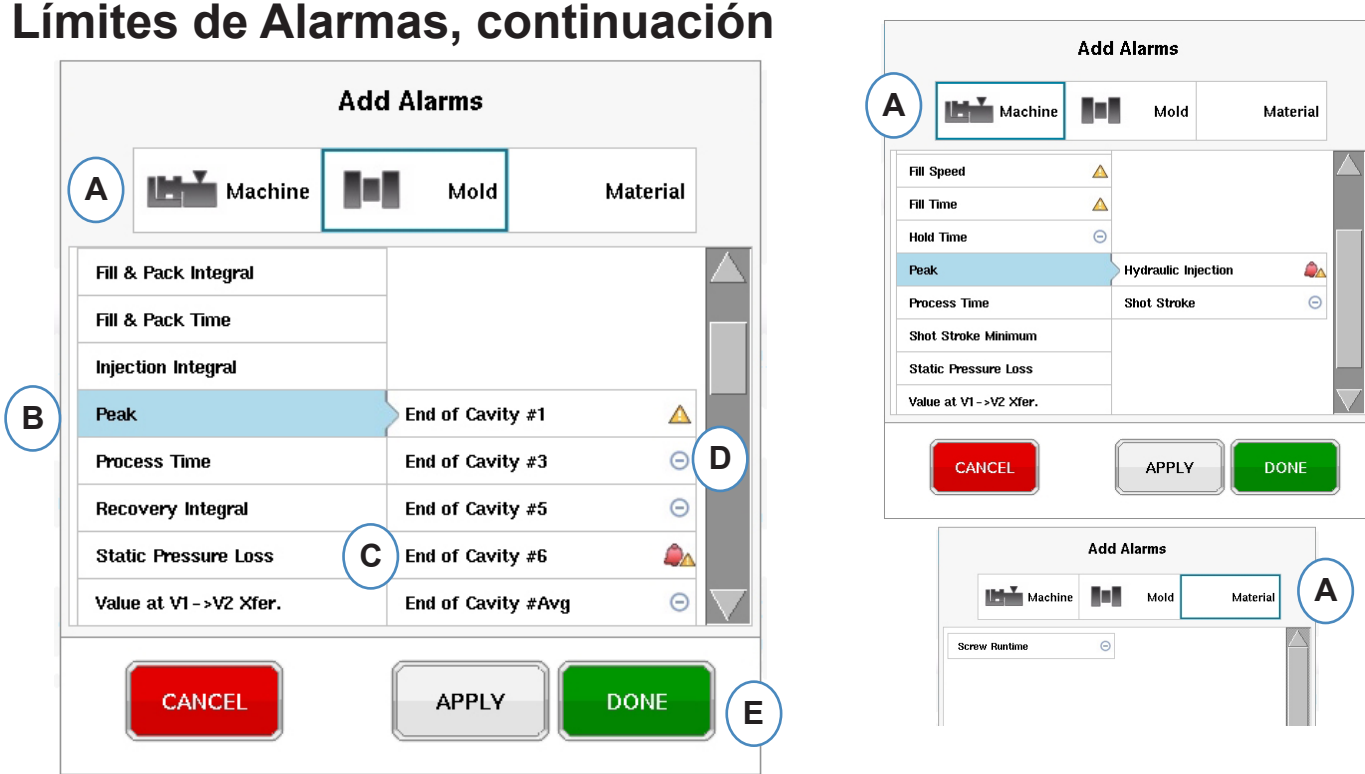

**A:** Haga clic en el botón que representa el tipo de alarma que desea agregar.

**Machine** estas alarmas incluyen cualquier variable basada en máquina que el *eDART™* pueda calcular. Tiempo de Llenado, Tiempo de Ciclo, etc.

**Mold** estas alarmas incluyen cualquier variable basada en el molde, "Peak End of Cavity" (Final de la cavidad pico), "Pack Rate" (Velocidad de empaque), etc…

**Material** estas alarmas incluyen cambios en el material, "Effective Viscosity" (Viscosidad efectiva), "Screw Recovery" (Recuperación de tornillo), etc...

- **B:** Haga clic en el tipo de alarma de la lista. Si hay más de una variable de ese tipo, el *eDART* mostrará las opciones de ubicación a la derecha del tipo.
- **C:** Seleccione la ubicación deseada de esta área.

 $\triangle$ 

**D:** Haga clic en este icono para alternar entre los tipos de alarmas: "Alarm" (Alarma), "Warning" (Advertencia), "Alarm and Warning" (Alarma y advertencia).

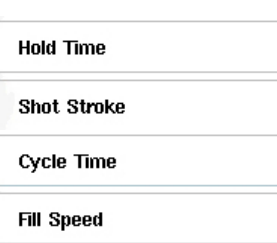

"No Alarm" (Sin alarma)

"Warning Alarm" (Alarma de advertencia)

"Reject Alarm" (Alarma de pieza rechazada)

"Reject and Warning Alarm" (Alarma de pieza rechazada y advertencia)

## <span id="page-62-0"></span>**Eliminar Alarma**

Todas las alarmas que se agreguen al proceso se mostrarán en la pestaña "Alarm Limits" (Límites de alarma). De esta pestaña puede editar los niveles para sus alarmas, tanto en forma manual como automática, y eliminar las alarmas

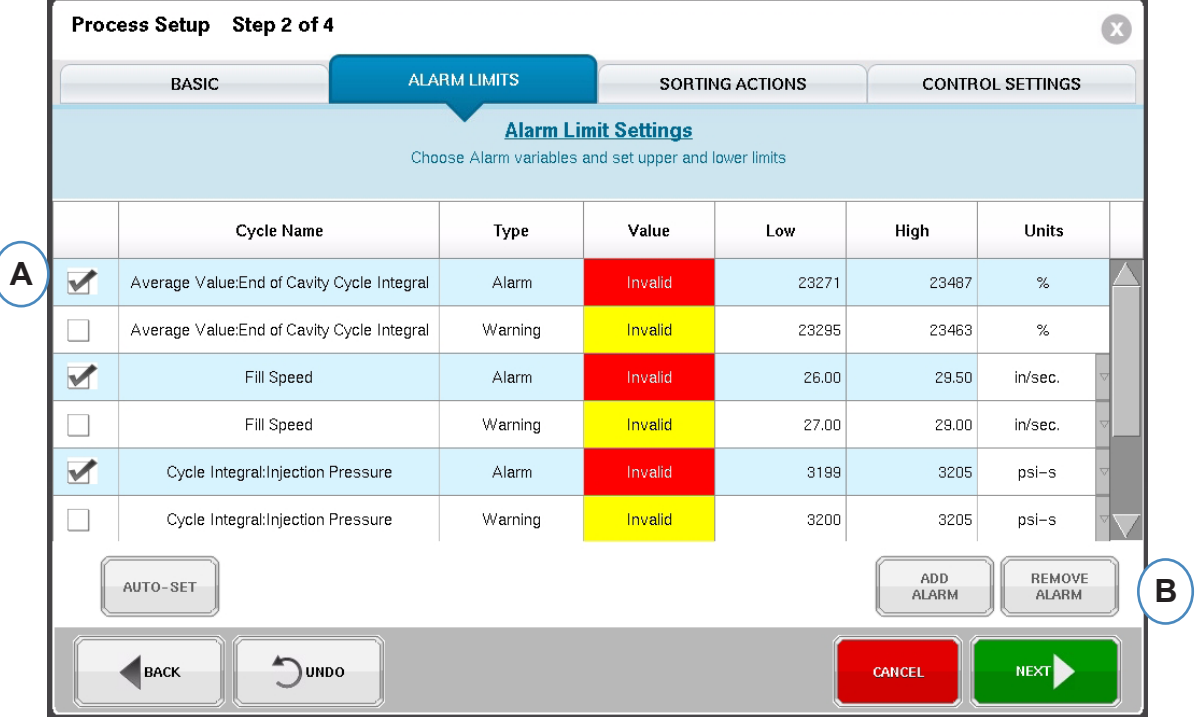

- **A:** Haga clic en la casilla de verificación junto a la alarma que desea eliminar.
- **B:** Haga clic en el botón "Remove Alarm" (Eliminar alarma).

## <span id="page-63-0"></span>**Ajustar Niveles de Alarmas Automáticamente**

Una vez que se agreguen las alarmas del proceso, use la página "Alarm Limits" para ajustar los niveles de límite. Esto puede hacerse en forma automática o manual, según las características de la pieza.

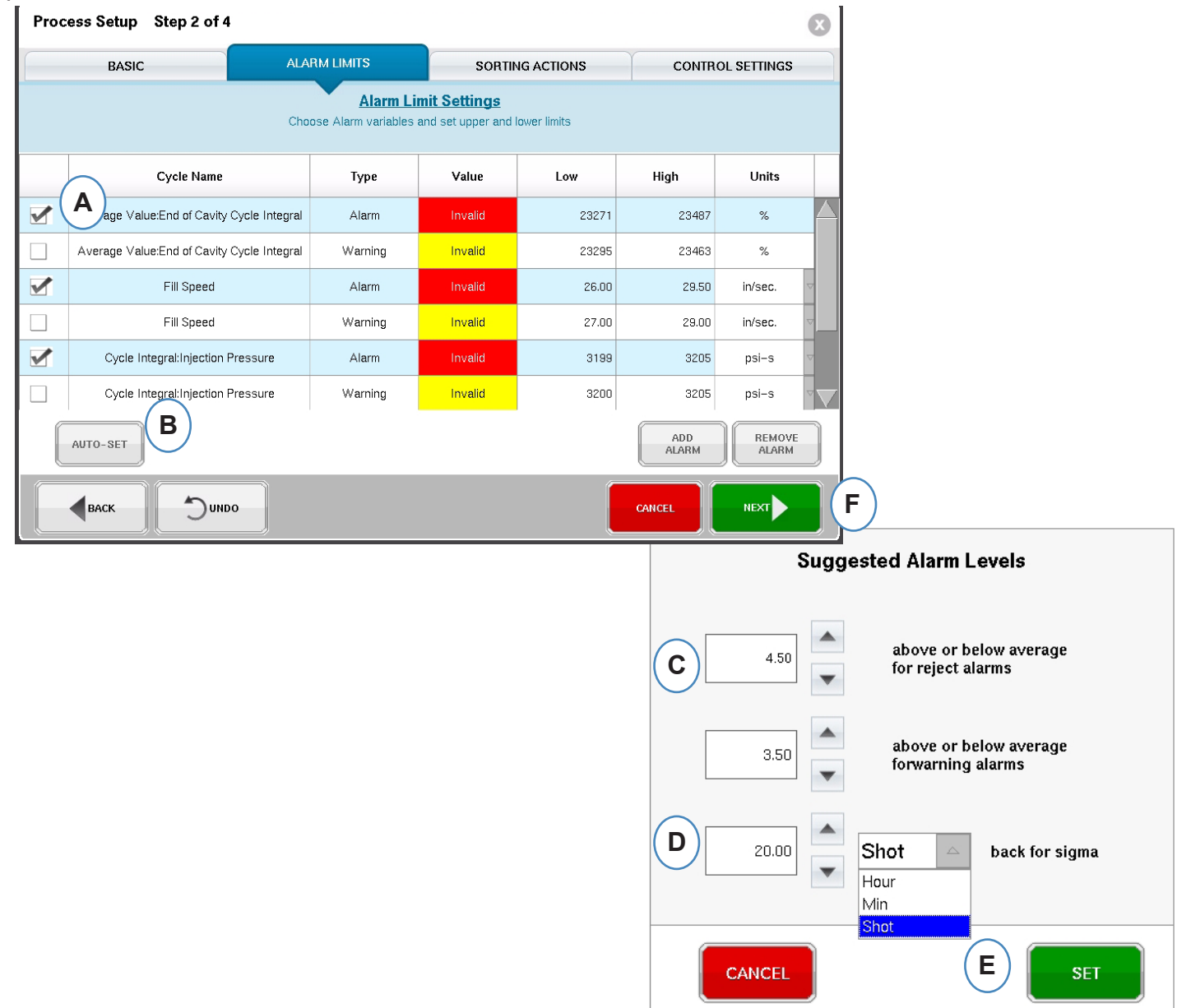

- **A:** Haga clic en la casilla de verificación para cada alarma de variable que desee ajustar automáticamente.
- **B:** Haga clic en el botón "Auto-Set" (Ajuste automático).
- **C:** Introduzca el nivel estadístico que desea usar para ajustar las alarmas seleccionadas.
- **D:** Introduzca el número de dosis que se va a usar para el ajuste de nivel.
- **E:** Haga clic en el botón "Set" (Configurar).
- **F:** Haga clic en el botón "Next" (Siguiente) en la página principal "Alarm Limit" (Límite de alarma).

## <span id="page-64-0"></span>**Ajustar Niveles de Alarmas Manualmente**

La mayoría de las piezas de plástico tienen que cumplir con un conjunto muy específico de criterios para ser consideradas una pieza buena. La forma más precisa de configurar las alarmas en el*eDART* se basa en las variables de la cavidad y en las dimensiones reales de la pieza. El *eDART* tiene muchas herramientas para ayudar en la selección de esas variables de alarma. Una vez que se identifican las variables de alarma, es posible ejecutar un estudio simple de nivel alto-bajo para determinar el nivel de alarma correcto en las mediciones de las piezas. Amplíe siempre los niveles en algunas para asegurar que las alarmas sean conservadoras.

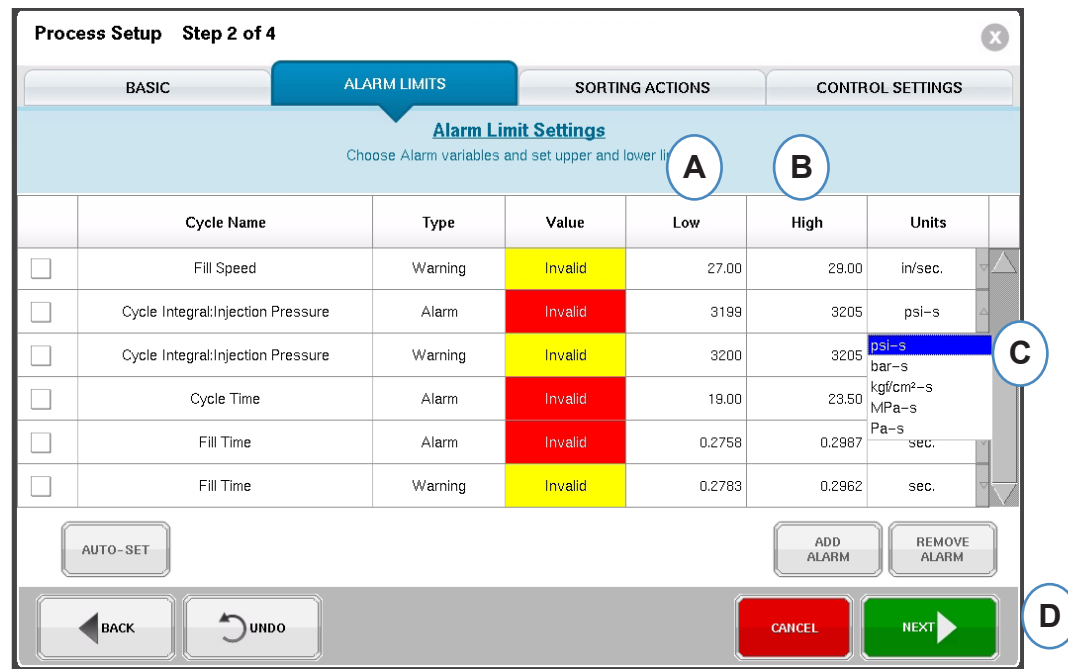

- A: Introduzca el valor para la alarma de nivel bajo en esta casilla. Las piezas con un valor menor a este nivel deben ser demasiado pequeñas o cortas.
- B: Introduzca el valor para la alarma de nivel alto en esta casilla. Las piezas con un valor sobre este nivel deben ser de medidas demasiado grandes.
- C: Use el menú desplegable para seleccionar las unidades en las que se van a mostrar los valores.
- D: Cuando se hayan agregado todas las alarmas y configurado todos los niveles, haga clic en el botón "Next" (Siguiente) para continuar con la siguiente parte de la configuración.

## <span id="page-65-0"></span>**Acciones de Clasificación**

Cuando se seleccione el botón "Next" (Siguiente), el *eDART* mostrará la ventana "Sorting Actions" (Acciones de clasificación). Esta ventana permitirá entradas sobre cómo tratar la señal de salida de clasificación para asegurar que las piezas lleguen a su destino apropiado.

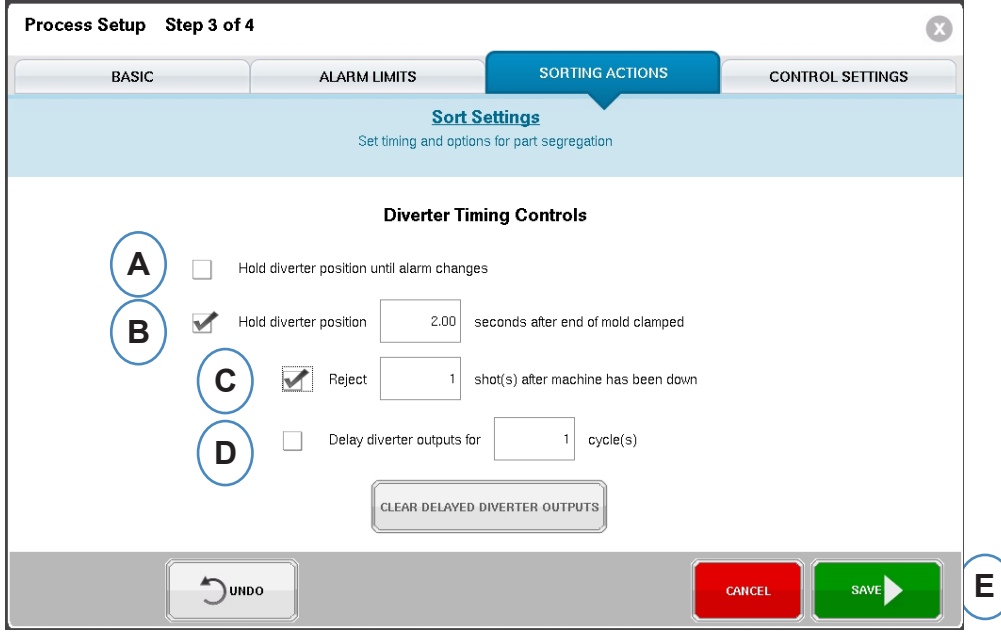

- A: Seleccione esta casilla para mantener el desviador de piezas en una posición hasta que haya un cambio en el estado de la alarma.
- B: Marque esta casilla e introduzca la cantidad de tiempo que debe mantenerse cerrado el contacto cuando se genere una señal de pieza buena.
- C: Para usar la función "Reject After Down" (Rechazar después de inactividad), marque esta casilla e introduzca el número de piezas a rechazar después de que la máquina haya estado inactiva.
- D: Para usar la función "Diverter Delay" (Retraso del desviador), marque esta casilla e introduzca el número de ciclos que desea retrasar la salida. Use esta característica para transportadores que contengan muchas piezas antes de que se activen las alarmas del dispositivo desviador o de los procesos sobre el molde en la primera inyección.

## <span id="page-66-0"></span>**Configuraciones de Control**

Esta página permite al usuario configurar la forma en que se calculan las alarmas. También contiene los ajustes para las configuraciones de salida de control adicionales. Esta página permite modificar los límites de integración y configurarlos de modo que pueda ver una caída de temperatura en vez de un aumento de la misma en LSR o en otros materiales termo conformados.

#### **Pestaña de Cálculos**

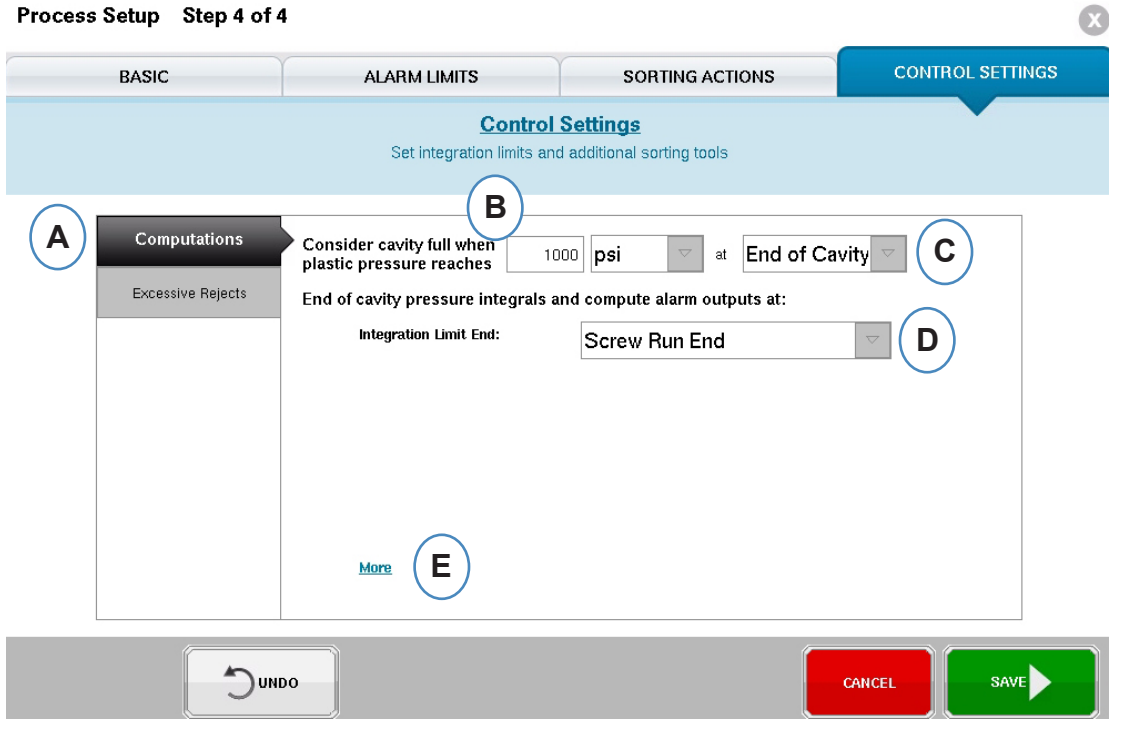

- **A:** Haga clic en la pestaña "Computations" (Cálculos).
- **B:** El valor que introduzca aquí configurará la presión a la que el *eDART* dejará de calcular el tiempo de llenado de la cavidad.
- **C:** Haga clic en el menú desplegable para seleccionar el sensor a usar para los cálculos del tiempo de llenado de la cavidad. El *eDART* El valor predeterminado del eDART™ se configura en 1000 PSI en "End of Cavity" (Final de la cavidad). Este valor es válido para la mayoría de los termoplásticos.
- **D:** Haga clic en el menú desplegable para seleccionar el límite de integración. Este es el lugar en donde termina el cálculo "Cycle Integrals" (Integrales del ciclo). Aquí es donde el *eDART* calcula el valor y envía la señal "Good Part/ Bad Part" (Pieza buena/pieza mala) al dispositivo de segregación de piezas.
- **E:** Para una lista completa de opciones, haga clic en "More" (Más).

"Screw Run End" (Fin de carrera de tornillo): La mayoría de los robots buscan una seña de pieza buena o mala en este punto.

Injection Start" (Inicio de inyección): Si el robot o dispositivo de segregación de piezas debe ver una señal en otro momento use "Injection Start" (Inicio de inyección) y ajuste la hora de finalización para el tiempo de compensación de límite de integración.

"Mold Clamped End" (Fin de sujeción de molde): Este ajuste capturará la integral de todo el ciclo, pero la salida de señal de pieza buena o mala llegará tarde para la mayoría de los robots.

## **Ajustes del Control, continuación**

**Ajustes de Integración**

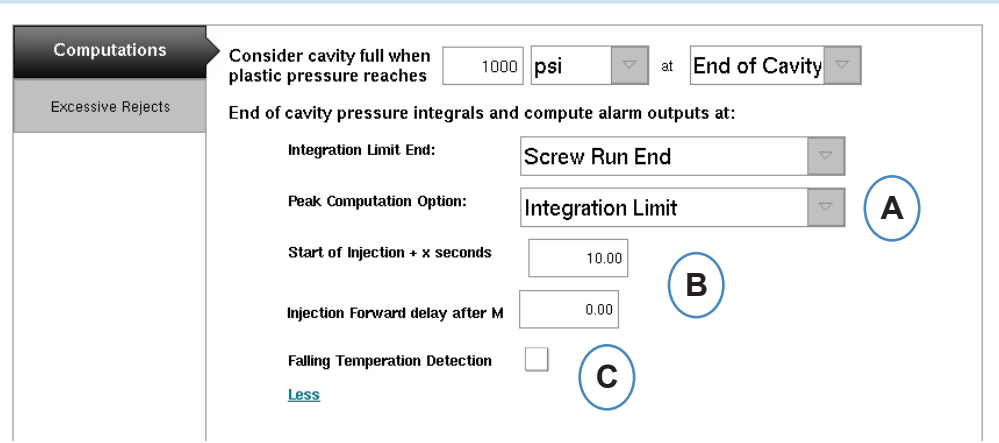

**A:** Haga clic en el menú desplegable para seleccionar el tiempo que el *eDART* busca picos dentro del ciclo.

**Integration Limit** – el *eDART* buscará presiones pico en el límite de integración configurado en el paso 3.

**End of Injection** – el *eDART* calculará las presiones pico al final de la sujeción.

- **B:** Si va a usar la opción "Injection Start" (Inicio de inyección) para el límite de integración, introduzca el tiempo de límite de integración aquí.
- **C:** Haga clic en esta casilla de verificación si va a monitorear materiales termoconformados como LSR.

## <span id="page-68-0"></span>**Pestaña de Exceso de Piezas Rechazadas**

La herramienta Excessive Reject (Exceso de piezas rechazadas) le permite detener la máquina si realiza más de un número fijo de rechazos en un número fijo de ciclos.

La herramienta Excessive Rejects (Exceso de piezas rechazadas) requiere el uso de 1 lado de un módulo OR2-D conectado al circuito de inyección de la máquina.

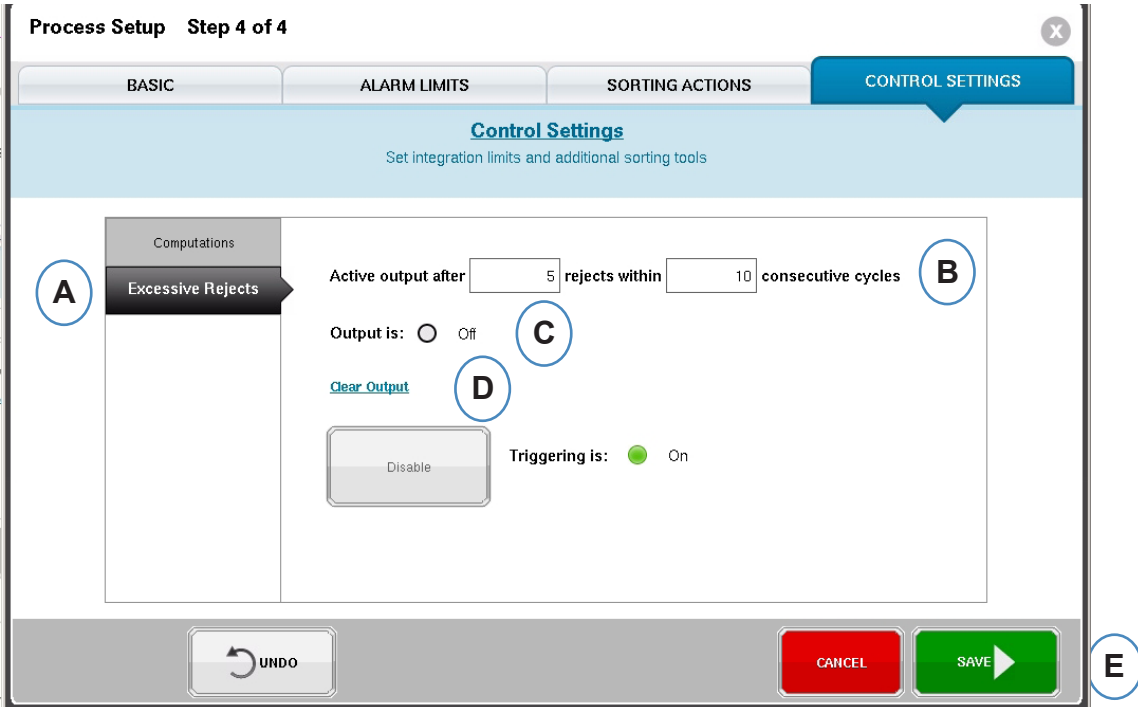

- **A:** Haga clic en la pestaña "Excessive Rejects" (Exceso de piezas rechazadas).
- **B:** Introduzca los criterios para detener la máquina.
- **C:** Esta luz se encenderá de color verde cuando se accione la salida.
- **D:** Cuando se dispara la "Excessive Reject Output" (Salida de exceso de piezas rechazadas) para evitar que la máquina inyecte, es necesario hacer clic en "Clear Output" (Borrar salida) antes de que la máquina pueda volver a inyectar.
- **E:** Haga clic en el botón "Finalizar" cuando se hayan completado todas las pestañas.

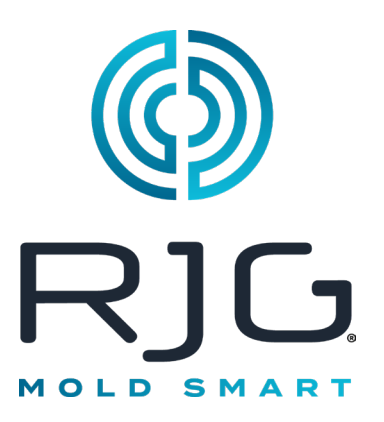

# **Pantalla** *de* **Información General del eDART**

Esta sección describe las funciones que se encuentran en la pantalla de descripción general de *eDART*.

### *En Este Capítulo*

- **71** [Descripción General](#page-70-0)
- **72** [Visualización de Errores](#page-71-0)
- **73** [Variable de Coincidencia de](#page-72-0)  [Proceso](#page-72-0)
- **74** [Historial del Ciclo](#page-73-0)
- **75** [Pestaña de Opciones](#page-74-0)
- **76** [Herramienta de Muestreo de](#page-75-0)  [Calidad](#page-75-0)
- **77** [Configuraciones del](#page-76-0)  [Proceso](#page-76-0)
- **78** [Herramienta de](#page-77-0)  [Transferencia de Velocidad a](#page-77-0)  [Presión](#page-77-0)
- **82** [Guardar Configuración](#page-81-0)  **[Maestra](#page-81-0)**
- **84** [Agregar Herramienta de](#page-83-0)  **[Nota](#page-83-0)**

7/15/2016 Rev E.5.6

## <span id="page-70-0"></span>**Descripción General**

Después de seleccionar el molde, la máquina y el proceso en la pantalla de configuración del trabajo y de iniciar el trabajo, aparecerá esta pantalla. Desde esta pantalla puede navegar a cualquier parte del *eDART*, incluidas las pantallas de configuración, si el trabajo se detiene.

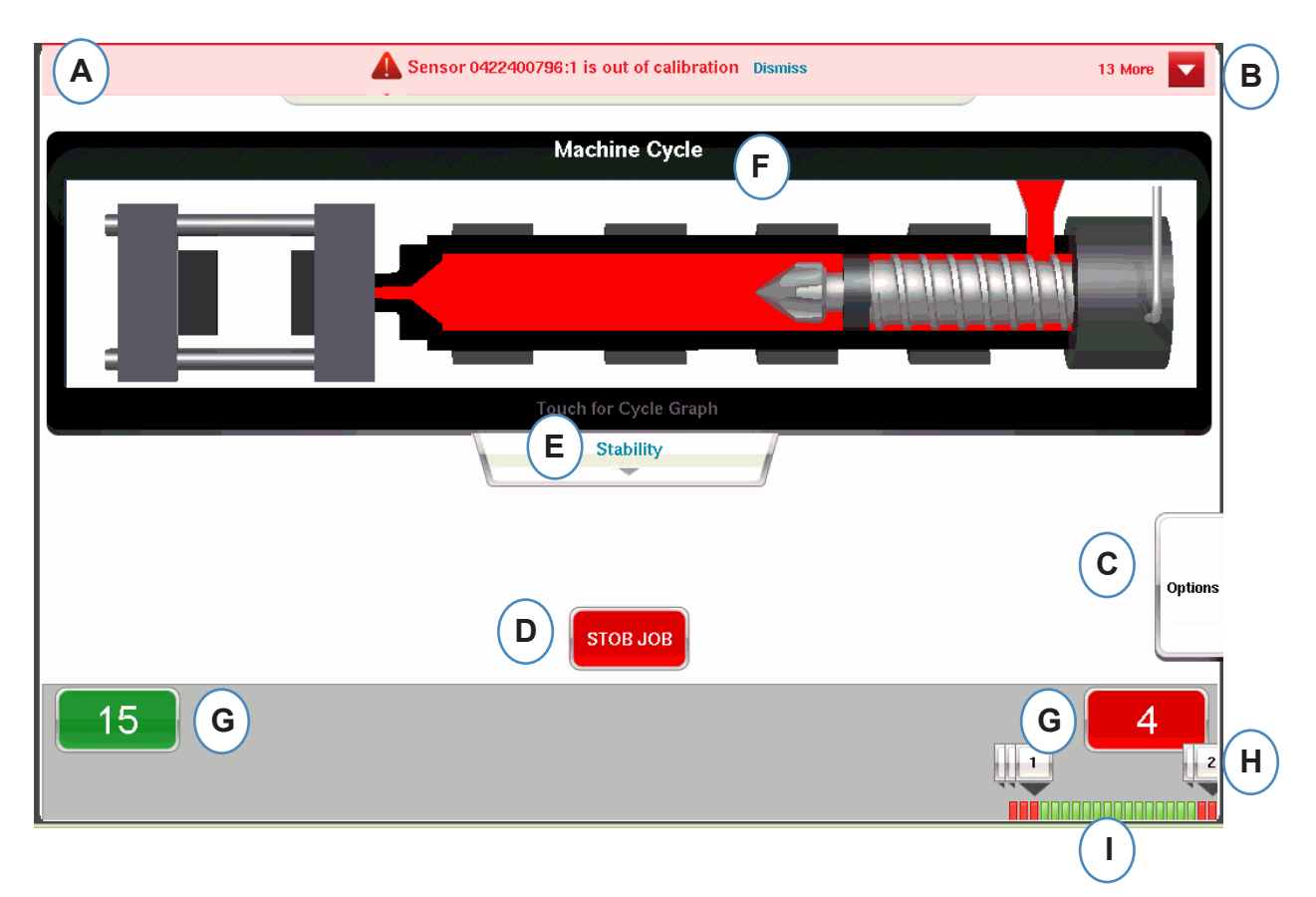

- A: Esta barra de información mostrará cualquier error que el *eDART* pueda identificar. Haga clic en "Descartar" para eliminar la advertencia.
- B: Haga clic en esta flecha para mostrar todos los mensajes de error.
- C: La pestaña Opciones permitirá el acceso a herramientas como la herramienta Muestreo de piezas y la herramienta Velocidad a presión Transferencia junto con opciones de configuración, pantalla de entrada de notas resumidas y pantalla para guardar nueva configuración.
- D: Detenga el trabajo usando este botón.
- E: Esta pestaña muestra el estado de la coincidencia del proceso. Se encuentran disponibles detalles sobre las coincidencias de molde, máquina y material .
- F: Animación de funciones de prensa. La animación se moverá con la máquina y el proceso.
- G: Los cuadros verde y rojo en la parte inferior de la pantalla indicarán el recuento de piezas. El número depiezas buenas se mostrará en el área verde y el número de piezas rechazadas se mostrará en el área roja.
- H: Nota de alarma de ciclo. Para cada ciclo de rechazo se mostrará una nota que muestra qué límite variable fue excedido.
- I: Historial del Ciclo Esto mostrará el estado de alarma para cada uno de los últimos 100 disparos.

## <span id="page-71-0"></span>**Visualización de Errores**

El *eDART* mostrará mensajes de error en la parte superior de la pantalla.

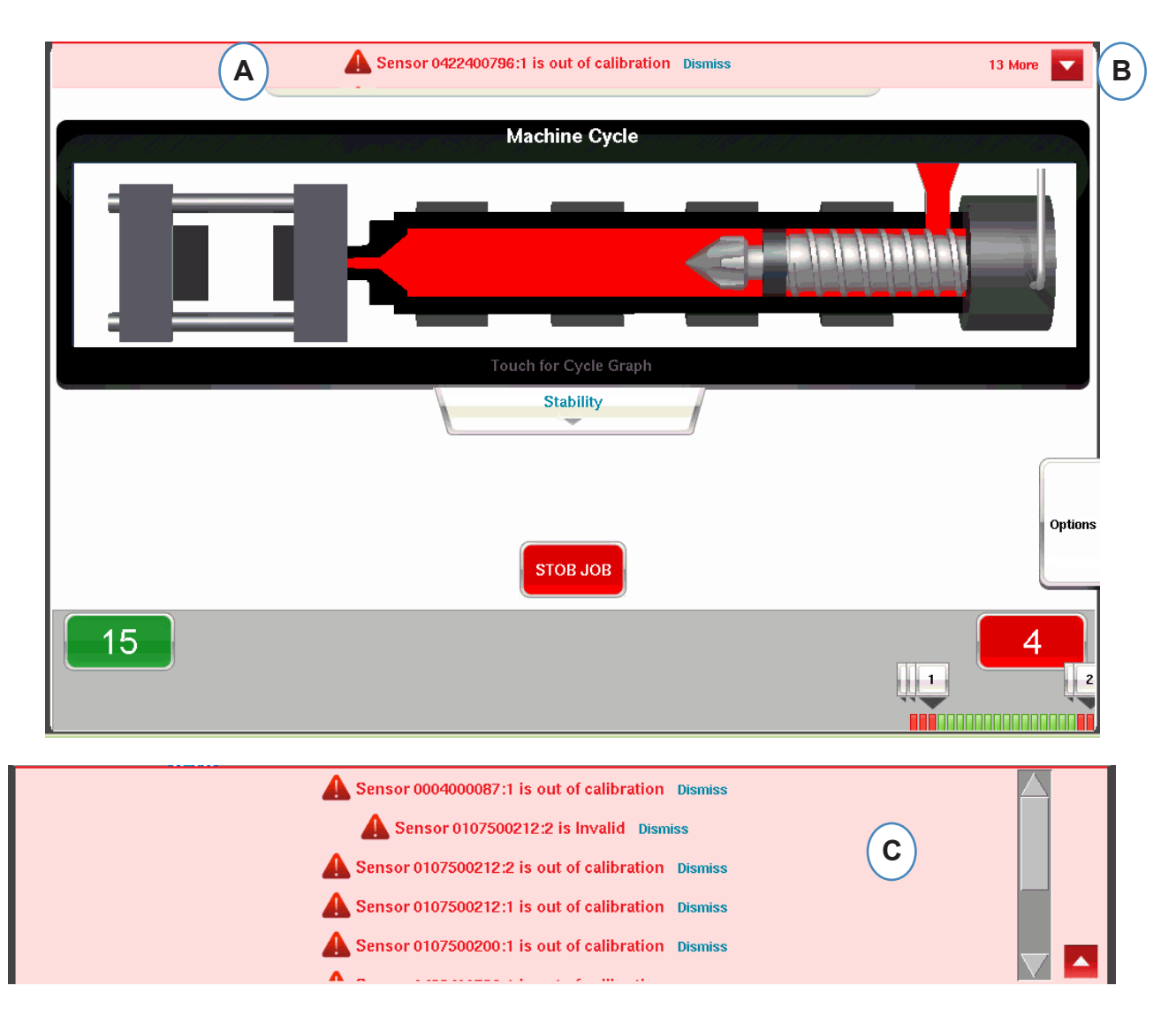

- **A:** Marque esta barra para ver mensajes de error.
- **B:** Haga clic en esta flecha para mostrar todos los mensajes de error. Cuando se selecciona la flecha, la ventana del mensaje de error se expandirá para mostrar más mensajes.
- **C:** Haga clic en "Descartar" para eliminar la advertencia.
#### **Variable de Coincidencia de Proceso**

La coincidencia de procesos está determinada por los límites de alarma y advertencia que se han establecido en variables clave.

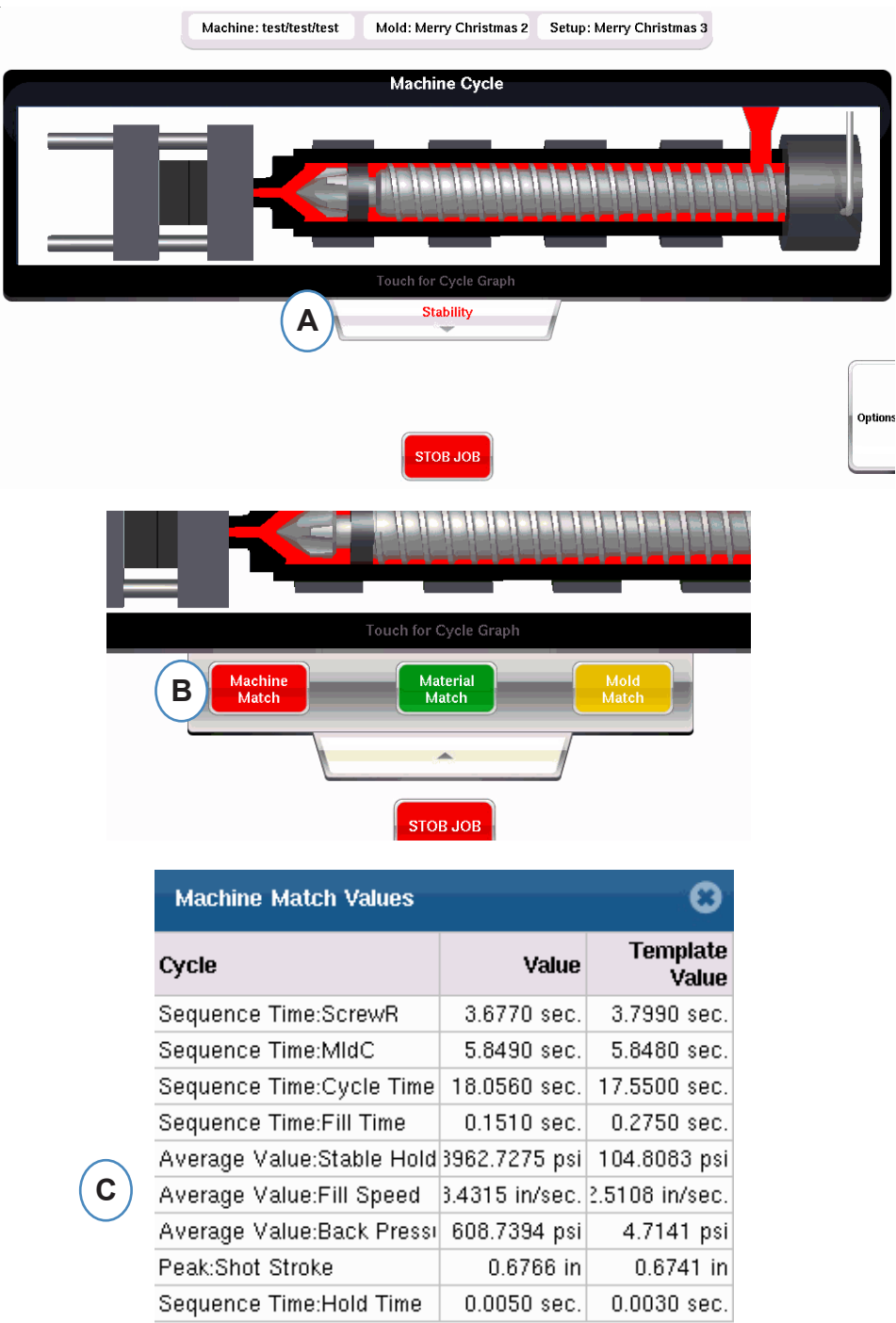

- **A:** Muestra verde, rojo o amarillo según la coincidencia del proceso. Haga clic en la pestaña "Estabilidad" para acceder a los valores de coincidencia de la plantilla.
- **B:** Haga clic en el botón de la información de Procesar Coincidencia a la que desea acceder.
- **C:** Puede consultar los números de coincidencia de la plantilla para los valores de molde, máquina o material que han excedido la alarma se resaltará en rojo o amarillo. La coincidencia de molde abrirá las pantallas gráficas

## **Historial del Ciclo**

El historial del ciclo de los últimos 100 disparos se mostrará en la parte inferior de la pantalla principal de *eDART.* Los buenos disparos se mostrarán en verde y los rechazados se mostrarán en rojo. Los recuentos de piezas tanto para los disparos buenos como para los rechazados también se mostrarán durante toda la ejecución.

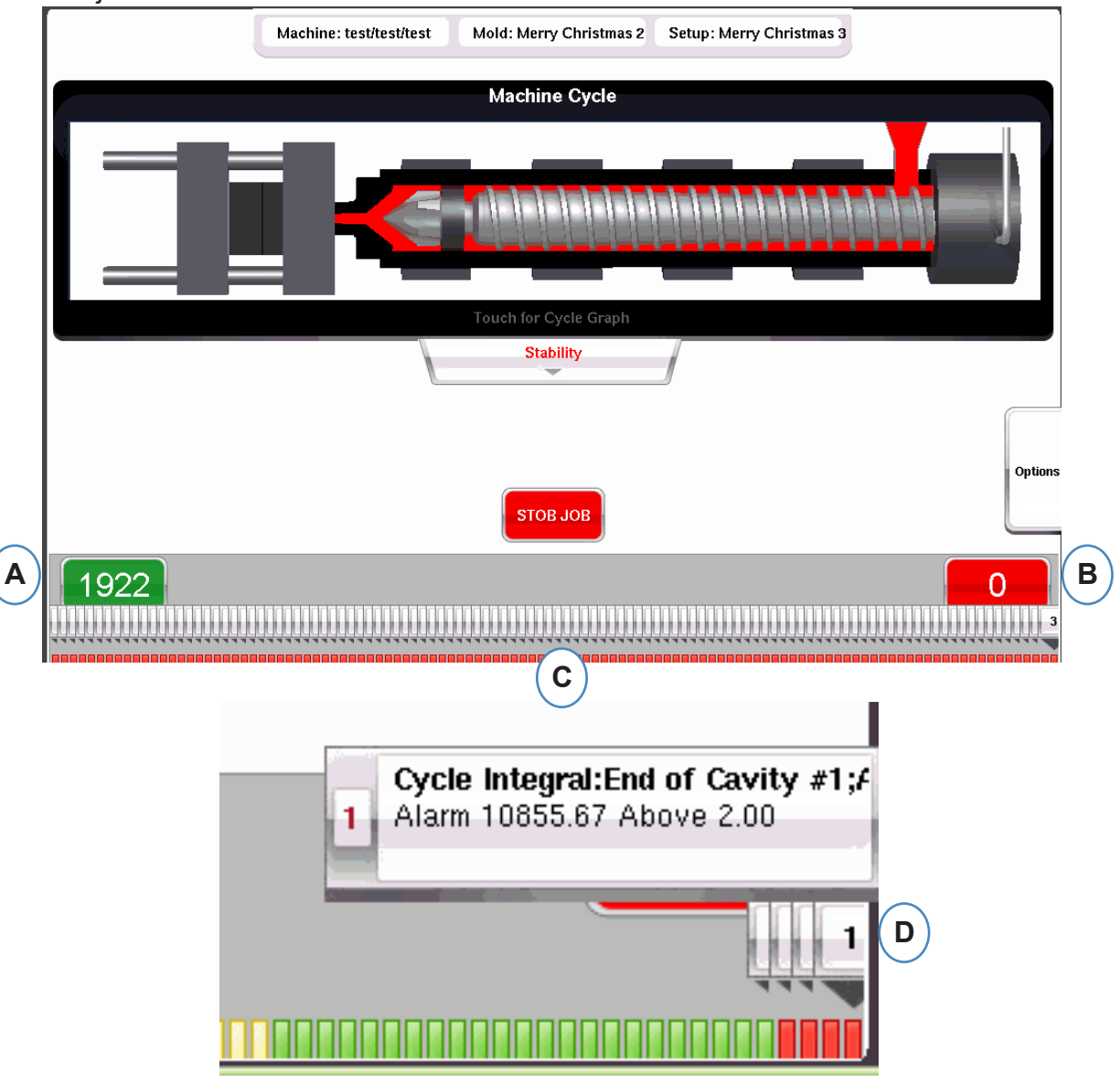

- **A:** Recuento de piezas rechazadas
- **B:** Recuento de piezas buenas
- **C:** Visualización visual del estado de alarma de los últimos 100 disparos
- **D:** Haga clic en la nota para mostrar los detalles del ciclo de rechazo.

#### **Pestaña de Opciones**

La pestaña "Opciones" en la pantalla Descripción general de *eDART* permitirá el acceso a la configuración del trabajo, así como a las herramientas utilizadas durante el procesamiento.

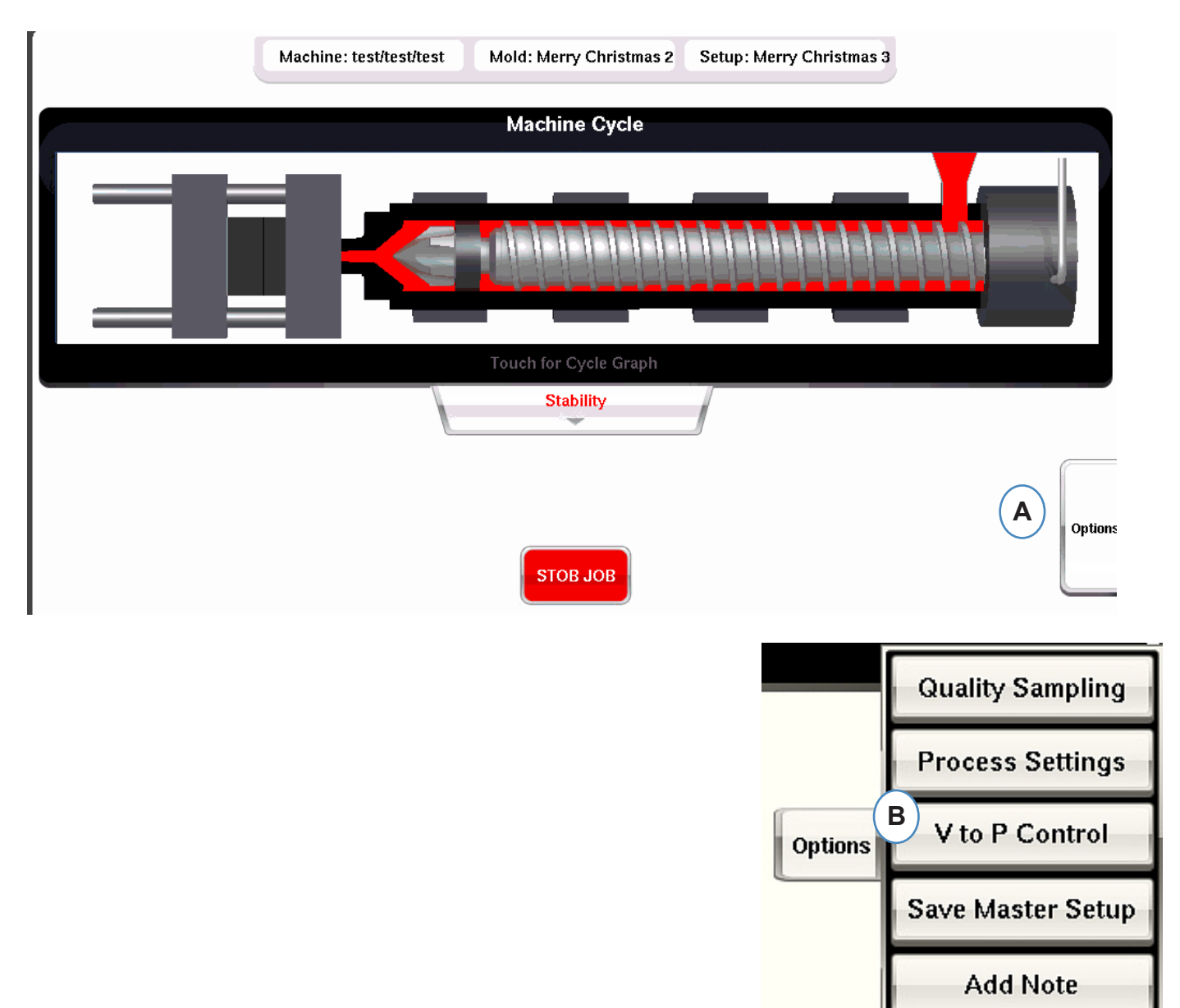

#### **Herramienta de Muestreo de Calidad**

La herramienta "Muestreo de calidad" le permitirá tomar piezas de muestra y luego correlacionar la pieza con los datos de esa pieza. Esta herramienta marca las tomas como muestras y crea un nuevo conjunto de datos.

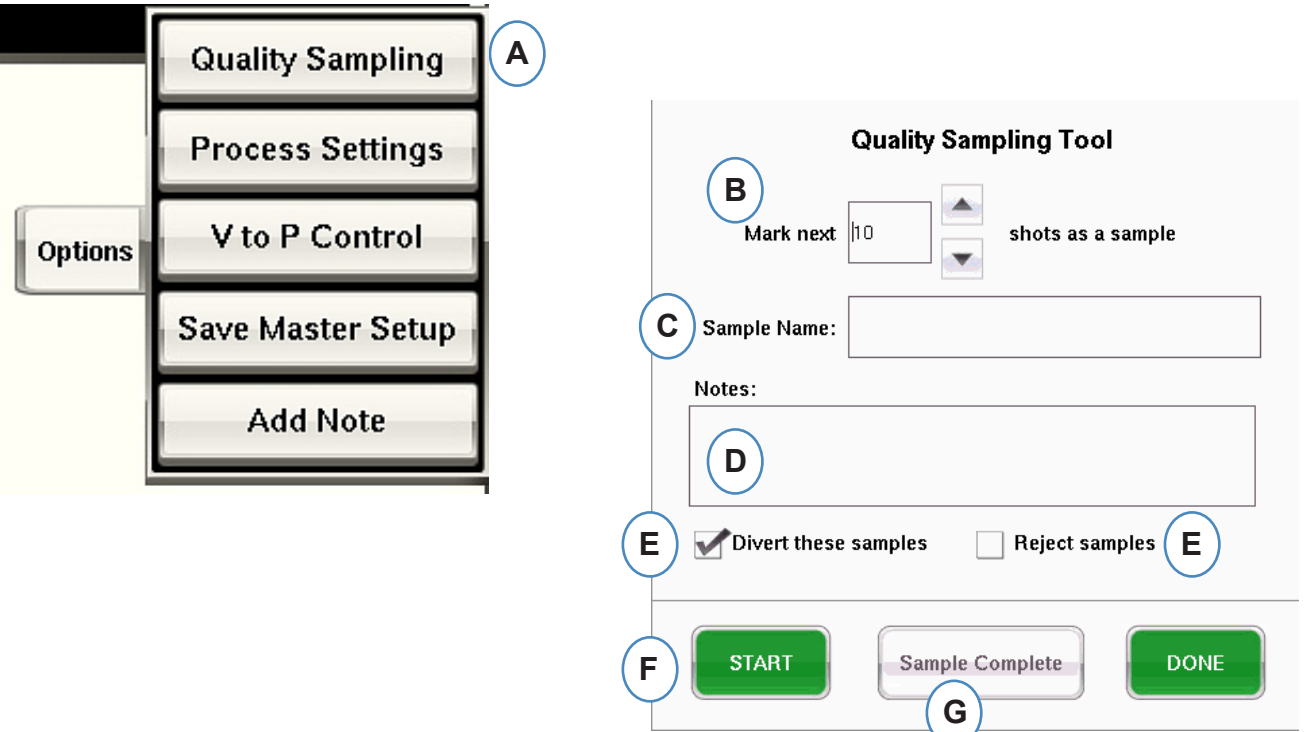

# **Configuraciones del Proceso**

Al hacer clic en el botón "Configuración del proceso" se abrirán las páginas de control de Límites de alarma y Clasificación de piezas.

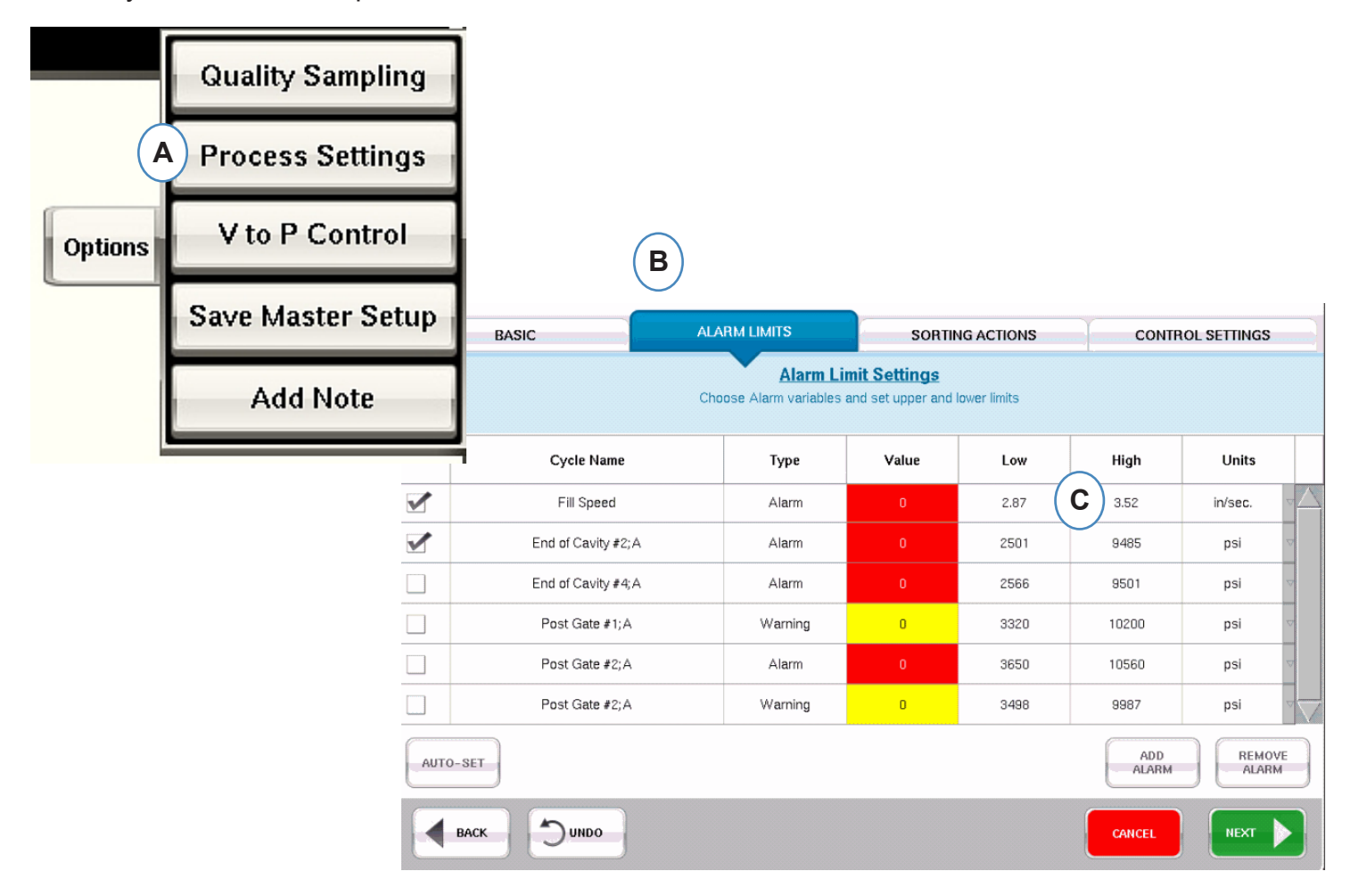

- **A:** Puede agregar alarmas, cambiar niveles de alarma y ajustar los controles de clasificación de piezas desde esta ventana.
- **B:** Haga clic en la pestaña que desea editar.
- **C:** Introduzca cambios en los límites.
- **D:** Cualquier cambio realizado aquí se conservará hasta que se detenga el trabajo. Una vez que se detiene el trabajo, los cambios se perderán a menos que los guarde como una nueva Configuración maestra.

\*See Sección "Guardar Como Configuración Maestra".

#### **Herramienta de Transferencia de Velocidad a Presión**

La herramienta de control de transferencia de velocidad a presión permite ingresar puntos de ajuste de presión de la cavidadpara la transferencia externa de velocidad a presión. Será necesario cablear un lado de un módulo OR2‑D a la entrada de transferencia externa de la máquina.

Haga clic en Control V a P para ver dónde se seleccionan y configuran el sensor In-Mold y los puntos de ajuste. Estos controles incluyen sensores de presión y temperatura de la cavidad.

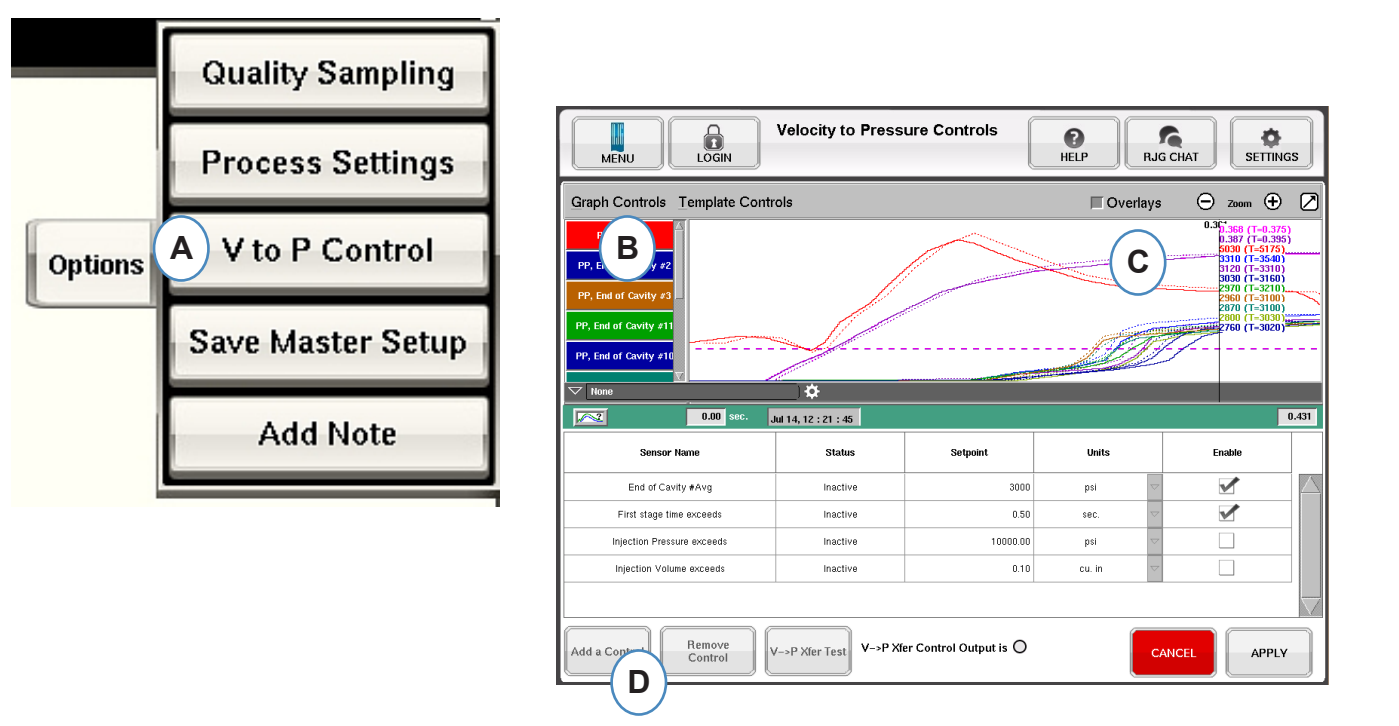

#### **Herramienta de Transferencia de Velocidad a Presión continuación**

Cuando se hace clic en "Agregar control", aparecerá una ventana que contiene todo lo disponible en el sensor de control de cavidad.

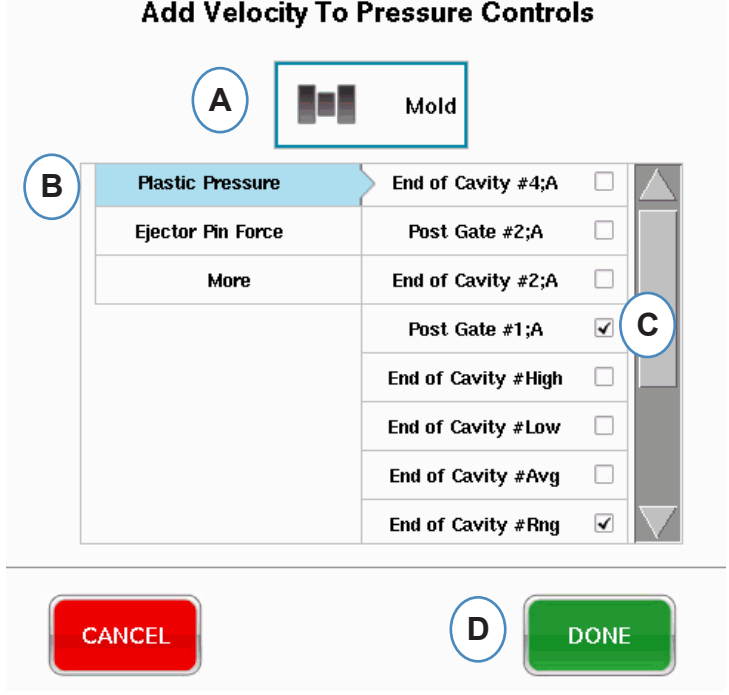

#### **Herramienta de Transferencia de Velocidad a Presión continuación**

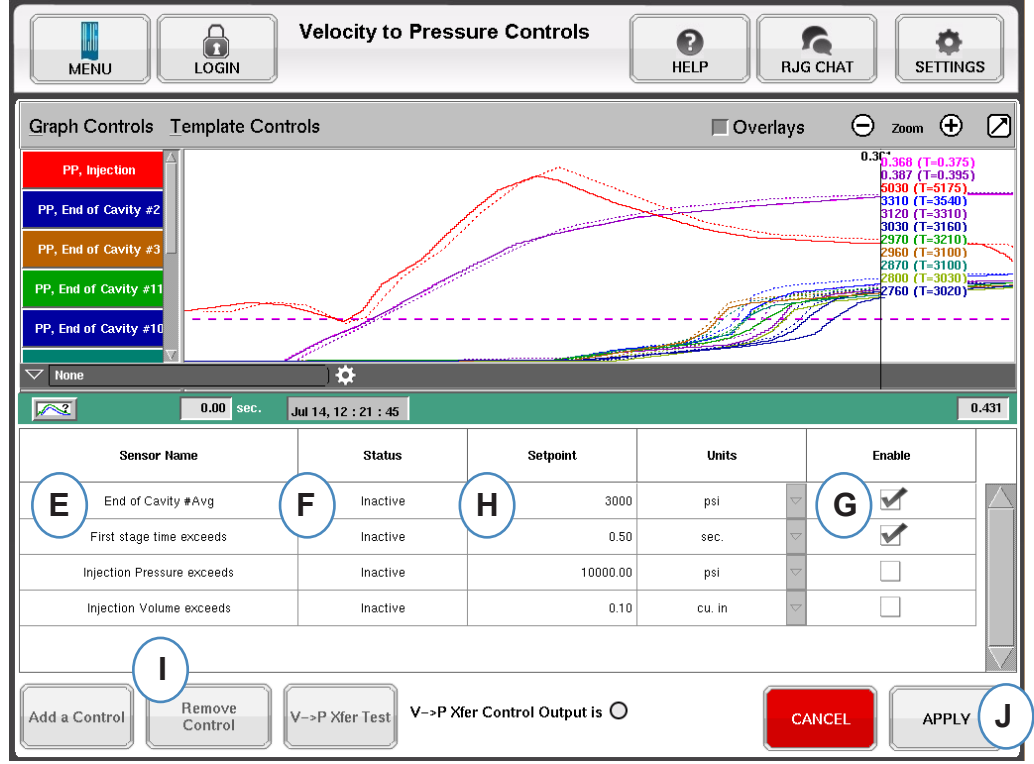

- **E:** El sensor de control seleccionado se mostrará en este cuadro.
- **F:** El estado del control se mostrará en este cuadro. Esto pasará a "Activo" si es el primer punto de ajuste alcanzado.
- **G:** Marque esta casilla para habilitar el control del punto de ajuste para ese sensor.
- **H:** Introduzca el punto de ajuste para el control.
- **I:** Para eliminar un control, resalte la fila de ese control y haga clic en el botón "Eliminar control".

#### **Herramienta de Transferencia de Velocidad a Presión continuación**

#### **Controles Secundarios**

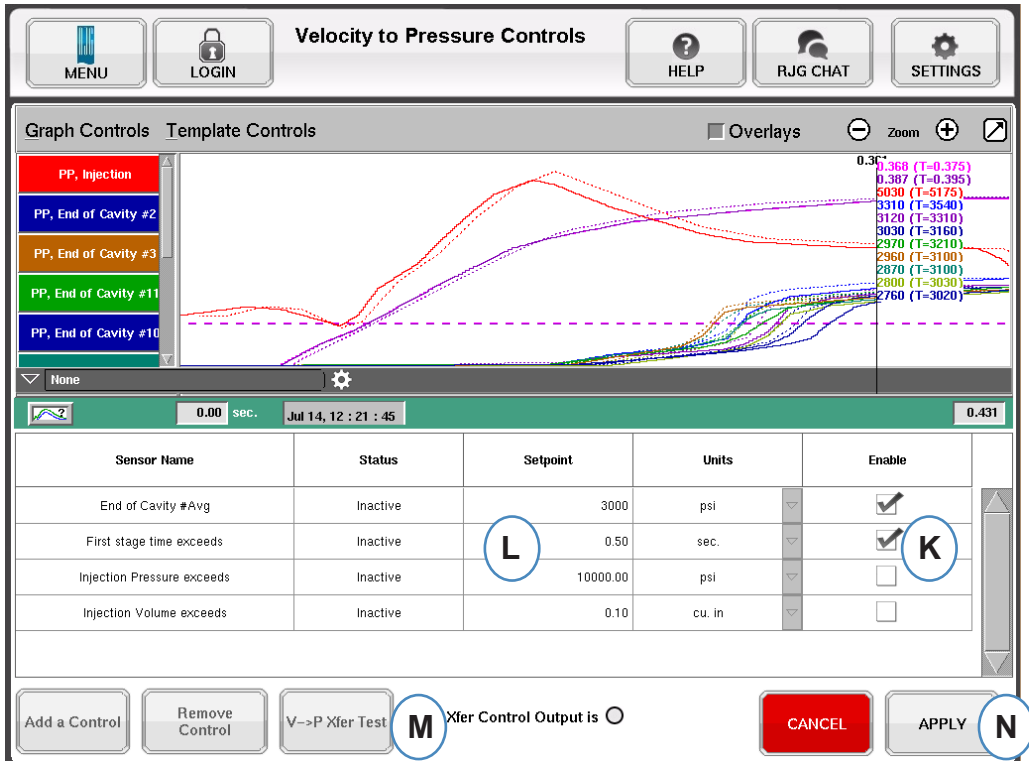

**K:** Marque la casilla para habilitar el punto de ajuste. Se puede seleccionar más de 1 para realizar copias de seguridad adicionales.

- **L:** Ingrese los valores de punto de ajuste para cada respaldo de control seleccionado.
- **M:** Utilice este botón para probar la salida de control. Haga clic en el botón "Probar controles", la luz debería volverse verde y el LED del módulo OR2-D también debería encenderse.

La herramienta Control de transferencia de velocidad a presión transferirá la máquina al control de presión según el punto de ajuste que vea primero. Por lo tanto, cualquier punto de ajuste que esté habilitado se convertirá en un respaldo en caso de que falle la presión de la cavidad.

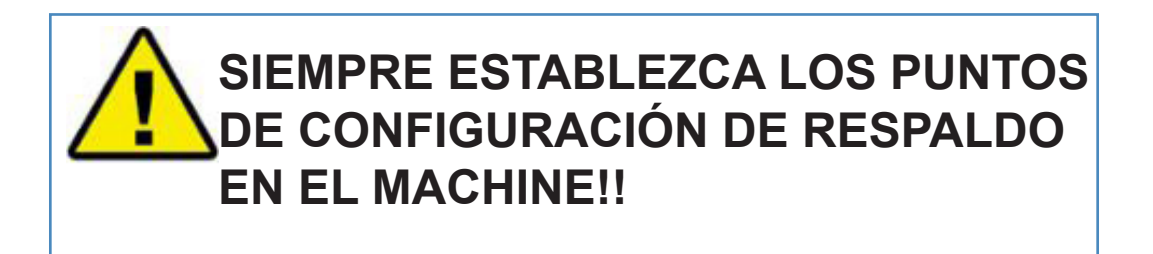

# **Guardar Configuración Maestra**

Si se necesitan nuevas plantillas, alarmas o puntos de ajuste de control para un nuevo material, color o cavitación, puede guardar la configuración como una nueva configuración maestra. Si los cambios son temporales para esta ejecución, no guarde una nueva configuración maestra y la configuración volverá a la configuración maestra original cuando se detenga el trabajo.

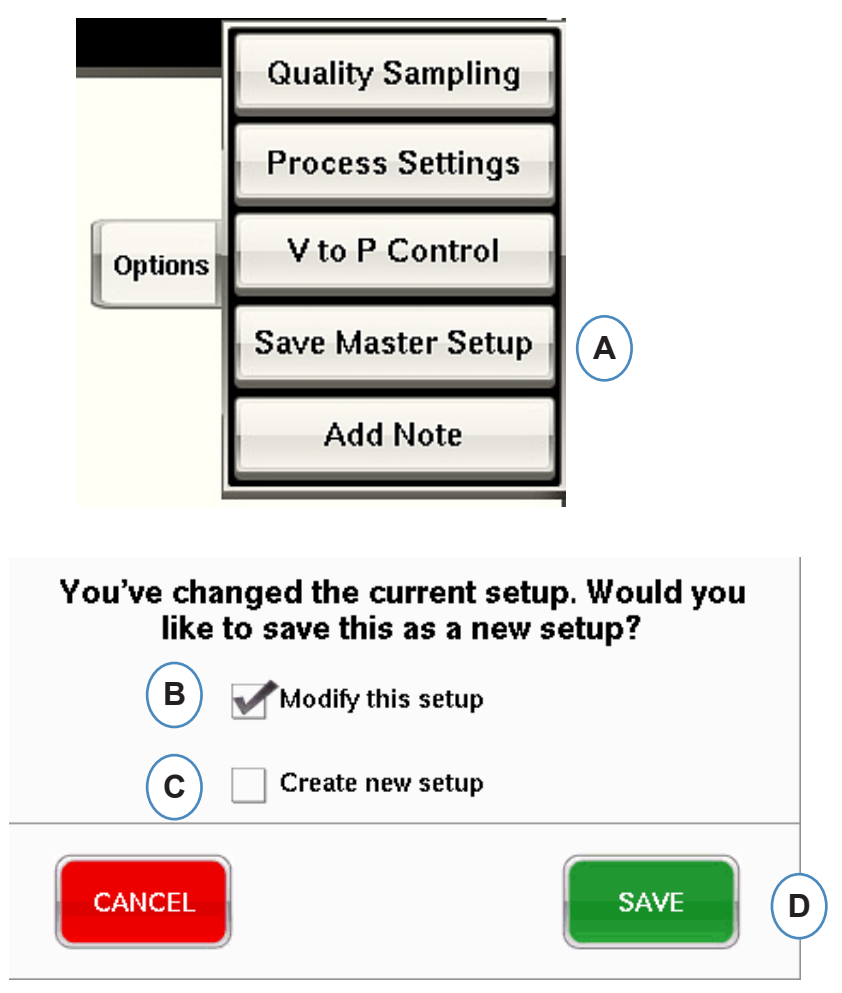

- **A:** Haga clic en el botón "Guardar como nueva configuración" de la pestaña de opciones en la pantalla de descripción general de *eDART* del *eDART*.
- **B:** Marque esta casilla si desea sobrescribir la configuración anterior con los nuevos cambios.
- **C:** Marque esta casilla si desea guardar los cambios del proceso como una nueva configuración para el molde.
- **D:** Haga clic en "GUARDAR" para guardar los cambios del proceso. Si hace clic en "CANCELAR", no se guardarán cambios.

#### **Guardar Como Configuración Maestra (cont.)**

Cuando se selecciona la casilla de verificación "Crear nueva configuración", se abrirá la ventana para permitir la entrada del nombre y notas para el nuevo proceso.

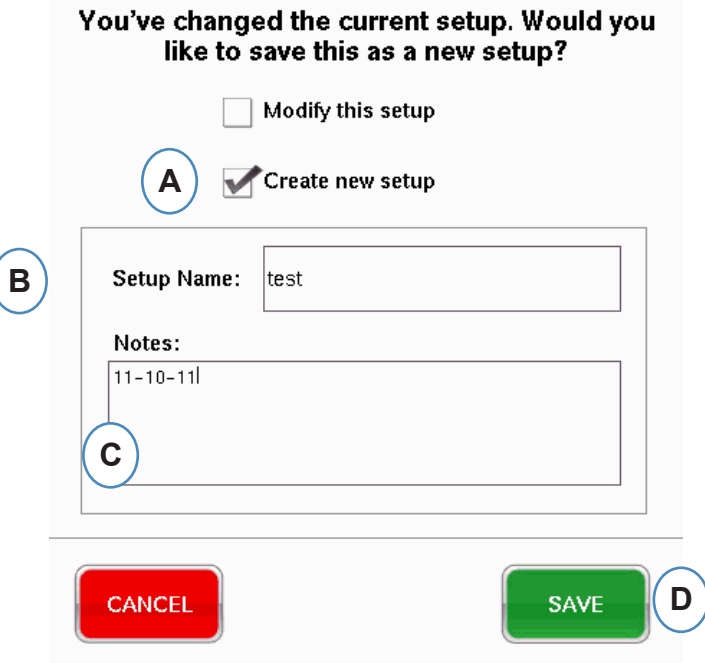

- **A:** Marque esta casilla para guardar la configuración como una nueva configuración.
- **B:** Ingrese el nombre de la nueva configuración.
- **C:** Ingrese las notas que desee guardar con la configuración.

## **Agregar Herramienta de Nota**

Cuando se selecciona el botón "Agregar nota", el *eDART* abrirá la ventana de entrada de notas. La nota se guardará en el último ciclo en el gráfico de resumen y estará disponible para verla desde allí, así como en el analizador durante el análisis de datos.

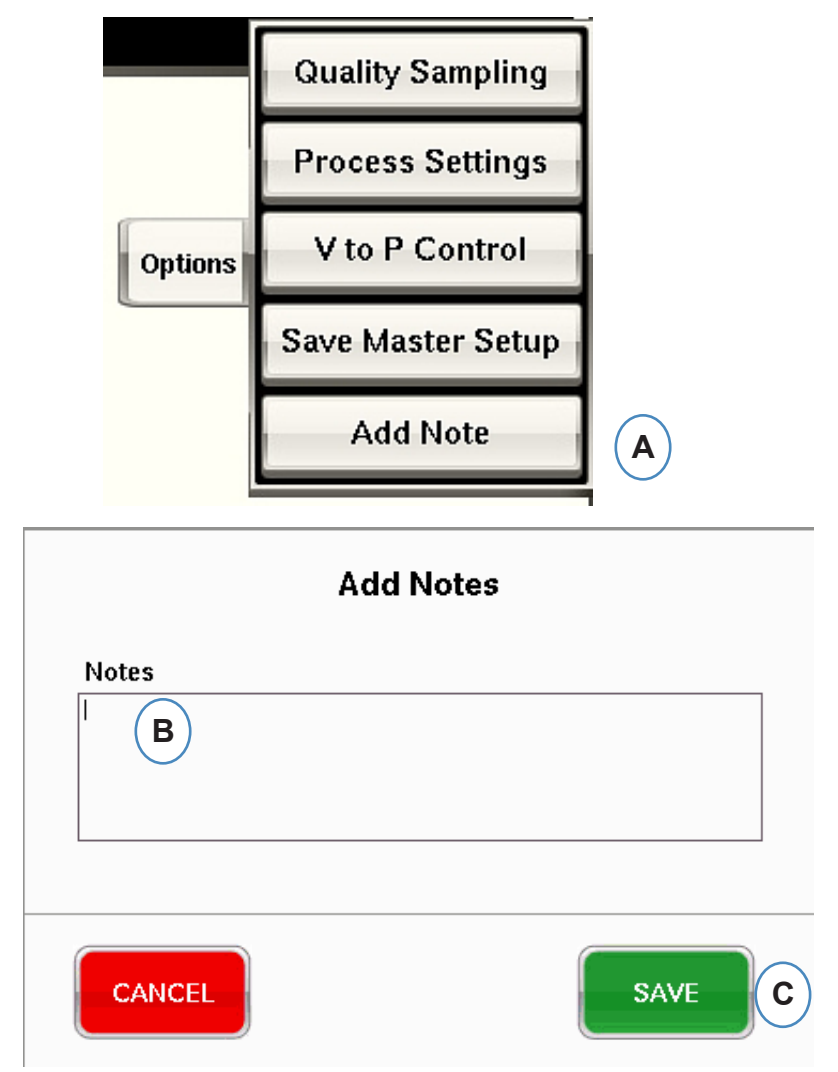

- **A:** Haga clic en el botón "Agregar nota" en la pestaña Opciones en la pantalla principal de *eDART*
- **B:** Introduzca el contenido de la nota en este cuadro.

.

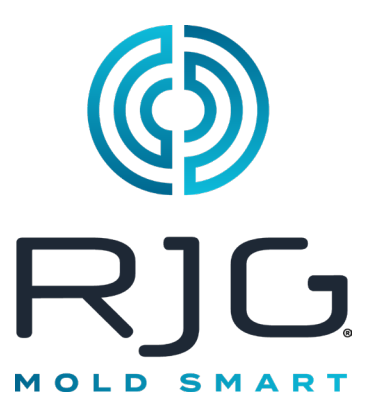

# **Gráfico de Ciclo**

Esta sección describe las características que se encuentran en la parte de gráficos de ciclo del *eDART* en el software.

#### *En Este Capítulo*

- **86** [Gráfico de Ciclo](#page-85-0)
- **88** [Curvas de Autoescalado](#page-87-0)  [del Menú de Controles del](#page-87-0)  [Gráfico](#page-87-0)
- **88** [Definir Volumen de Llenado](#page-87-0)  [en el Cursor](#page-87-0)
- **88** [Definir Cero de Volumen en](#page-87-0)  [el Cursor](#page-87-0)
- **89** [Agregar Curvas](#page-88-0)
- **93** [Controles de Plantilla](#page-92-0)
- **94** [Menú Curva Individual](#page-93-0)

9/1/2015 Rev E.7.0

### <span id="page-85-0"></span>**Gráfico de Ciclo**

El gráfico de ciclo es donde los datos se muestran en tiempo real. Todos los sensores activos estarán disponibles para verlos en forma gráfica en tiempo real.

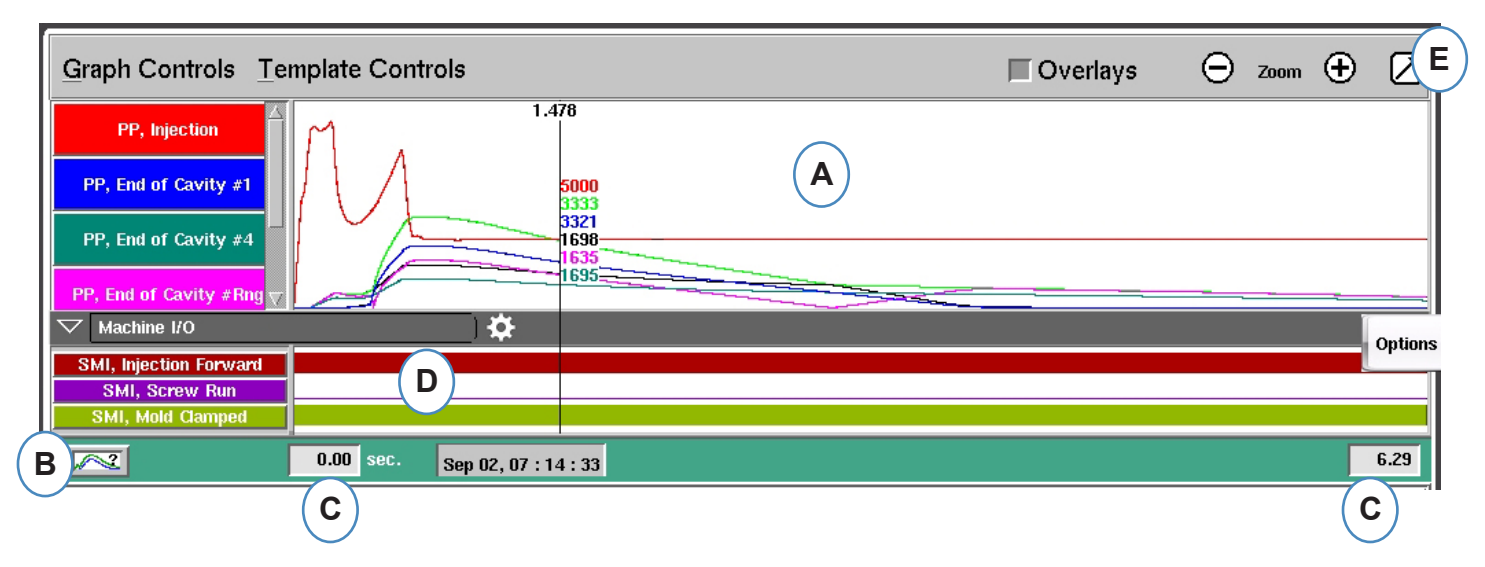

- **A:** Área principal del gráfico. Todas las curvas en tiempo real se mostrarán en esta área.
- **B:** Pantalla de ayuda sobre las curvas. Esta pantalla muestra ejemplos de curvas y contiene descripciones de las características más importantes Back | Home de cada una de ellas.
- **C:** Periodo de tiempo visible en el gráfico. Estos valores pueden cambiar para mostrar cualquier parte del gráfico en forma detallada.
- **D:** Las señales activadas/ desactivadas, incluyendo disparadores, salidas de control y salidas de clasificación, pueden mostrarse en esta parte del gráfico.
- **E:** Haga clic en este botón para maximizar o minimizar el gráfico de ciclo.

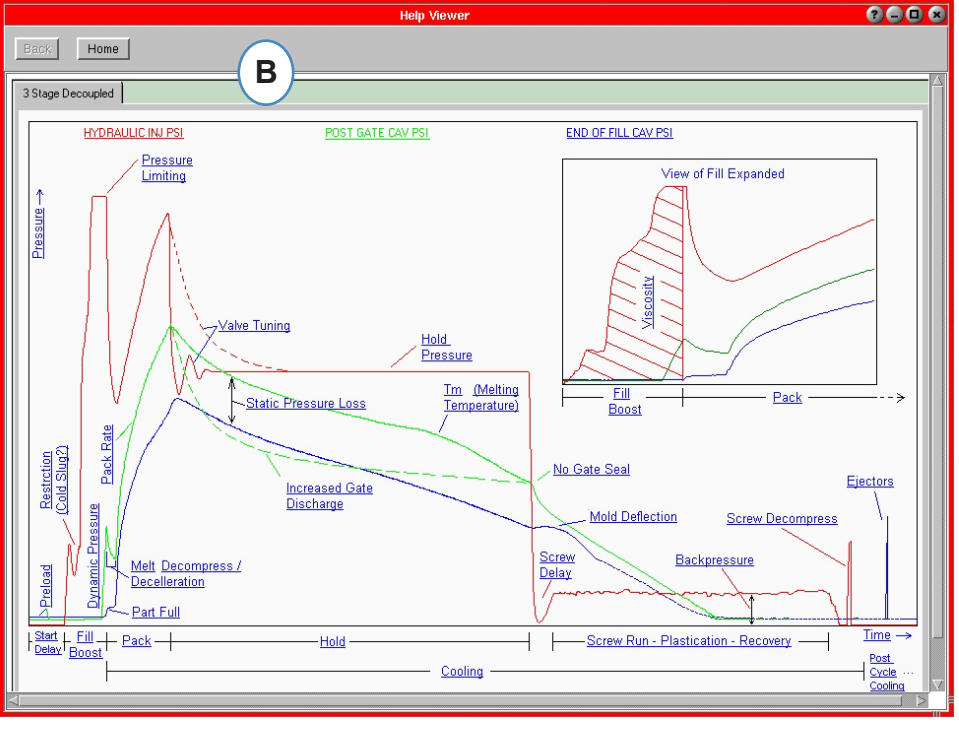

#### **Gráfico de Ciclo, continuación**

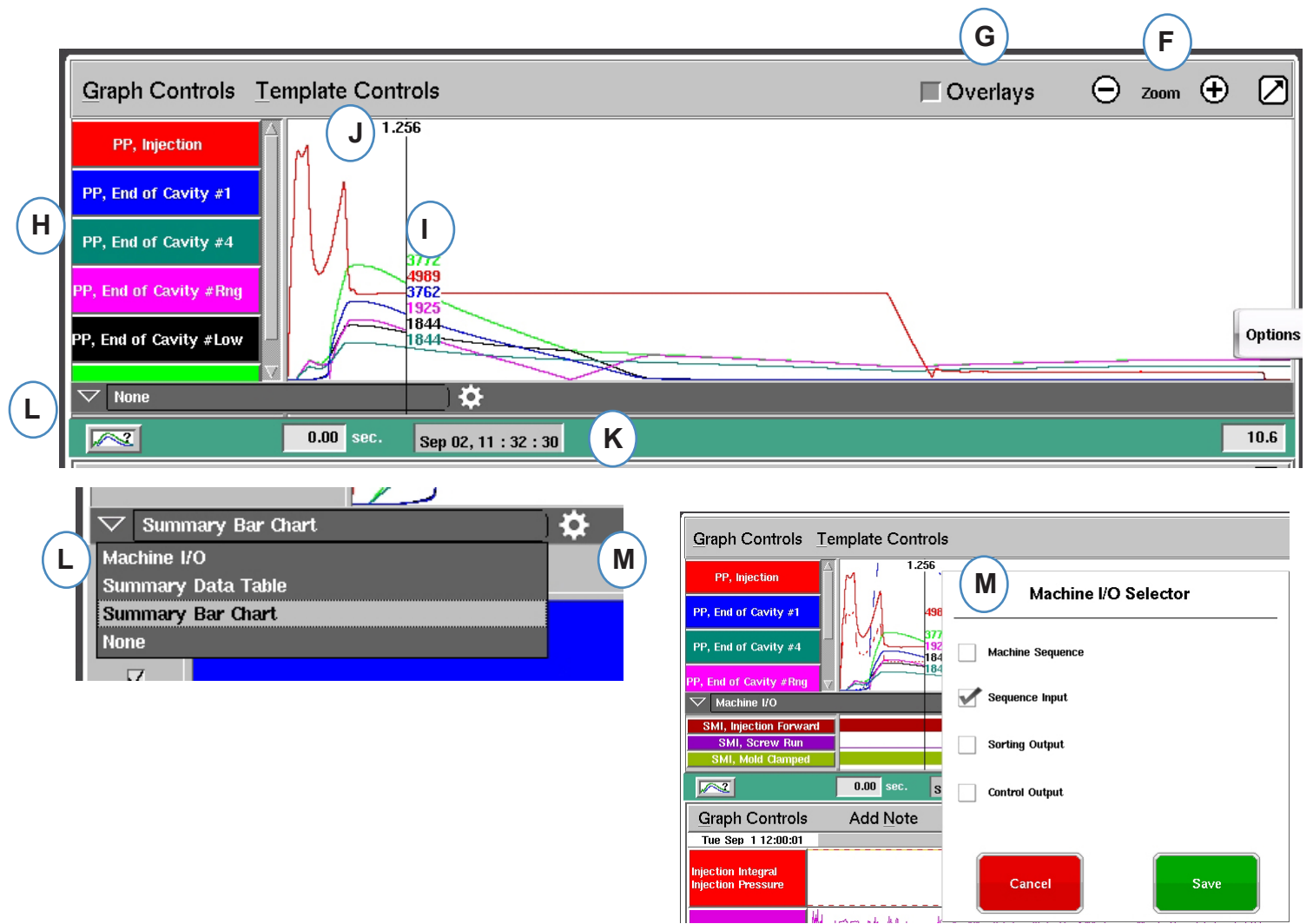

- **F:** Use los signos más y menos para acercar y alejar el gráfico. El gráfico siempre comenzará desde 0 segundos cuando haga acercamientos o alejamientos.
- **G:** Haga clic en este botón para superponer todos los ciclos futuros en la pantalla.
- **H:** Cada curva que se muestre en el gráfico de ciclo tendrá un botón de identificación de curva. El nombre de la curva aparecerá en el botón y será del mismo color.
- **I:** Cursor. El cursor se puede colocar sobre el gráfico para ver los valores de las curvas correspondientes a tiempos específicos.
- **J:** El tiempo del ciclo que ha transcurrido se muestra arriba del cursor.
- **K:** Aquí se muestra la etiqueta de hora y fecha para el disparo actual. Todas las inyecciones de material se diferencian con un registro de fecha y hora.
- **L:** Se puede acceder a la E/S de máquina, la tabla de datos de resumen y el gráfico de barras de resumen haciendo clic en la flecha de esta barra.
- **M:** Haga clic en este engranaje después de seleccionar su tipo de datos. A continuación aparecerá la lista de selección para ese conjunto de datos.

## <span id="page-87-0"></span>**Curvas de Autoescalado del Menú de Controles del Gráfico**

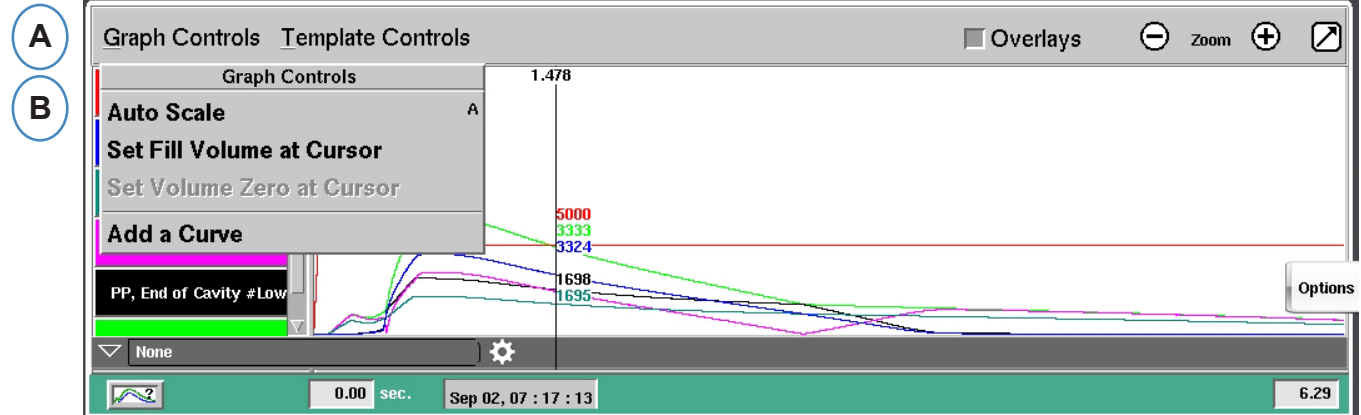

- **A:** Haga clic en el menú "Graph Controls" (Controles del gráfico).
- **B:** Haga clic en "Auto Scale" (Escalar automáticamente) en el menú. Las curvas se escalarán automáticamente para adaptarse al tamaño de la pantalla.

#### **Definir Volumen de Llenado en el Cursor**

El *eDART* usa el área bajo la porción de llenado de la curva de inyección como una medición de la viscosidad efectiva, ya que esta área varía directamente con la viscosidad. Este valor es correcto solo cuando se calcula durante la porción del ciclo correspondiente al llenado dinámico. Para asegurar que se calcule en un lugar apropiado, se debe ingresar al *eDART* el volumen en la transferencia.

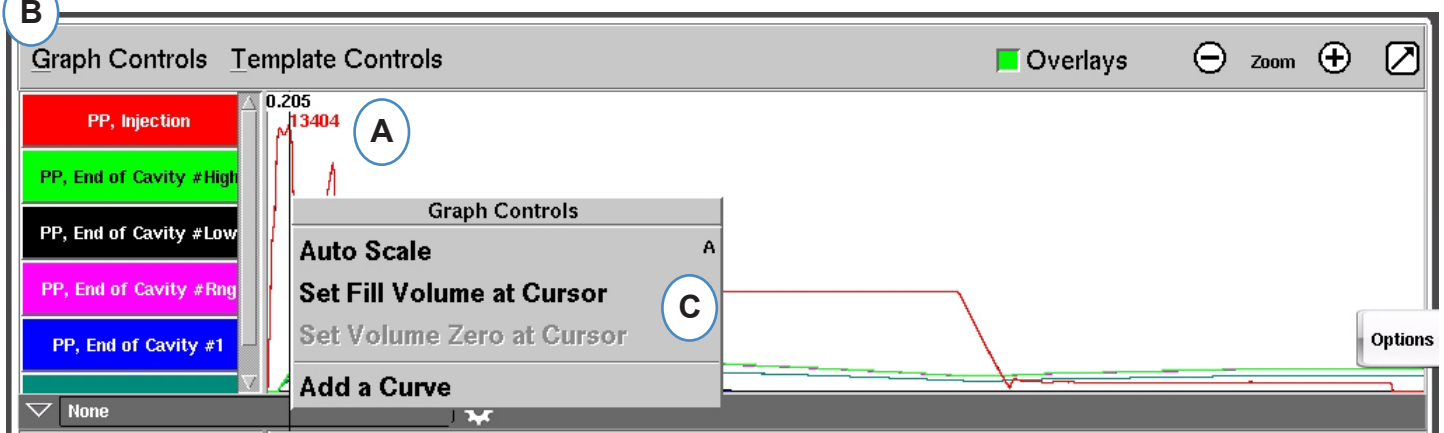

- **A:** Coloque el cursor en la transferencia en el gráfico de ciclo.
- **B:** Haga clic en el menú "Graph Controls" (Controles del gráfico), o haga clic con el botón derecho sobre el cursor.
- **C:** Haga clic en "Set Fill Volume at Cursor" (Configurar volumen de llenado en el cursor). El *eDART* usará la medición de volumen en ese punto como punto final para las mediciones de viscosidad efectiva.

### **Definir Cero de Volumen en el Cursor**

Esto se activa solo cuando no tiene el disparador automático "Screw Run" (Carrera de tornillo) en su máquina. Se usa para proporcionar un valor de volumen de cero al *eDART*.

### <span id="page-88-0"></span>**Agregar Curvas**

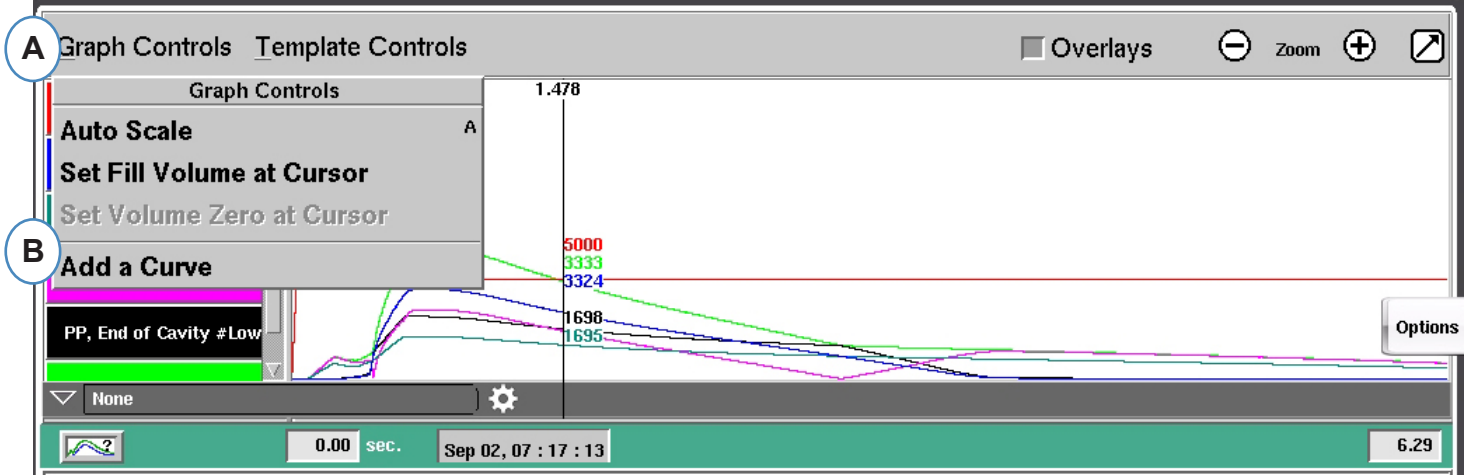

- **A:** Haga clic en el menú "Graph Controls" (Controles del gráfico).
- **B:** Haga clic en "Add a Curve" (Agregar una curva). Cuando se seleccione "Add a Curve" (Agregar una curva) se*eDART* mostrará Add Cycle Data (Agregar datos del ciclo).

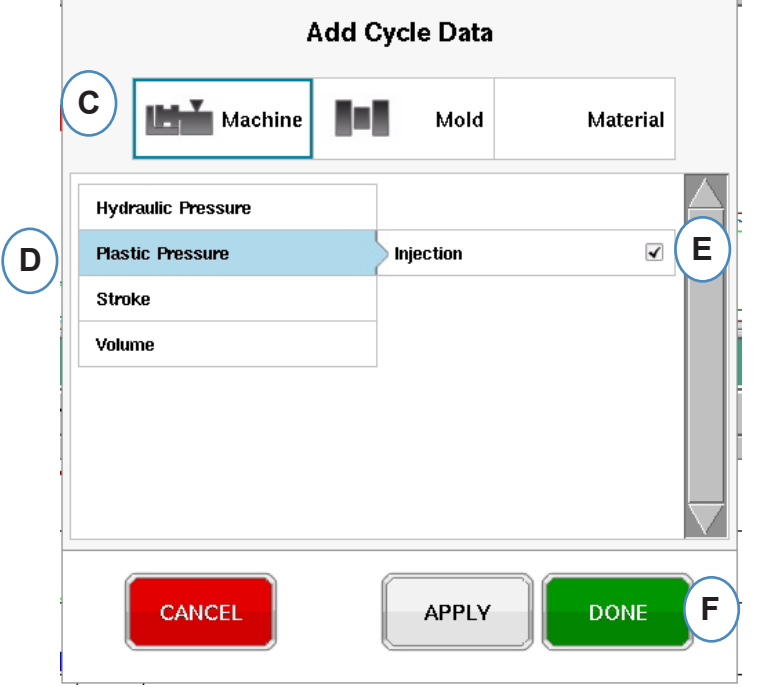

- **C:** Haga clic en el botón que represente el tipo de curva que desea agregar. Habrá curvas "Machine" (Máquina) o "Mold" (Molde) disponibles para cada sensor conectado al sistema.
- **D:** Seleccione el tipo de curva de sensor que desea agregar.
- **E:** Seleccione la ubicación que desea mostrar para el tipo de variable seleccionado.
- **F:** Haga clic en "Done" (Listo) para que estos cambios se lleven a cabo.

#### **E/S de Máquina, Tabla de Datos de Resumen y Gráfico de Barras de Resumen**

Estas funciones pueden usarse en el formato de pantalla dividida, pero se usan y pueden verse mejor haciendo clic en la flecha de la esquina superior derecha y llevando el gráfico del ciclo a una vista de pantalla completa. (A)

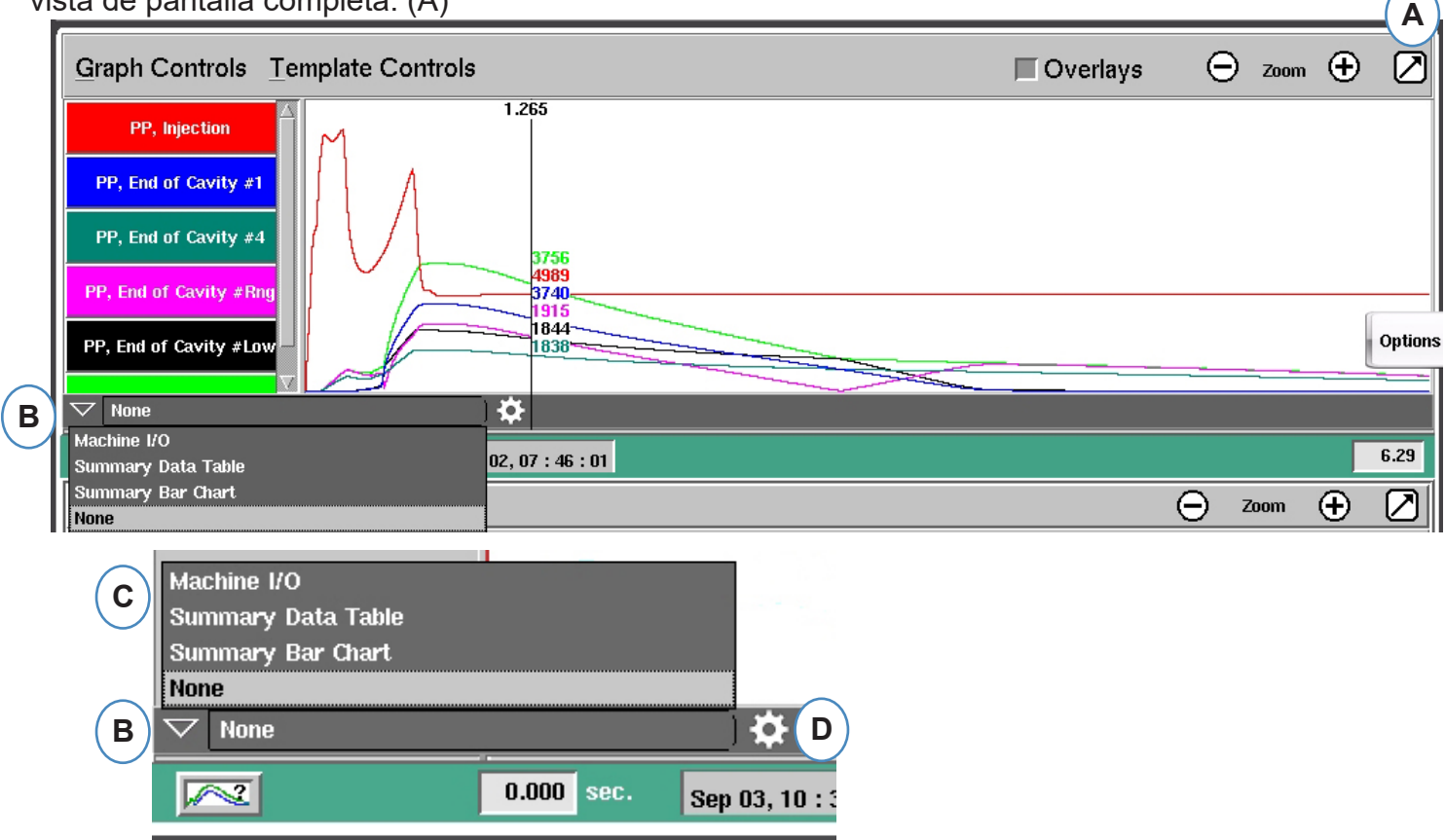

- **A:** Lleve la pantalla a vista completa
- **B:** Haga clic en la flecha abajo para que aparezca la lista de opciones para ver
- **C:** Haga clic en el tipo de datos que desea ver.
- **D:** Antes de que pueda ver los datos, necesita hacer clic en el "engranaje" a la derecha de la barra de herramientas. A continuación aparecerán las opciones para el conjunto de datos que haya elegido ver. (No para el gráfico de barras de resumen).
- **E:** De esta lista, seleccione las cosas específicas que desea ver. Haga clic en "Save" (Guardar) para ver sus opciones.

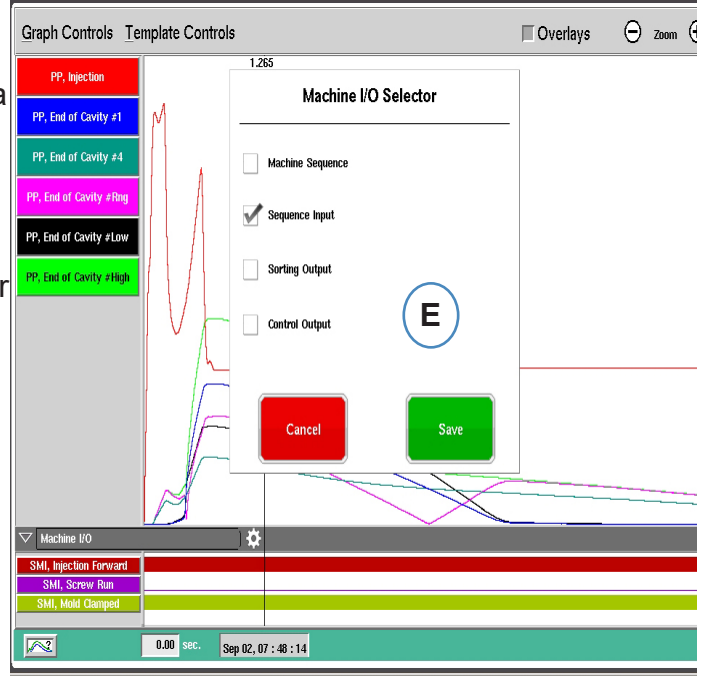

#### **E/S de Máquina**

Las Entradas o Salidas se mostrarán en esta área del gráfico.

 $\triangleright$  La línea delgada significa que la señal está desactivada.

¾ La línea sólida gruesa significa que la señal está activada.

"Machine Sequence" (Secuencia de máquina) mostrará los disparadores de la máquina

¾ "Injection Forward" (Avance de inyección), "Screw Run" (Carrera de tornillo), "Mold Clamped" (Molde sujetado), etc...

"Control Outputs" (Salidas de control) mostrará las salidas de control de la salida *eDART*

¾ "V>P Transfer" (Transferencia V>P), "Excessive Reject" (Rechazo excesivo).

"Sorting Outputs" (Salidas de clasificación) mostrará las señales enviadas al robot o dispositivo de contención

¾ Salidas "Good Part" (Pieza buena), etc...

#### **Tabla de Resumen de Datos**

- **A:** Haga clic en la flecha hacia abajo
- **B:** Seleccione el botón Tabla de datos resumidos
- **C:** Haga clic en el botón "engranaje" a la derecha del menú desplegable de selección
- **D:** Elija los valores que desea ver y haga clic en "Listo" cuando haya terminado
- **E:** Debería ver una vista similar a esta después de hacer clic en "Listo".

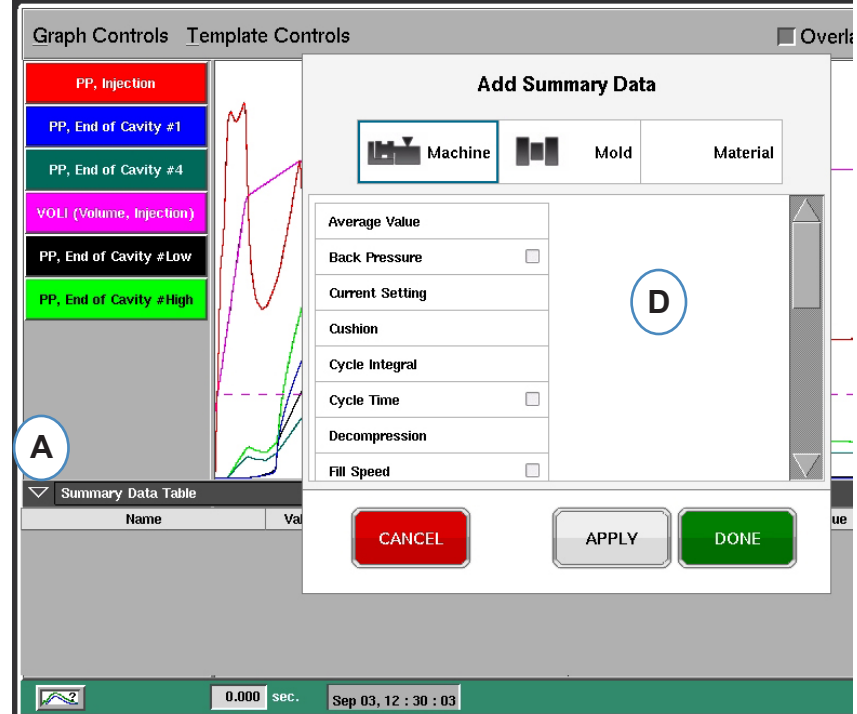

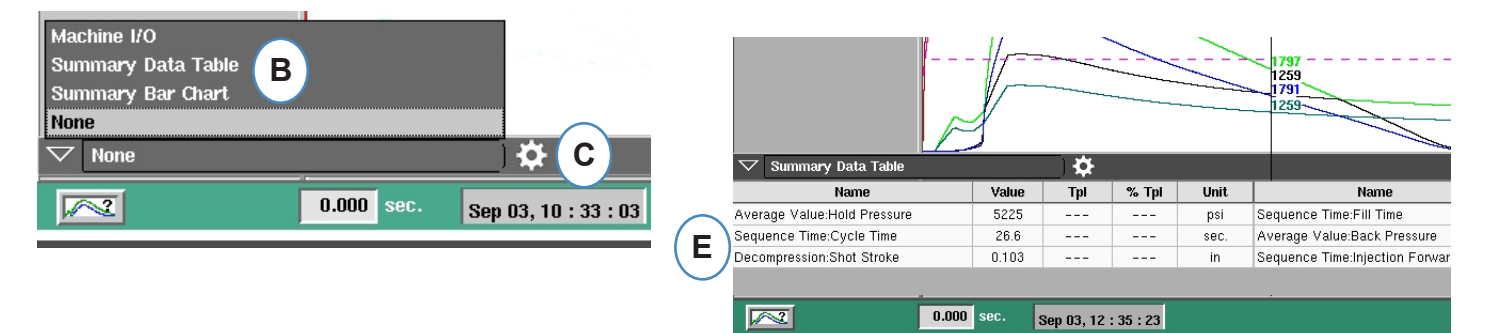

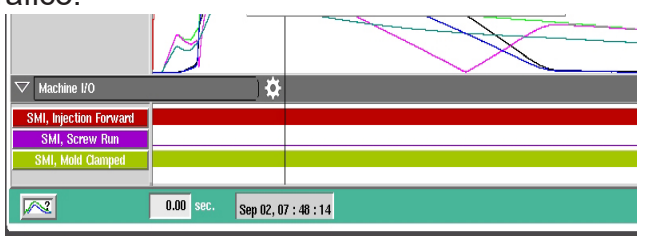

#### **Gráfico de Barras de Resumen**

Los moldes de inyección con múltiples de distribución de canal caliente suelen estar desbalanceados. Para balancear un molde, por lo general un técnico de moldeo intenta pasar piezas de solo llenado y ajustar las temperaturas de las boquillas hasta que las piezas tengan aproximadamente el mismo tamaño o peso. El gráfico de barras de resumen ayuda a simplificar el diagnóstico y la solución de problemas cuando esto ocurre.

**A:** Al usar varios sensores de presión dentro de la cavidad, el gráfico de barras de resumen mostrará el equilibrio sobre la herramienta usando los sensores en cada cavidad.

**B:** La herramienta visor configura y escala automáticamente las barras para el número y rango de los sensores encontrados. No tendrá que hacer clic en el engranaje para elegir lo que desea ver.

**C:** El gráfico de barras de resumen facilita de manera considerable el proceso visual de equilibrio. Puede ver las cavidades altas (llenado rápido) y bajar esas temperaturas mientras aumenta las temperaturas de las boquillas para las barras inferiores hasta que todas se equilibren.

**D:** Revise el equilibrio de las demás piezas del proceso usando las pestañas en la parte inferior de la pantalla: llenado y empaque, presurización y temperatura del molde. Si el molde solo tiene sensores de temperatura (no de presión) , puede ver el equilibrio del tiempo para llegar al sensor ("Time  $@$  temp..." [Tiempo  $@$  temp...]) y la temperatura del molde en ese punto (mínima).

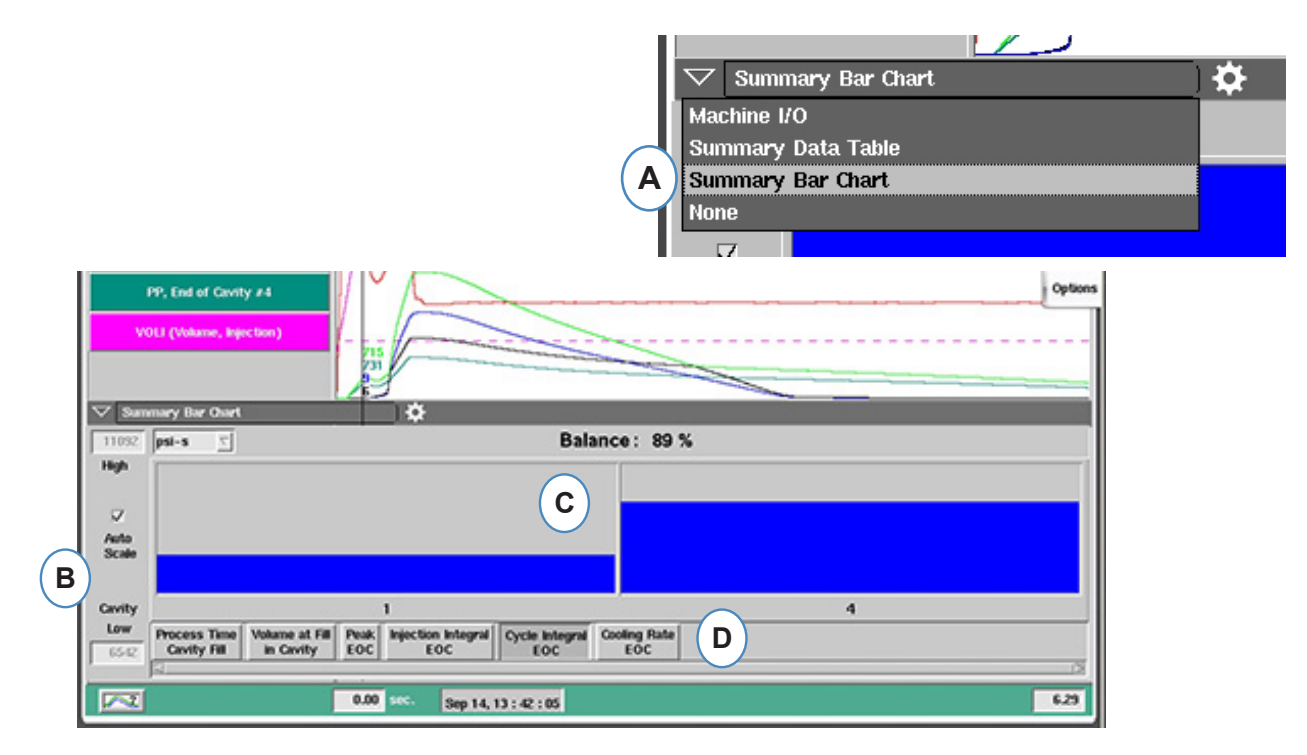

**E:** Si está muy desequilibrado, tal vez vea una pantalla como la que se muestra a continuación.

**F:** Para ver la otra columna, necesitará desmarcar la casilla "Auto Scale" (Escalar automáticamente) y establecer el valor inferior en "0".

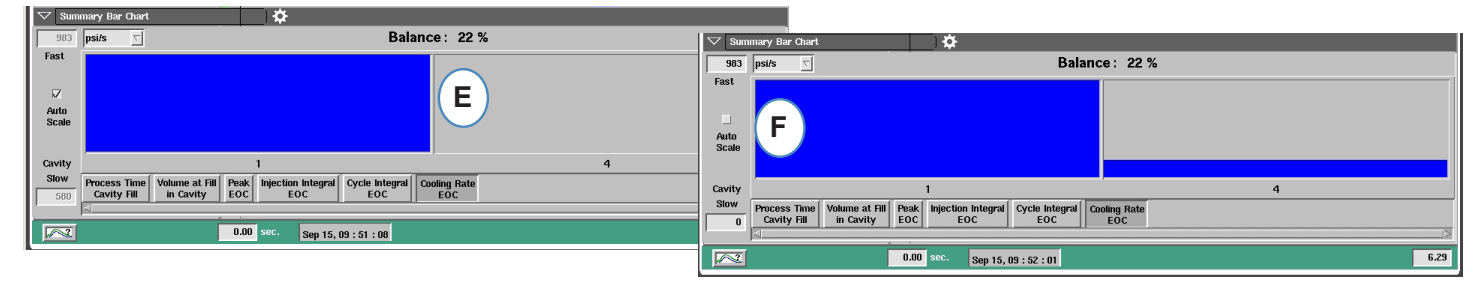

#### *RJG, Inc. eDART*® software 92

#### <span id="page-92-0"></span>**Controles de Plantilla**

Una plantilla es el plano de construcción de su pieza perfecta. Al crear una plantilla, el *eDART* la mostrará en el gráfico del ciclo como una línea punteada para cada sensor. El *eDART* también comparará cada ciclo futuro con la plantilla y calculará la diferencia entre la plantilla y el ciclo actual.

Antes de crear una plantilla, el trabajo debe haber sido comprobado y ser estable. Nunca cree una plantilla cuando inicie el trabajo por primera vez. "Fill Volume" (Volumen de llenado) debe configurarse en el cursor antes de crear la plantilla.

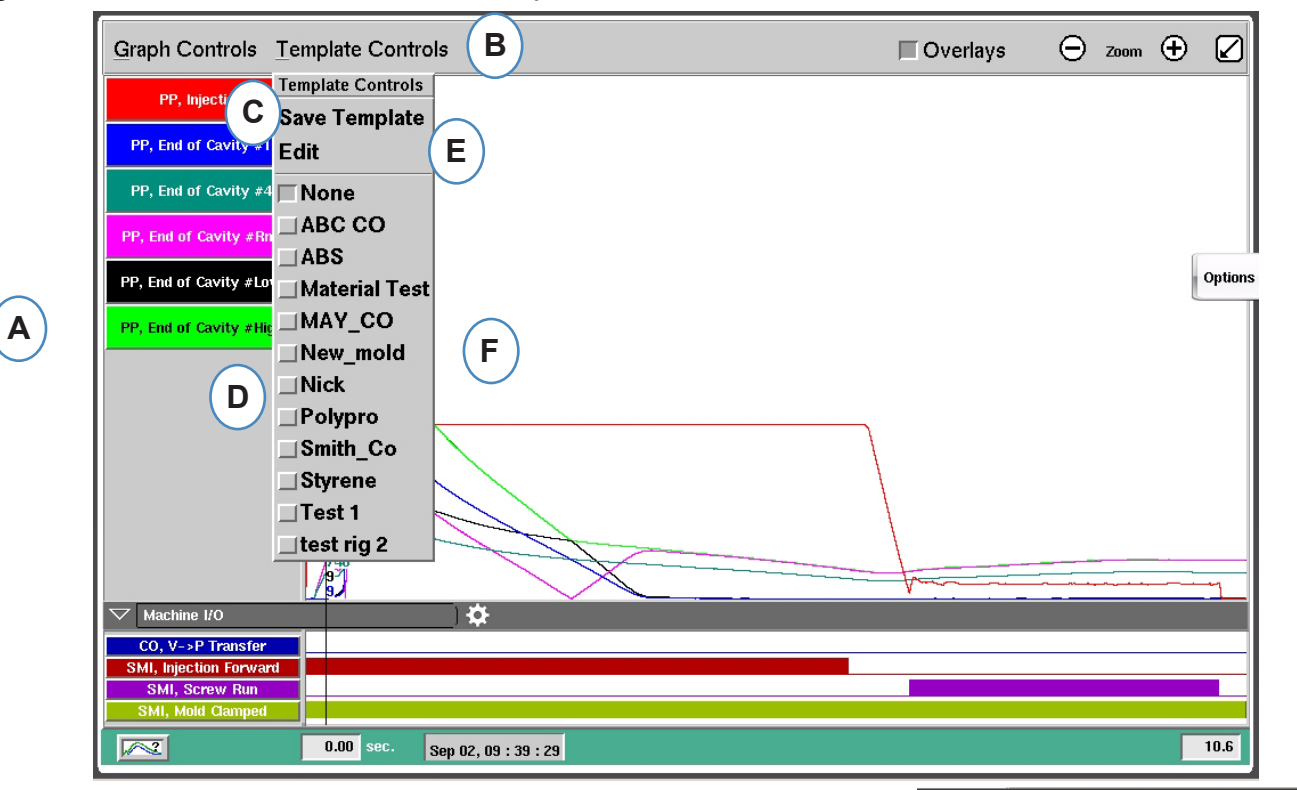

- **A:** Configure el trabajo y deje que funcione hasta que esté estable.
- **B:** Haga clic en el menú "Template Controls" (Controles de plantilla)
- **C:** Para guardar una plantilla, haga clic en el botón "Save Template (Guardar plantilla).
- **D:** Para elegir una plantilla existente, haga clic en el botón enfrente del nombre de la opción que desea elegir. A continuación se aplicará la plantilla. Para desactivar la plantilla, simplemente haga clic en "None" (Ninguna).
- **E:** Seleccione "Edit" (Editar) para eliminar o cambiar el nombre de una plantilla actual
- **F:** El límite es de 10 plantillas. Aparecerá este mensaje cuando se haya llegado al límite. Tendrá que eliminar una para poder agregar más.

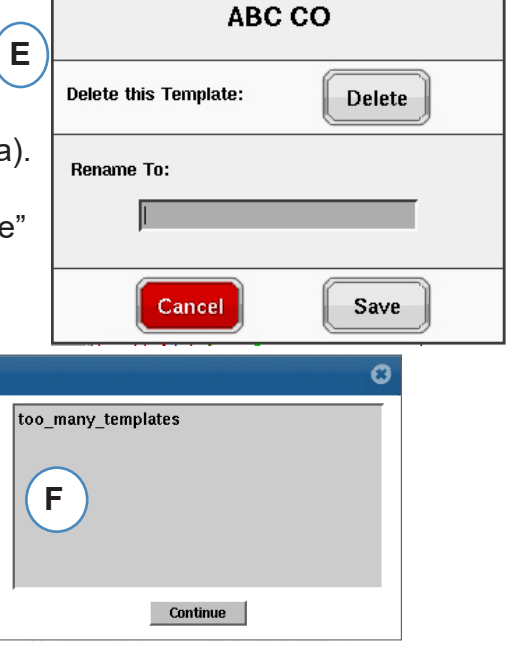

#### <span id="page-93-0"></span>**Menú Curva Individual**

Cada curva que se muestre en el gráfico de ciclo tendrá su propio menú. Es posible acceder al menú haciendo clic en el encabezado de la curva.

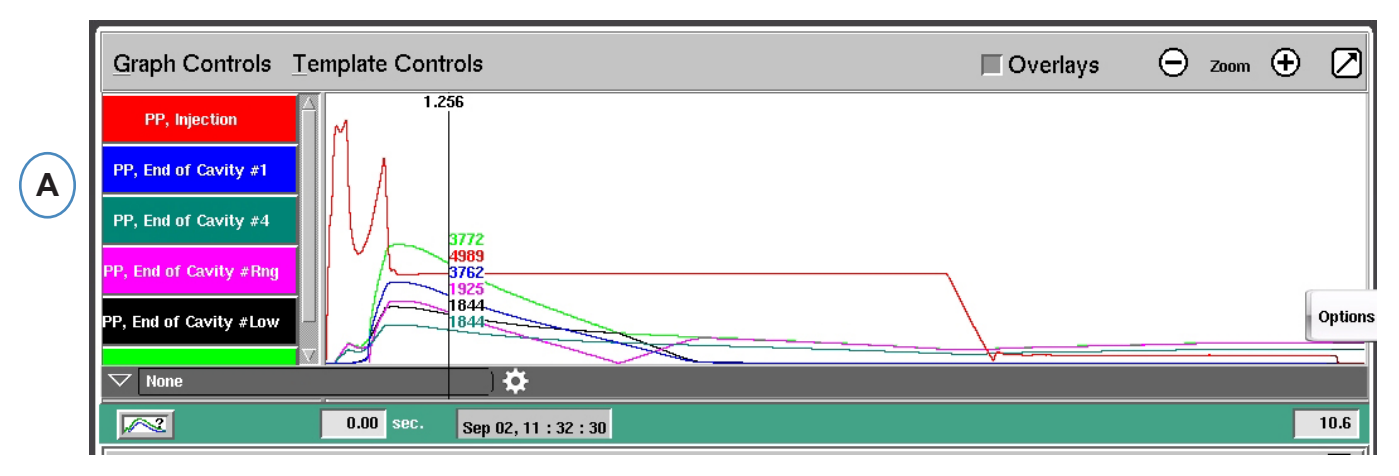

**A:** Haga clic en el encabezado de la curva que desea modificar.

Cuando se seleccione el menú de la curva, aparecerá una ventana con las opciones para modificar la curva.

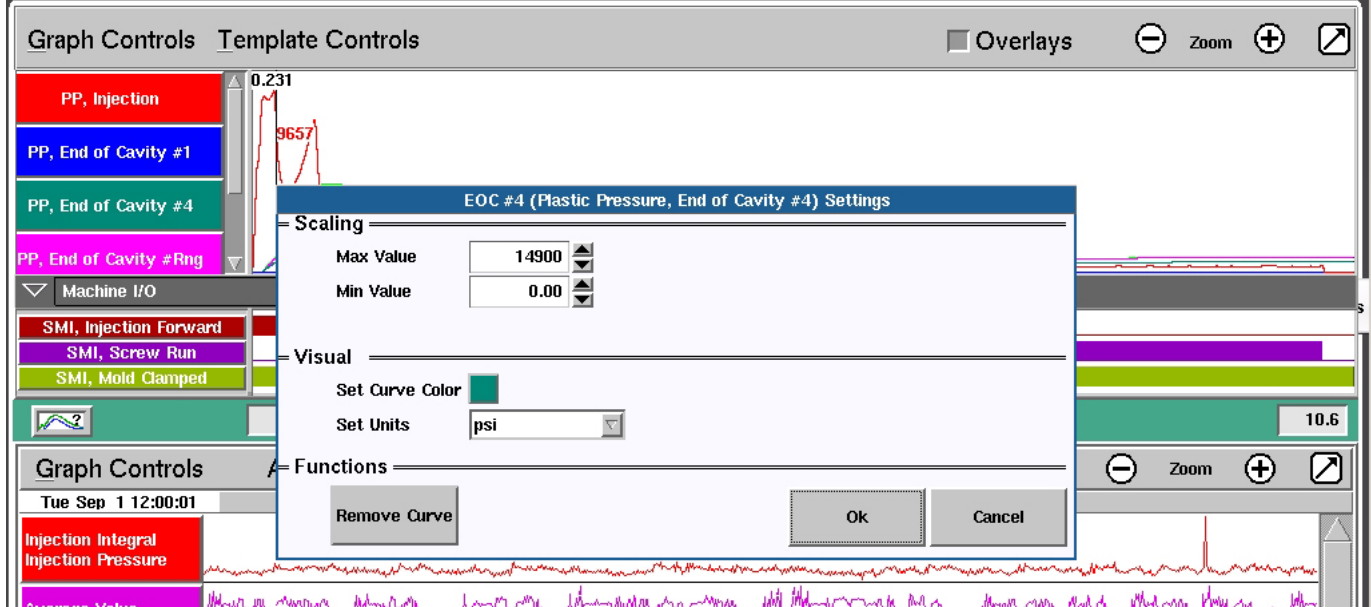

#### **Menú de Curva Individual, continuación**

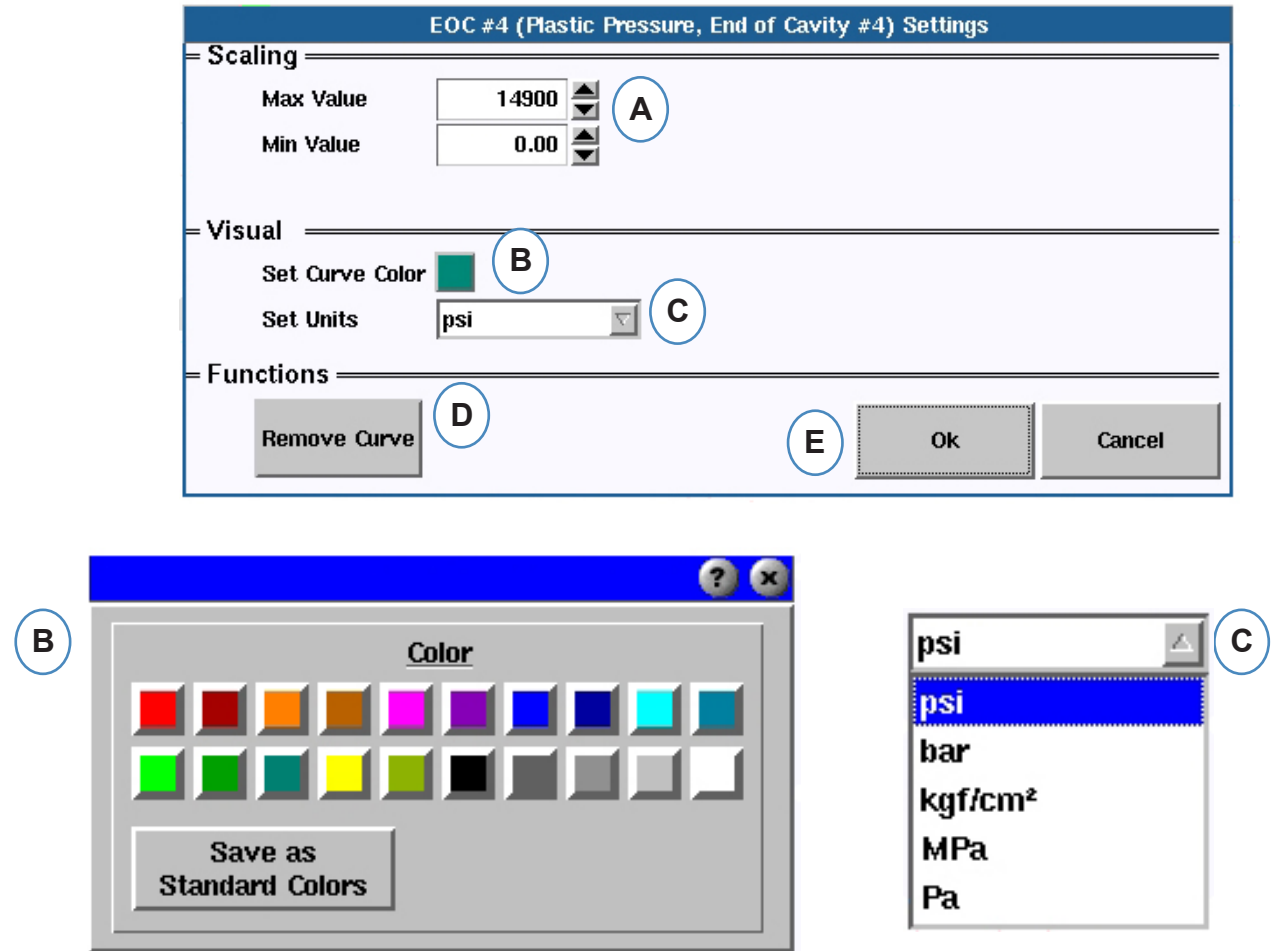

- **A:** Para escalar los límites del gráfico, cambie estos valores ya sea con los botones de flecha o escriba directamente los nuevos valores.
- **B:** Haga clic en el botón de color para cambiar el color de la curva. Seleccione el nuevo color en la ventana de colores.
- **C:** Seleccione las unidades que desee mostrar en el menú desplegable.

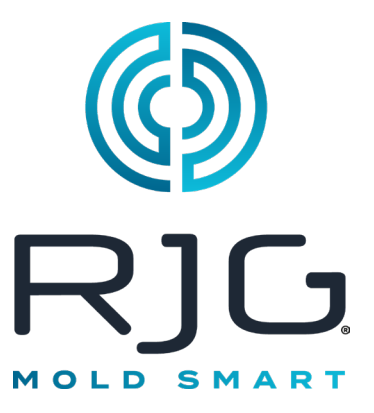

# **Gráfico de Resumen**

Esta sección describe las funciones que se encuentran en la pantalla de descripción general de *eDART*.

#### *En Este Capítulo*

- **97** [Gráfico de Resumen](#page-96-0)
- **98** [Autoescalar Todas las](#page-97-0)  [Curvas](#page-97-0)
- **98** [Agregar una Curva](#page-97-0)
- **99** [Eliminar Todas las Curvas](#page-98-0)
- **100** [Agregar Nota Donde Está el](#page-99-0)  **[Cursor](#page-99-0)**
- **101** [Configuración de Curva](#page-100-0)  [Individual](#page-100-0)

7/3/2014 Rev E.6.0

#### <span id="page-96-0"></span>**Gráfico de Resumen**

El gráfico de resumen rastreará una variable a lo largo del tiempo. El valor de la variable se trazará en cada ciclo, por lo que se pueden observar tendencias utilizando este gráfico.

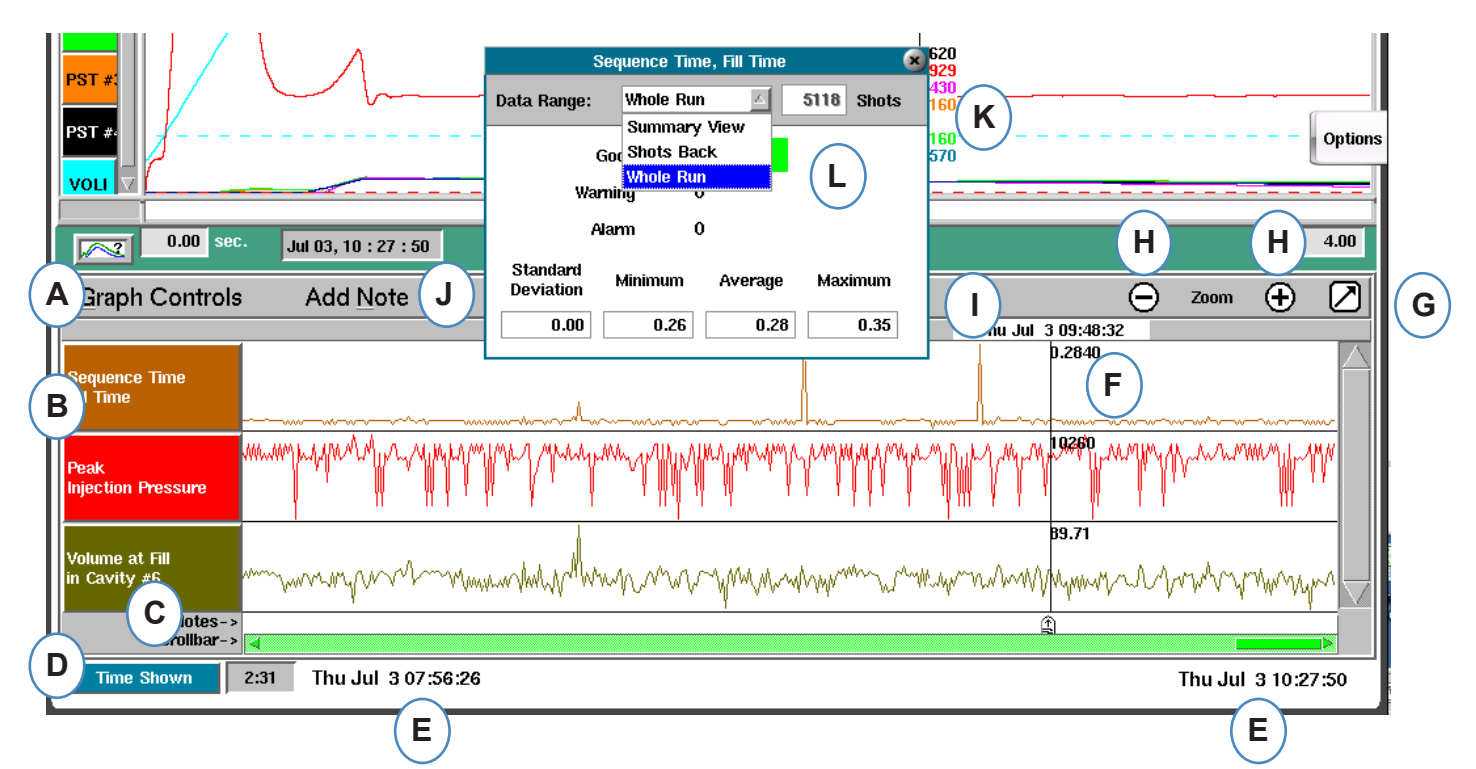

- **A:** Menú de controles de gráficos: utilice este menú para administrar todas las curvas del gráfico de resumen.
- **B:** Encabezado de variable: identificación de variable y menú para curva de variable individual.
- **C:** Nota: las notas se pueden guardar con los datos de resumen. Las notas se mostrarán en esta área.
- **D:** Botón de recuento de tiempo y ciclo: haga clic en este botón para mostrar el total del ciclo, el ciclo mostrado, el tiempo mostrado o el tiempo total.
- **E:** Rango de datos: los datos que se muestran en el gráfico se crearon entre estas fechas y horas.
- **F:** Cursor: coloque el cursor haciendo clic izquierdo en un ciclo o use las teclas de flecha en el teclado.
- **G:** Pantalla completa: utilice este botón de flecha para maximizar o minimizar el gráfico.
- **H:** Zoom Utilice los botones y + botones para ampliar los datos.
- **I:** Time/Date Sello El time/date El sello para el disparo se mostrará en la parte superior del cursor.
- **J:** Agregar nota: se pueden agregar notas en la ubicación del cursor y guardarlas con datos.
- K: Vista de d atos: haga clic en cualquier punto de una curva en el Gráfico de resumen y se mostrarán los datos de ese punto
- **L:** Use el menú desplegable para modificar el conjunto de datos que desee visualizar.

#### <span id="page-97-0"></span>**Autoescalar Todas las Curvas**

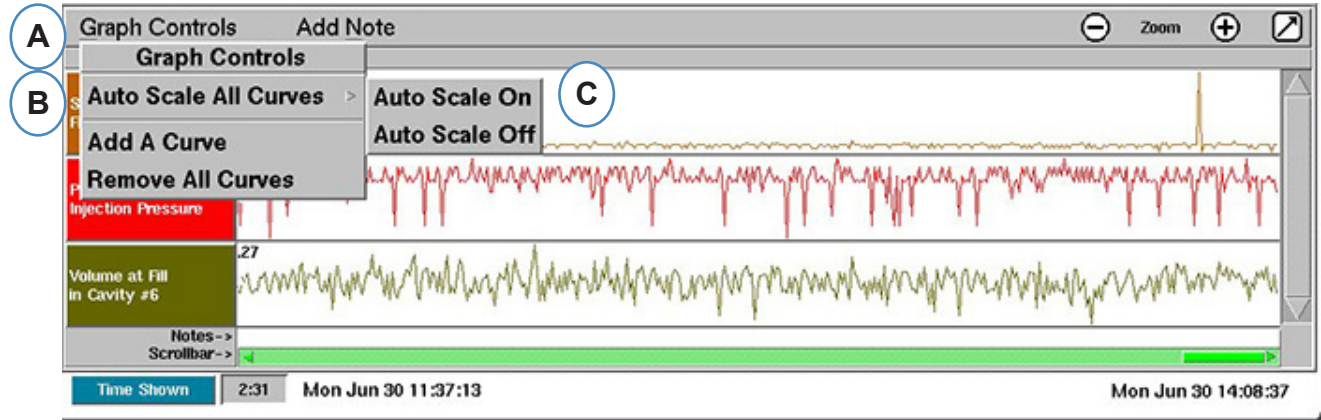

- **A:** Haga clic en el menú "Graph Controls" (Controles del gráfico).
- **B:** Haga clic en "Escala automática de todas las curvas". El *eDART* escalará todas las curvas del gráfico para que se ajusten a la pantalla .
- **C:** Elija activar o desactivar la escala automática.

### **Agregar una Curva**

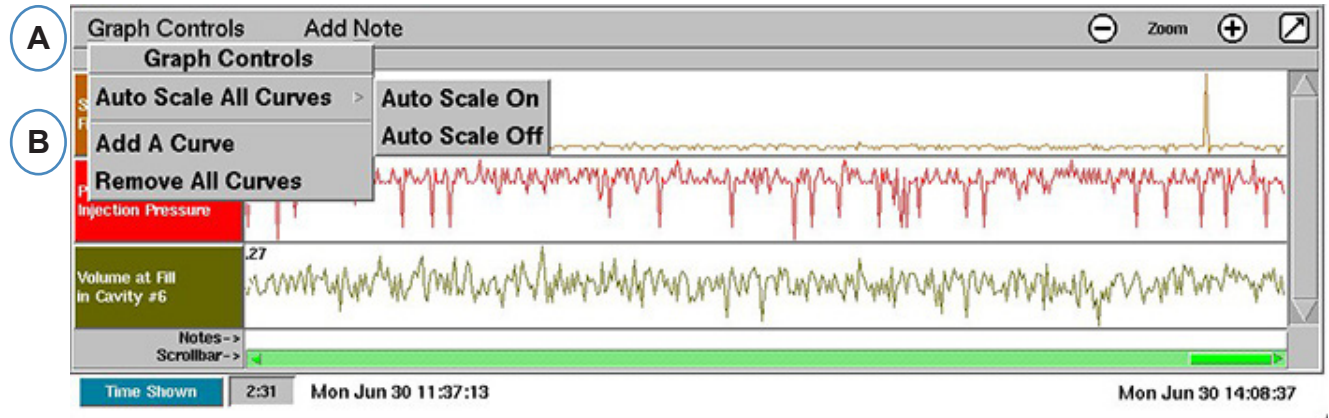

- **A:** Haga clic en el menú "Graph Controls" (Controles del gráfico).
- **B:** Haga clic en "Add a Curve" (Agregar una curva).

#### <span id="page-98-0"></span>**Agregar una curva cont.**

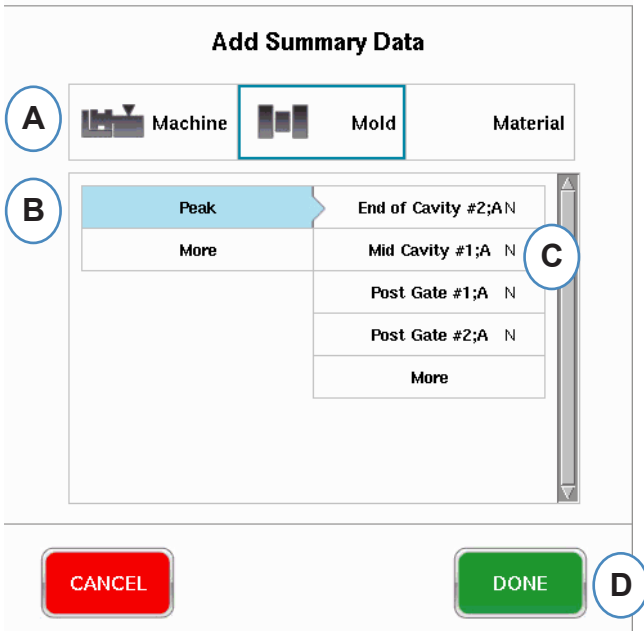

- **A:** Haga clic en el botón apropiado para la variable deseada. Máquina, Molde o Material.
- **B:** Haga clic en el tipo de variable deseado en la columna de la izquierda.
- **C:** Haga clic en la casilla de verificación de la ubicación del sensor deseada en la columna de la derecha.

#### **Eliminar Todas las Curvas**

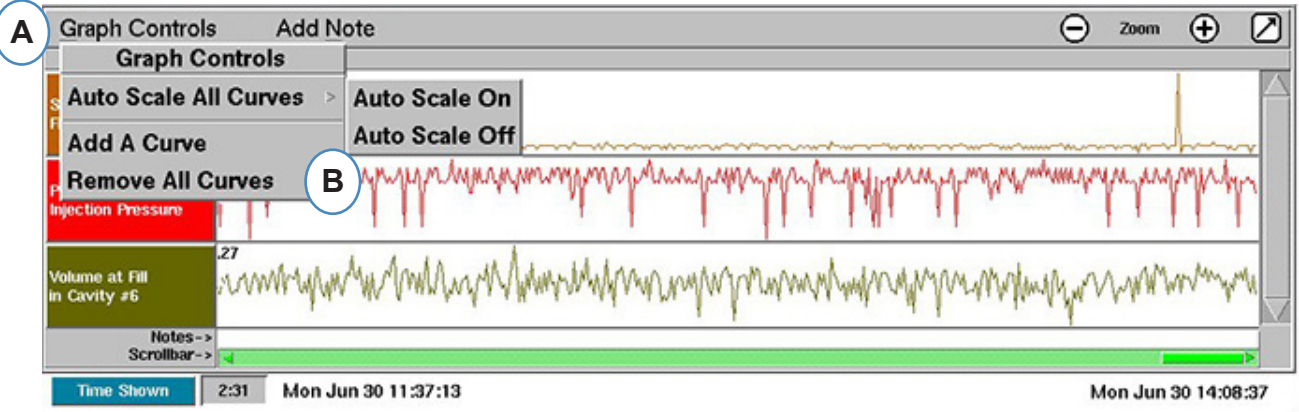

- **A:** Haga clic en el menú "Graph Controls" (Controles del gráfico).
- **B:** Haga clic en el menu "Eliminar Todas las Curvas".

## <span id="page-99-0"></span>**Agregar Nota Donde Está el Cursor**

Se pueden agregar notas en cualquier parte de los datos usando la función "Agregar nota en el cursor". Las notas se guardan con los datos y se pueden leer en cualquier momento que se analicen los datos.

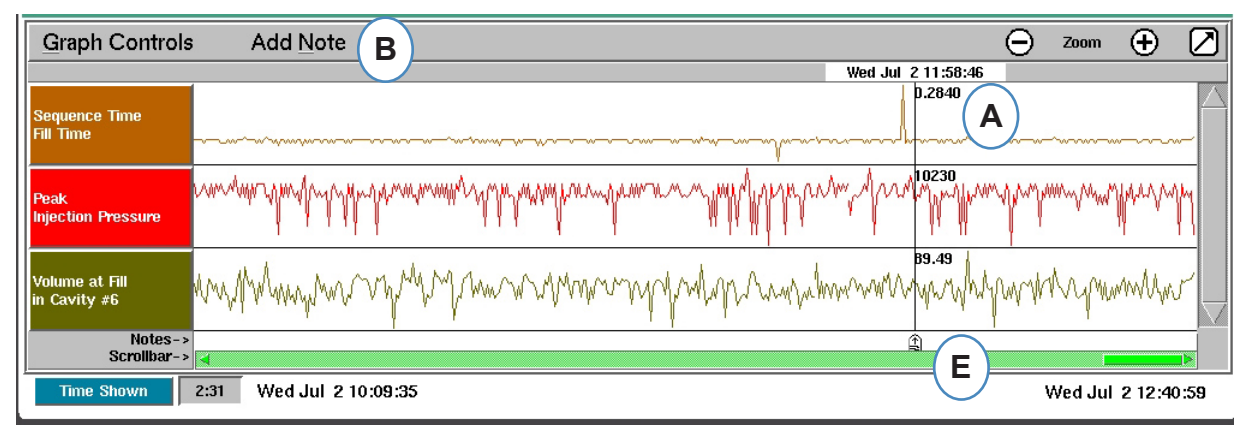

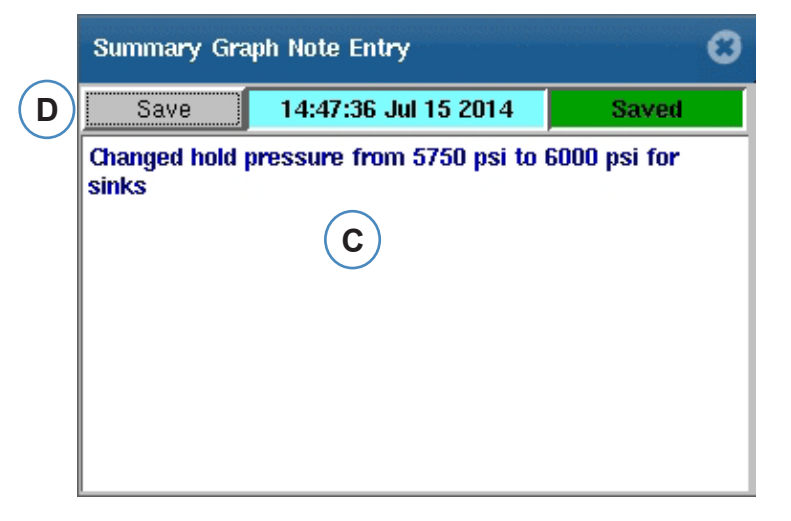

- **A:** Posicione el cursor en el ciclo donde se agregará la nota.
- **B:** Haga clic en "Add a Curve" (Agregar una curva). El cuadro para agregar nota aparecerá cuando se seleccione "Agregar nota".
- **C:** Escriba nota en esta área.
- **D:** Haga clic en el botón "Siguiente".
- **E:** La nota se mostrará aquí. Para leer la nota mostrada, haga clic en ella.

### <span id="page-100-0"></span>**Configuración de Curva Individual**

Se puede configurar el color, escala, etc. para cada variable de resumen.

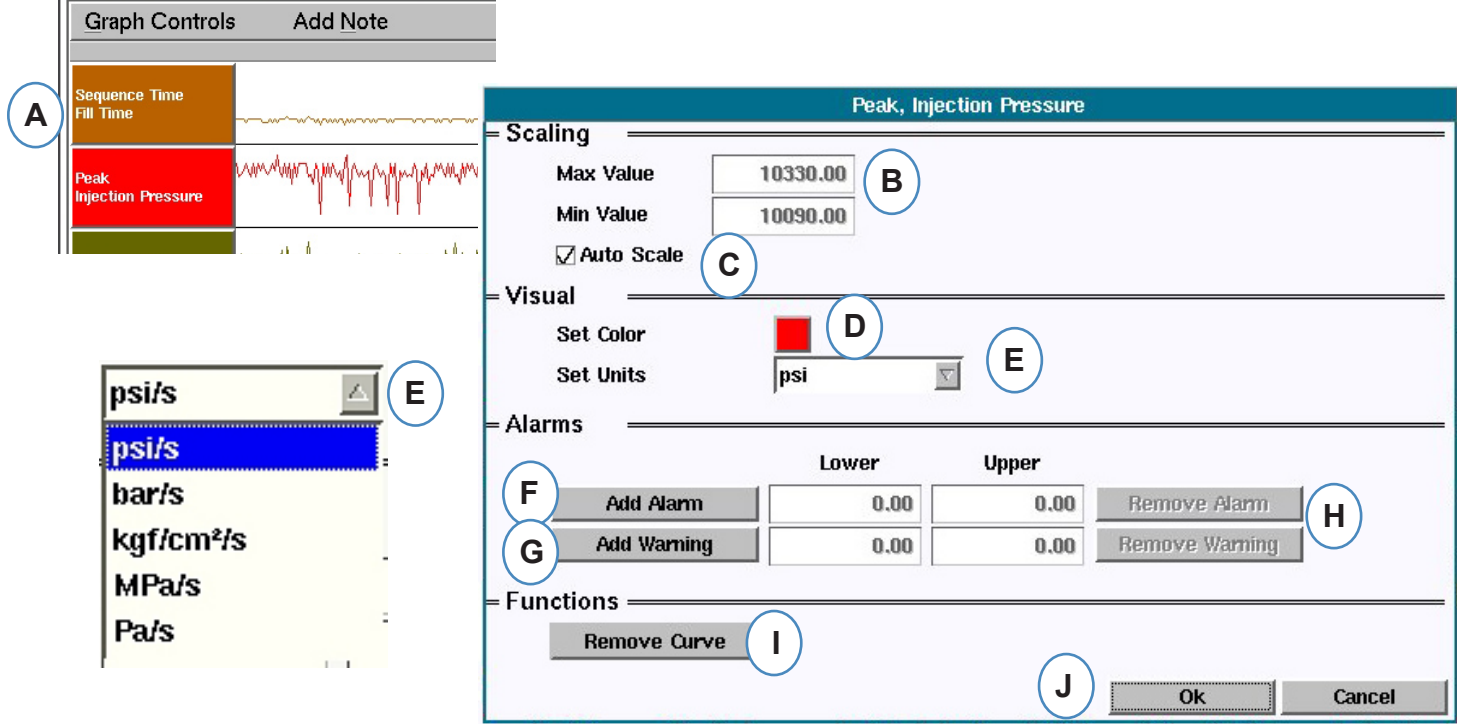

- **A:** Haga clic en el encabezado de la curva que desea modificar. Cuando se selecciona el encabezado de la curva, aparecerá un menú para la configuración de la curva.
- **B:** Introduzca aquí la escala de curva personalizada.
- **C:** Marque esta casilla si desea utilizar la función de escala automática.
- **D:** Haga clic en el botón de color para cambiar el color de la curva.
- **E:** Establezca las unidades para la curva mostrada haciendo clic en el botón desplegable. Elija las unidades que le gustaría mostrar.
- F: Agregar alarma
- G: Agregar Advertencia
- H: Quitar Alarma o Advertencia
- I: Quitar curva seleccionada

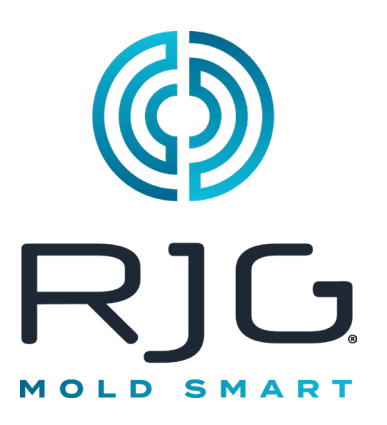

# **Botón de Configuración de e***DART*

Esta sección describe las funciones que se encuentran en la sección Configuración del software *eDART*.

#### *En Este Capítulo*

- **103** [Botón de Configuración de](#page-102-0)  e*[DART](#page-102-0)*
- **104** [Administrar las Máquinas](#page-103-0)
- **104** [Administrar las](#page-103-0)  [Configuraciones de Molde](#page-103-0)
- **106** [Configurar el](#page-105-0) *eDART*
- **107** [Configuración de Red](#page-106-0)
- **109** [Puertos Seriales](#page-108-0)

5/31/2012 Rev E.5.5

# <span id="page-102-0"></span>**Botón de Configuración de e***DART*

Desde cualquier lugar del *eDART* puede acceder a las páginas de configuración. El botón de configuración estará en la parte superior de la pantalla. Este botón permitirá el acceso a la configuración de red, la administración de moldes y máquinas, la seguridad y la información de la versión del software.

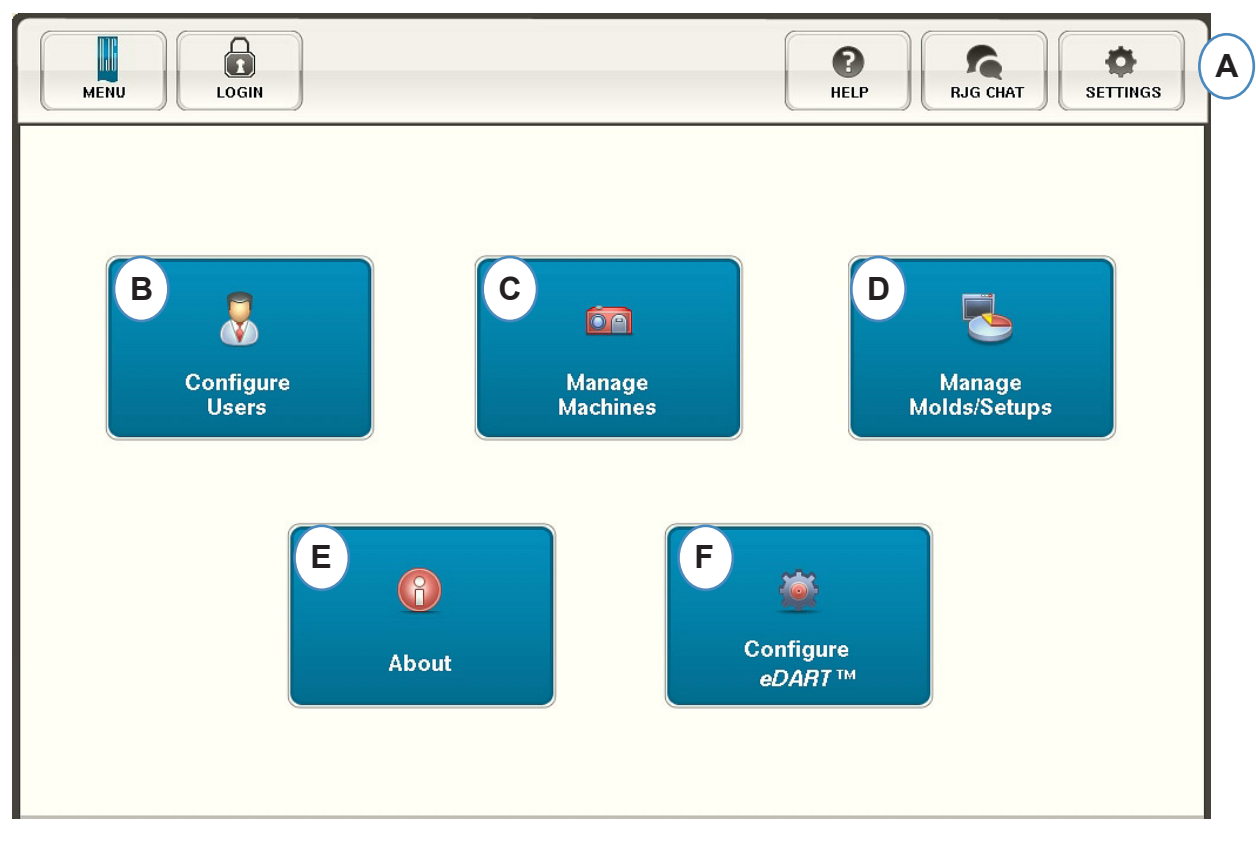

- **A:** Abra el menú "Configuración" de *eDART*.
- **B:** Establecer seguridad (consulte la sección Seguridad para obtener más detalles).
- **C:** Ver la lista de máquinas y eliminar máquinas no deseadas.
- **D:** Vista Mold/Setup enumerar y eliminar moldes o configuraciones no deseadas.
- **E:** Número de serie, tipo y versión de softwarede *eDART*.
- **F:** Configurar la Red, idiomas, hora, etc...

#### <span id="page-103-0"></span>**Administrar las Máquinas**

El botón "Administrar máquinas" permite al usuario limpiar las máquinas que ya no están en uso.

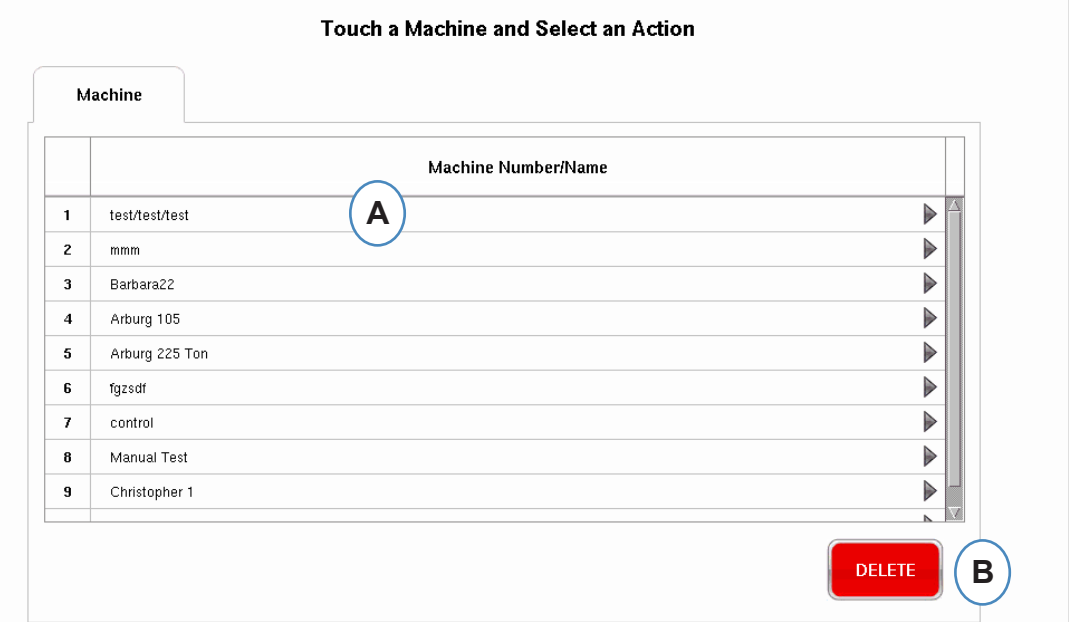

- **A:** Seleccione una máquina.
- **B:** Haga clic en el botón "Siguiente". Confirme la acción cuando se le solicite.

#### **Administrar las Configuraciones de Molde**

El botón "Administrar máquinas" permite al usuario limpiar las máquinas que ya no están en uso.

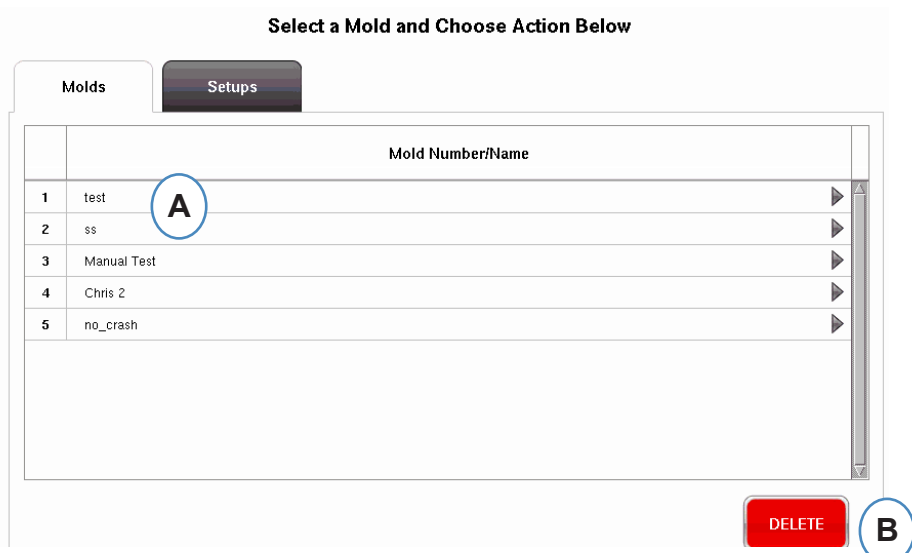

- **A:** Para eliminar un molde, resalte el molde que desea eliminar.
- **B:** Haga clic en el botón "Siguiente". Confirme la acción cuando se le solicite.
- *RJG, Inc. eDART*® software 104

#### **Administrar las Configuraciones de Molde**

La pestaña Administrar configuraciones permitirá la administración de los procesos guardados.

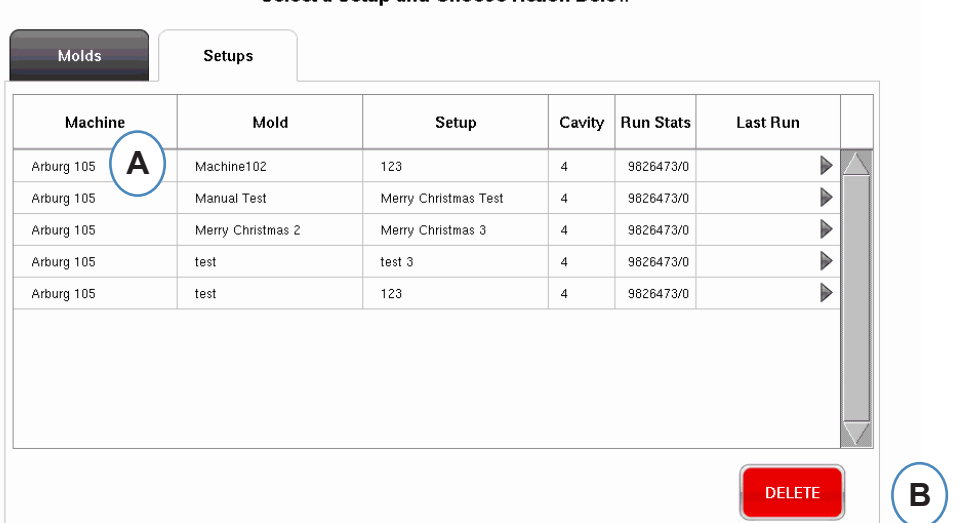

#### Select a Setup and Choose Action Below

- **A:** Para seleccionar una configuración, haga clic en ella para resaltarla.
- **B:** Para eliminar la configuración, seleccione el botón "Eliminar". Confirme la acción cuando se le solicite.

### <span id="page-105-0"></span>**Configurar el** *eDART*

La pantalla de configuración de *eDART* permite configurar los ajustes de red, idiomas y puertos *eDART*.

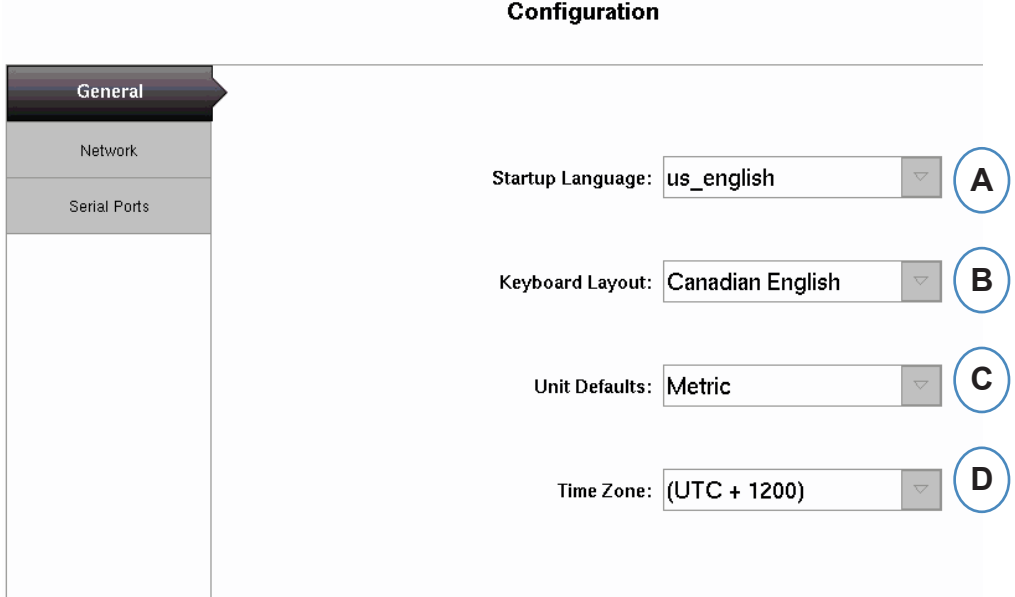

- **A:** Utilice este menú desplegable para elegir el idioma de inicio de *eDART*. Están disponibles alemán, francés, español e inglés.
- **B:** Utilice este menú desplegable para elegir el estilo del teclado.
- **C:** Utilice este menú desplegable para elegir las unidades predeterminadas.
- **D:** Utilice este menú desplegable para elegir la zona horaria correcta para su área.

# <span id="page-106-0"></span>**Configuración de Red**

La red *eDART* se configura desde la pestaña Redes. Sin el uso de un administrador de datos de *eDART*, el *eDART* requerirá direcciones IP estáticas configuradas para estar en la red. Si está utilizando un administrador de datos *eDART*, la mayoría de las cosas en esta página se pueden hacer automáticas desde el EDM.

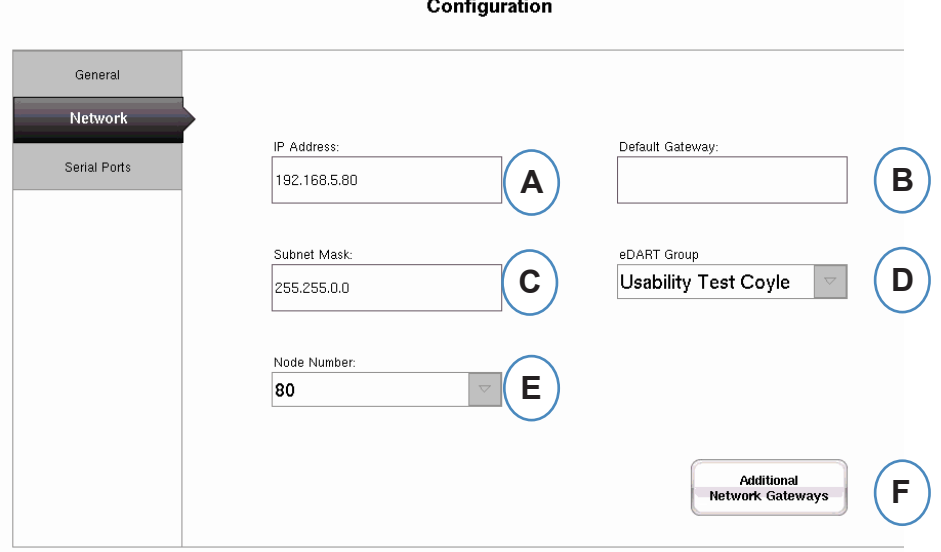

- **A:** Si no está utilizando RJG *eDART* Data Manager, deberá ingresar una dirección IP estática para ver el *eDART* en su red. Si está utilizando un EDM, puede configurarlo para que maneje el direccionamiento automáticamente.
- **B:** Si el *eDART* está conectado a través de un conmutador u otro dispositivo inteligente, es posible que deba ingresar la puerta de enlace predeterminada aquí para ver el *eDART* en su red. Si está utilizando un EDM, puede configurarlo para que maneje el direccionamiento automáticamente.
- **C:** Si no está utilizando un EDM, deberá ingresar la máscara de subred aquí. Si está utilizando un EDM, puede configurarlo para que maneje el direccionamiento automáticamente.
- D: Si está utilizando el EDM, tiene la opción de utilizar una herramienta llamada copia cruzada. El EDM copiará automáticamente las configuraciones iniciadas en el *eDART* a todos los demás *eDART* que tengan el mismo nombre de grupo. Ingrese el nombre del grupo aquí si está utilizando esta opción.
- **E:** Para cambiar el número de nodo, escriba aquí el nuevo número de nodo. Debe reiniciar el *eDART* para que el nuevo número de nodo surta efecto.
- **F:** Para agregar puertas de enlace adicionales, haga clic en el botón "Puertas de enlace de red adicionales".

# **Configuración de Red continuación**

#### **Puertas de Enlace de Red Adicionales**

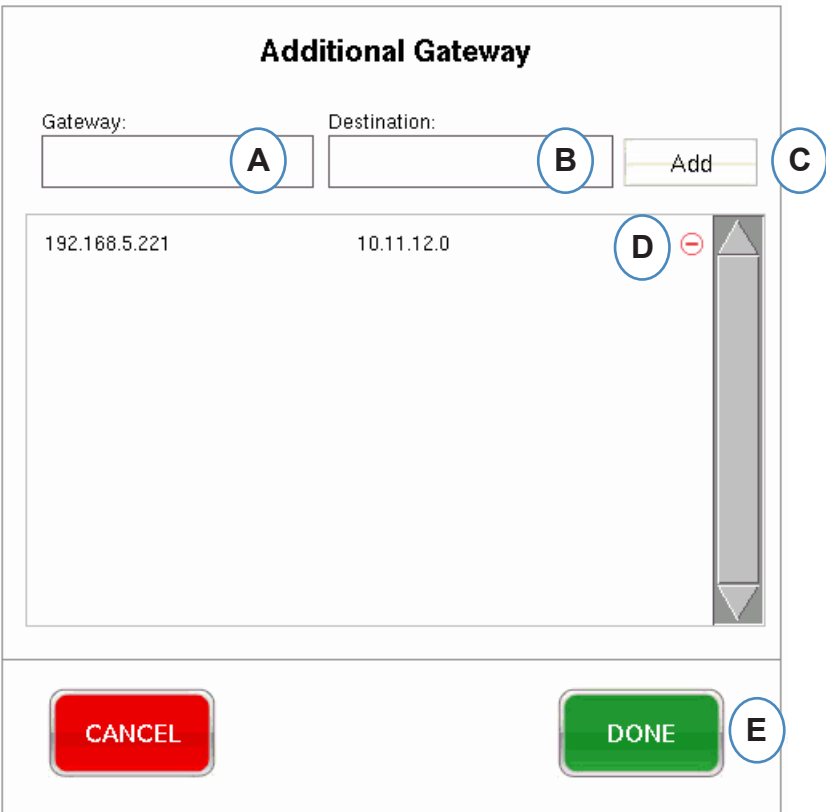

- **A:** Escriba la dirección IP de la puerta de enlace adicional.
- **B:** Escriba la dirección de destino.
- **C:** Haga clic en el botón "Agregar".
- **D:** Haga clic en el signo menos para eliminar la puerta de enlace.
#### **Puertos Seriales**

La pestaña "Configurar puertos" le permitirá configurar puertos serie en el *eDART* para pantallas táctiles. El *eDART* configurará la pantalla táctil y agregará los controles para calibrar la pantalla táctil.

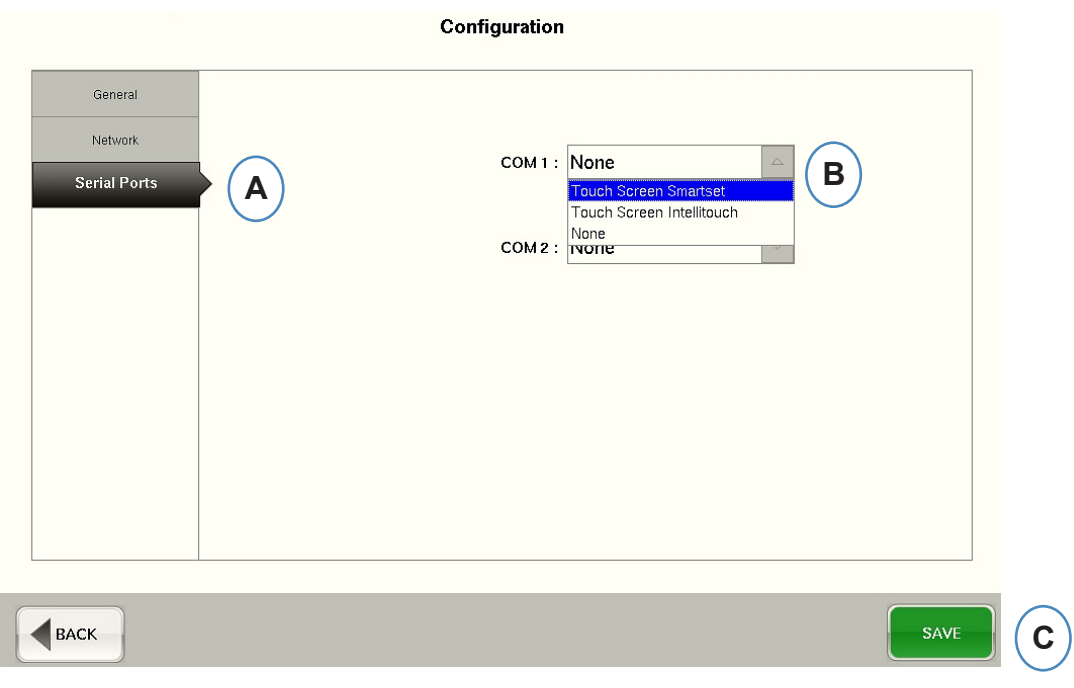

- **A:** Haga clic en la pestaña "Puerto serie" en la ventana Configuraciones.
- **B:** Elija el estilo correcto de pantalla táctil en el menú desplegable.

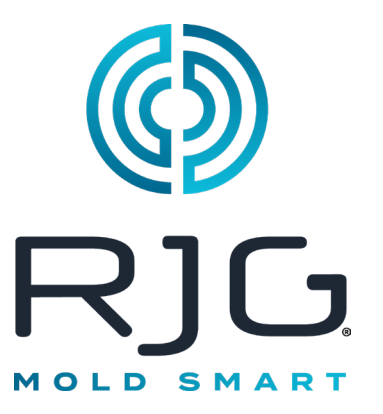

# **Seguridad** *eDART*

Esta sección describe las funciones que se encuentran en la sección Configuración del software *eDART*.

#### *En Este Capítulo*

- **111** [Seguridad](#page-110-0)
- **112** [Configurar Grupos](#page-111-0)
- **113** [Configurar Usuarios](#page-112-0)
- **114** [Cambiar Contraseña o Nivel](#page-113-0)  [de Seguridad](#page-113-0)

5/31/2012 Rev E.5.5

## <span id="page-110-0"></span>**Seguridad**

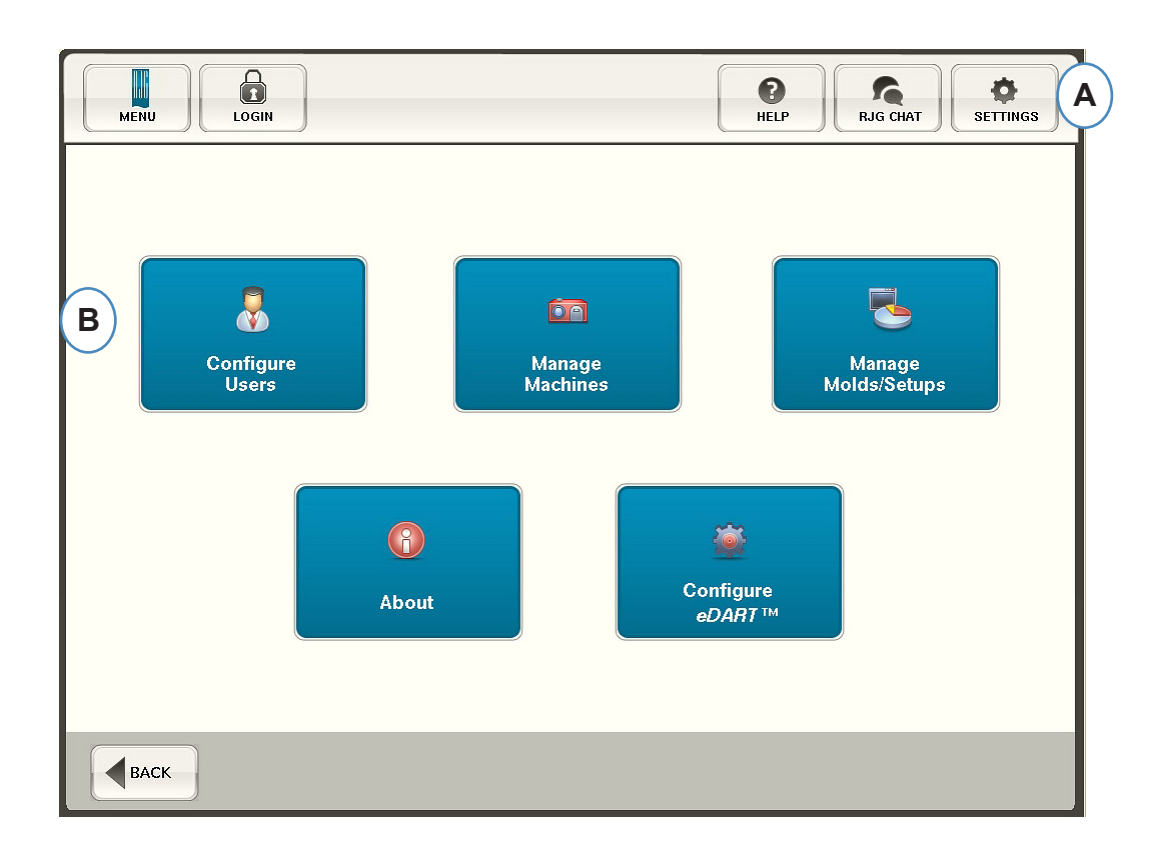

- **A:** La seguridad está preestablecida en funciones críticas. Para configurar los niveles de seguridad para el *eDART*, haga clic en el botón 'Configuración' en la esquina superior derecha de su pantalla.
- **B:** Luego elija 'Configurar usuarios'.

#### <span id="page-111-0"></span>**Administrador**

El Administrador vendrá preestablecido con acceso a todo y una contraseña separada que se puede cambiar una vez que el *eDART* esté en sus instalaciones.

#### **Configurar Grupos**

Desde esta pantalla podrás configurar los niveles de seguridad para cada grupo. Posteriormente asignarás a cada usuario a un grupo específico según su nivel de seguridad y acceso.

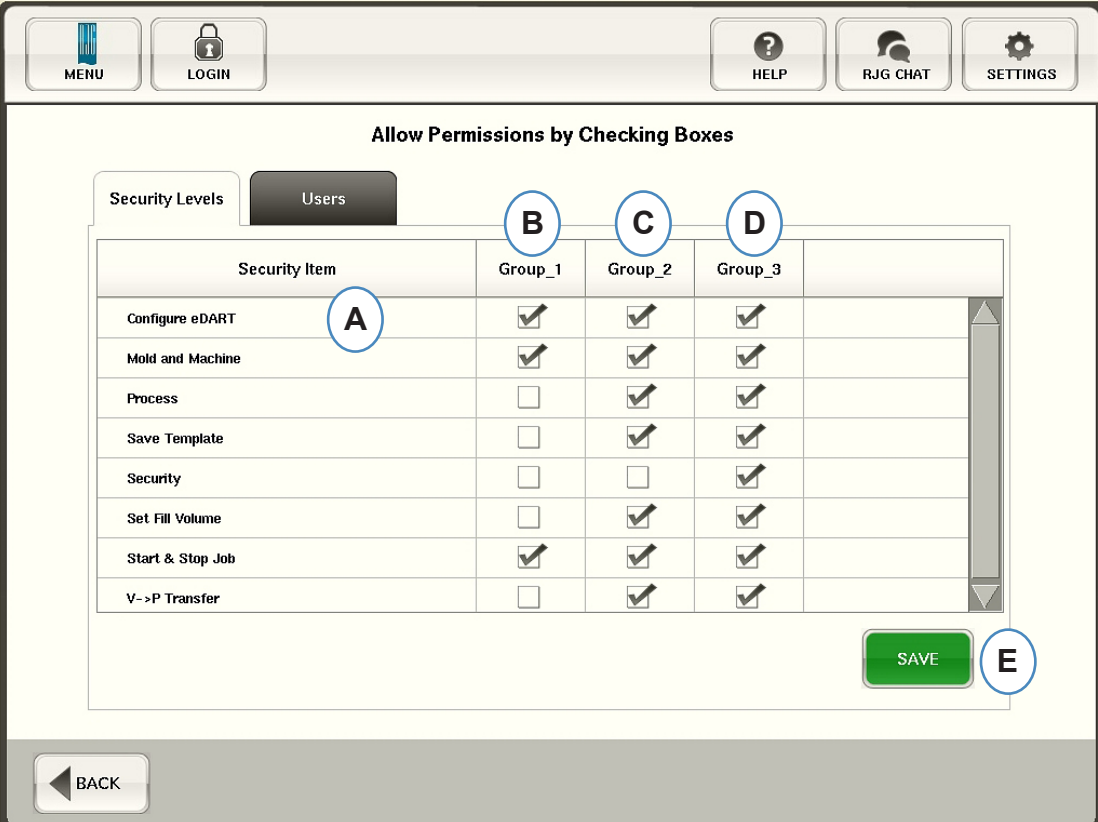

- **A:** Seleccione cada función del software a la que tendrá acceso un grupo determinado.
- **B:** Seleccione funciones para usuarios básicos, como operadores.
- **C:** Seleccionar funciones para usuarios intermedios, como Técnicos de Procesos.
- **D:** Seleccione funciones para usuarios avanzados, como ingenieros de procesos.
- **E:** Guarde las selecciones. Ingrese la contraseña de administrador cuando se le solicite.

### <span id="page-112-0"></span>**Configurar Usuarios**

Elija la pestaña "Usuarios" para asignar usuarios en grupos y establecer contraseñas.

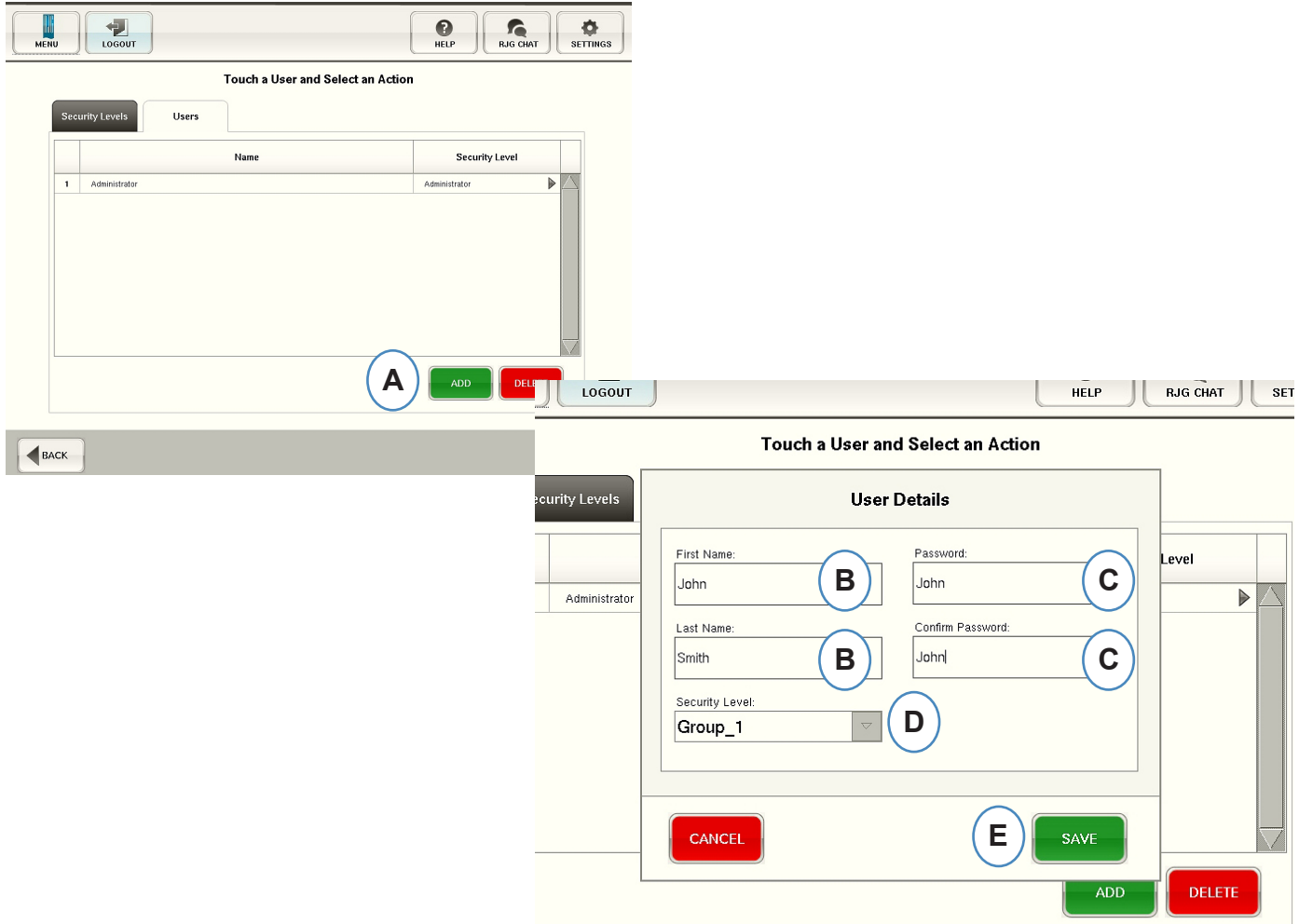

- **A:** Haga clic en el botón "Agregar".
- **B:** Ingrese el nombre del usuario y el apellido del usuario.
- **C:** Ingrese su contraseña y luego nuevamente para Confirmar.
- **D:** Seleccione el nivel de seguridad para el usuario en el menú desplegable.

#### <span id="page-113-0"></span>**Cambiar Contraseña o Nivel de Seguridad**

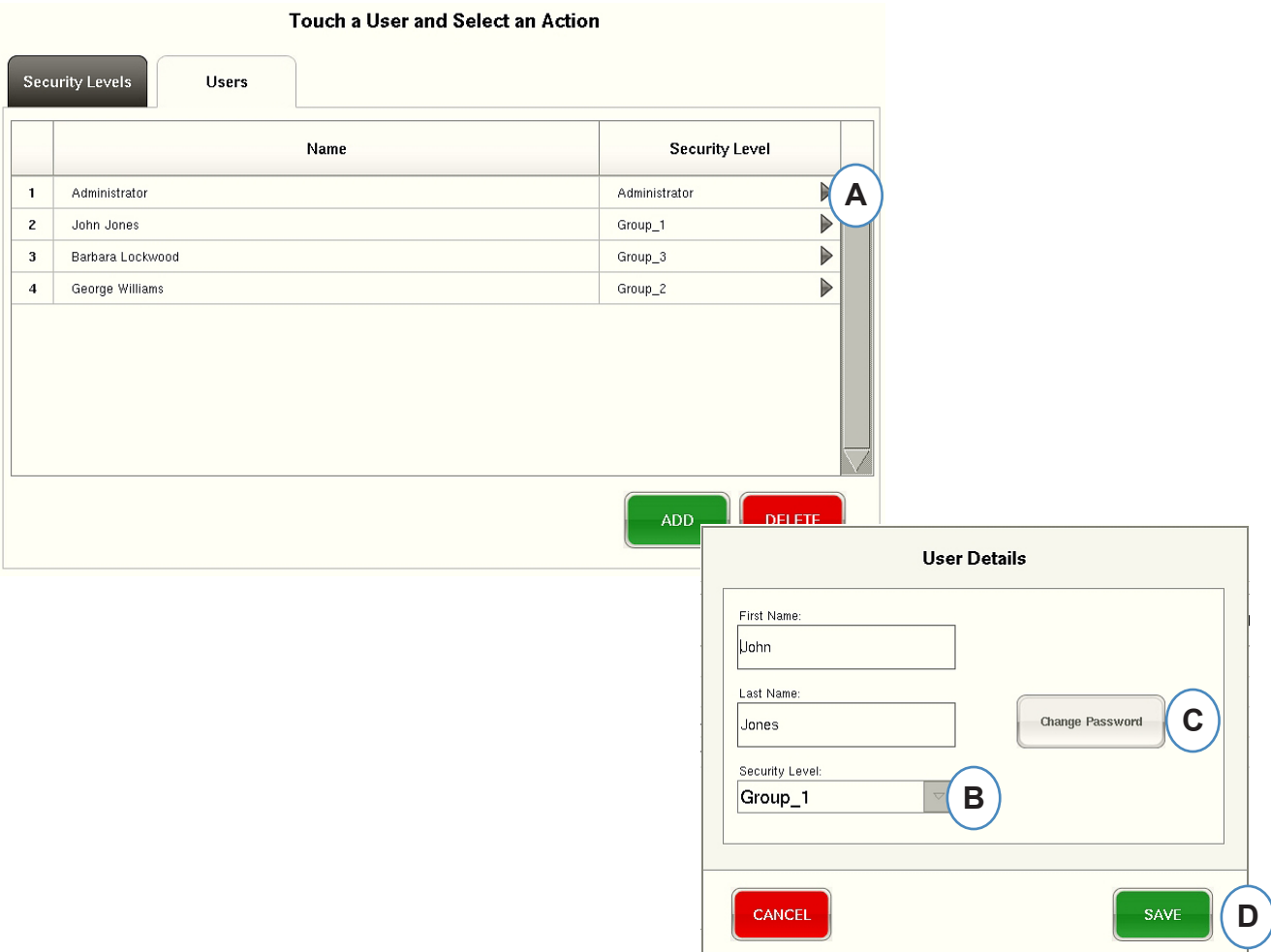

- **A:** Haga clic en la flecha al lado del perfil de usuario que desea modificar.
- **B:** Seleccione el nivel de seguridad para el usuario en el menú desplegable.
- **C:** Cambie la contraseña haciendo clic en el botón 'Cambiar contraseña'.
- **D:** Haga clic en el botón 'Guardar' cuando toda la información se haya ingresado correctamente. Ingrese la contraseña de administrador cuando se le solicite.

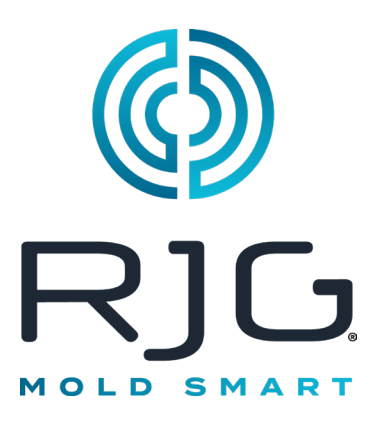

## **Archivos de Registro y Visualizador de Datos Sin Procesar**

Esta sección describe las funciones que se encuentran en las secciones Archivos de registro y Visor de datos sin procesar del software *eDART*.

#### *En Este Capítulo*

- **116** [Registro de Auditoría](#page-115-0)
- **117** [Página de Diagnóstico](#page-116-0)
- **118** [Visualizador de Datos sin](#page-117-0)  [Procesar](#page-117-0)
- **119** [Detalles de Datos del](#page-118-0)  [Sensor](#page-118-0)

4/12/2012 Rev E.5.4

#### <span id="page-115-0"></span>**Registro de Auditoría**

Los cambios realizados en el *eDART* se pueden ver en la página de Registro. El *eDART* informará cuál es el cambio, cuándo se realizó y quién lo realizó, siempre que la seguridad esté habilitada.

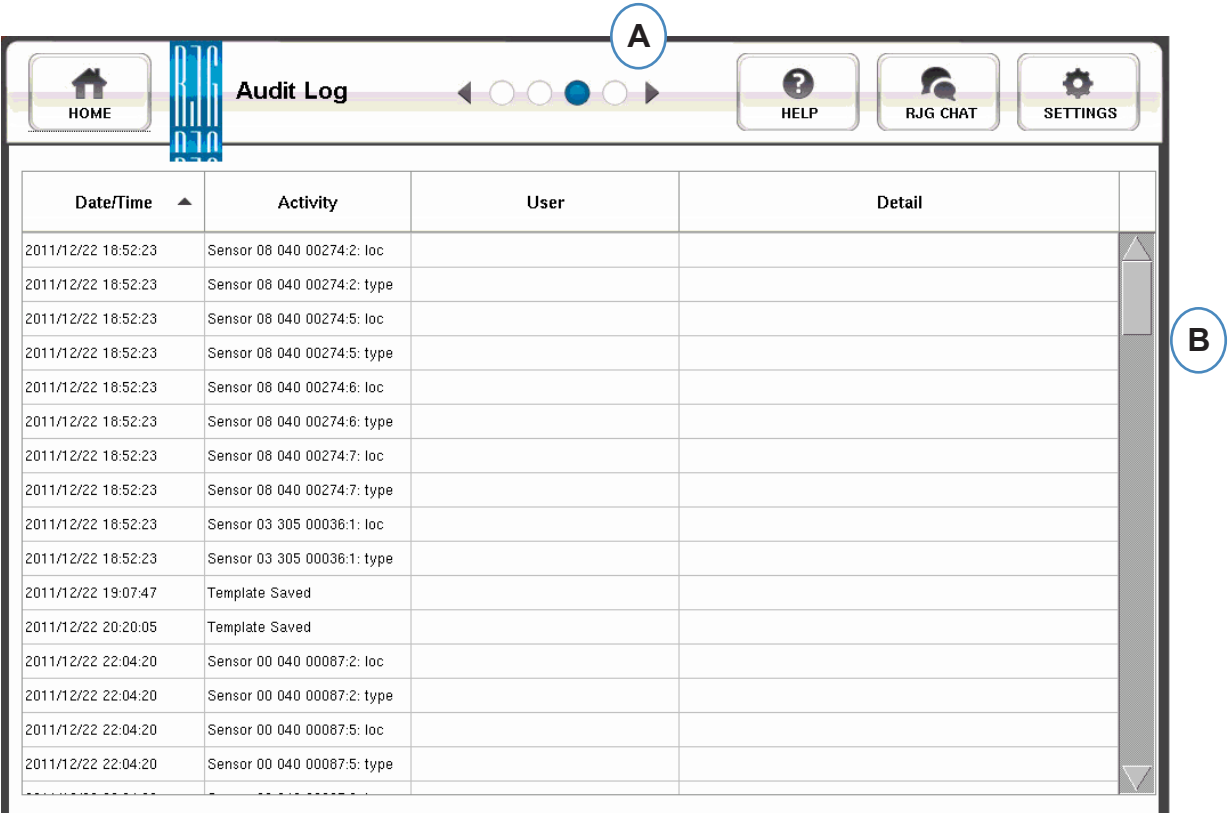

- **A:** Haga clic en las flechas hasta que el tercer punto esté activo. Esta es la página de registro.
- **B:** Desplácese hasta el time/data en el que estás interesado.

## <span id="page-116-0"></span>**Página de Diagnóstico**

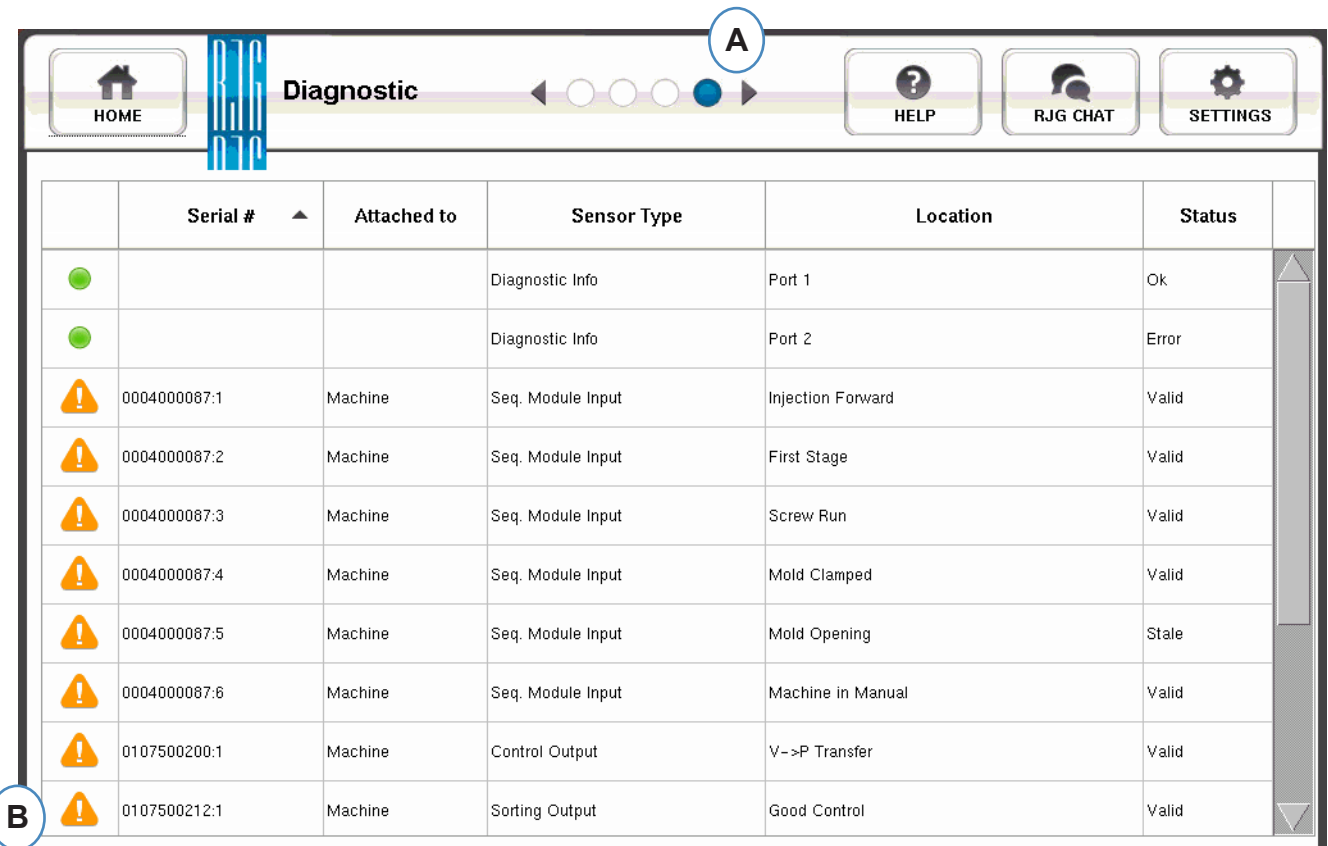

- **A:** Haga clic en las flechas para llegar al cuarto punto. Esta es la página de diagnóstico.
- **B:** Haga clic en el triángulo para ver información sobre el estado del sensor.

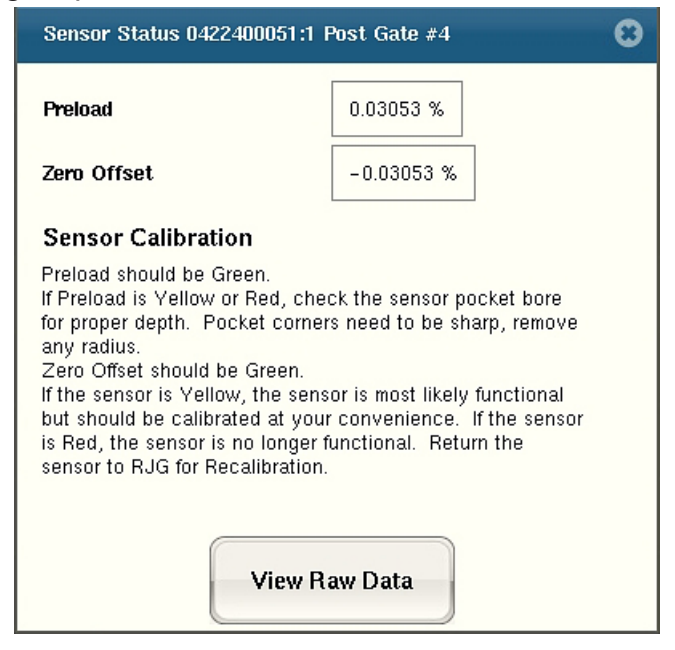

**C:** Haga clic en el botón "View Raw Data" (Ver datos sin procesar) para mostrar información más detallada sobre el sensor.

#### <span id="page-117-0"></span>**Visualizador de Datos sin Procesar**

Cuando se selecciona el triángulo, aparecerá un diagnóstico.

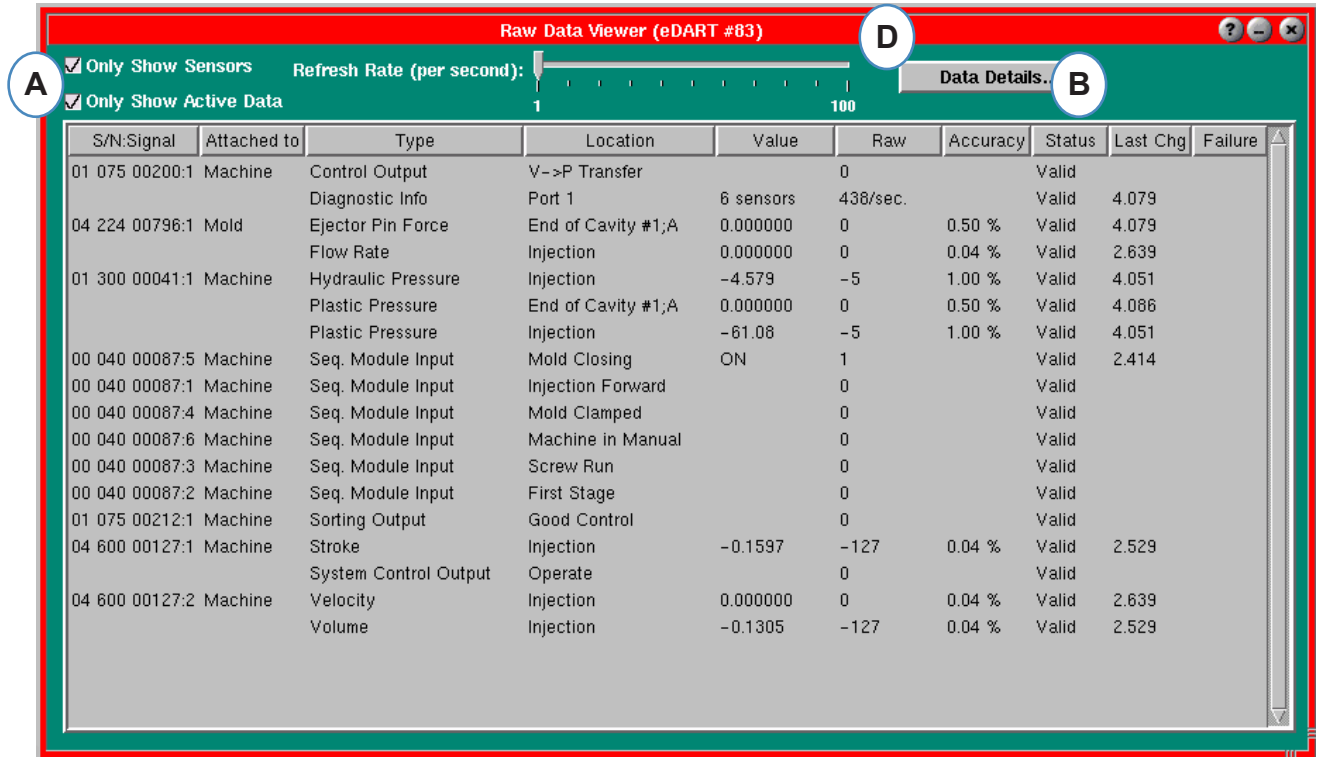

- **A:** Asegúrese de que ambas casillas de verificación estén marcadas al verificar los sensores para eliminar datos innecesarios.
- **B:** Consulte esta columna para ver el estado del sensor.
- **C:** Para mostrar información más detallada sobre el sensor, resalte la línea de ese sensor.
- **D:** Haga clic en "Detalles de Datos".

#### <span id="page-118-0"></span>**Detalles de Datos del Sensor**

**Cuando se selecciona "Detalles de datos", se abrirá una ventana para mostrar los detalles del sensor seleccionado.**

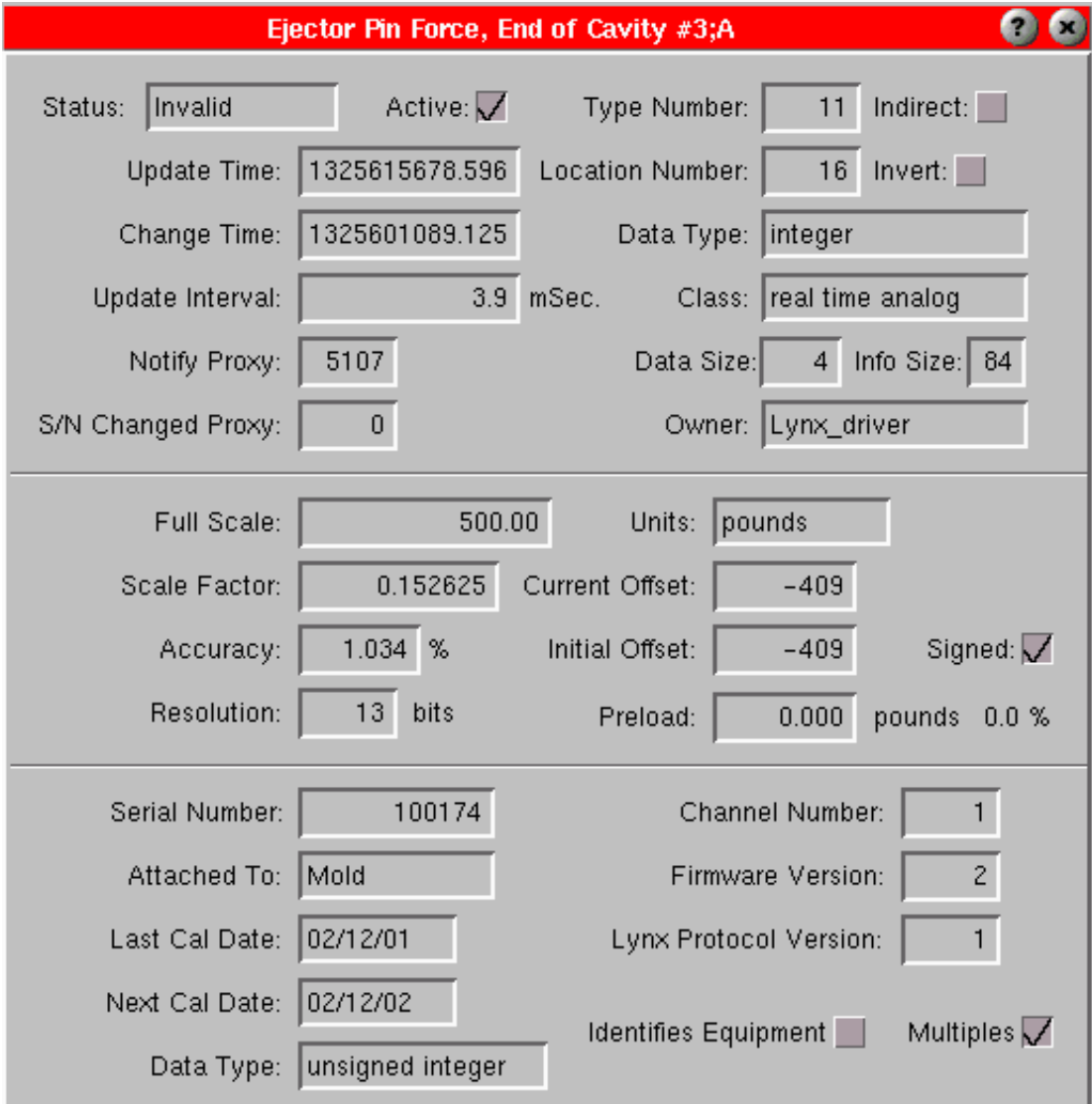